# **PROLINK LIFE INLEIDING TOT HET NIEUWE PLATFORM**

30/11/2021 Pol Kerckhof

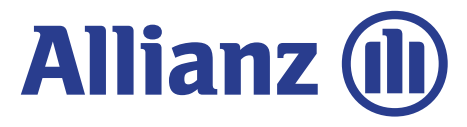

# **INHOUD**

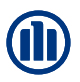

#### **Inhoud**

In dit document ontdek je hoe je een contract kan onderschrijven. We doorlopen daarbij de verschillende stappen ('modules') gaande van het inloggen, tot de selectie van het product, de fondsen en de begunstigden.

- Module 2.1: Log-in and settings
- Module 2.2: Selectie agentschapsnummer
- Module 2.3: Aanmaken van een nieuwe klant of opzoeken van een bestaande klant
- Module 2.4: Productkeuze, fondsenselectie, overlijdenswaarborg en begunstigden
- Module 2.5: Verklaringen
- Module 2.6: Onderschrijvingsoverzicht en bevestiging
- Module 2.7: Raadpleging van klantengegevens
- Module 2.8: Raadpleging van onderschrijvingsdetails
- Module 2.9: Wijzigingen

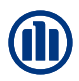

# **HOE WERKT HET?**

Bij het begin van elk hoofdstuk introduceren we kort een scenario, een typevoorbeeld, dat we zullen gebruiken om de werking van de nieuwe applicaties uit te leggen. Vervolgens doorlopen we de verschillende schermen, waarbij gebruik maken van de volgende symbolen:

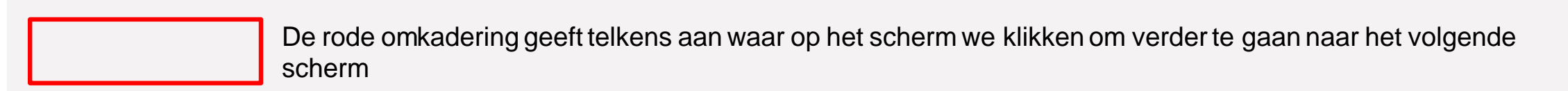

In de roze rechthoeken vind je een algemene uitleg over het scherm of de onderschrijving waarin u zich bevindt.

In de gele tekstballonnen geven uitleg over specifieke velden of items op het scherm

Daarnaast zijn er ook enkele hoofdstukken met enige toelichting over de principes en algemene werking van ProLink Life.

# MODULE 2.1: AANMELDEN EN INSTELLINGEN

12. 20- 12.40: /BREAK- OUT +-5 groups/ [Crazy8](https://uxdesign.cc/how-to-do-crazy-8s-remotely-223d7fbd5e98)

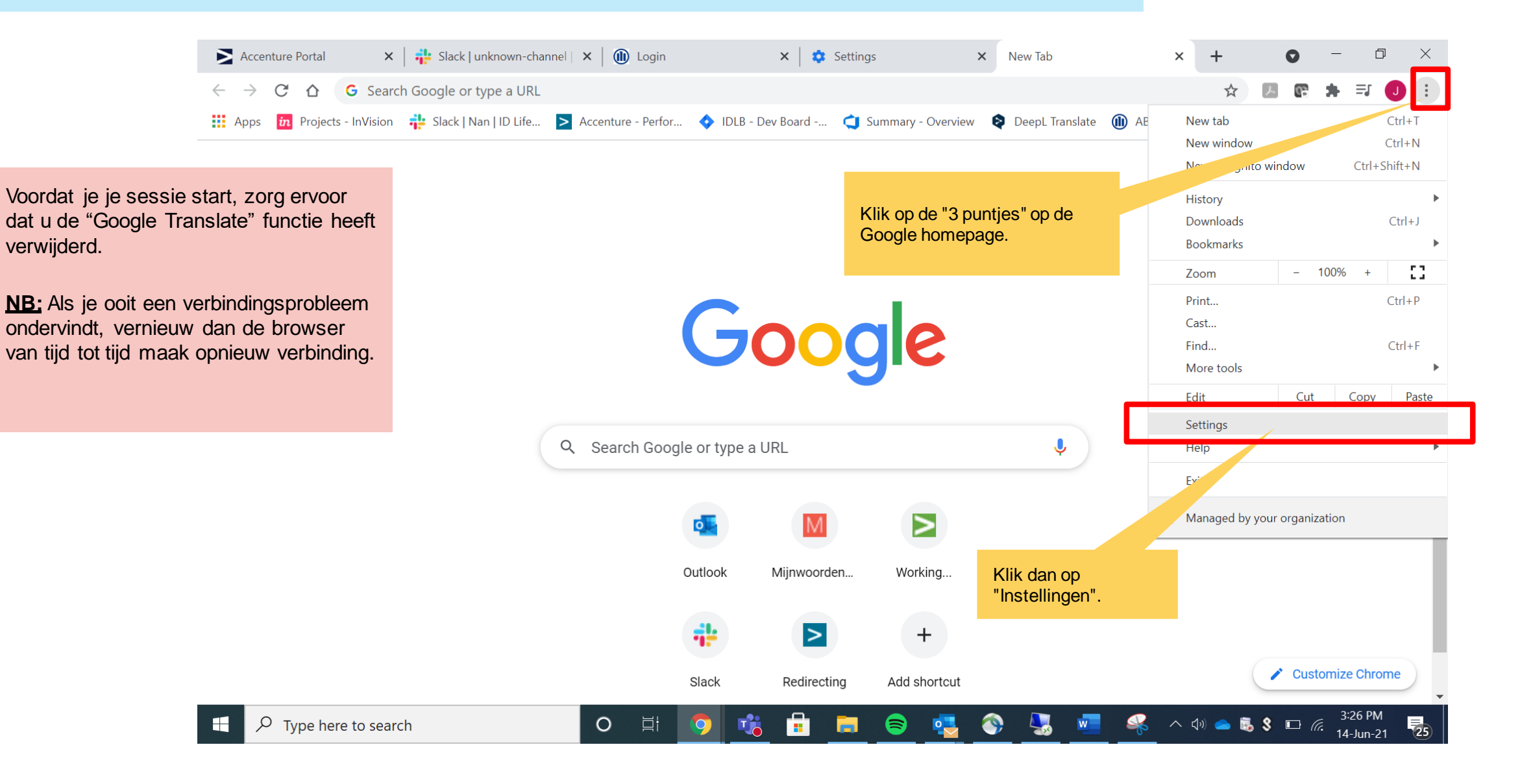

#### **INODULE 21-AANMELDEN EN INSTELLINGEN** MODULE 2.1: AANMELDEN EN INSTELLINGEN

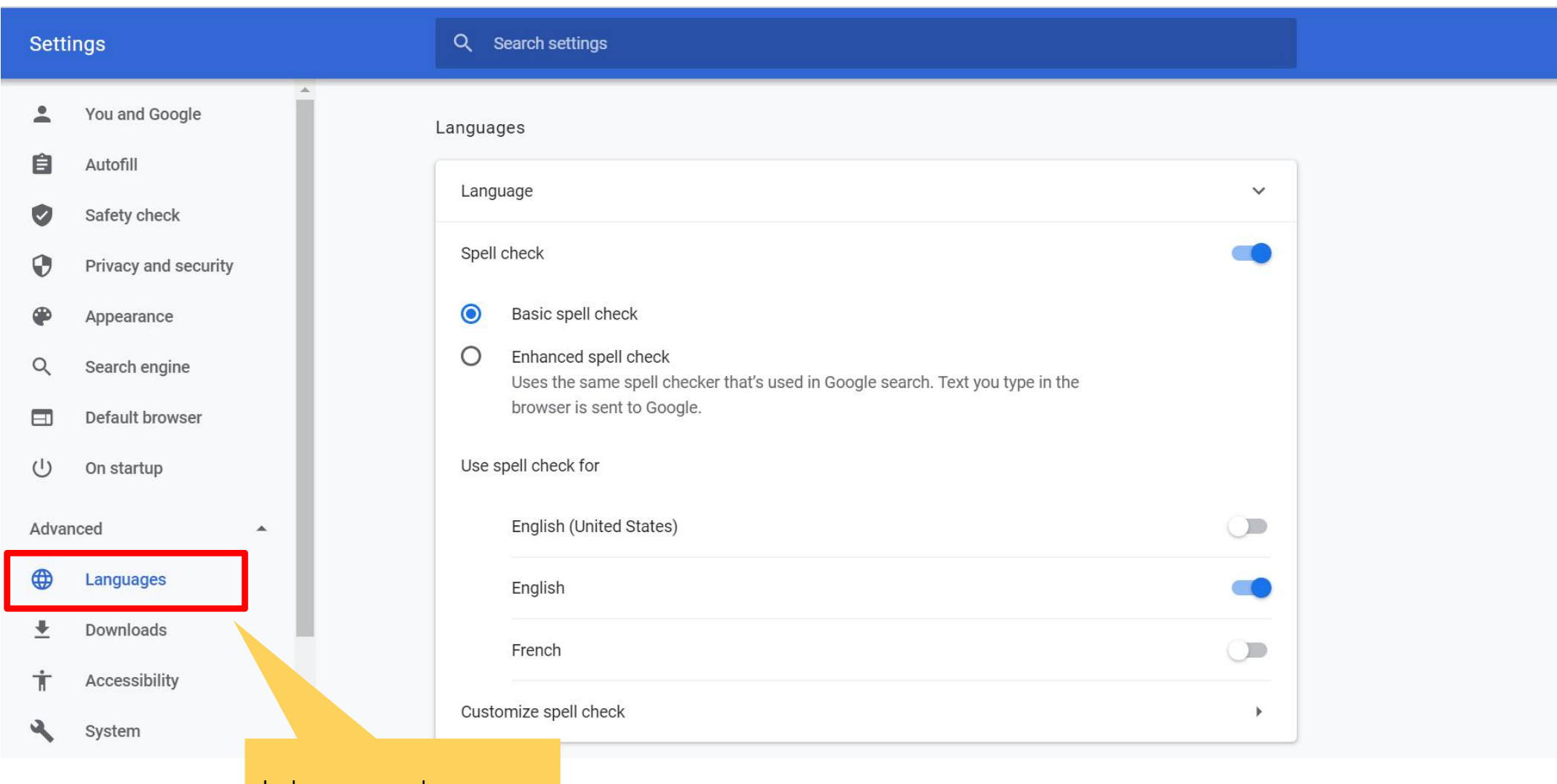

In de geavanceerde instellingen, klik op "Talen"

## MODULE 2.1: AANMELDEN EN INSTELLINGEN

12. 15- 12.20: /BREAK- OUT +-5 groups<br>12. 20- 12.40: /BREAK- OUT +-5 groups

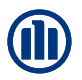

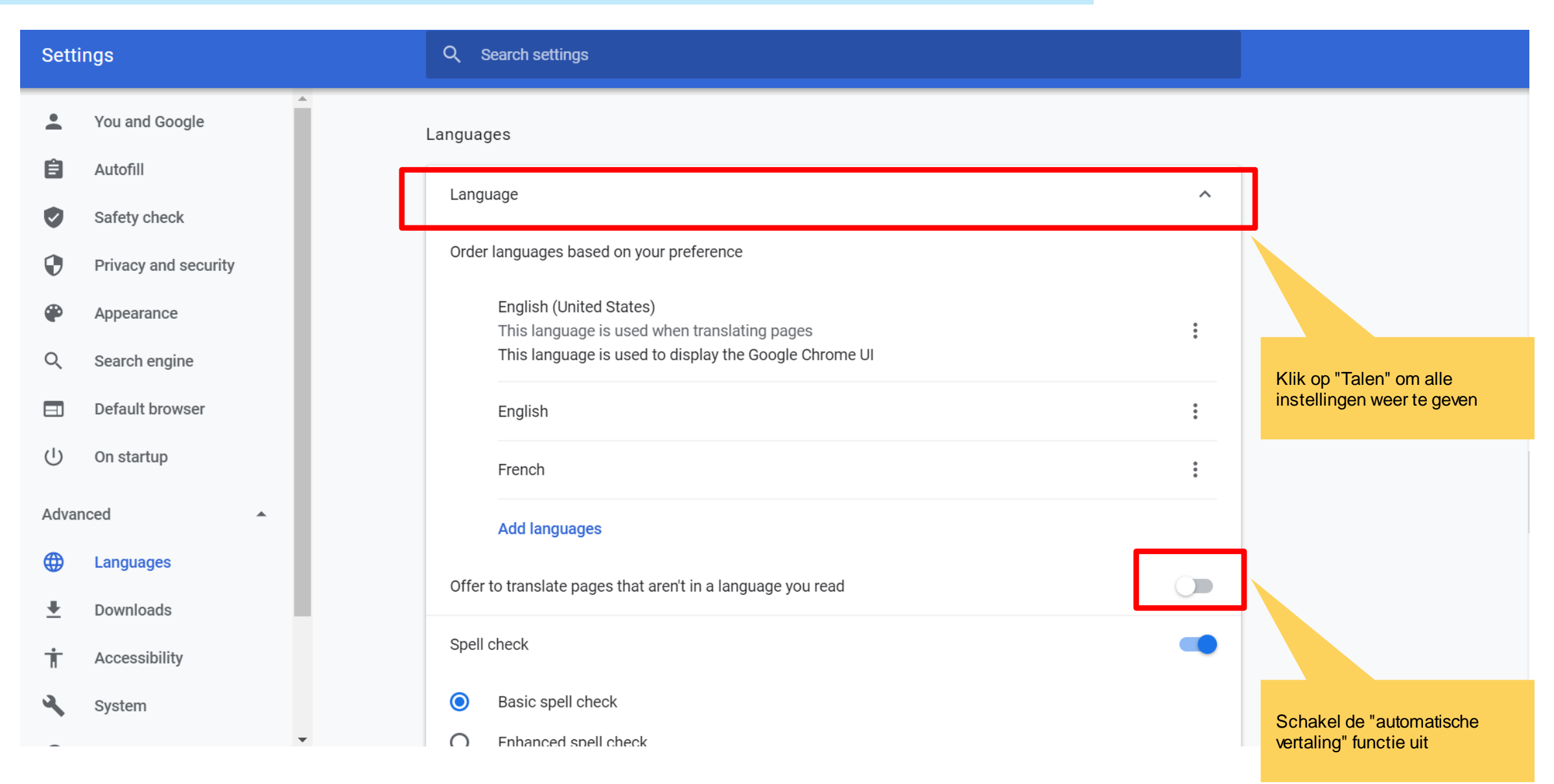

# MODULE 2.1: AANMELDEN EN INSTELLINGEN

12. 20- 12.40: /BREAK- OUT +-5 groups/ [Crazy8](https://uxdesign.cc/how-to-do-crazy-8s-remotely-223d7fbd5e98)

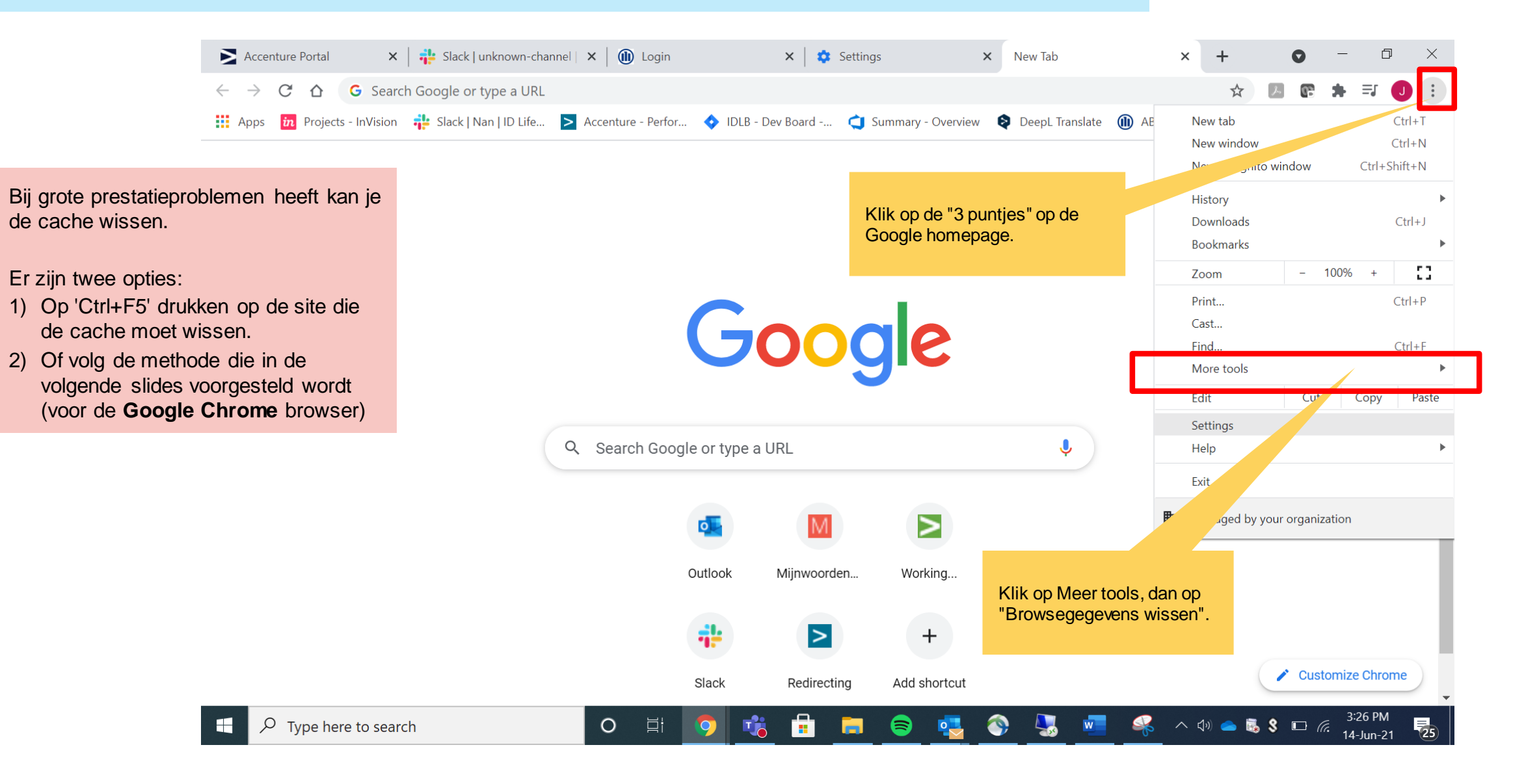

#### 12. MODULE 2.1: AANMELDEN EN INSTELLINGEN

Chrome | chrome://settings/clearBrowserData

☆ A 图 ★  $\overline{J}$ 

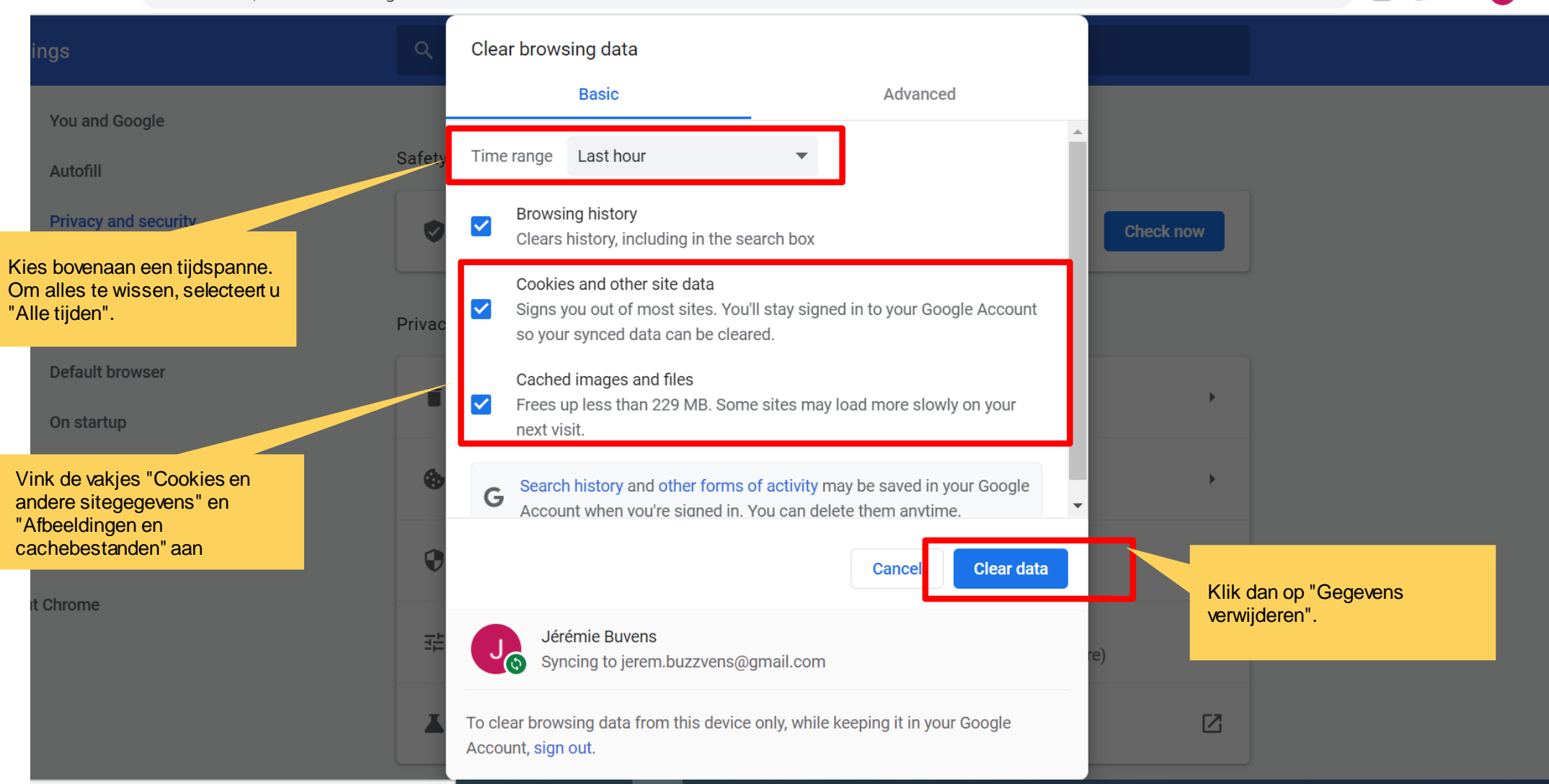

 $\mathcal{C}$ 

 $\triangle$ 

 $\rightarrow$ 

12. 20- 12.40: /BREAK- OUT +-5 groups/ [Crazy8](https://uxdesign.cc/how-to-do-crazy-8s-remotely-223d7fbd5e98)

#### **MODULE 2.1: AANMELDEN EN INSTELLINGEN**

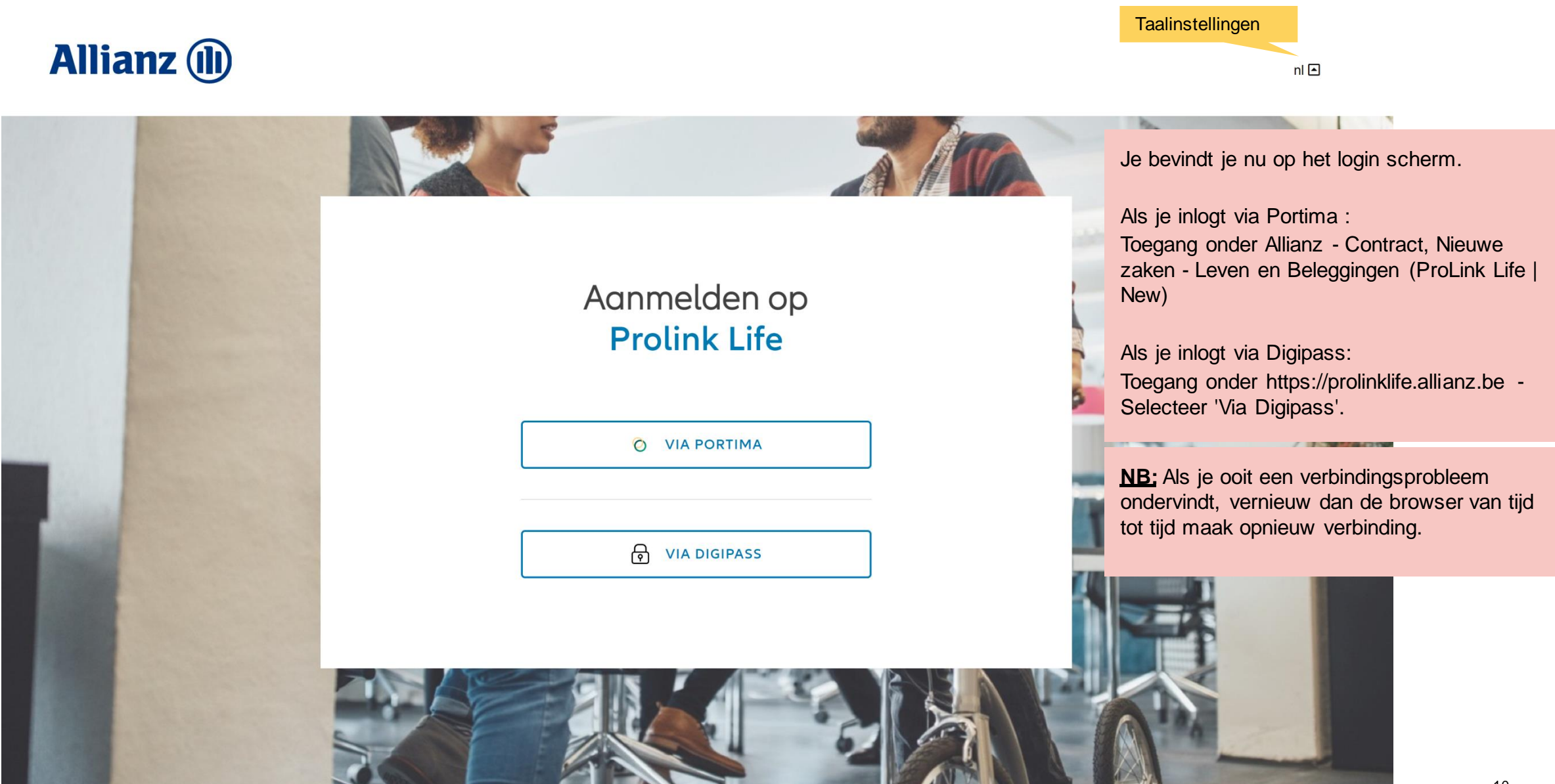

Bij het inloggen verschijnt er een pop-upvenster over cookies.

Klik op "cookies aanvaarden" om bepaalde navigatiegegevens te onthouden en te voorkomen dat deze bij elk bezoek opnieuw moeten worden geconfigureerd (bijv.: de navigatietaal).

#### Cookie

 $\times$ 

Op deze website gebruiken we cookies. Dat doen we om u zo goed mogelijk van dienst te zijn. Hieronder leest u meer over cookies.

Wat zijn cookies?

Cookies zijn kleine, eenvoudige tekstbestandjes. Als u deze website bezoekt, worden een cookies op uw computer, tablet of smartphone geplaatst. Deze cookie onthoudt uw taalvoorkeur bij uw volgende bezoek aan onze website. Daardoor hoeft u niet elke keer de taal opnieuw in te stellen.

> Cookies afwijzen Cookies aanvaarden

#### **MODULE 2.1: AANMELDEN EN INSTELLINGEN: DASHBOARD**

Support

Bovenaan het scherm vind je links naar: • Documenten: de precontractuele documenten en maandrapporten op

Documenten

• Support: contactgegevens van de sectormanager en het Contact Center

• Klantenanalyse: motivatie voor een alternative aanpak en de sector MiFID vragenlijst (Opportunity 23).

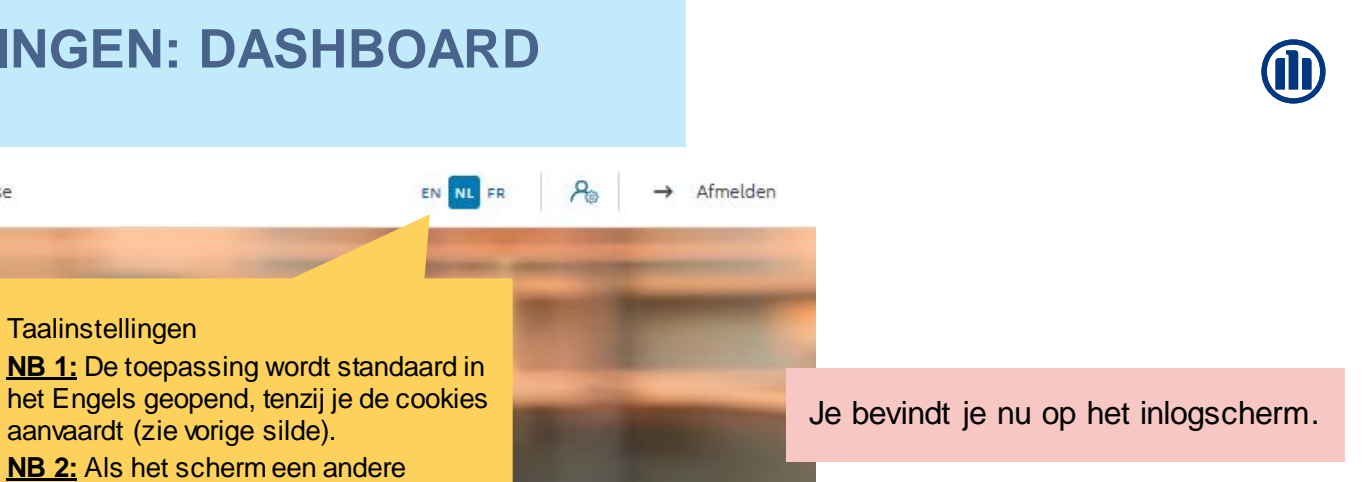

#### Dag Linkiu SRL

de Allianz website

Life

**Allianz** (II)

Klanten  $\vee$  Contract  $\vee$ Wijziging  $\vee$ 

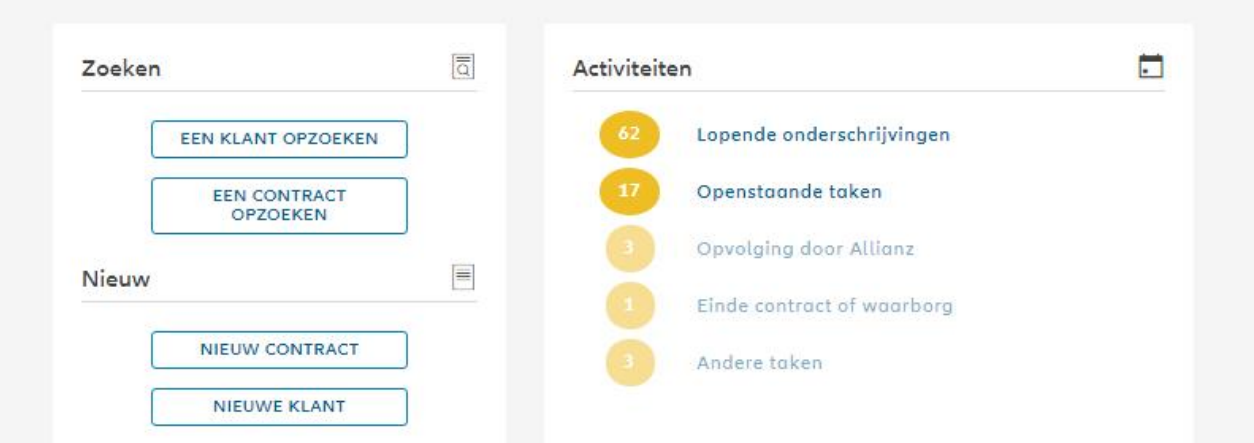

**Taalinstellingen** 

Klantenanalyse

combinatie dan EN - NL - FR weergeeft, betekent dit dat Google Translate nog steeds geactiveerd is. (Vergeet het niet

te deactiveren: zie Slides 5-7).

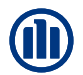

#### To be updated

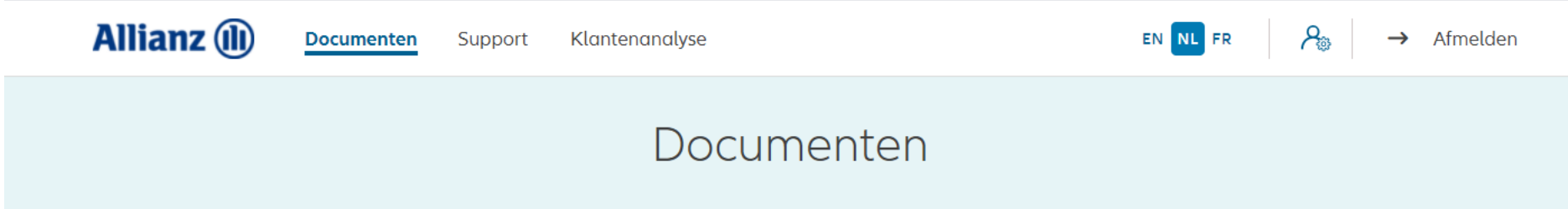

Je vindt alle precontractuele documenten en maandrapporten op de Allianz website via onderstaande links

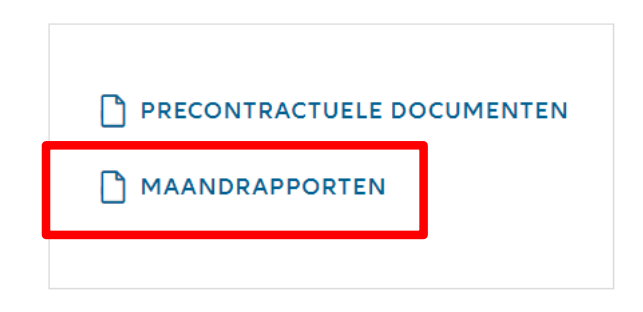

**TERUG NAAR HET DASHBOARD** 

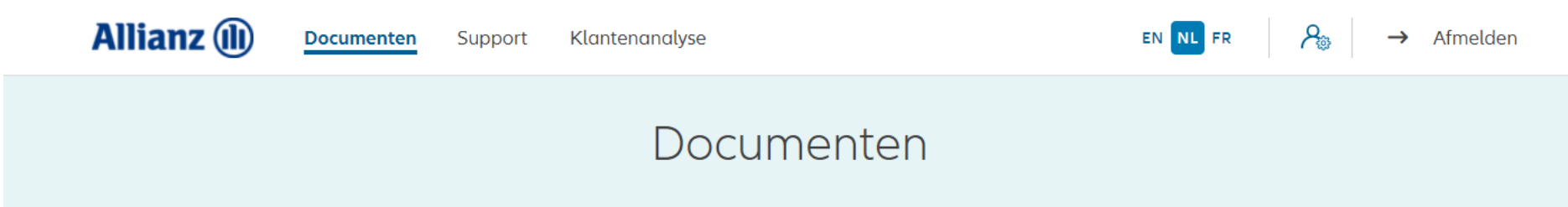

Je vindt alle precontractuele documenten en maandrapporten op de Allianz website via onderstaande links

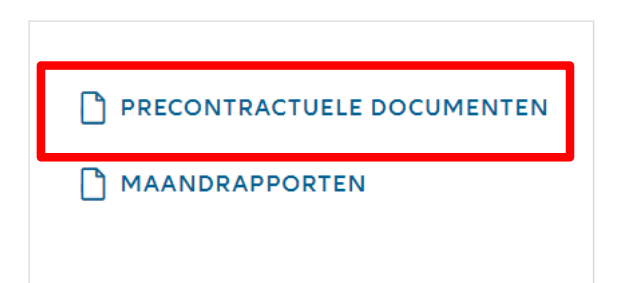

TERUG NAAR HET DASHBOARD

#### **MODULE 2.1: AANMELDEN EN INSTELLINGEN: DASHBOARD**

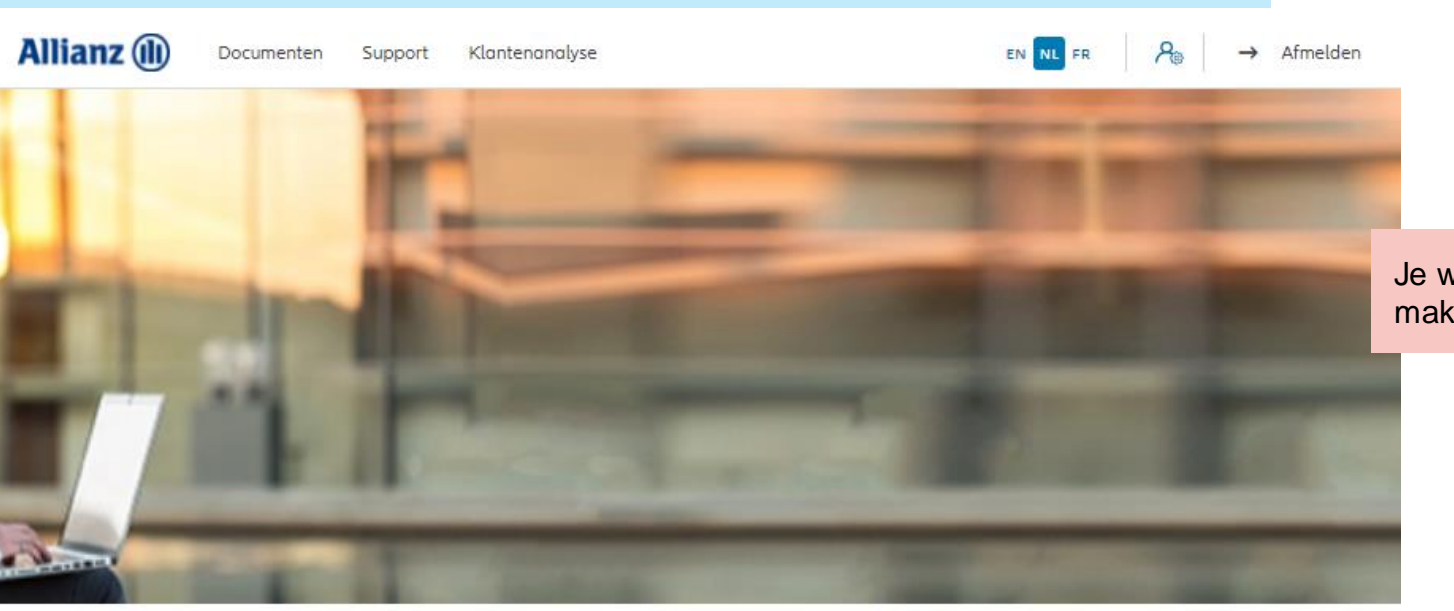

Je wenst een nieuw contract aan te maken

#### Dag Linkiu SRL

Klanten  $\vee$  Contract  $\vee$  Wijziging  $\vee$ 

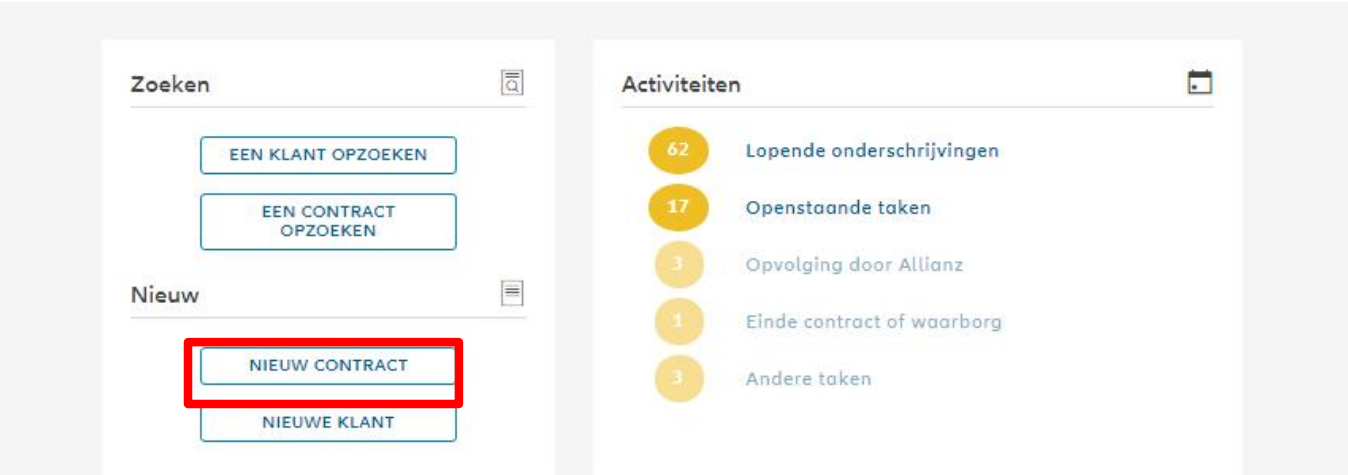

### **MODULE 2.2: SELECTIE AGENTSCHAPSNUMMER**

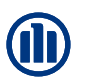

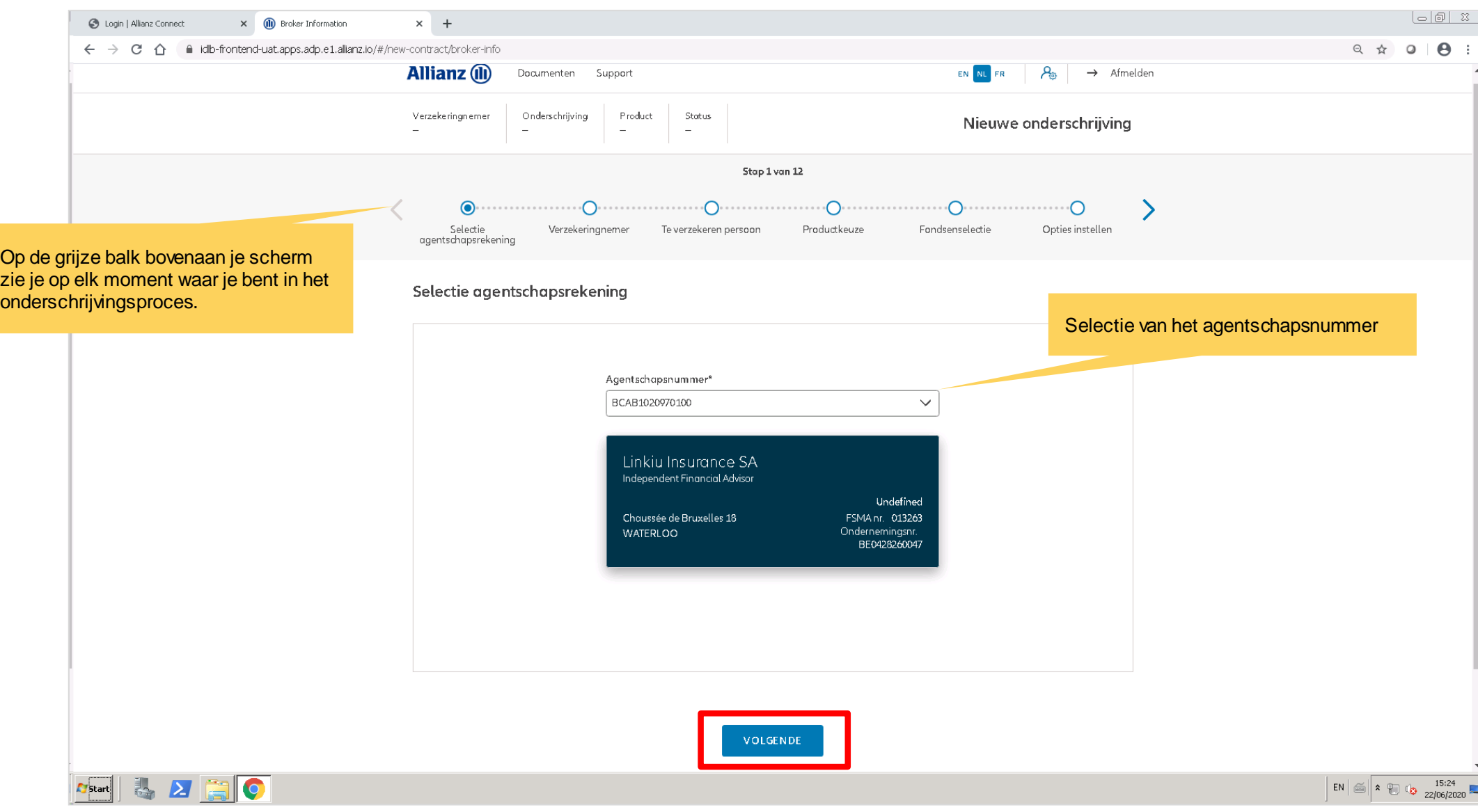

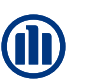

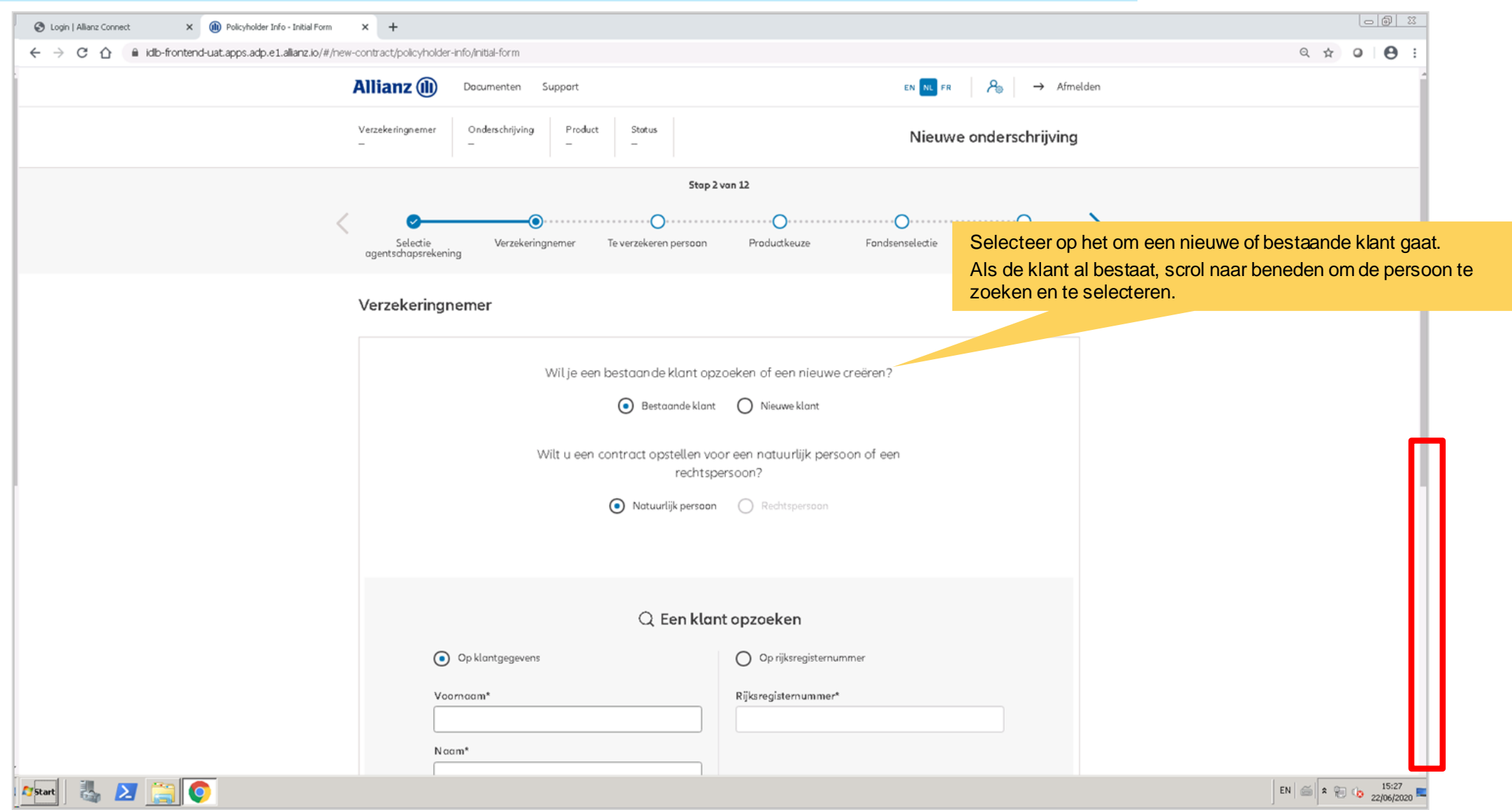

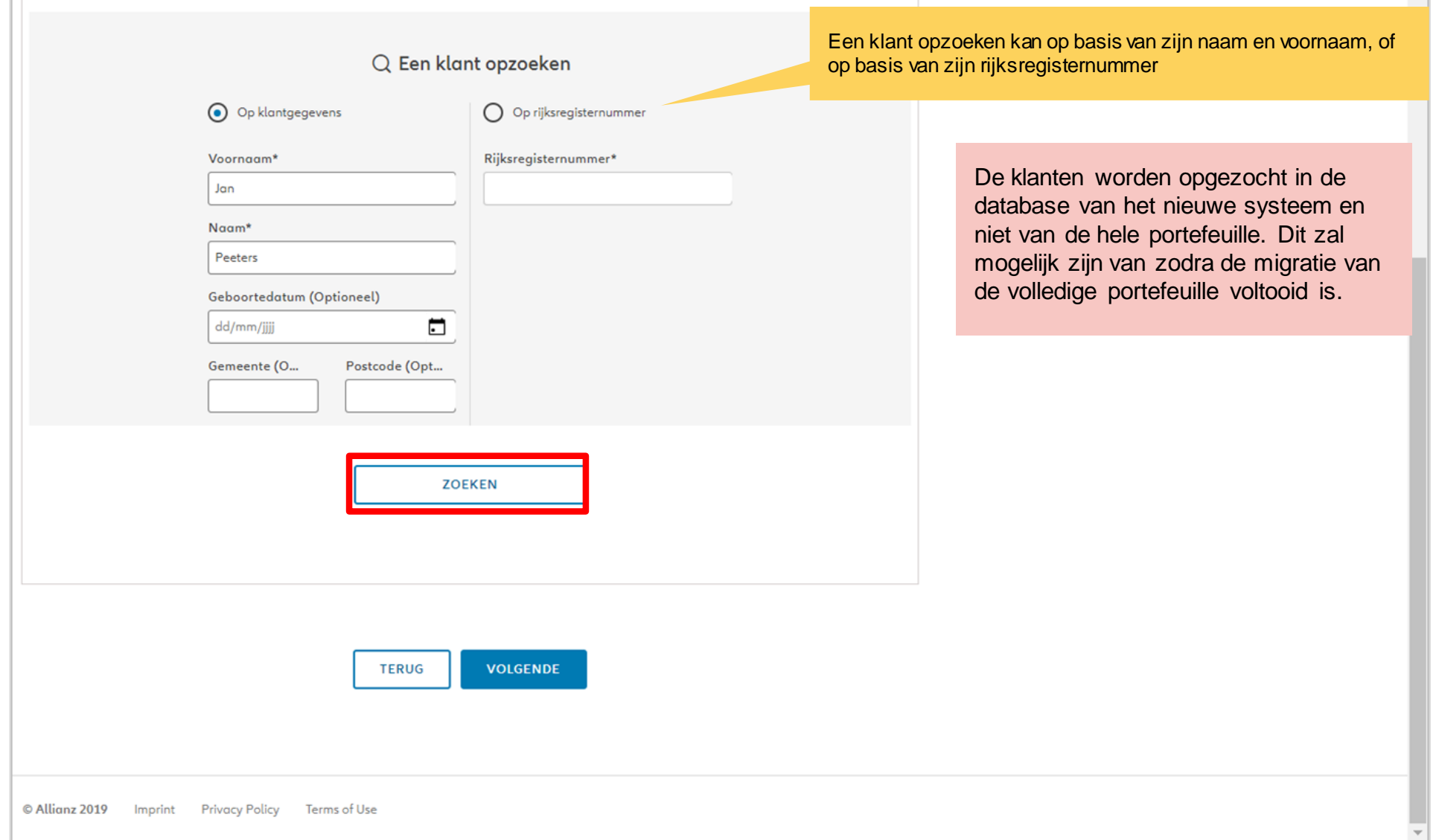

**OD** 

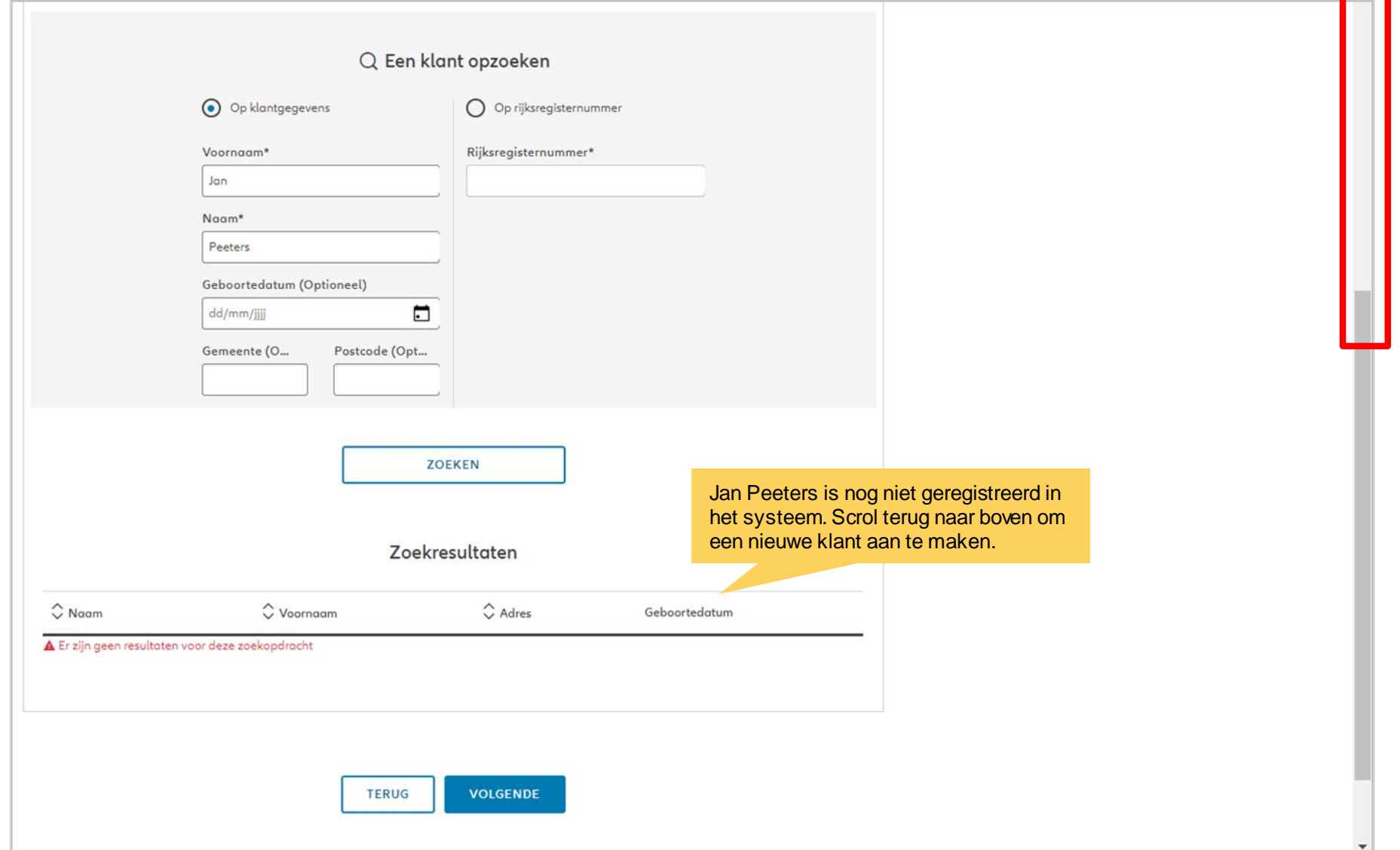

**OD** 

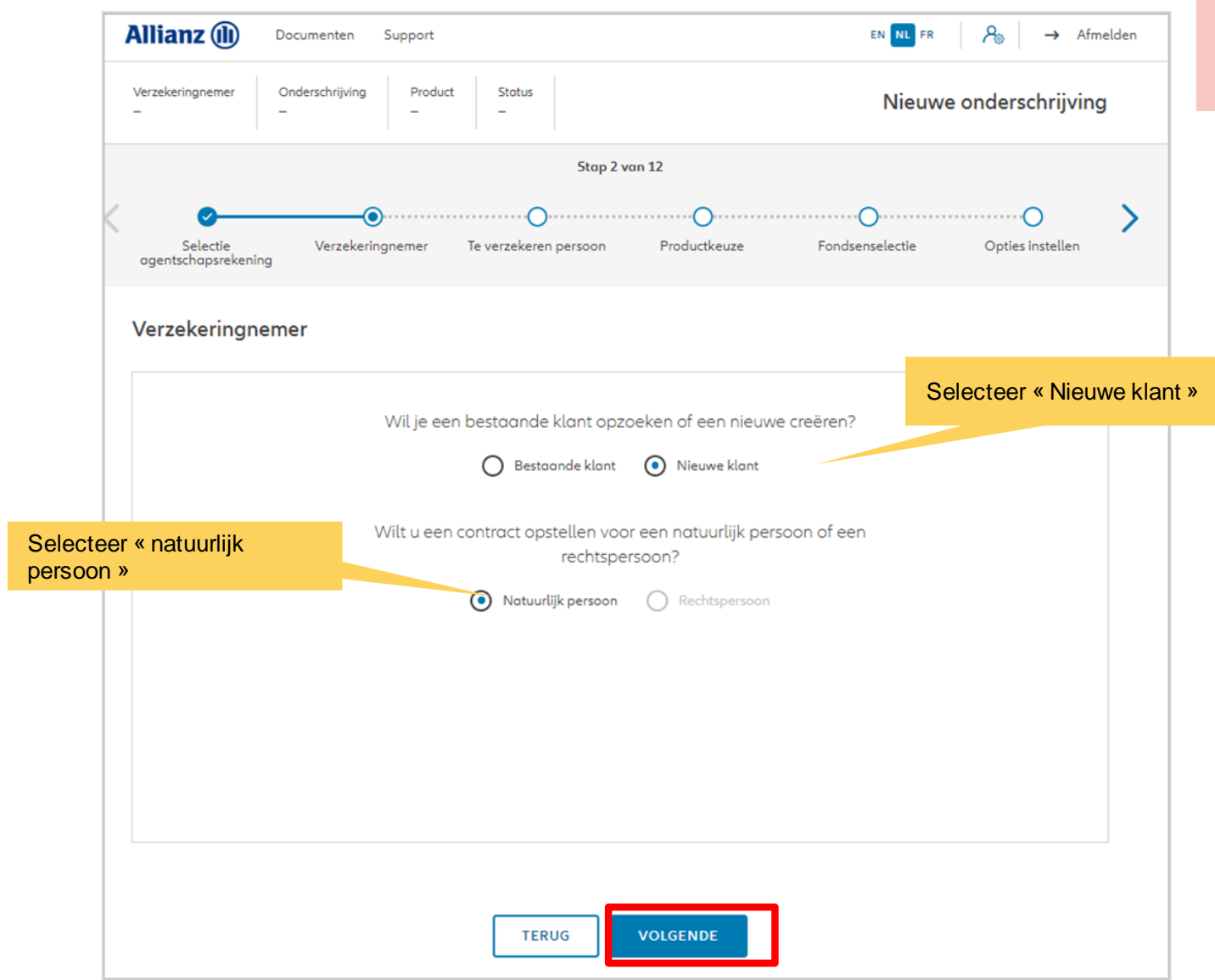

Je maakt een klant aan als een natuurlijk persoon.

**Allianz** (ii) EN NL FR  $\begin{array}{|c|c|c|}\n\hline\n\end{array}$   $\begin{array}{|c|c|}\n\hline\n\end{array}$   $\begin{array}{|c|c|}\n\hline\n\end{array}$   $\begin{array}{|c|c|}\n\hline\n\end{array}$   $\begin{array}{|c|c|}\n\hline\n\end{array}$   $\begin{array}{|c|}\n\hline\n\end{array}$   $\begin{array}{|c|}\n\hline\n\end{array}$   $\begin{array}{|c|}\n\hline\n\end{array}$   $\begin{array}{|c|}\n\hline\n\end{array}$   $\$ Documenten Support Klantenanalyse Verzekeringnemer Onderschrijving Product Status  $\bar{a}$  $\sim$ Stap 2 van 13 Selectie Verzekerinanemer Productkeuze Fondsenselectie Opties beheren Te verzekeren persoon agentschapsrekening

Je maakt een klant aan als een natuurlijk persoon.

#### Verzekeringnemer

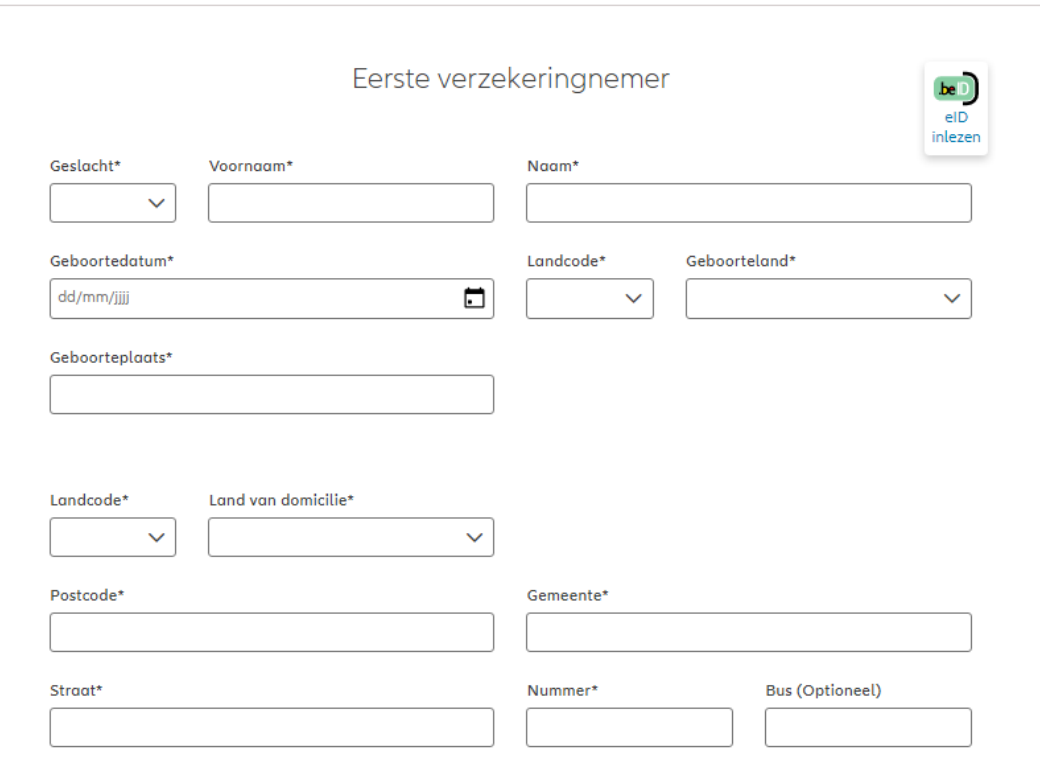

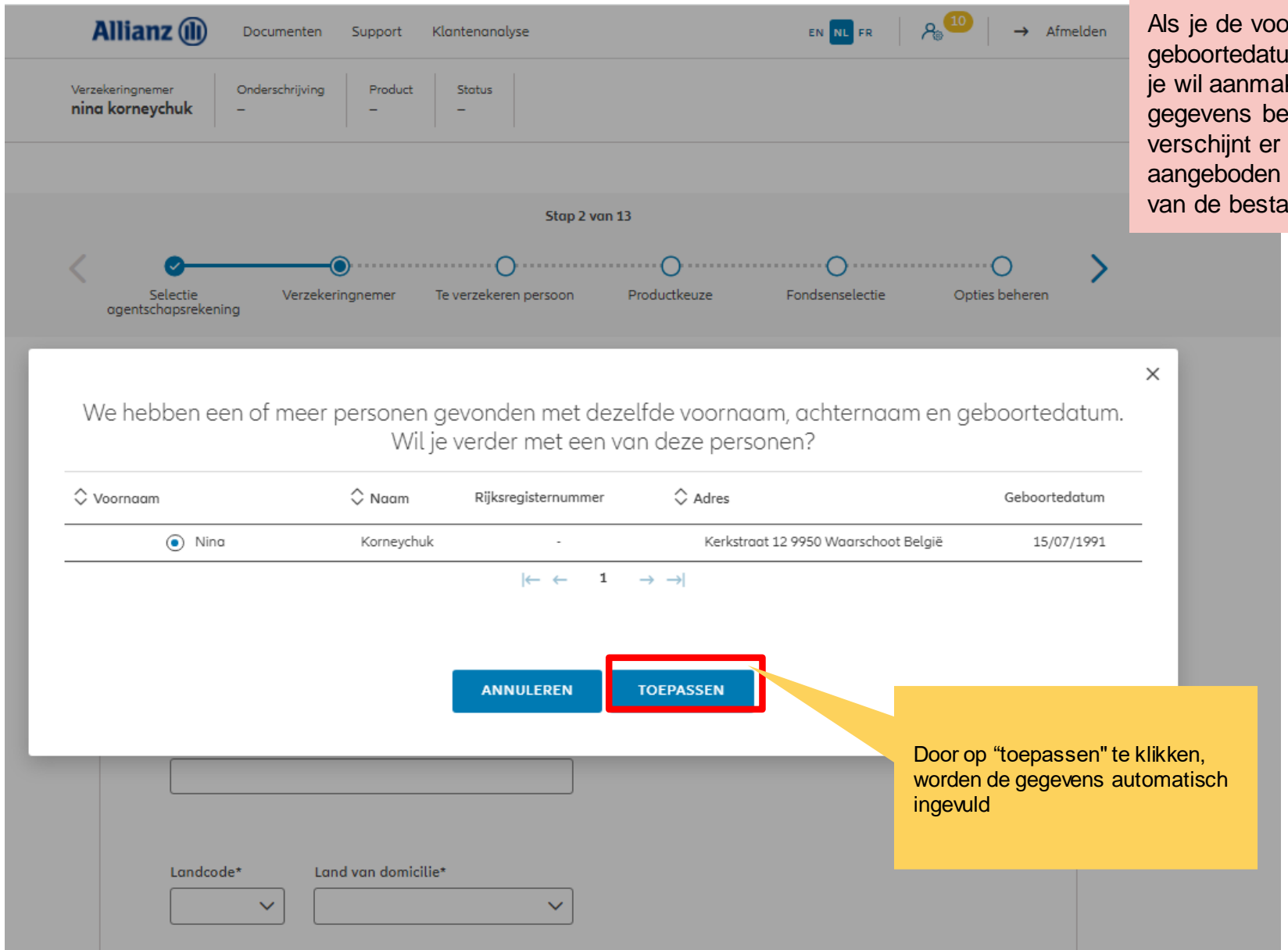

ornaam, achternaam en um invoert van de klant die iken en deze combinatie van estaat al in het systeem, dan een pop-up waarin wordt verder te gaan met een aande klanten.

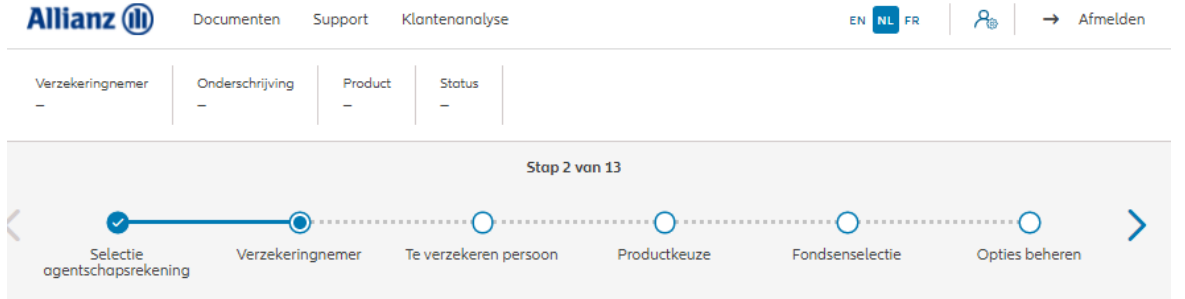

Op de volgende schermen kan je de persoonlijke gegevens van de klant invoeren.

#### Verzekeringnemer

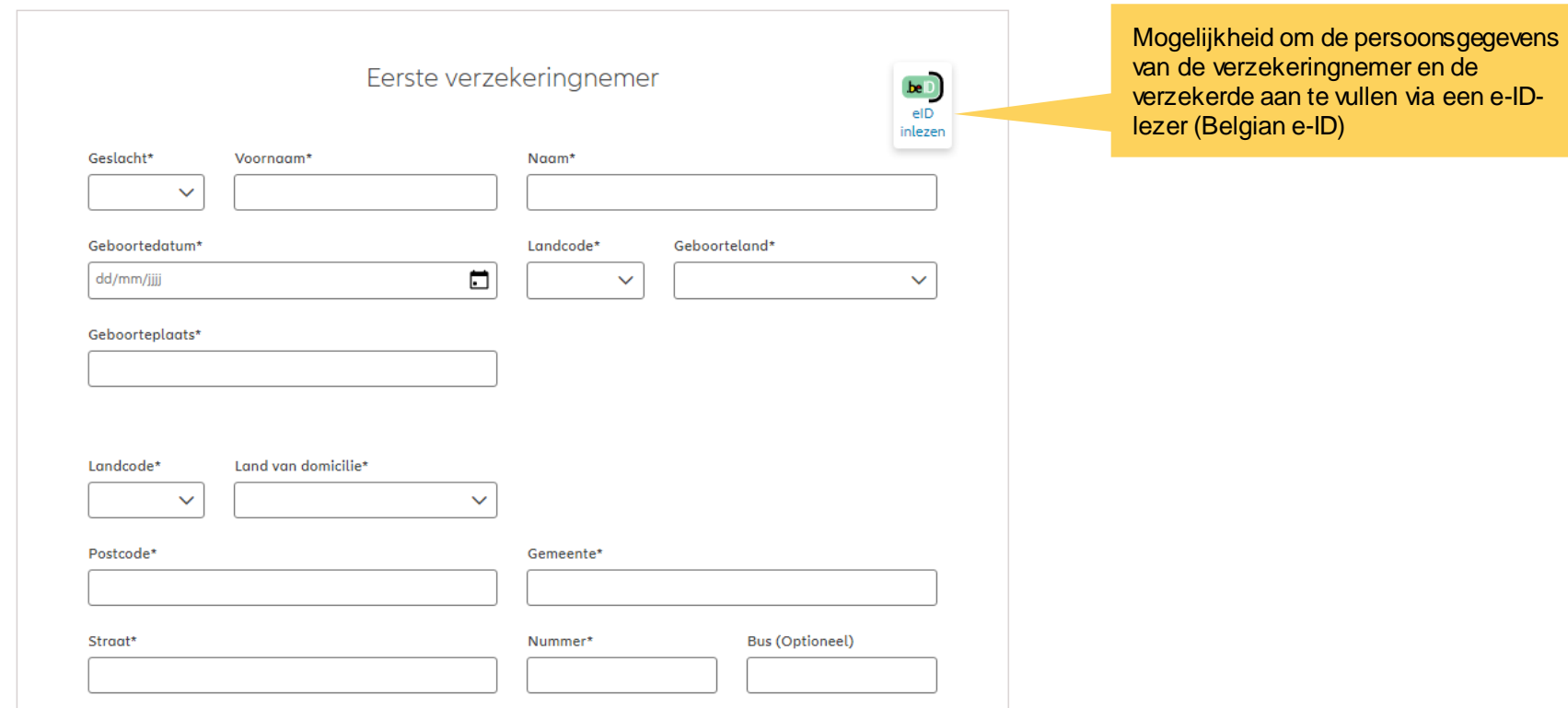

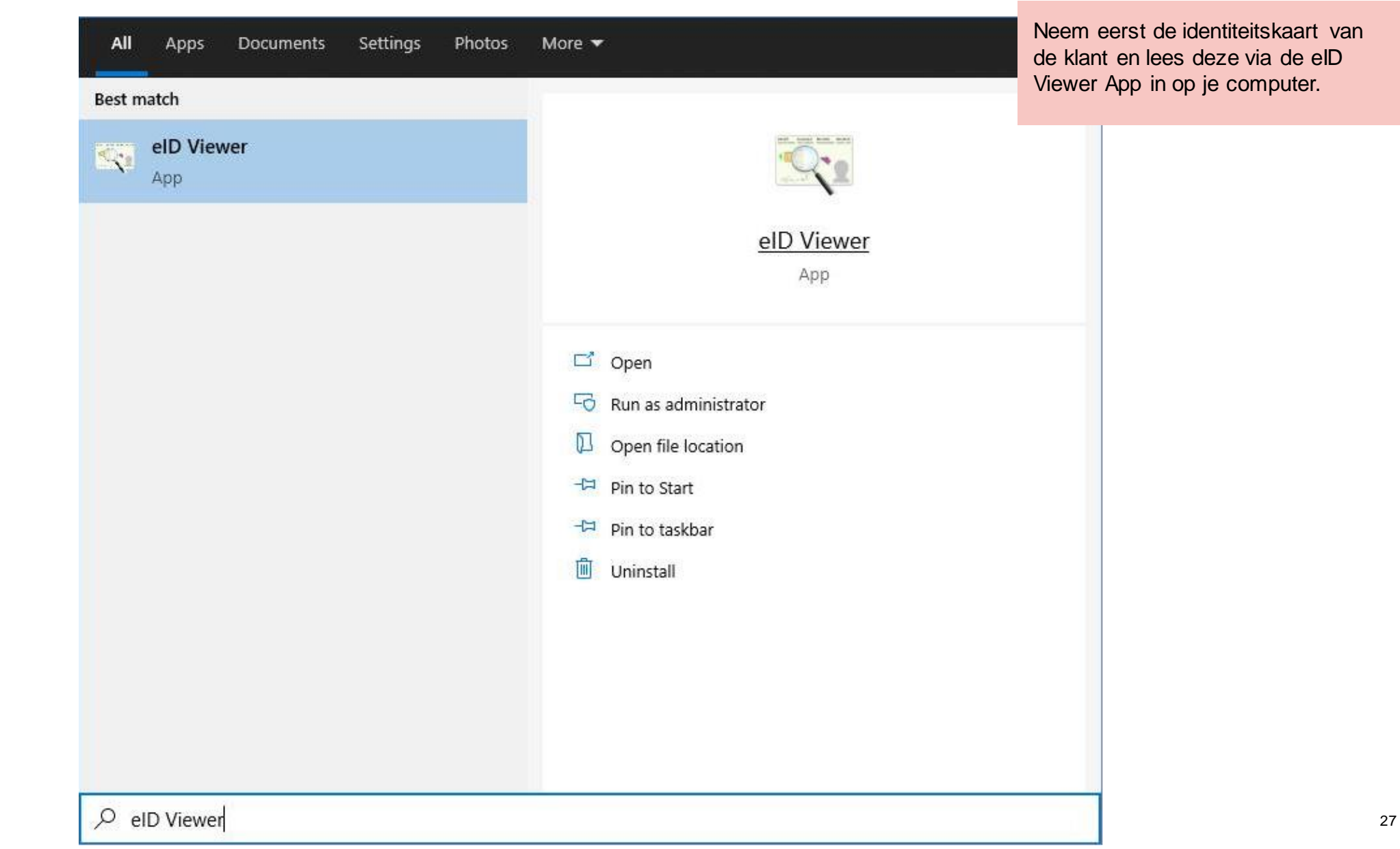

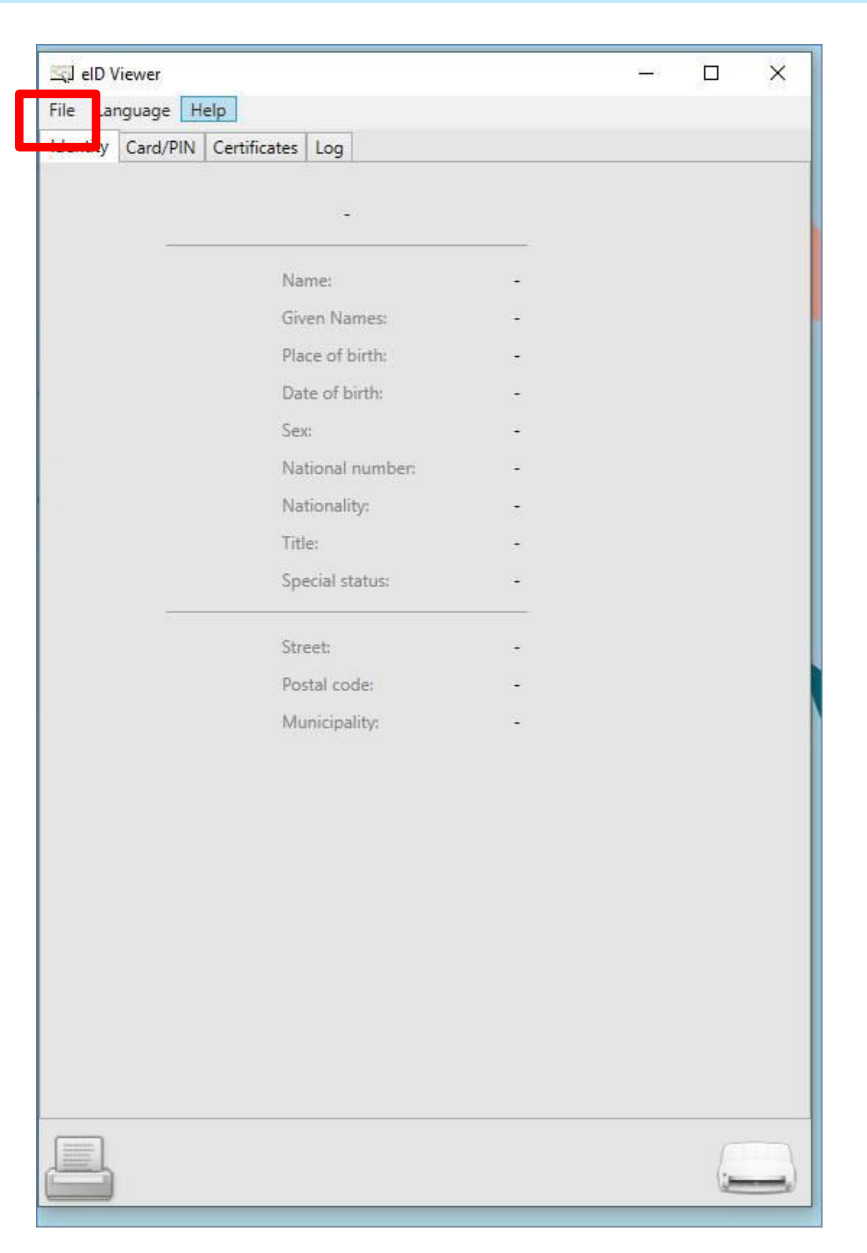

Als de ID-kaart is ingevoerd, klik dan op "Bestand" en vervolgens op "Opslaan als". Een .eid-bestand zal worden opgeslagen op je computer.

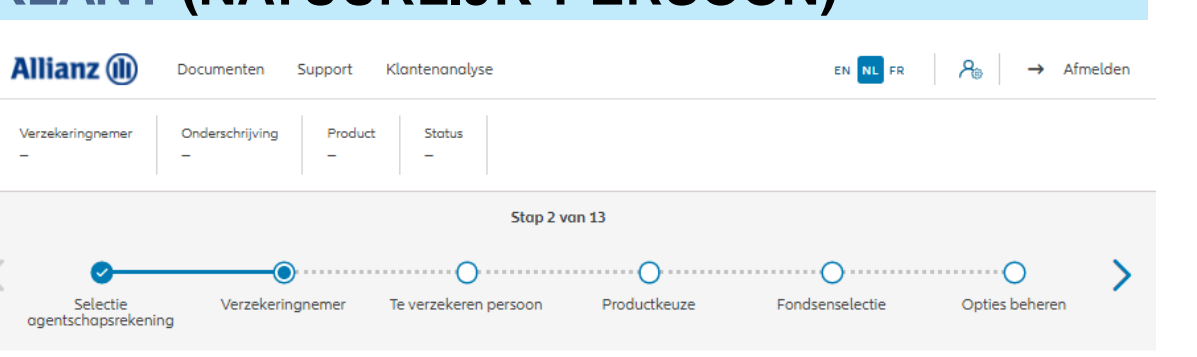

#### Verzekeringnemer

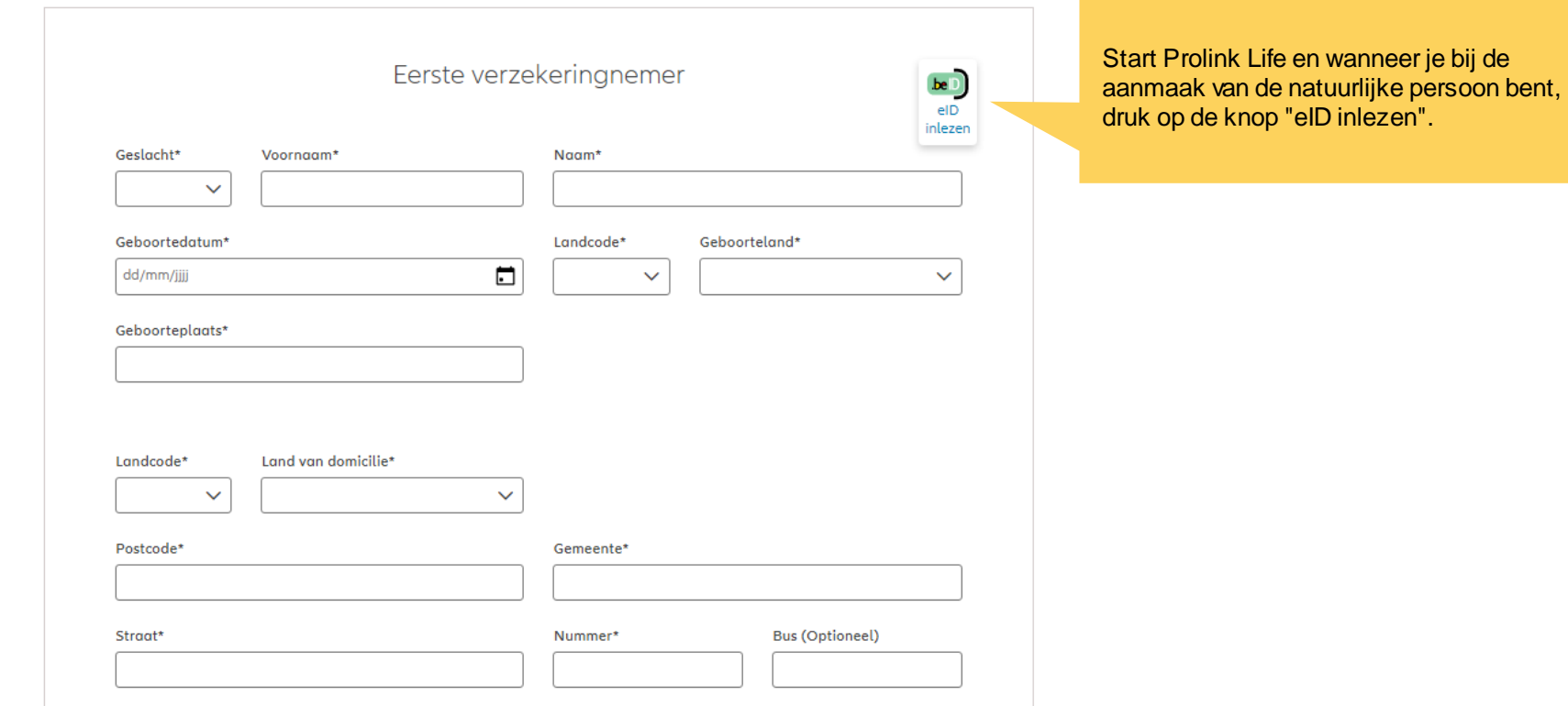

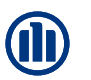

Een pop-up venster wordt geopend. Selecteer het .eid-bestand van de klant.

Zodra je op "Openen" drukt, worden de gegevens van de ID-kaart van de klant automatisch in de juiste velden op het scherm weergegeven.

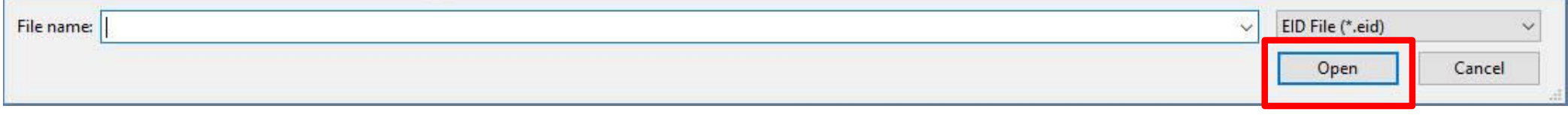

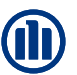

#### Verzekeringnemer

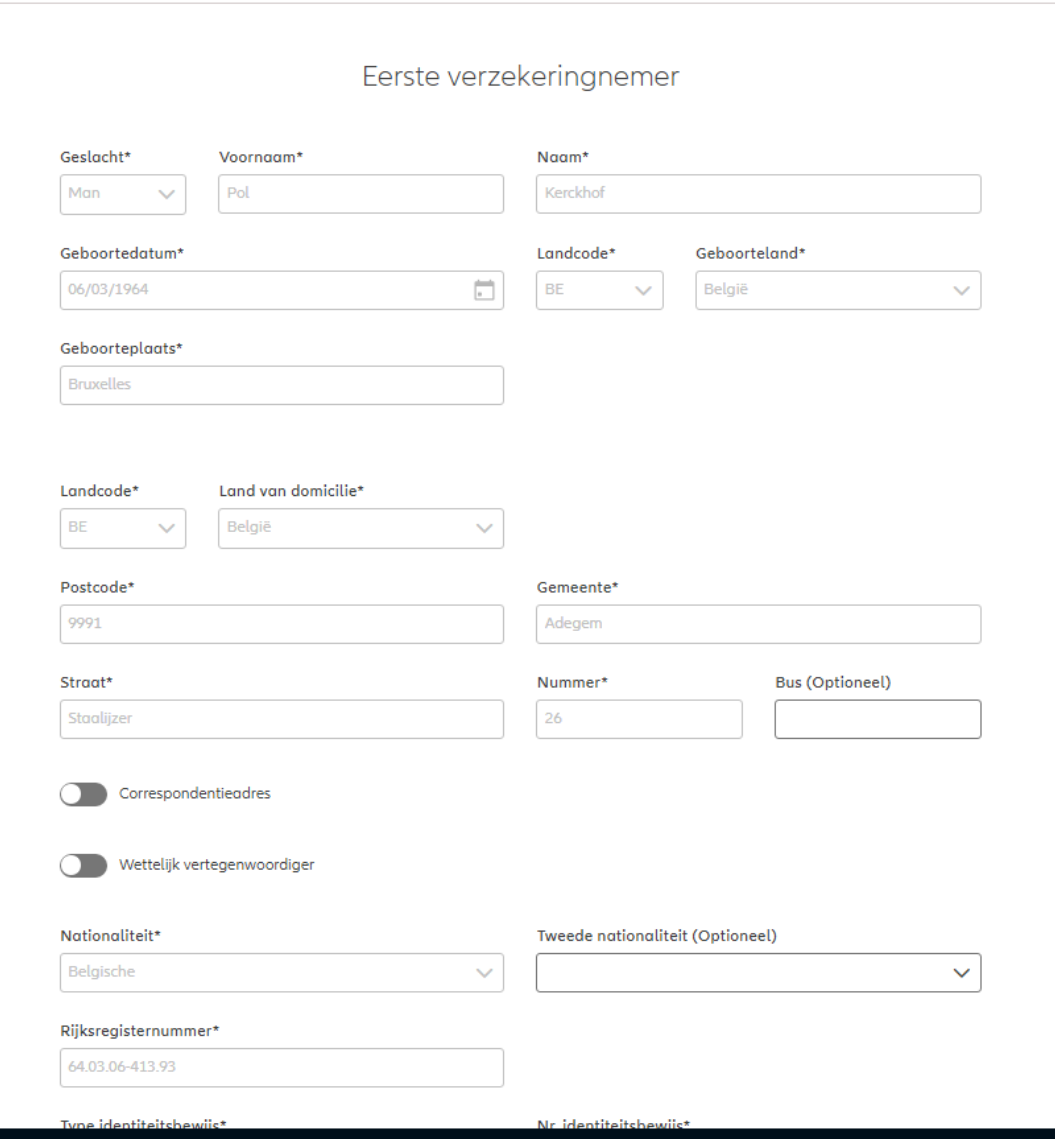

2-Dec-21 File name | department | author

Correspondentieadres

NB: Er bestaat de mogelijkheid om een correspondentieadres en/of een wettelijke vertegenwoordiger toe te voegen (indien nodig)

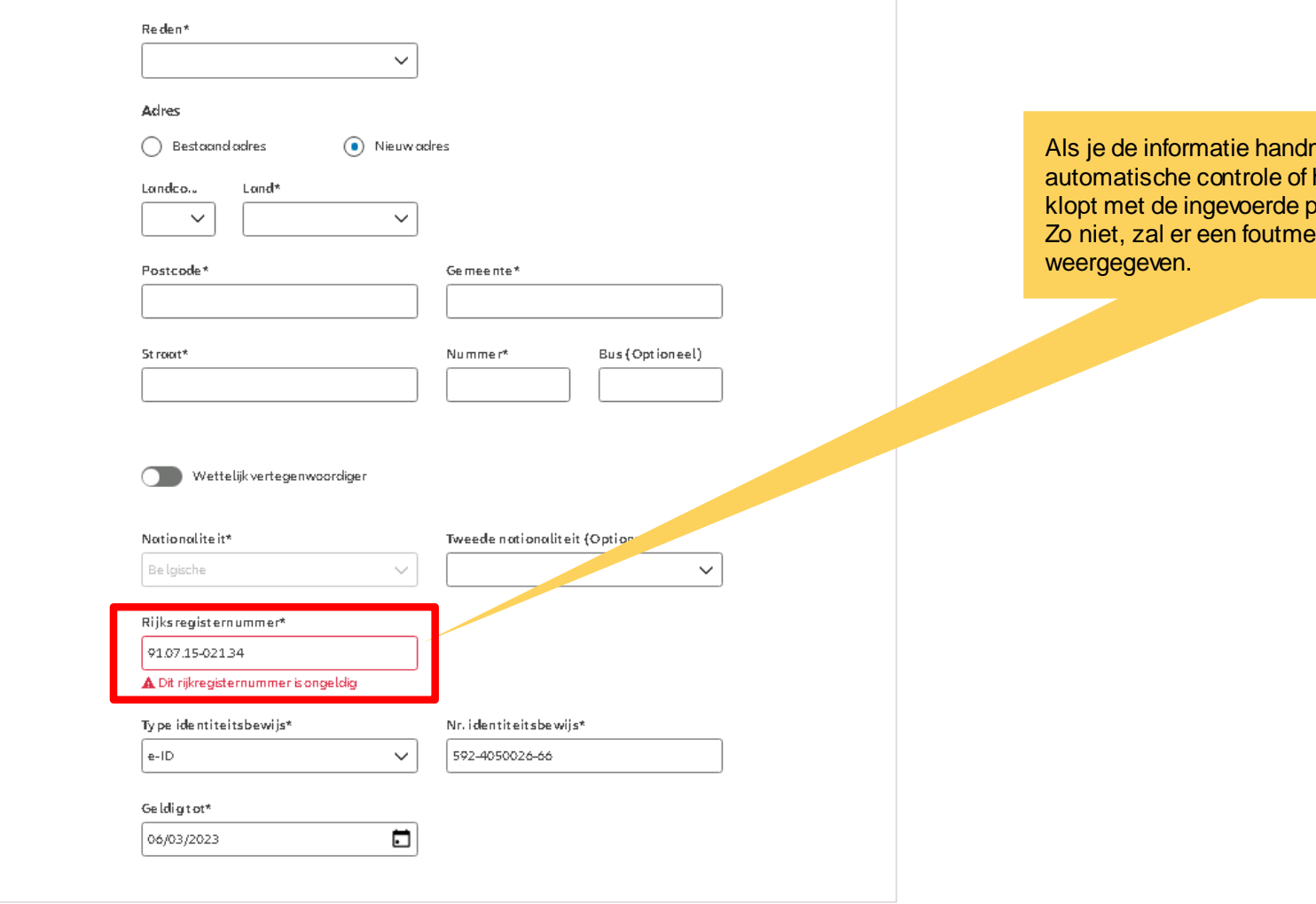

matig invult, is er een het rijksregisternummer ersoonlijke gegevens. **Zoo nigely** worden

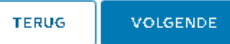

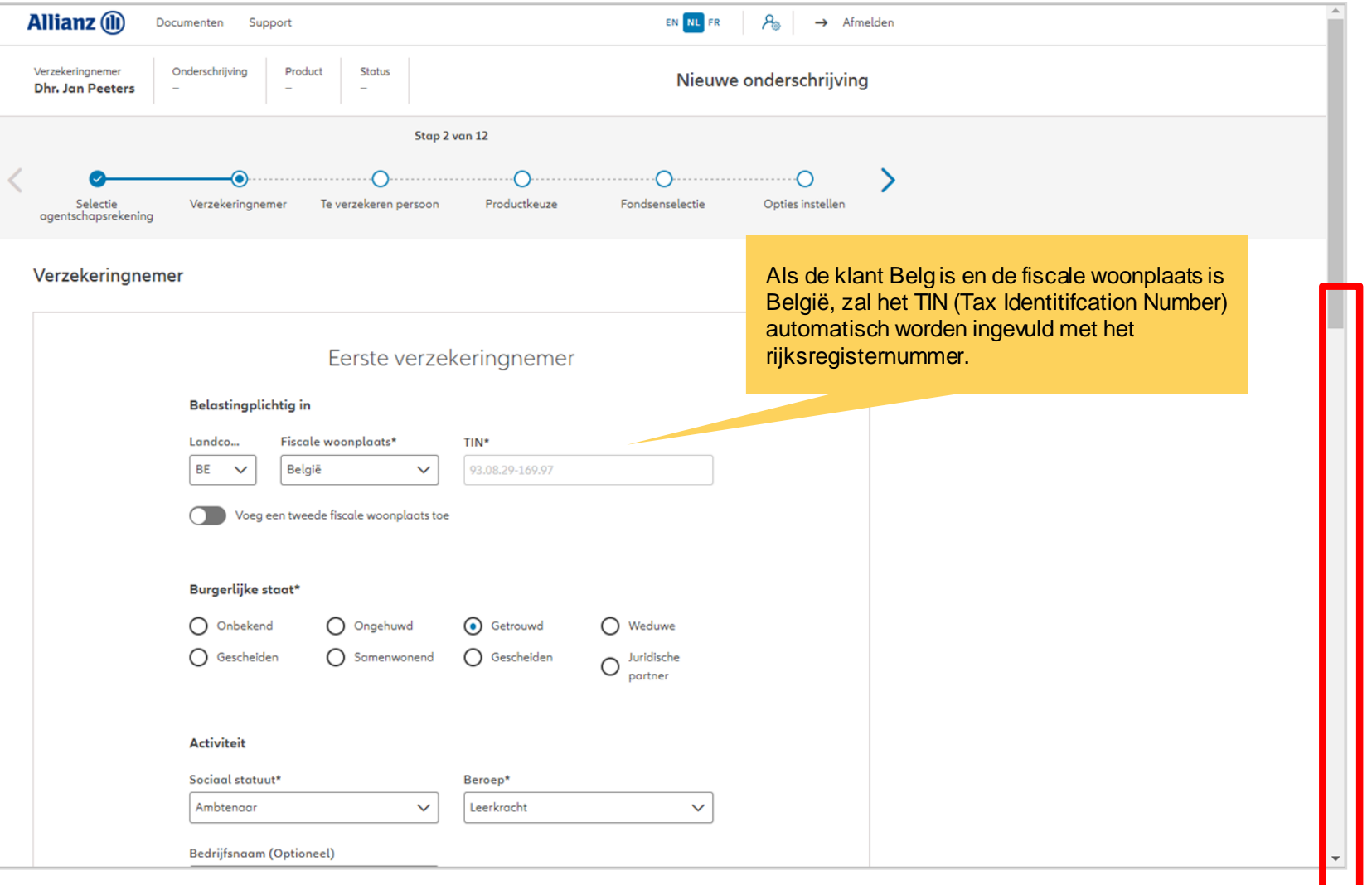

**OD** 

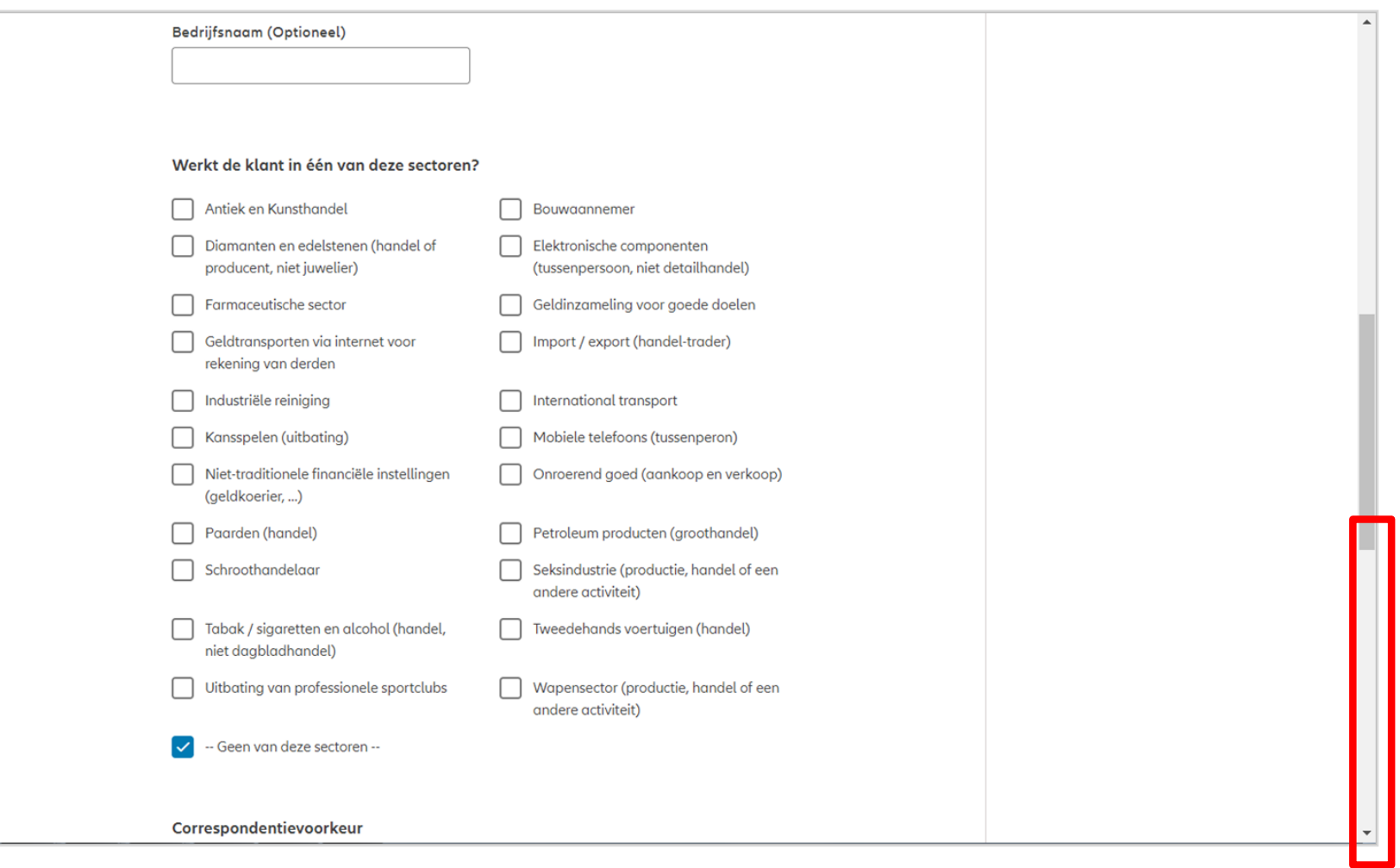

**T** 

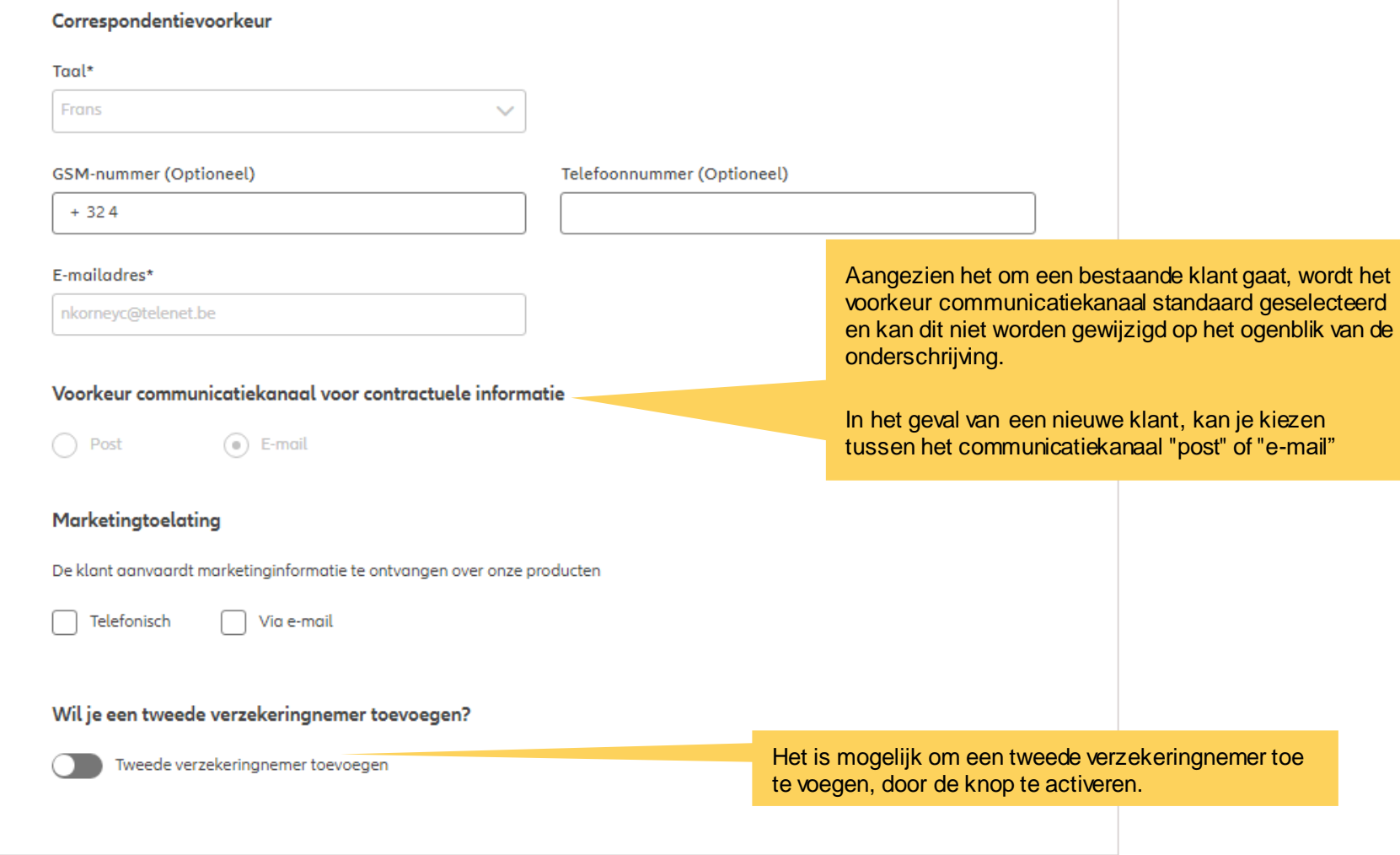

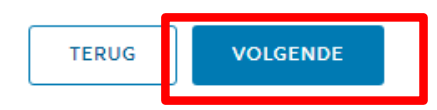

© Copyright Allianz 2-dec-21

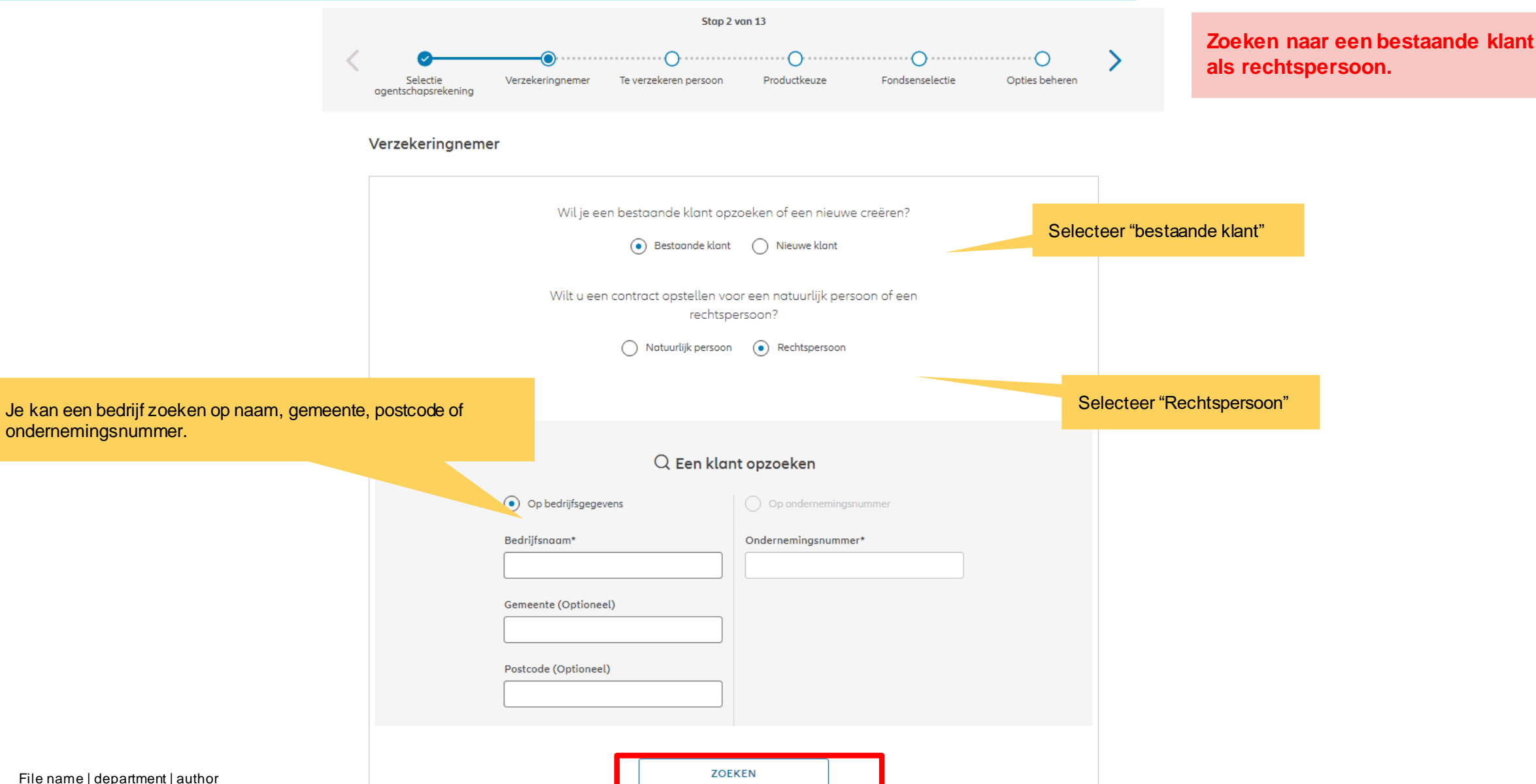

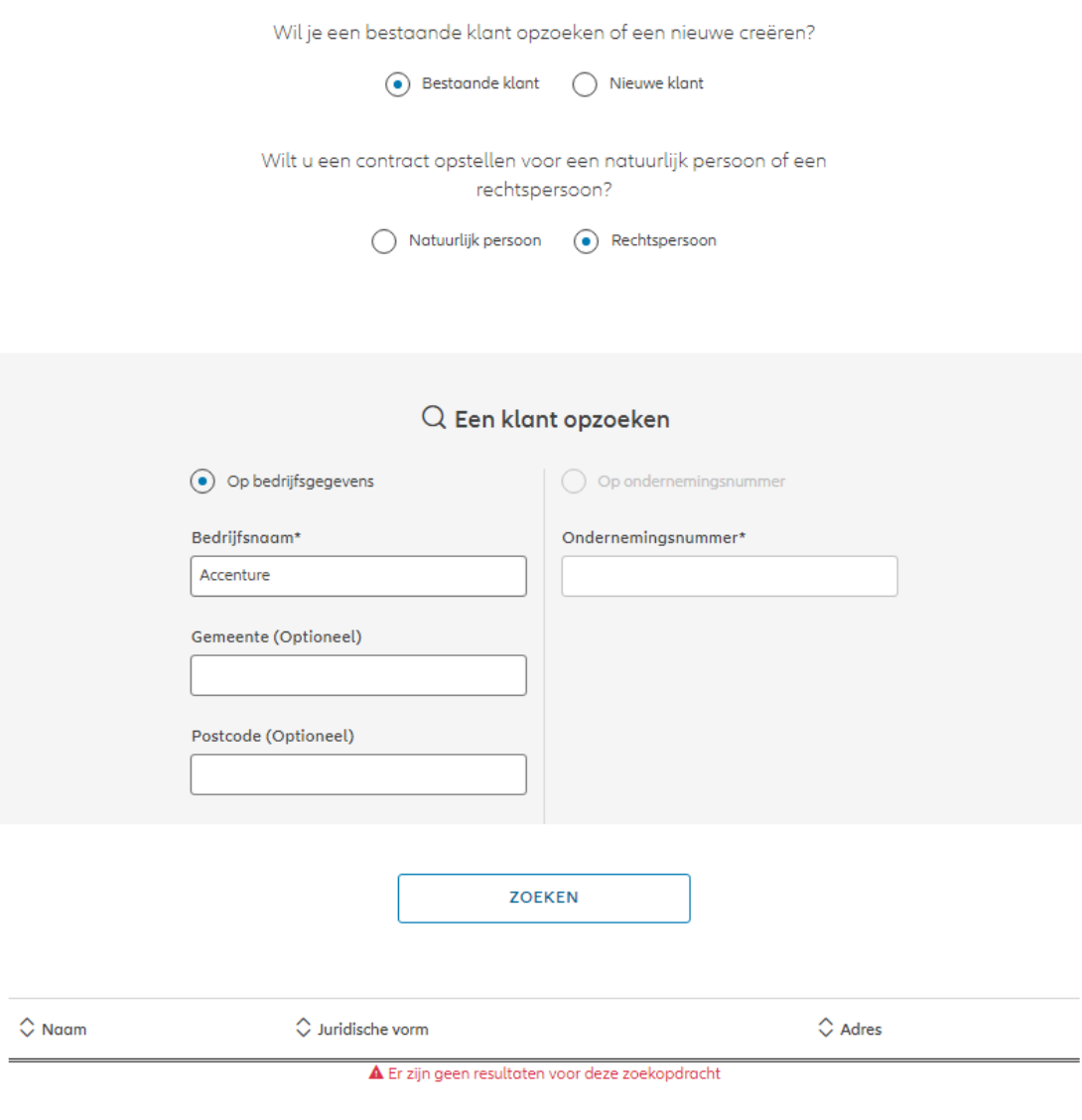

Accenture is nog niet in het systeem geregistreerd.

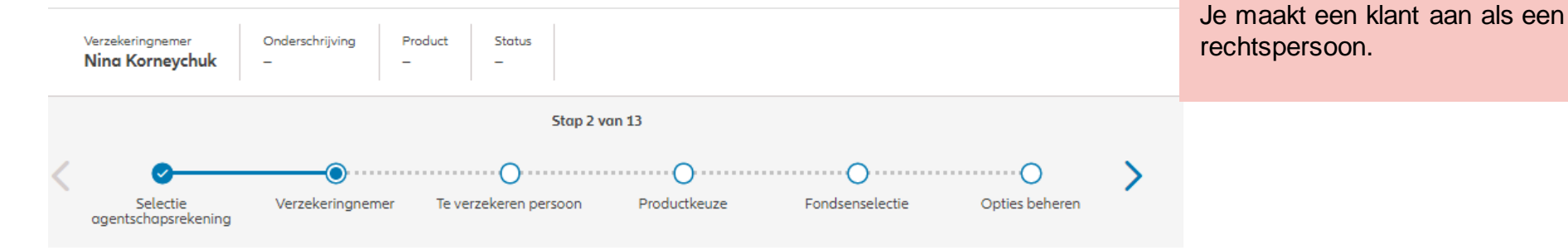

#### Verzekeringnemer

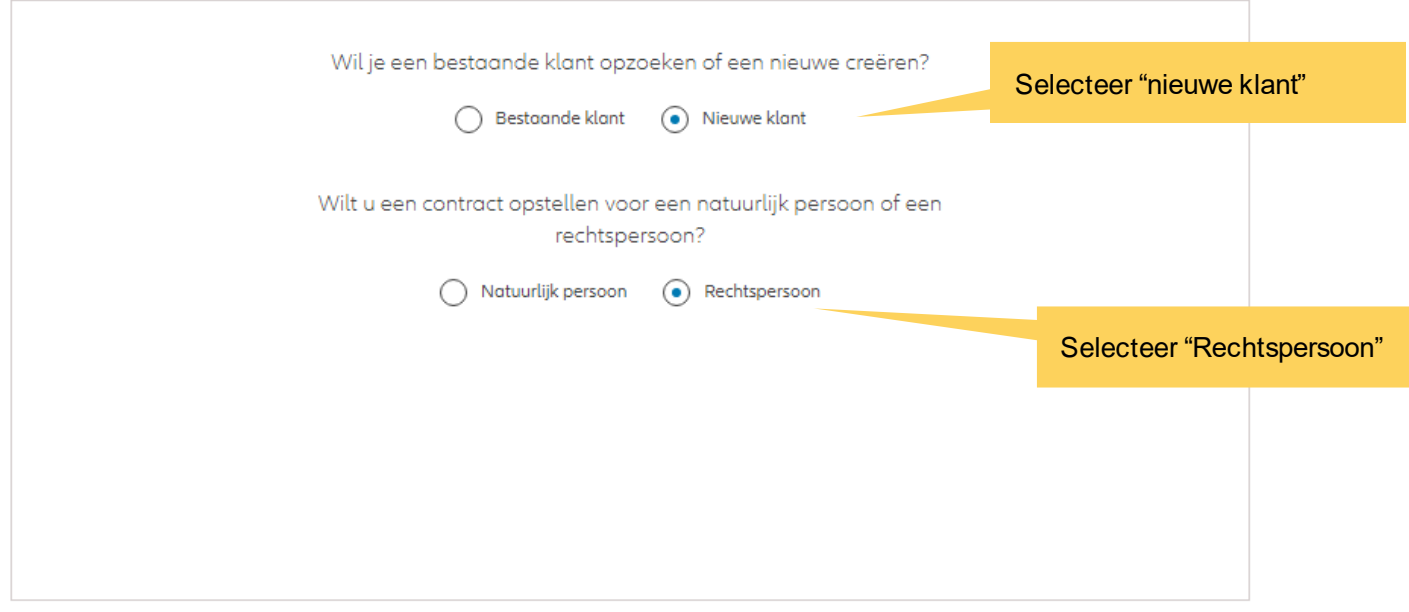

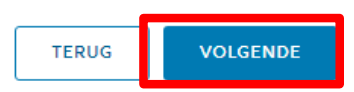

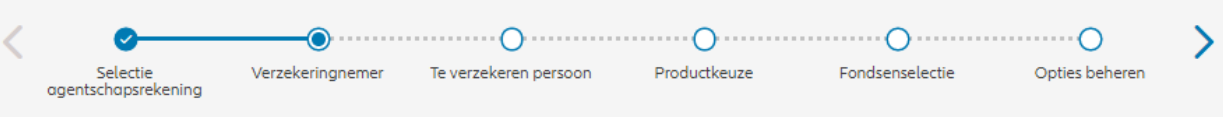

Op de volgende schermen kan je gegevens invoeren voor het bedrijf Accenture.

#### Verzekeringnemer

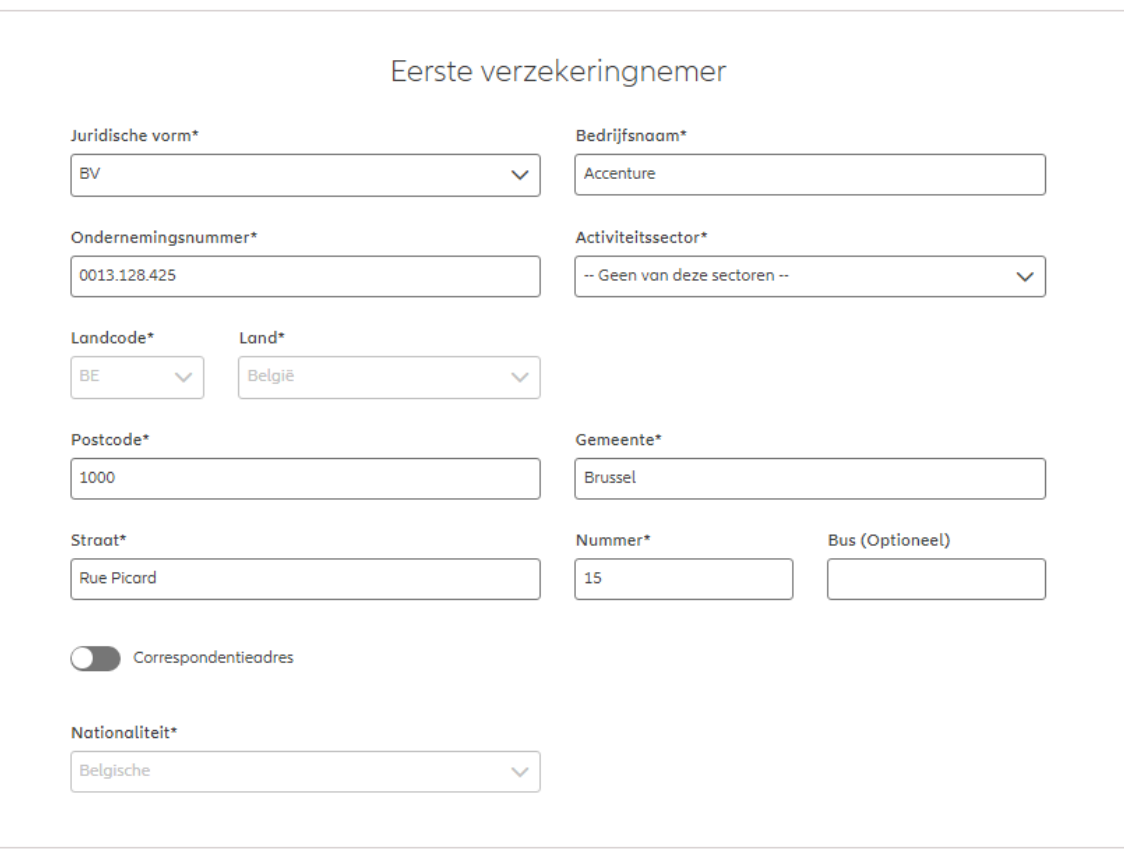

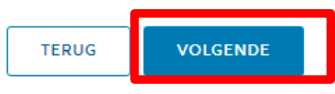
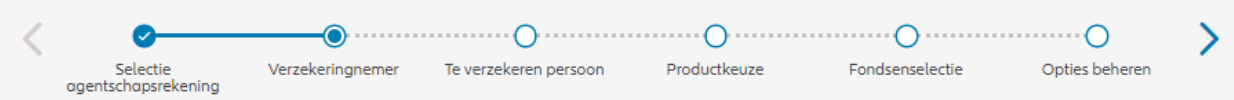

#### Er zal een automatische controle worden uitgevoerd om na te gaan of het ondernemingsnummer overeenstemt met de ingevoerde persoonsgegevens. Indien dit niet het geval is, wordt een foutbericht weergegeven.

#### Verzekeringnemer

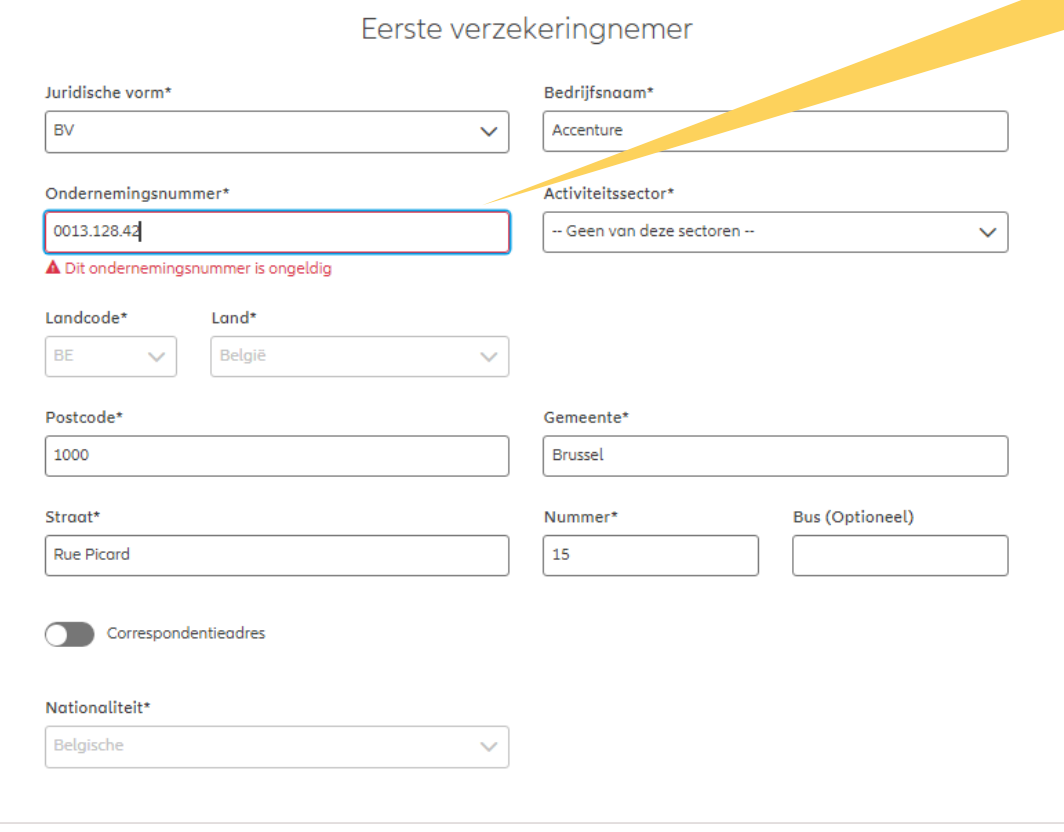

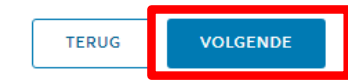

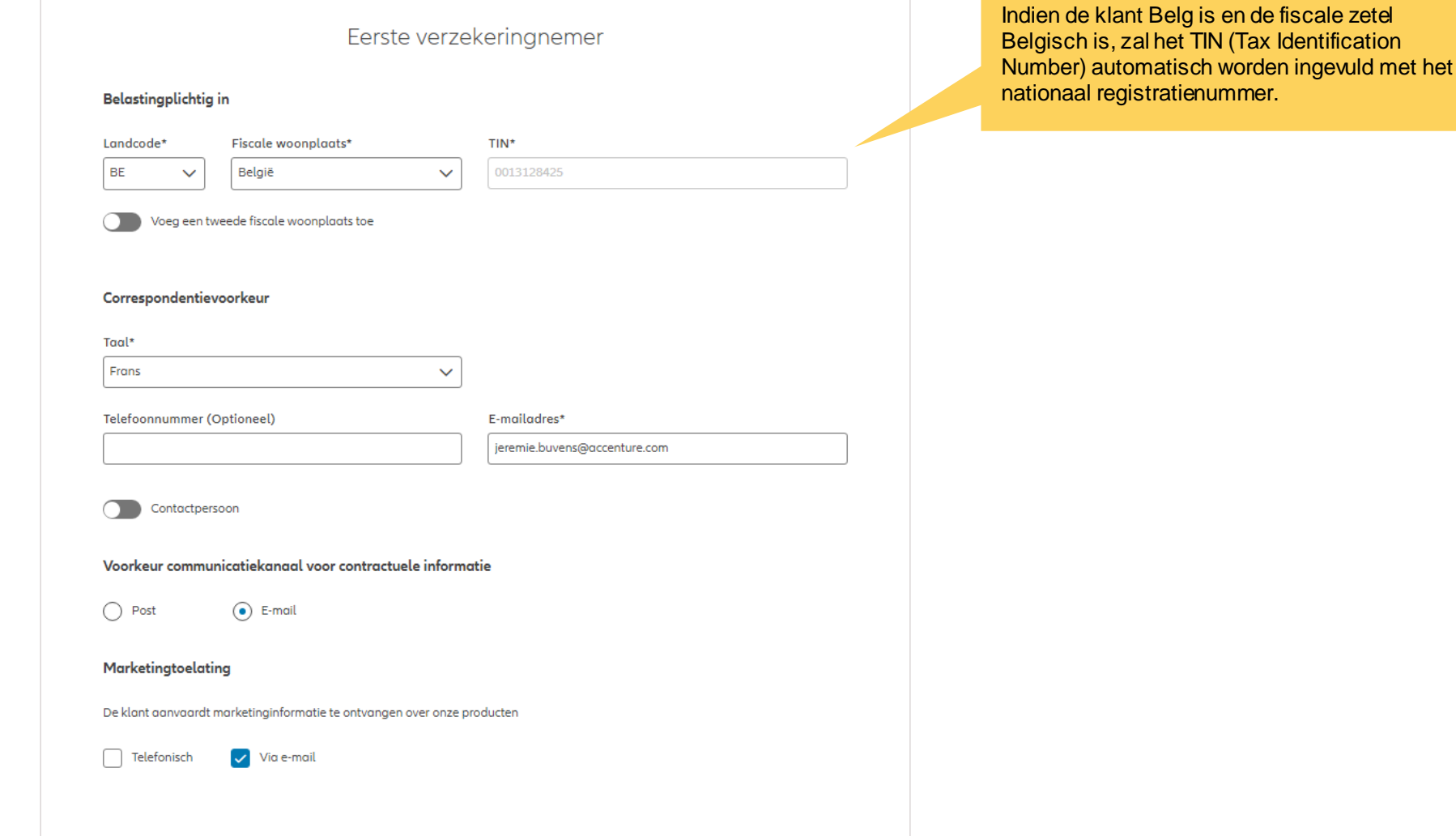

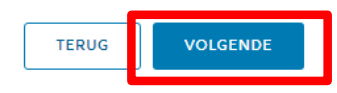

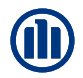

**Allianz** (ii) EN NL FR  $A_{\circ}$ Support  $\rightarrow$  Afmelden Documenten Verzekeringnemer Onderschrijving Product **Status** Nieuwe onderschrijving **Dhr. Jan Peeters** ÷ Stap 3 van 12  $\Omega$ ∩  $\bigcap$ Selectie Te verzekeren persoon Productkeuze Fondsenselectie Opties instellen Verzekeringnemer agentschapsrekening Verzekerde Is de verzekerde de verzekeringnemer?  $O$  Ja  $O$  Neen Wil je een bestaande klant opzoeken of een nieuwe creëren? Bestaande klant ( Nieuwe klant Q Een klant opzoeken Op klantgegevens O Op rijksregisternummer Rijksregisternummer\* Voornaam<sup>\*</sup> Naam\* Geboortedatum (Optioneel)

In **stap 3** van het onderschrijvingsproces kan je ook de **verzekerde persoon aanmaken**. Daarvoor zijn verschillende mogelijkheden. Je kan aangeven dat de verzekeringnemer ook de verzekerde is. Zo niet, kan je kiezen tussen het aanmaken van een nieuwe klant of het ophalen van de gegevens van een bestaande klant.

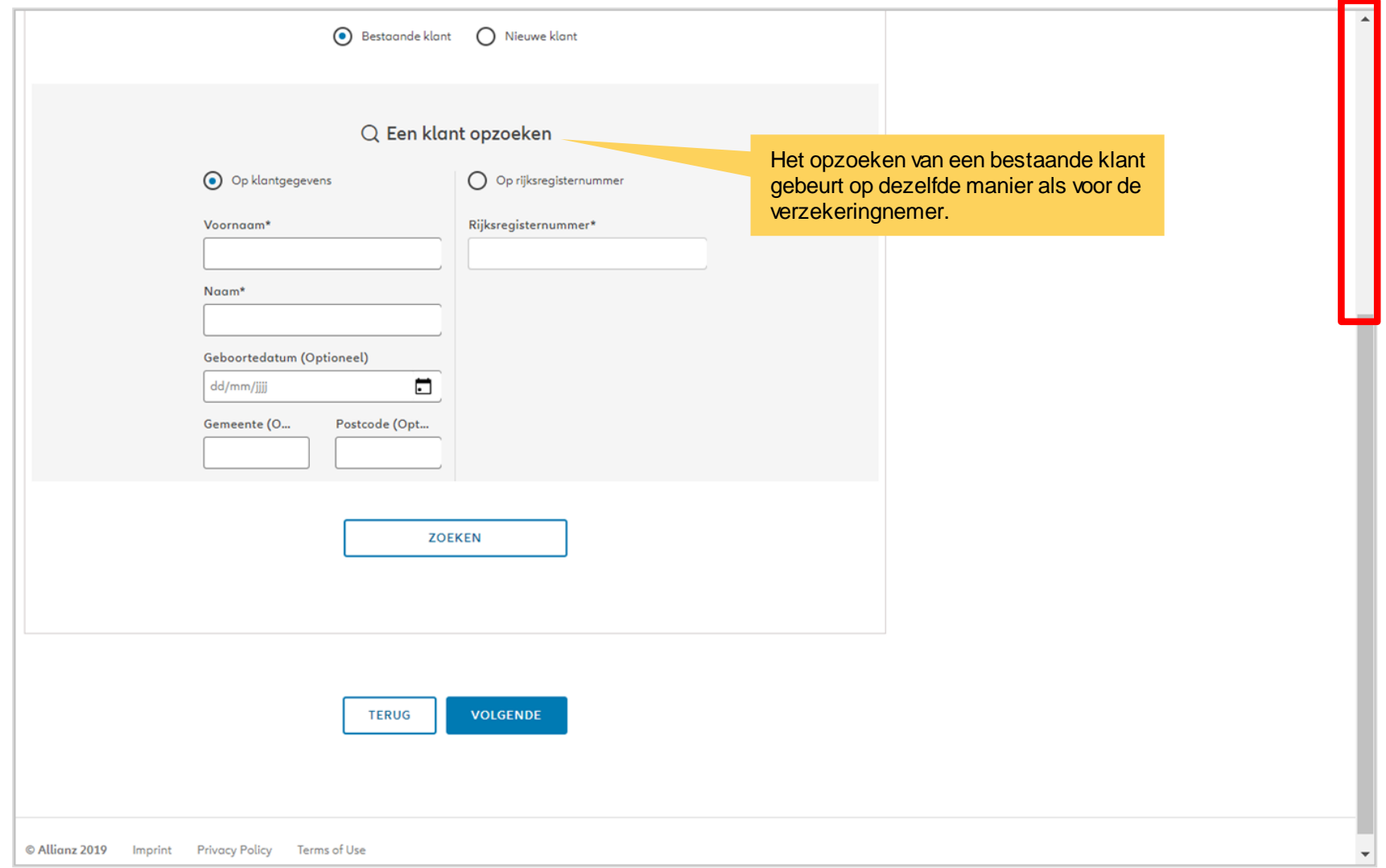

**OD** 

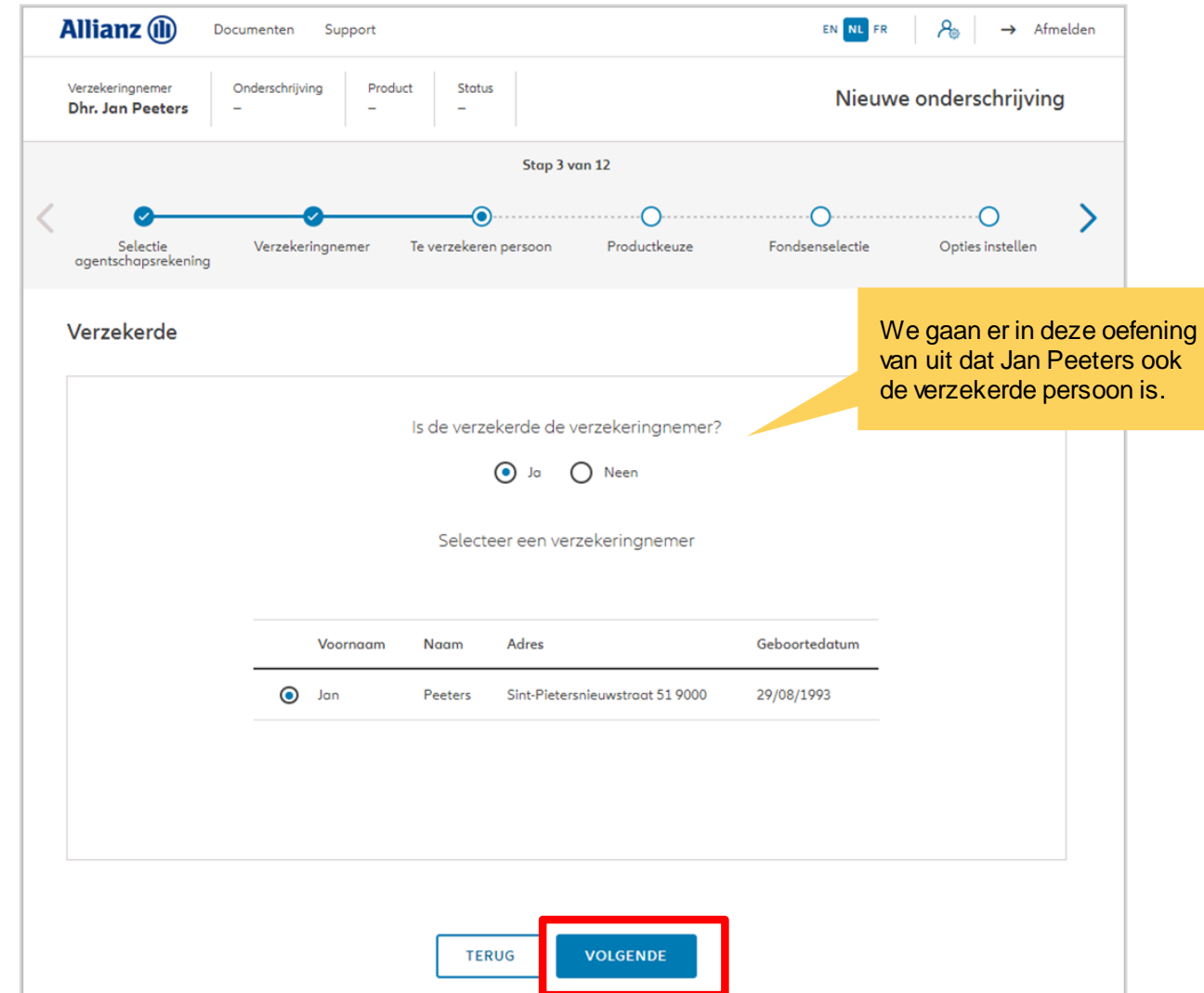

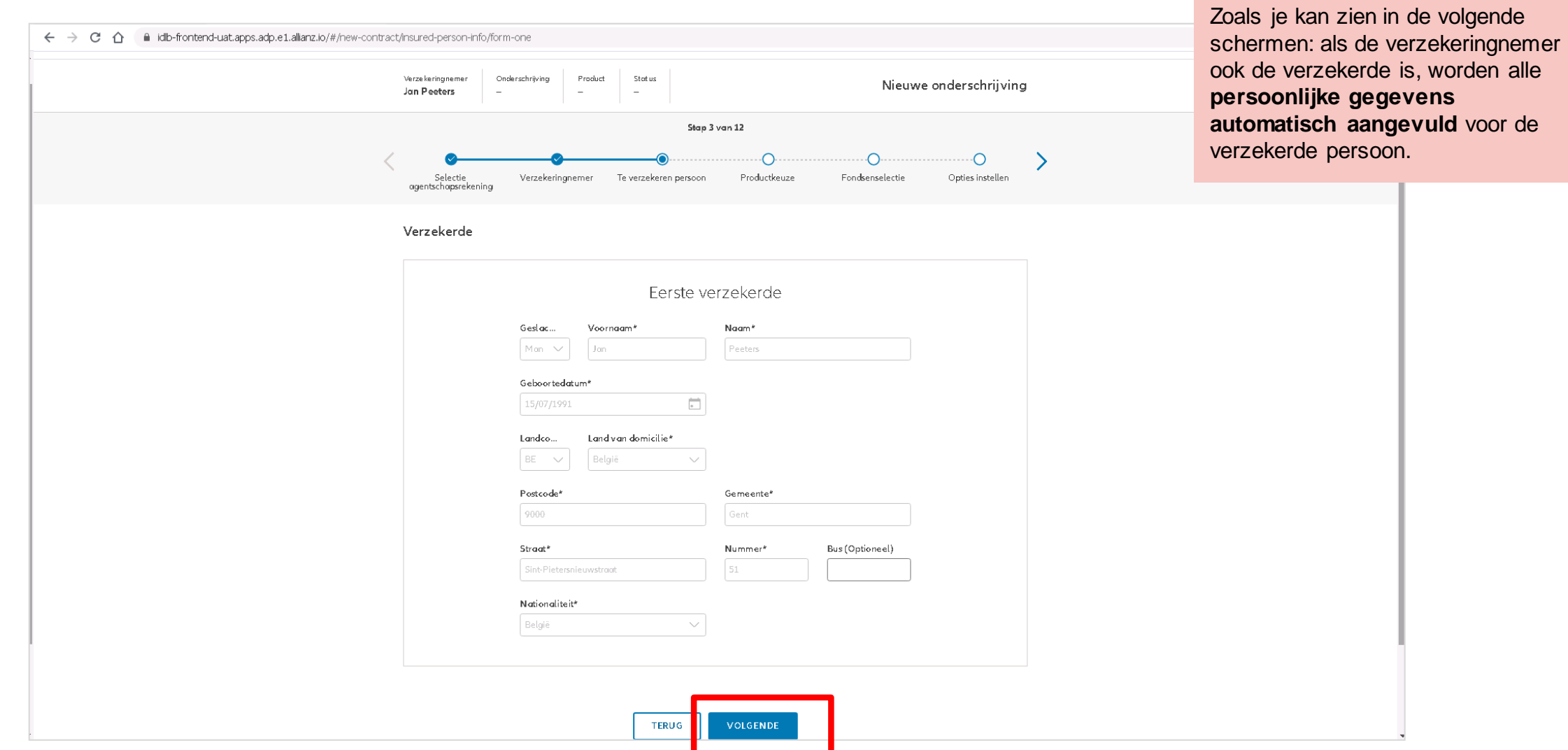

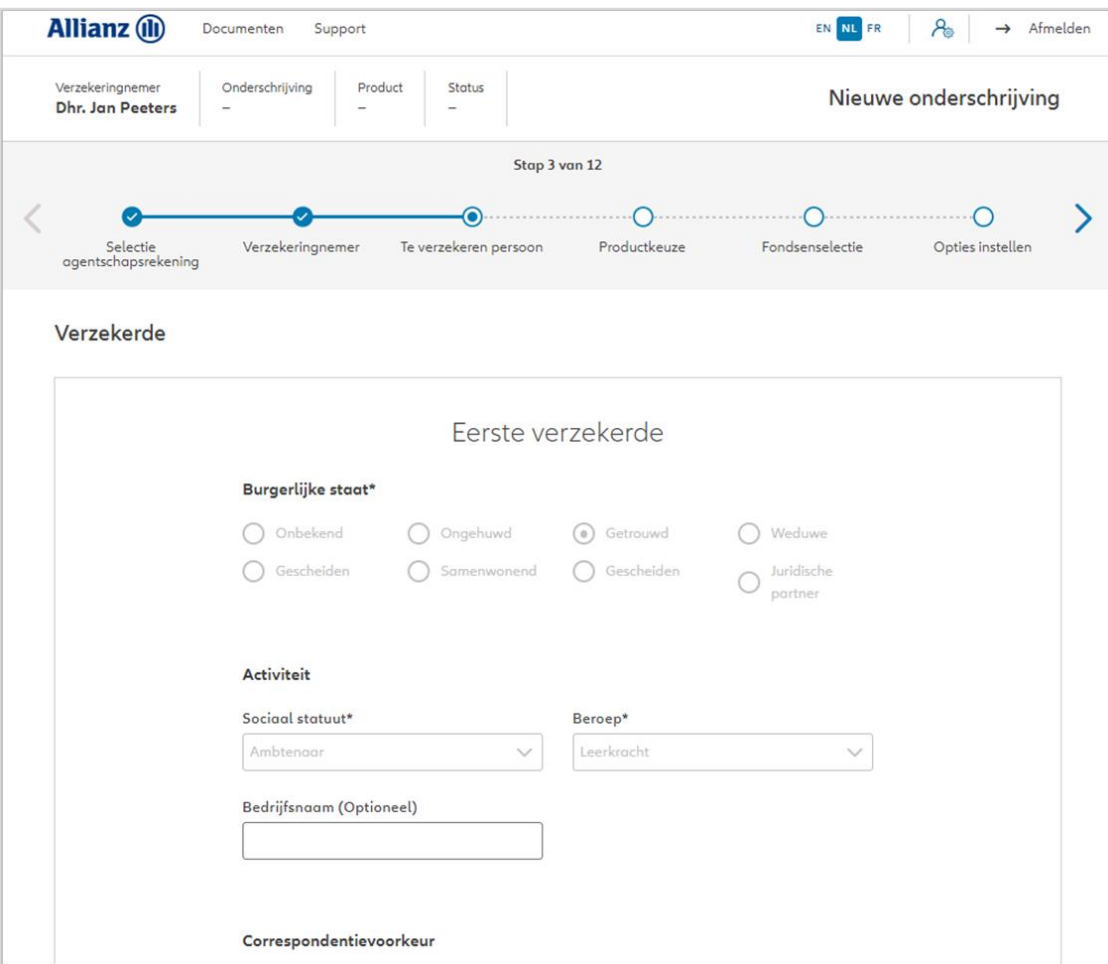

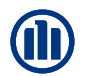

#### Verzekerde

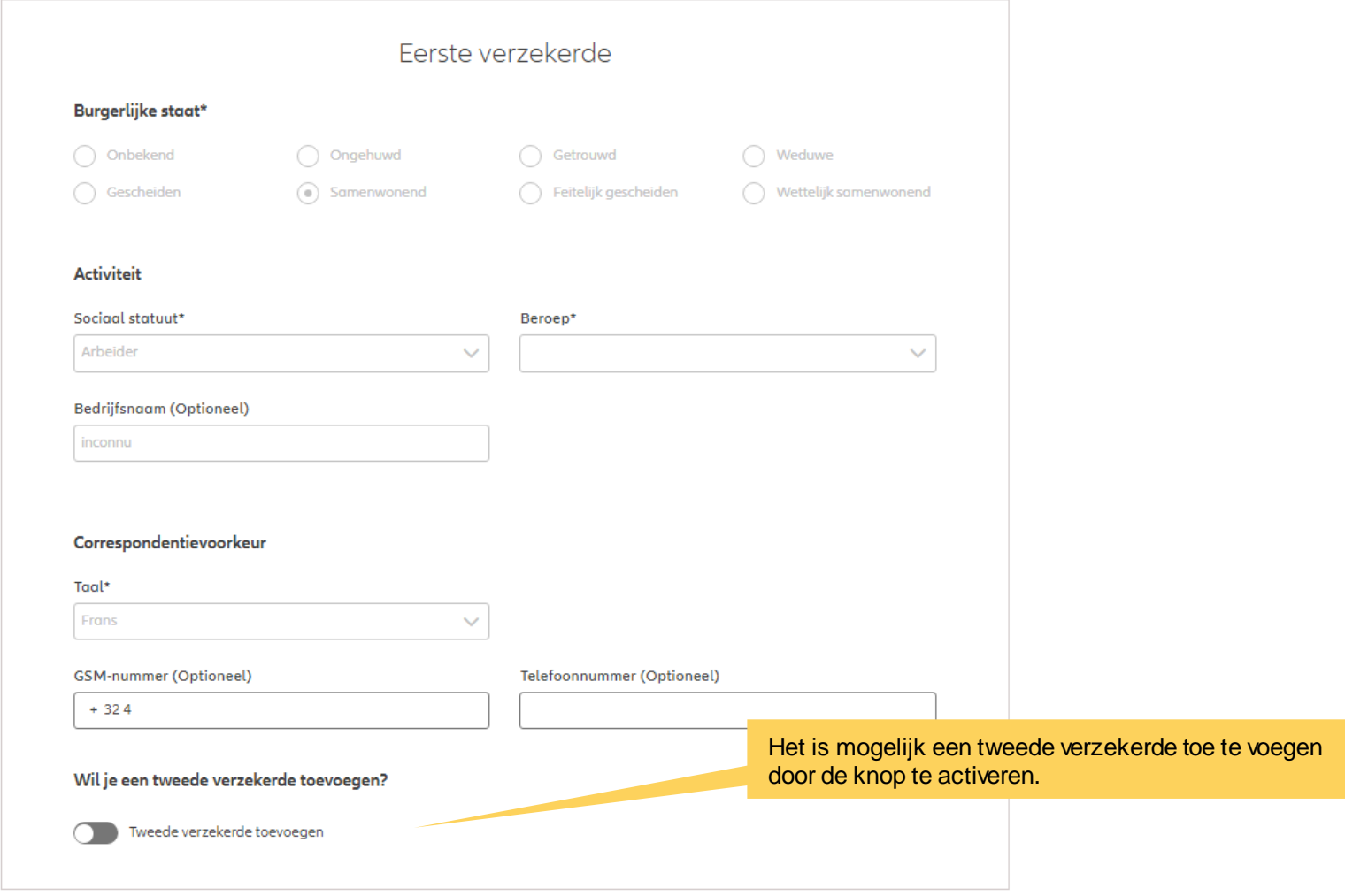

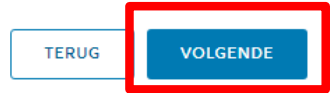

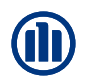

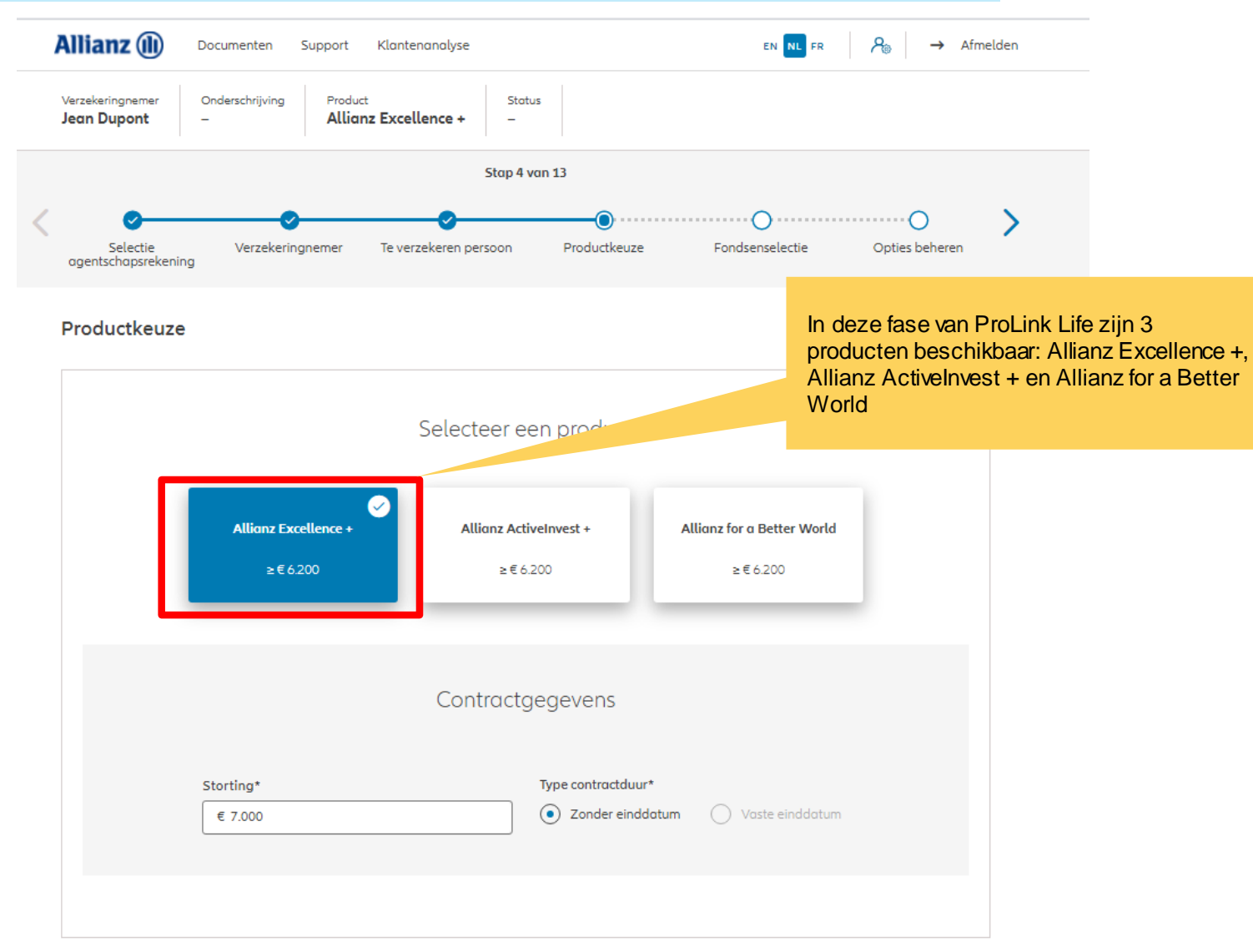

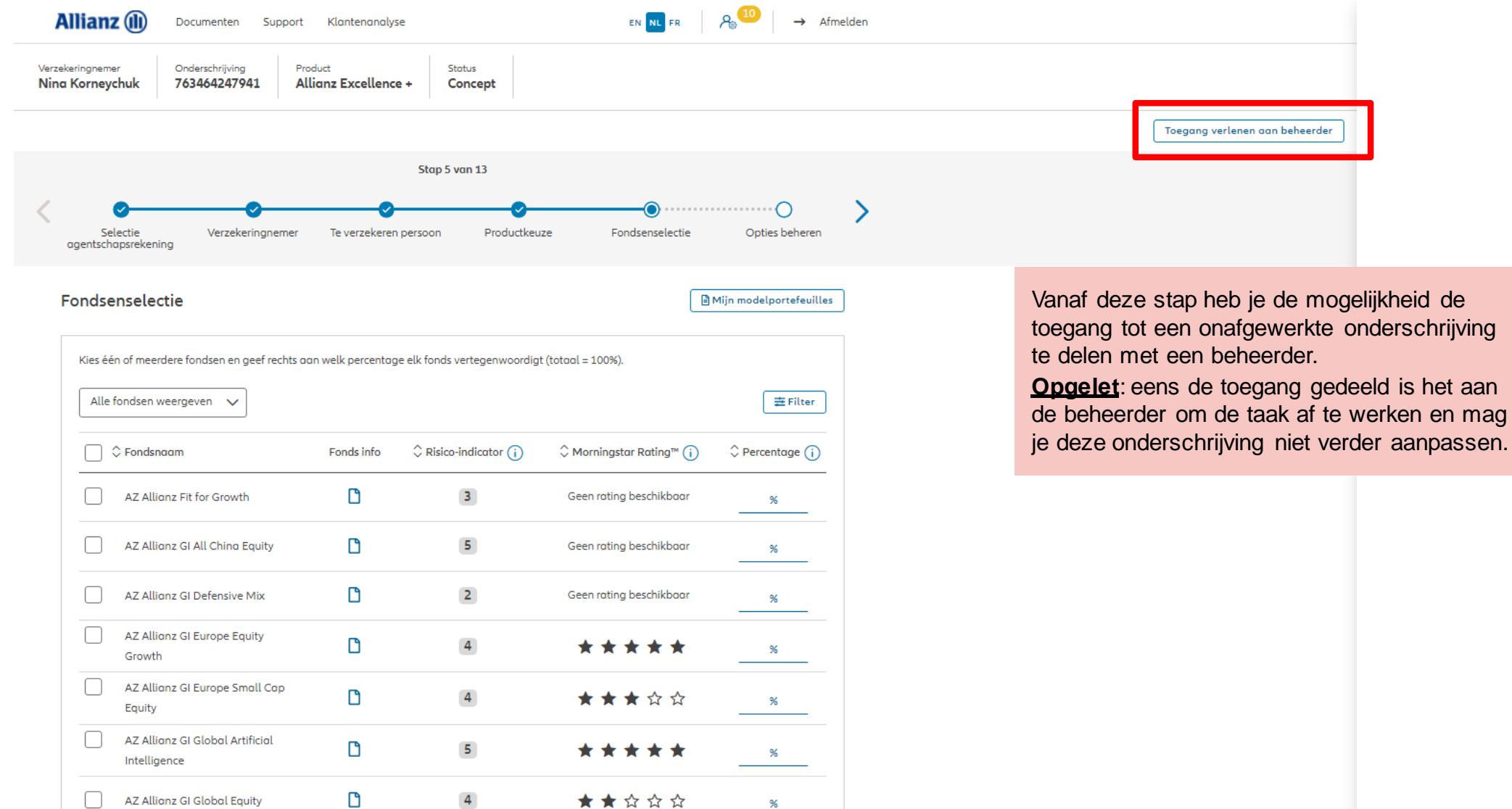

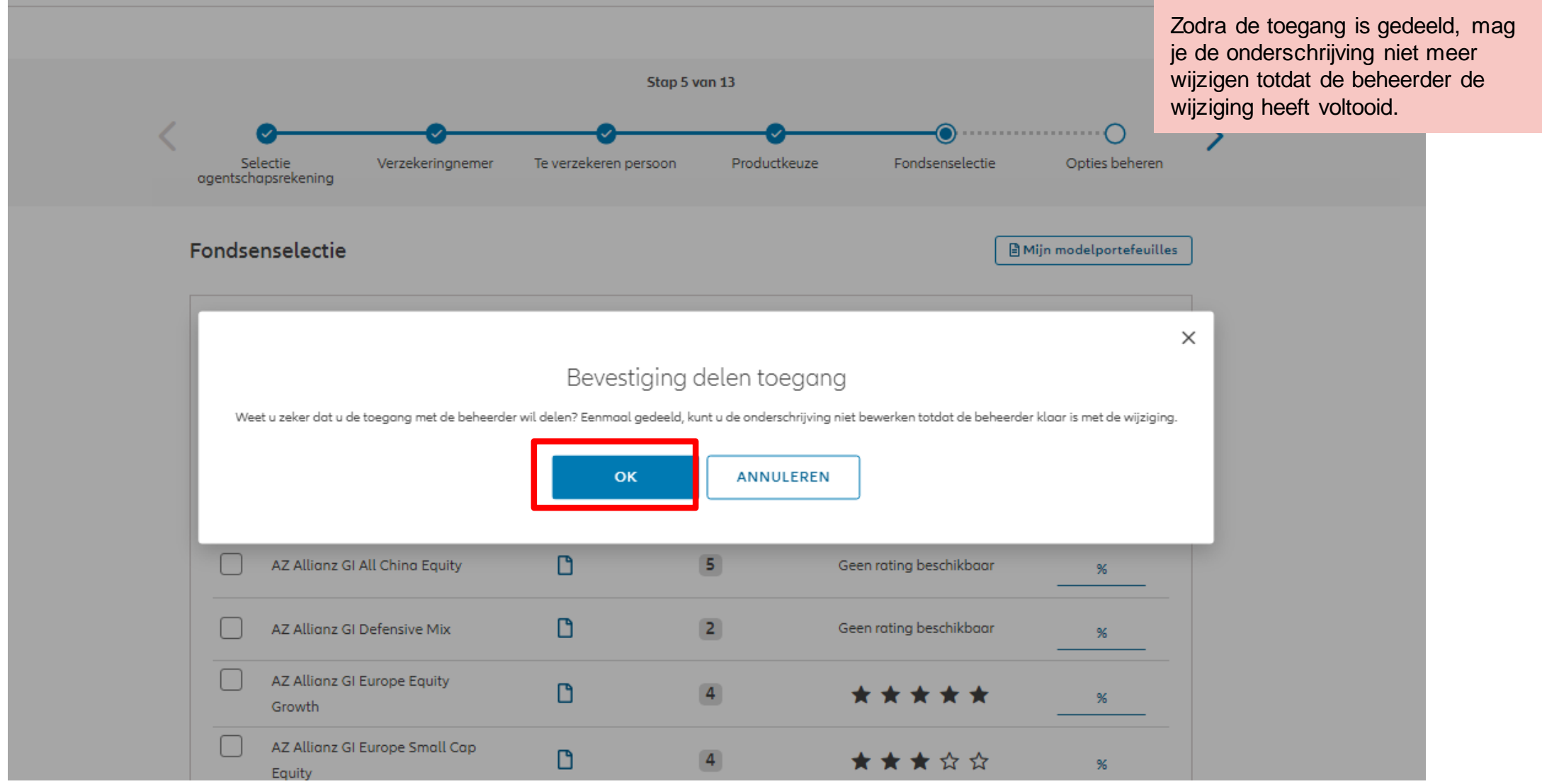

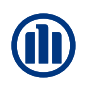

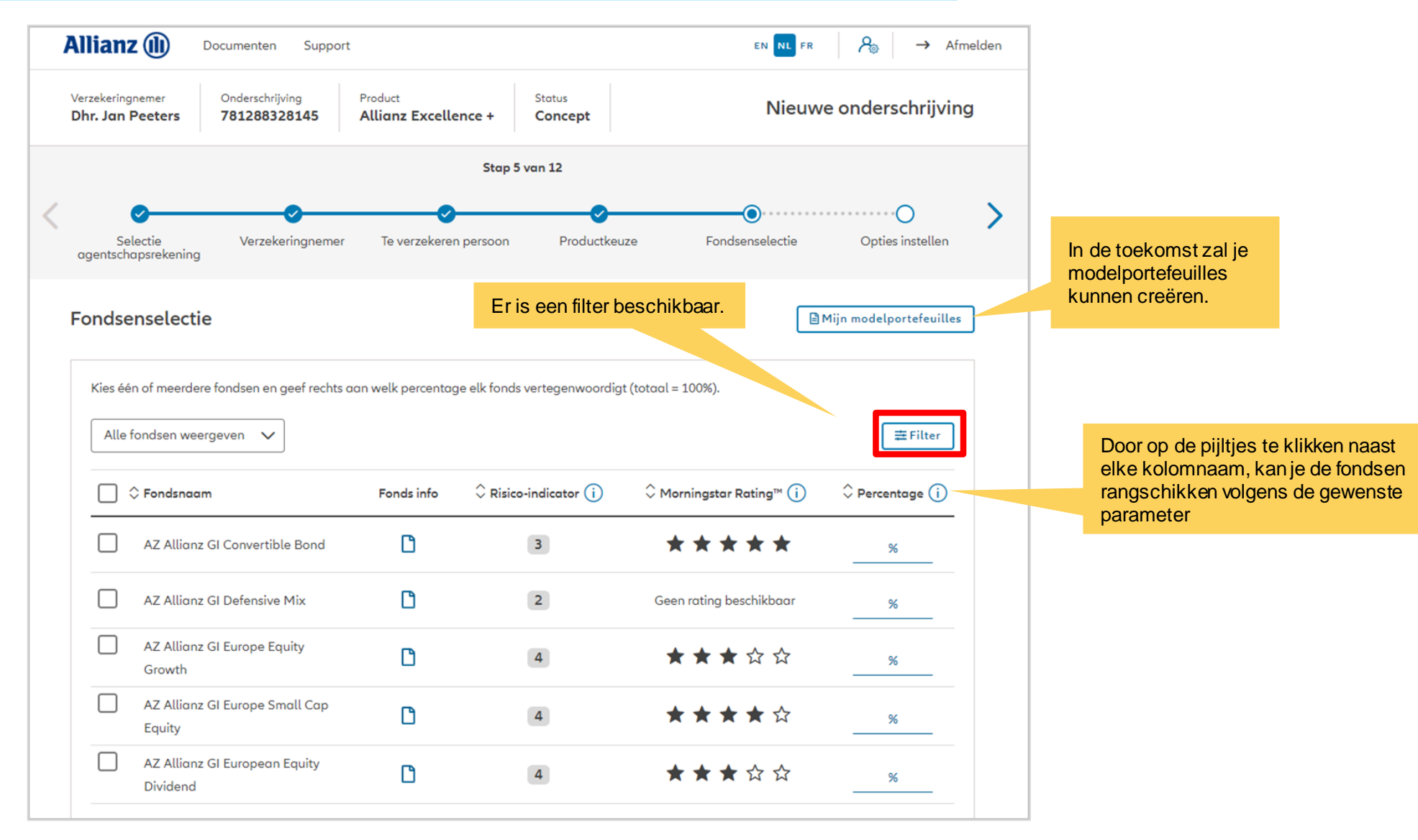

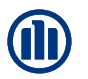

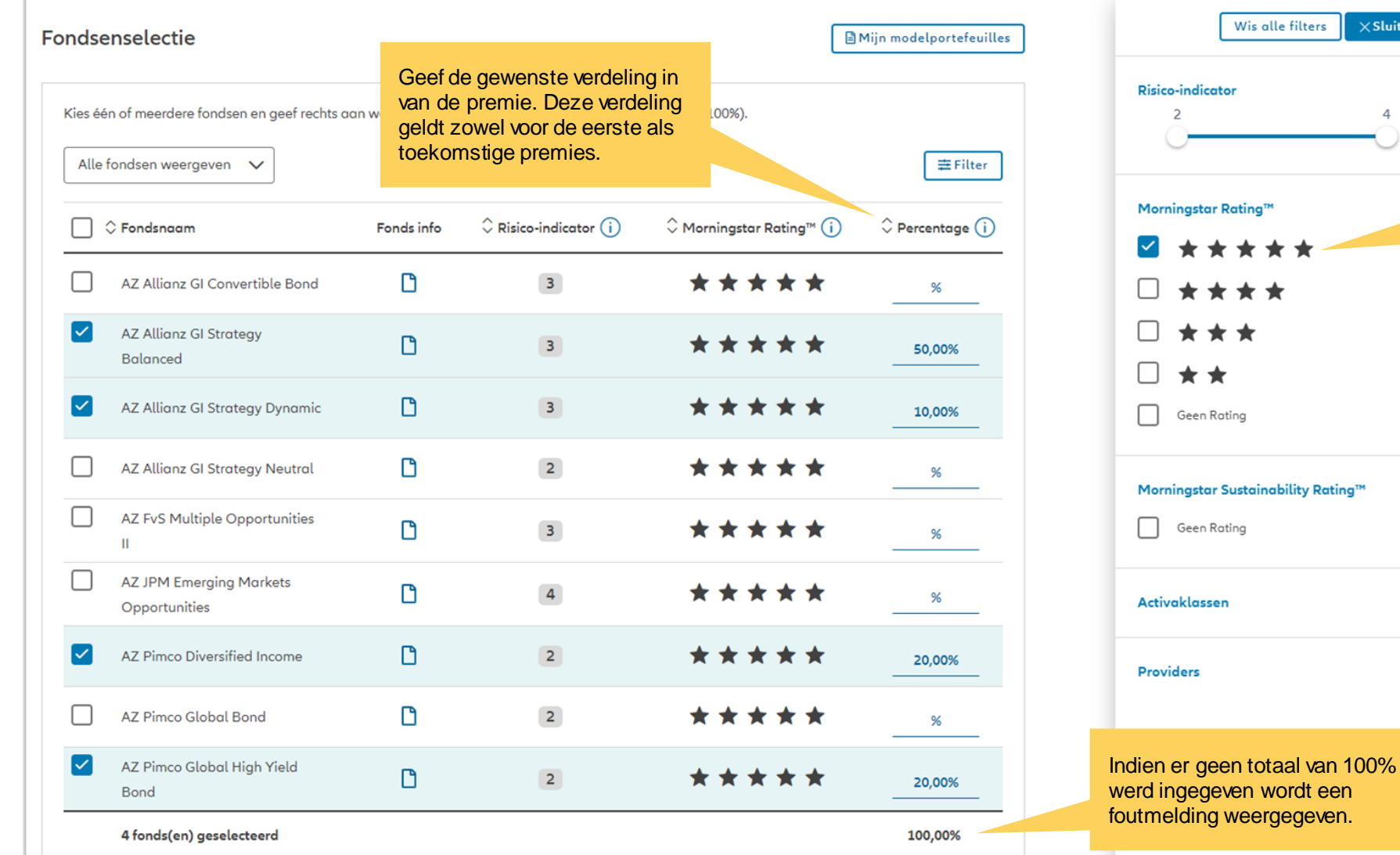

We filteren in dit voorbeeld voor de fondsen met een Morningstar Rating van 5 sterren.

 $\times$ Sluiten

 $\overline{4}$ 

 $\checkmark$ 

 $\checkmark$ 

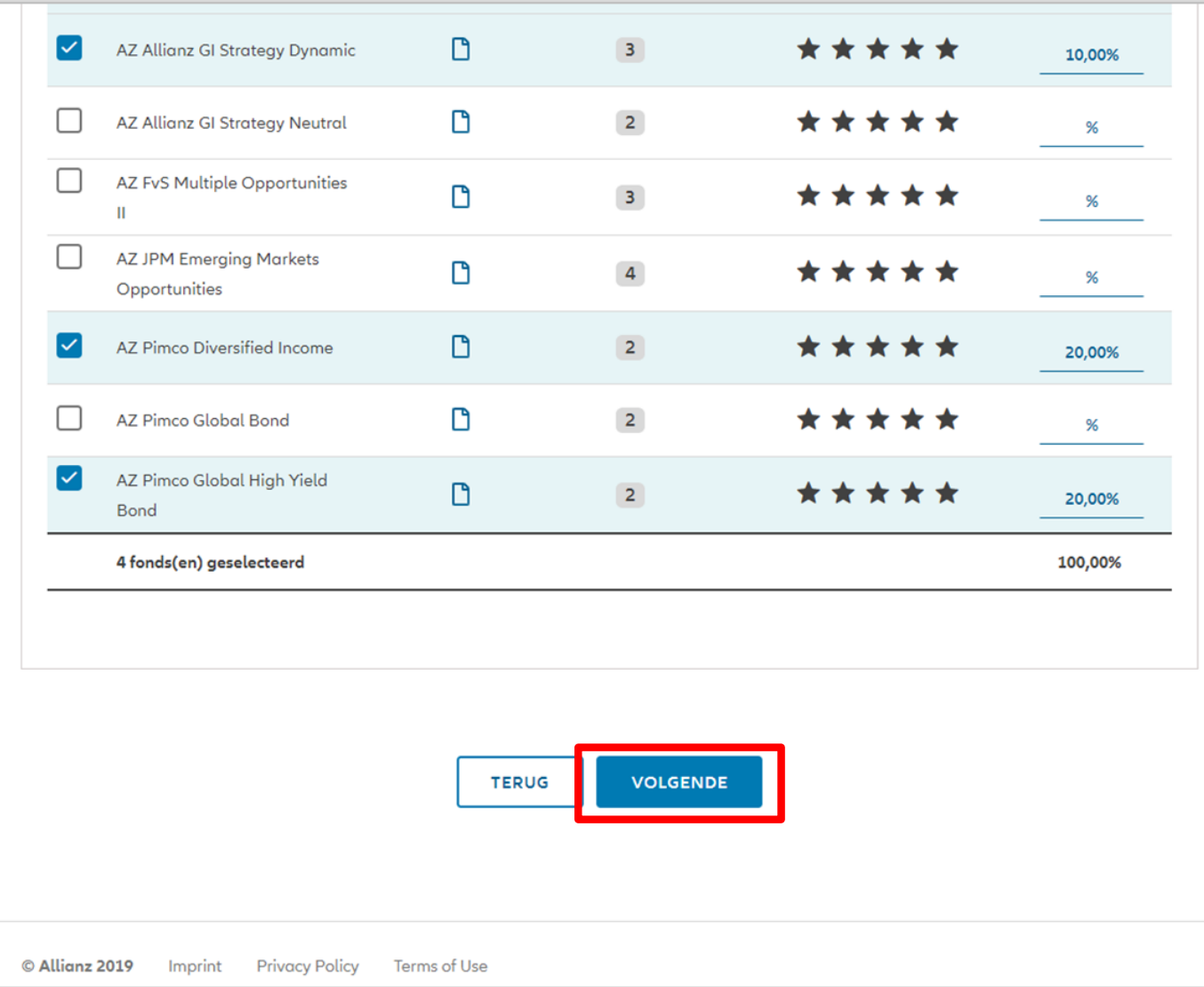

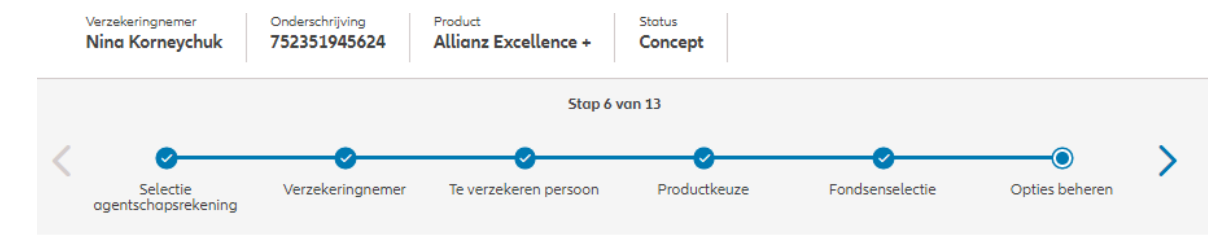

In deze fase van ProLink Life zijn de beschikbare opties: dynamische risicobeperking, stapsgewijs overdragen van het spaargeld en beheer van meerwaarden.

#### Opties beheren

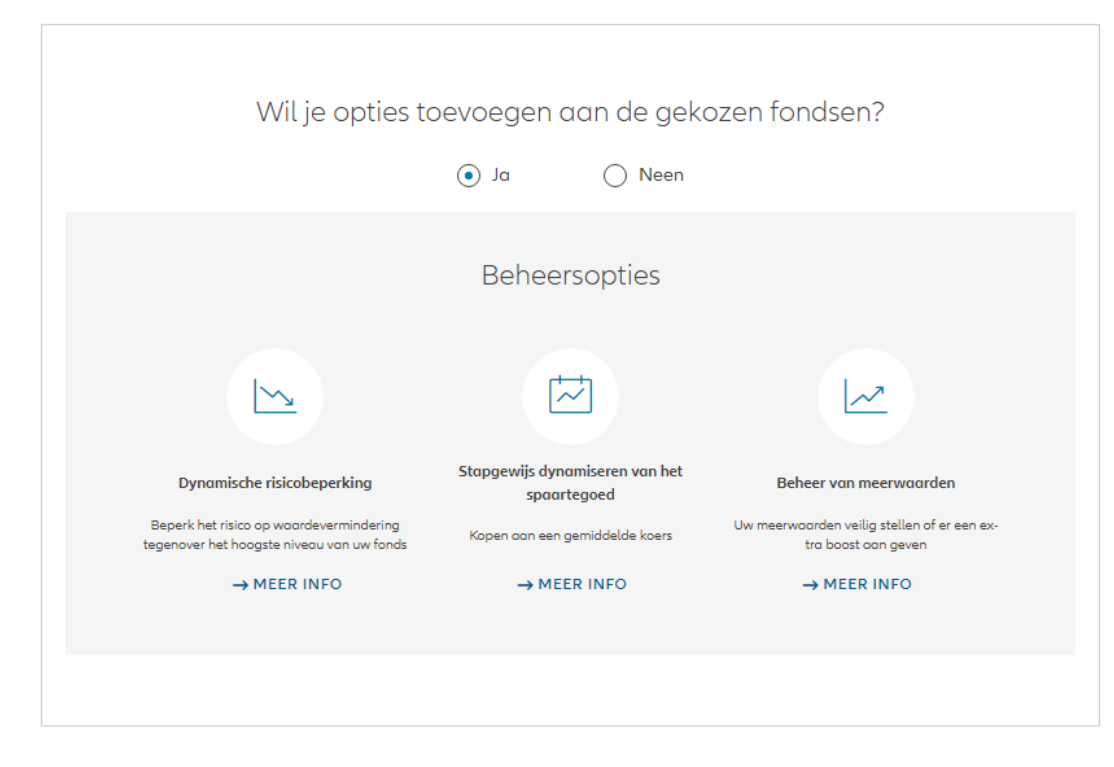

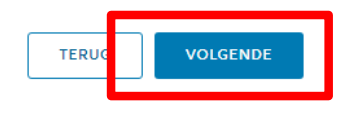

#### **MODULE 2.4: PRODUCTKEUZE, FONDSENSELECTIE, OVERLIJDENSWAARBORG EN BEGUNSTIGDEN** In deze fase van ProLink Life zijn de Selectie Verzekeringnemer Te verzekeren persoon Productkeuze Fondsenselectie Opties beheren beschikbare opties: dynamische agentschapsrekening risicobeperking, stapsgewijs overdragen van het spaargeld en Opties beheren beheer van meerwaarden.Gelieve hieronder de gewenste opties toe te voegen, te wijzigen, of te verwijderen + DYNAMISCHE RISICOBEPERKING 50,00% AZ Allianz GI Europe Equity Growth **STAPGEWIJS DYNAMISEREN VAN HET SPAARTEGOED** + ACTIEF BEHEER VAN MEERWAARDEN + STAPGEWIJS DYNAMISEREN VAN HET SPAARTEGOED 30,00% AZ Allianz GI Securicash + DYNAMISCHE RISICOBEPERKING Het stapsgewijs dynamiseren 20,00% AZ Allianz GI Europe Small Cap Equity van het spaargeld is mogelijk en + STAPGEWIJS DYNAMISEREN VAN HET SPAARTEGOED de keuze van bronfondsen is vrij + ACTIEF BEHEER VAN MEERWAARDEN

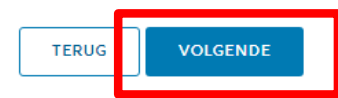

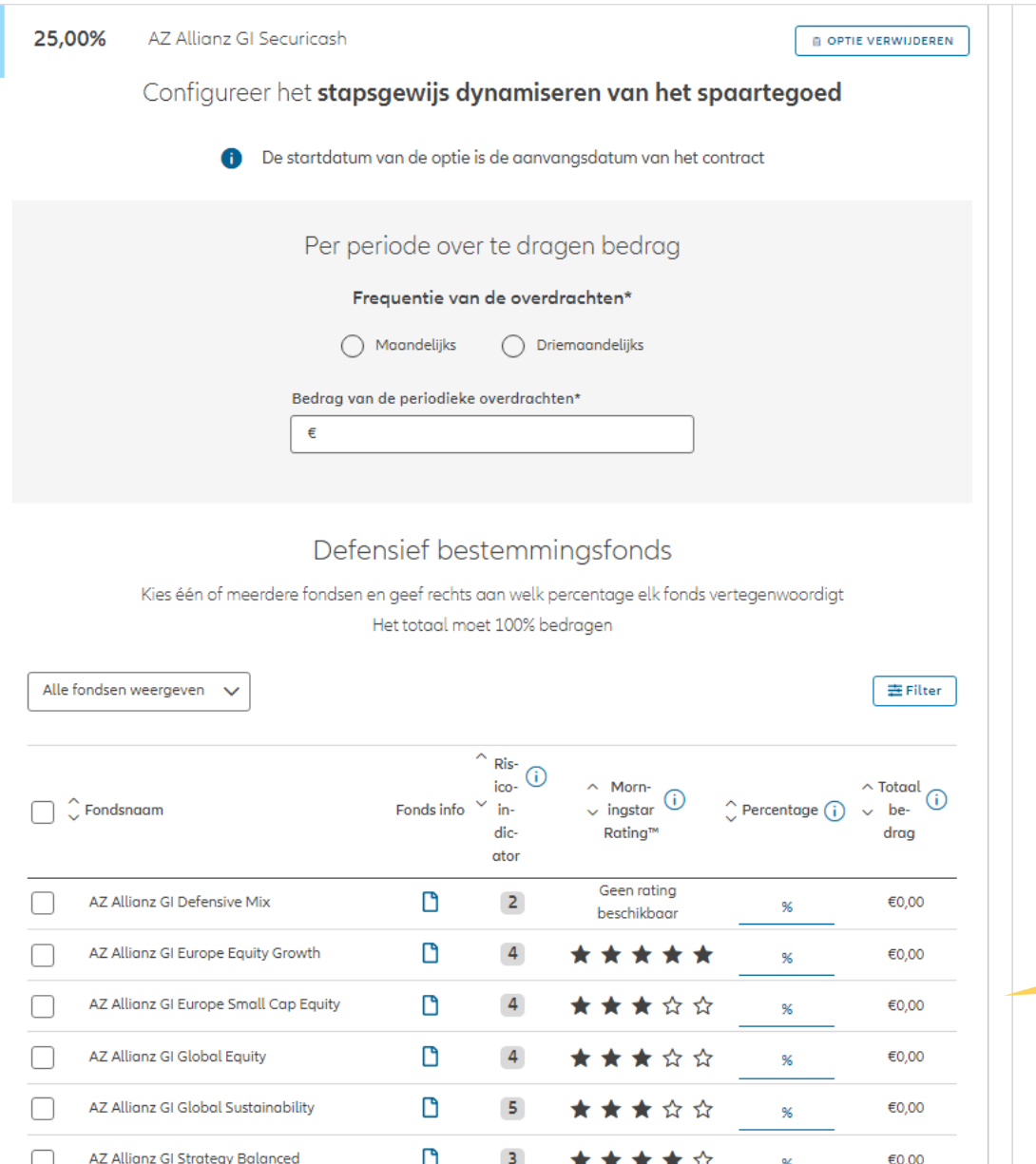

Voer de nodige informatie in om deze optie toe te voegen.

NB: de optie gaat in onmiddellijk na de totstandkoming van het contract (met maximaal enkele dagen vertraging). Bijgevolg zal de 1e druppelbeurt altijd in dezelfde maand zijn, de 2e drip feed (en de volgende) altijd de 1e van de maand.

> Selecteer de doelfondsen en geef het uitkeringspercentage voor elk fonds op.

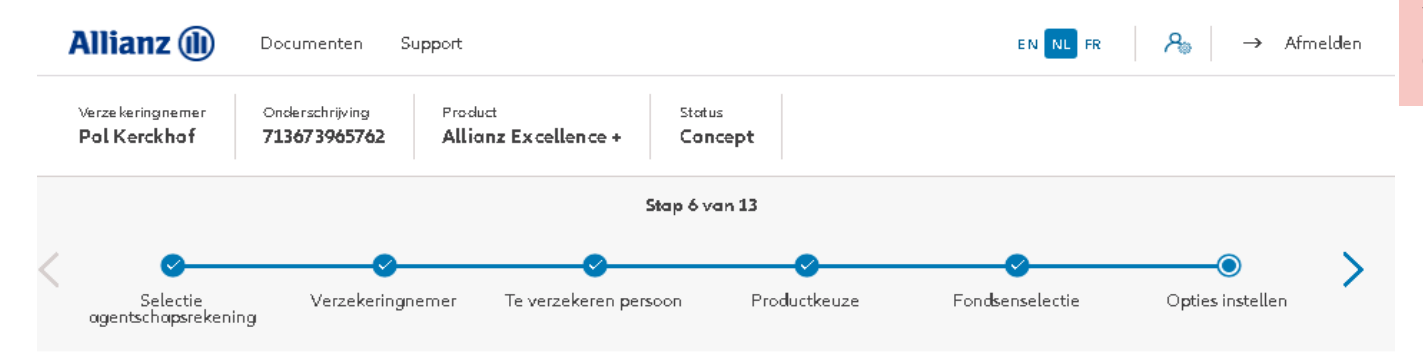

Voer de nodige informatie in om deze optie toe te voegen.

#### Opties instellen

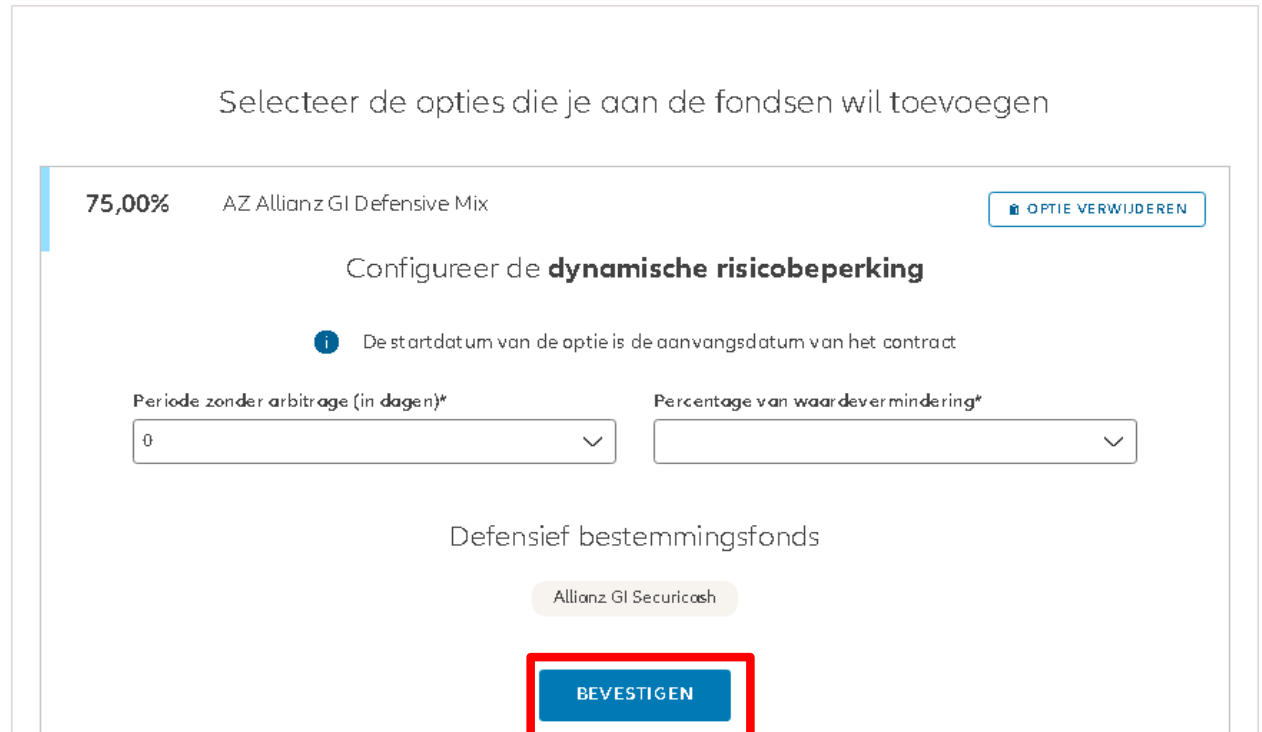

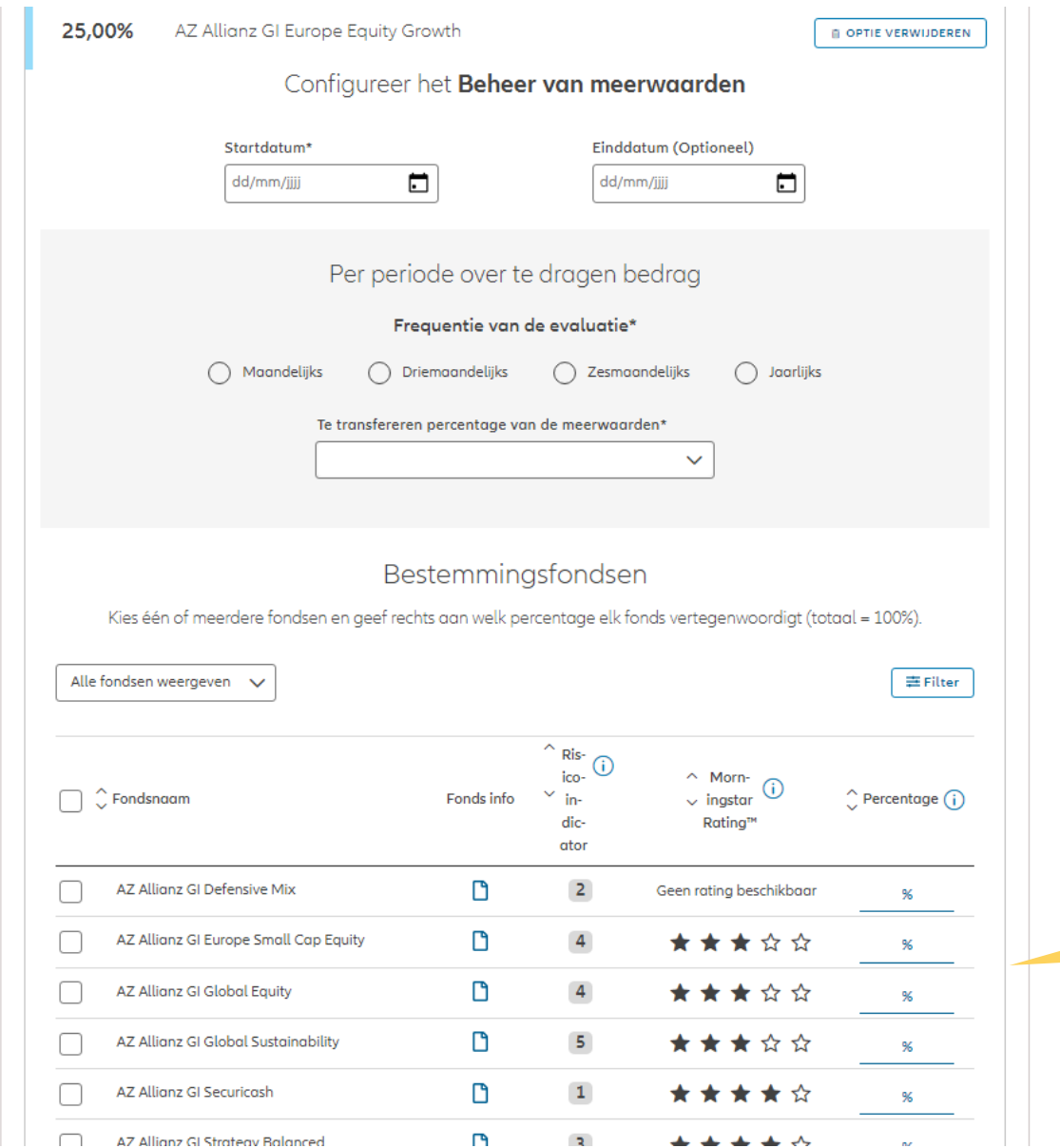

Voer de nodige informatie in om deze optie toe te voegen.

> Selecteer de doelfondsen en geef het uitkeringspercentage voor elk fonds op.

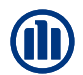

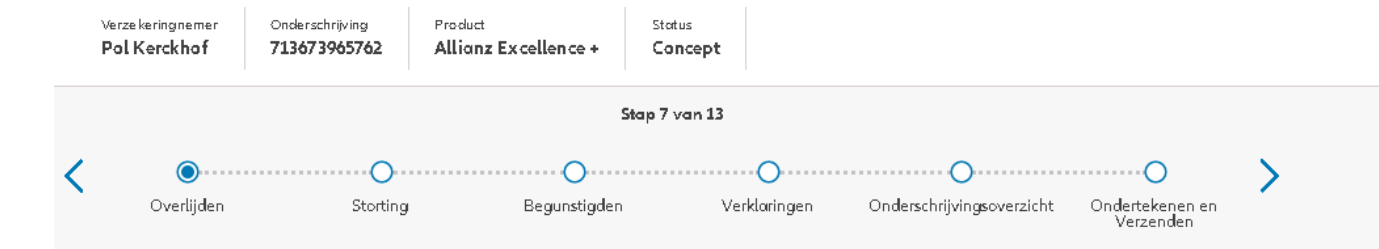

Momenteel is er één overlijdenswaarborg mogelijk: percentage van de premies.

#### Overlijden swaarborg

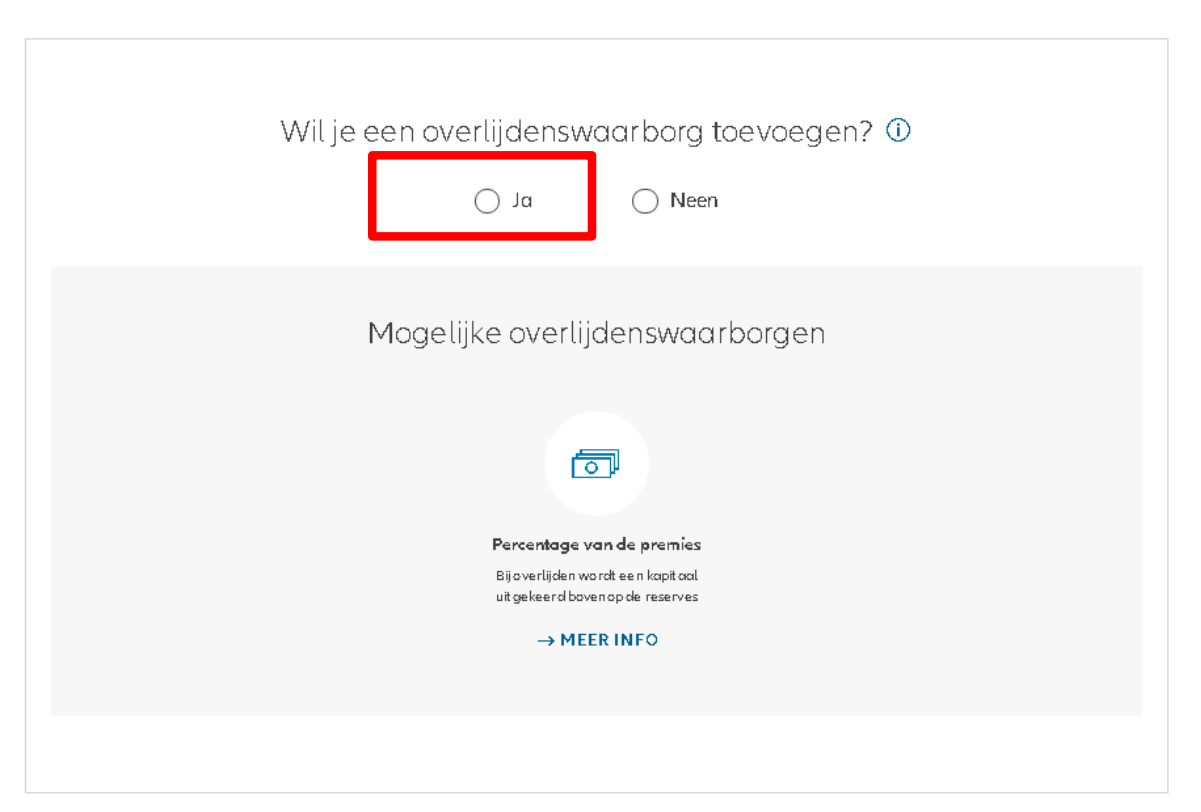

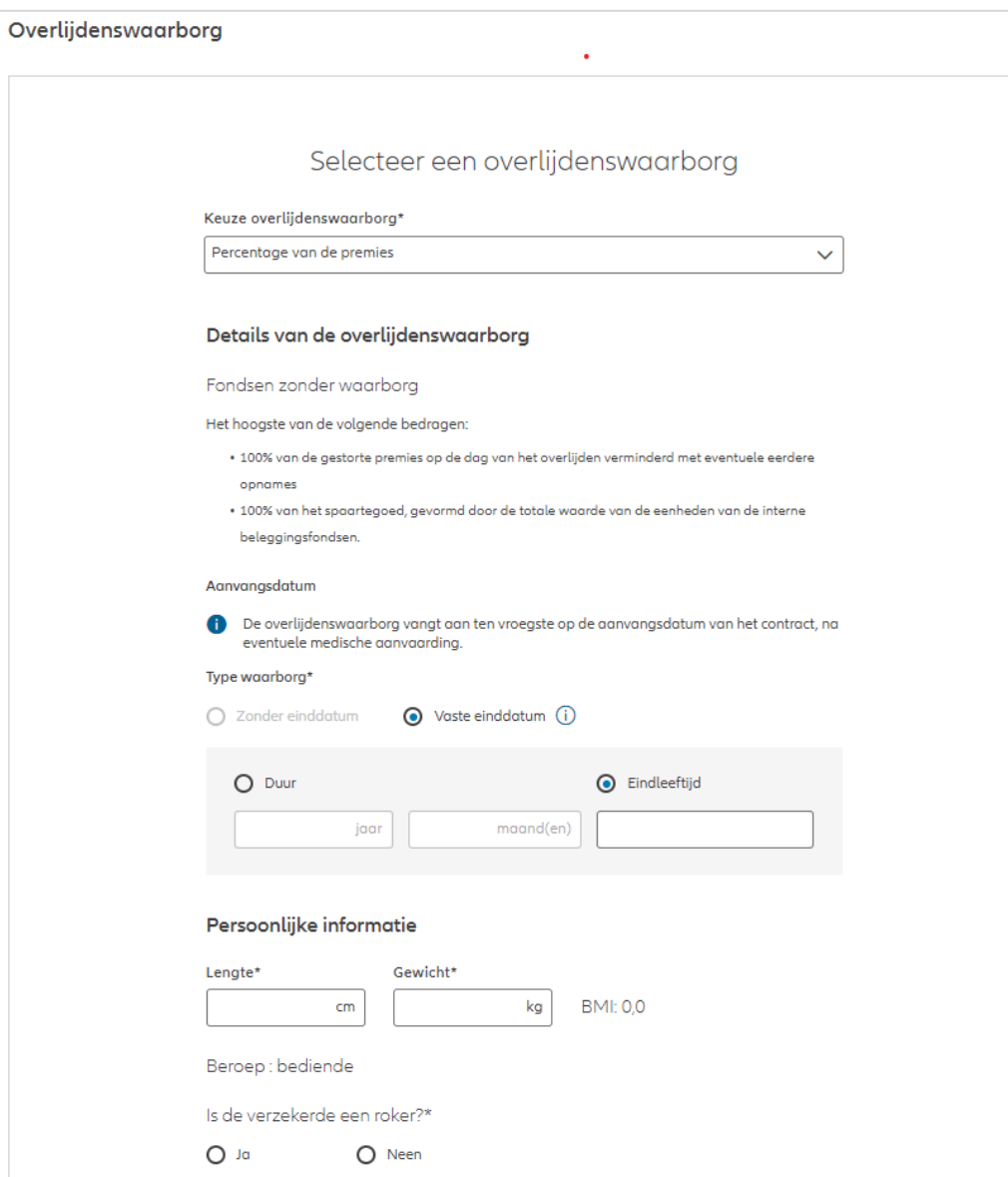

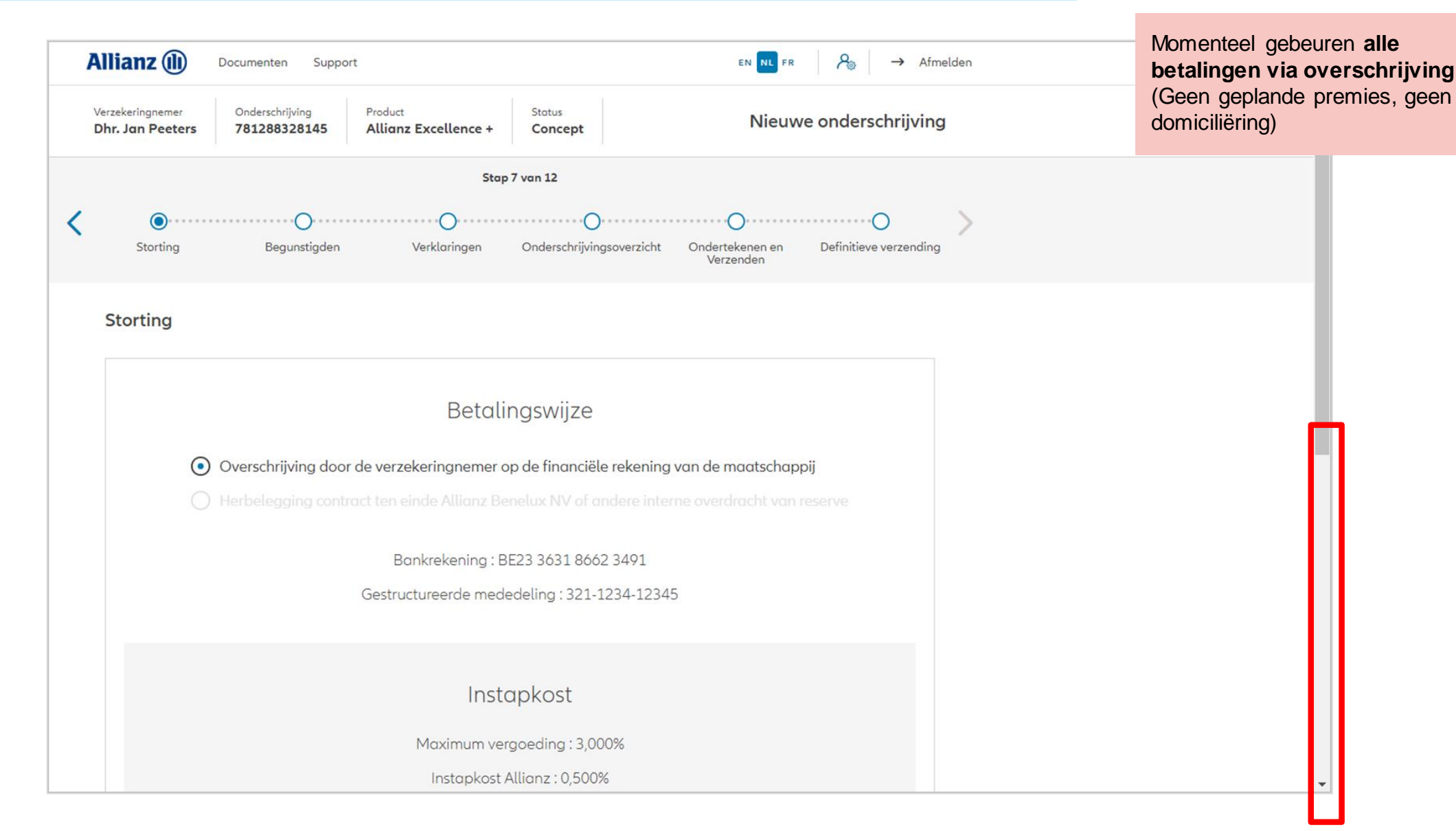

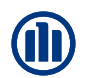

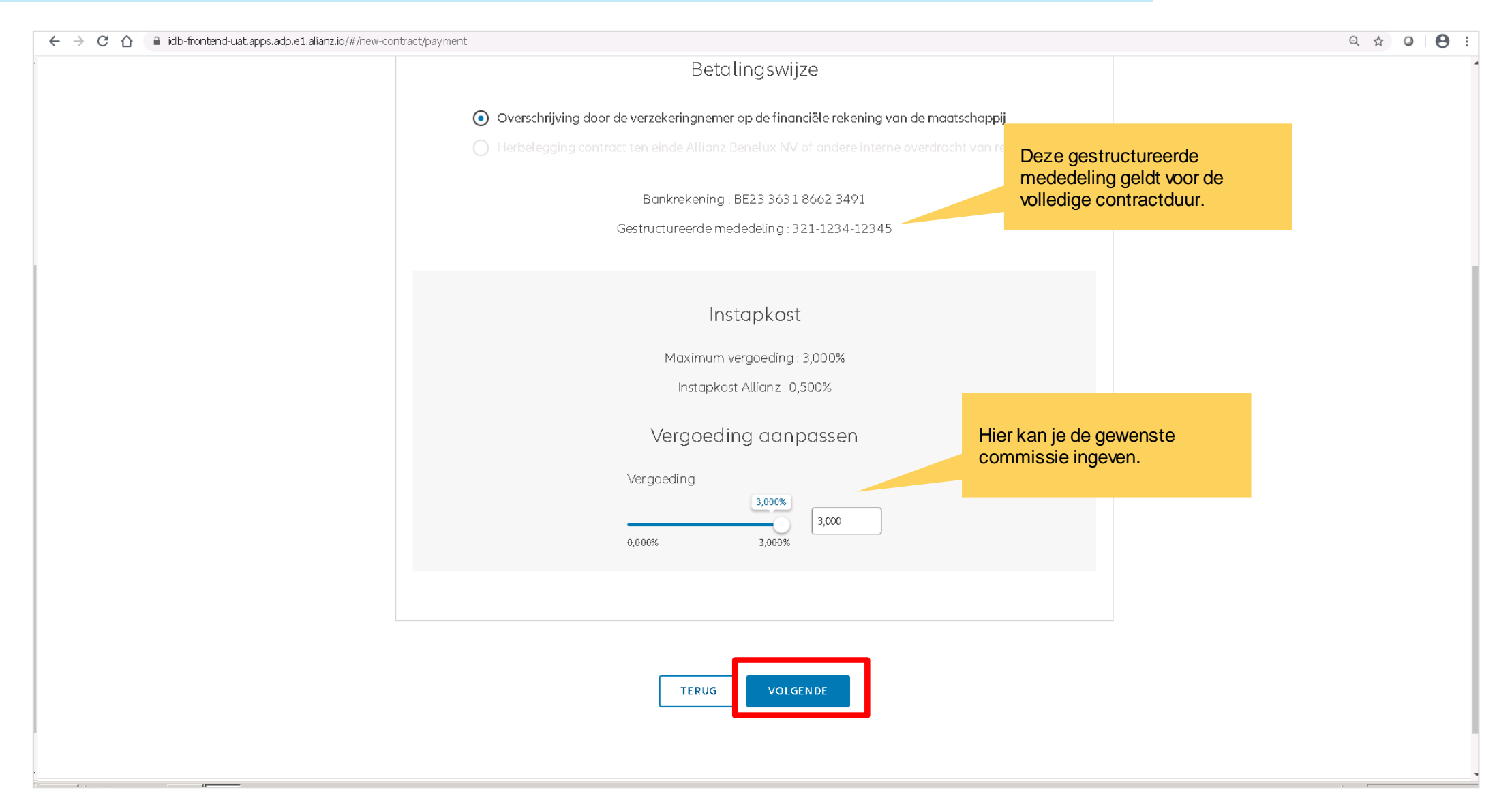

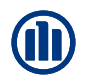

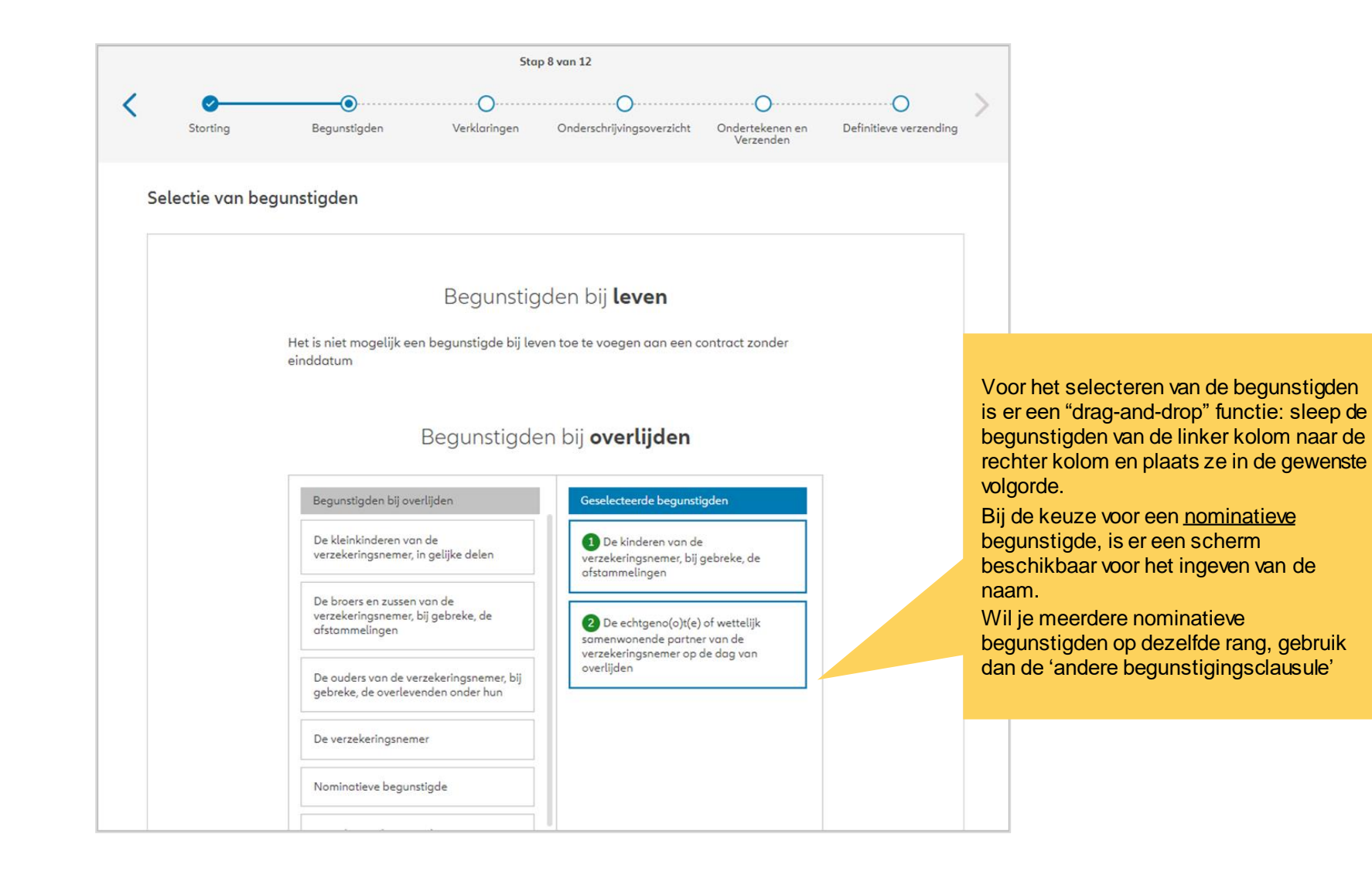

**NB:** Als het **contract 2 verzekerden omvat**, dien je te kiezen wanneer de vereffening in geval van overlijden zal plaatsvinden. Als je "een van de verzekerden" kiest, wordt het contract ontbonden zodra een van de verzekerden overlijdt. Kies je "van beide verzekerden", dan wordt de polis geliquideerd bij overlijden van beide verzekerden (en loopt dus door zolang een van de verzekerden in leven is).

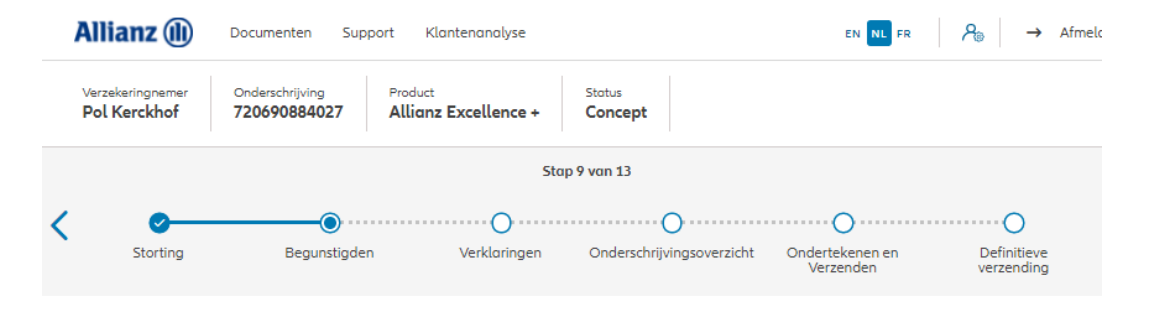

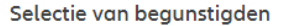

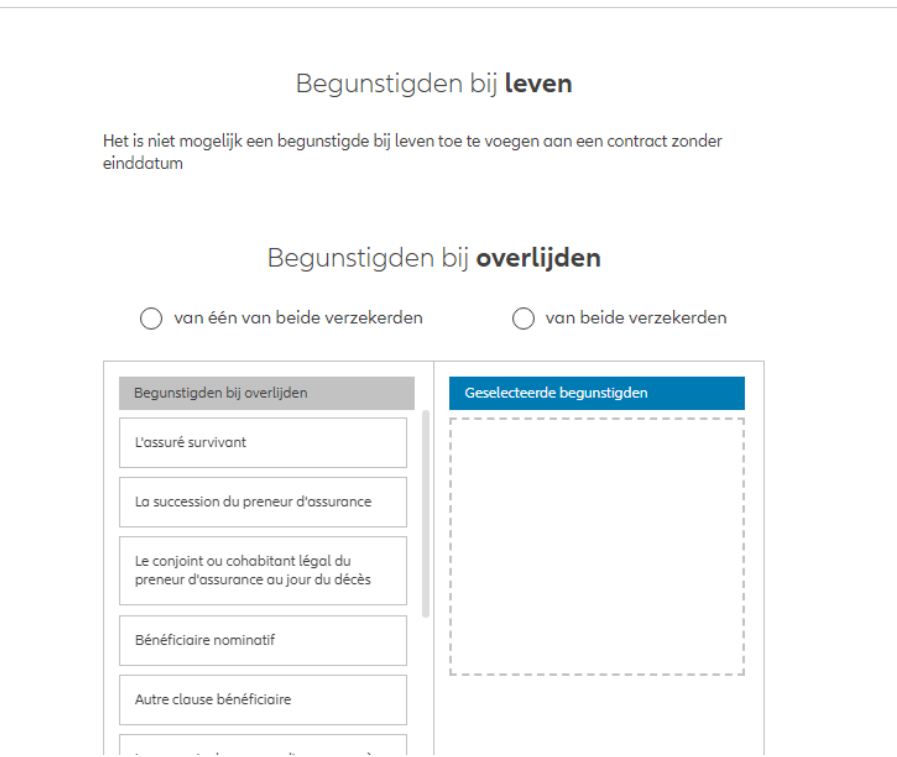

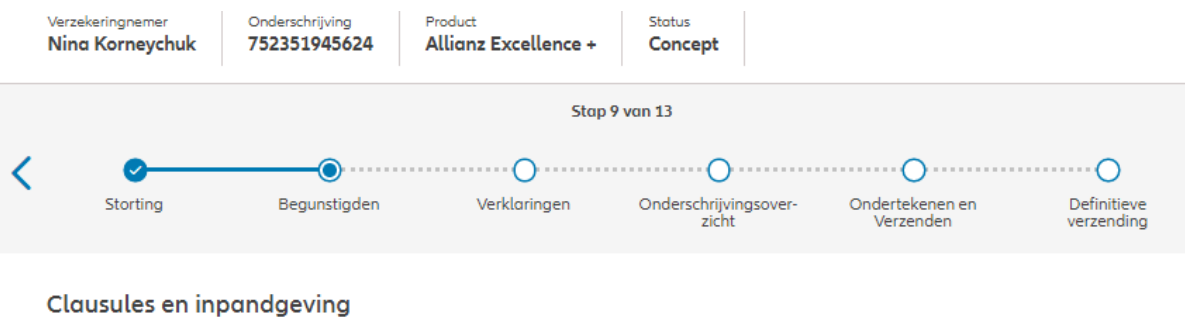

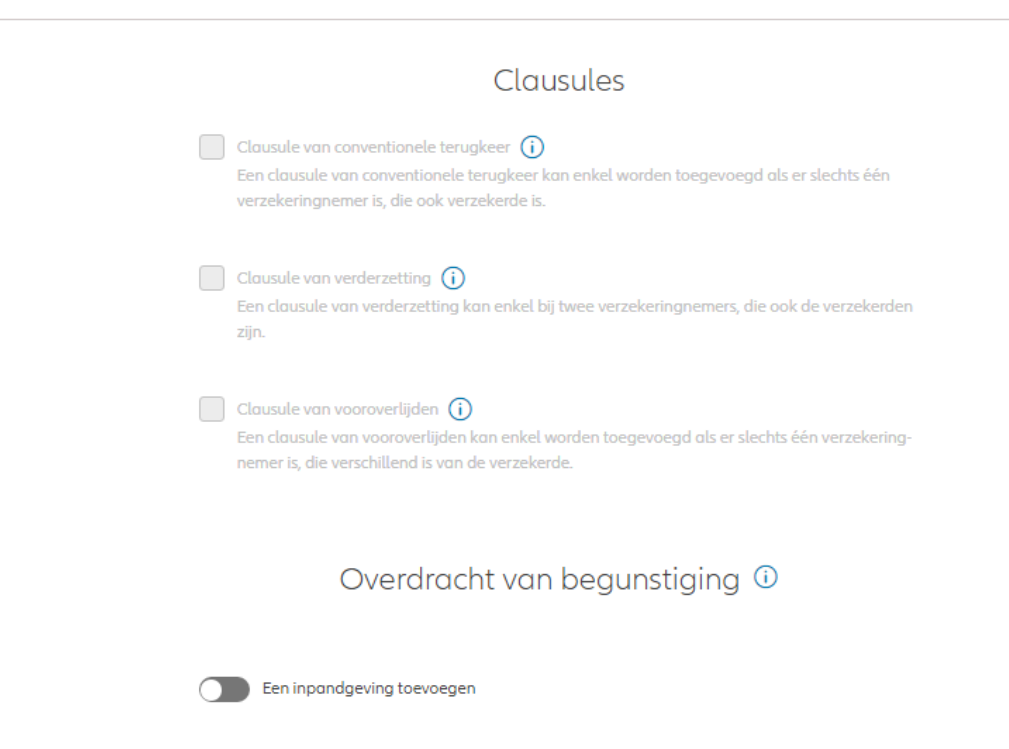

Hoewel in dit scherm geen speciale clausules kunnen worden geselecteerd, zijn zij wel beschikbaar in de volgende gevallen:

- **De clausule van conventionele terugkeer is nog niet beschikbaar**
- Een clausule van verderzetting kan enkel bij twee verzekeringnemers, die ook de verzekerden zijn.
- Een clausule van vooroverlijden kan enkel worden toegevoegd als er slechts één verzekeringnemer is, die verschillend is van de verzekerde.

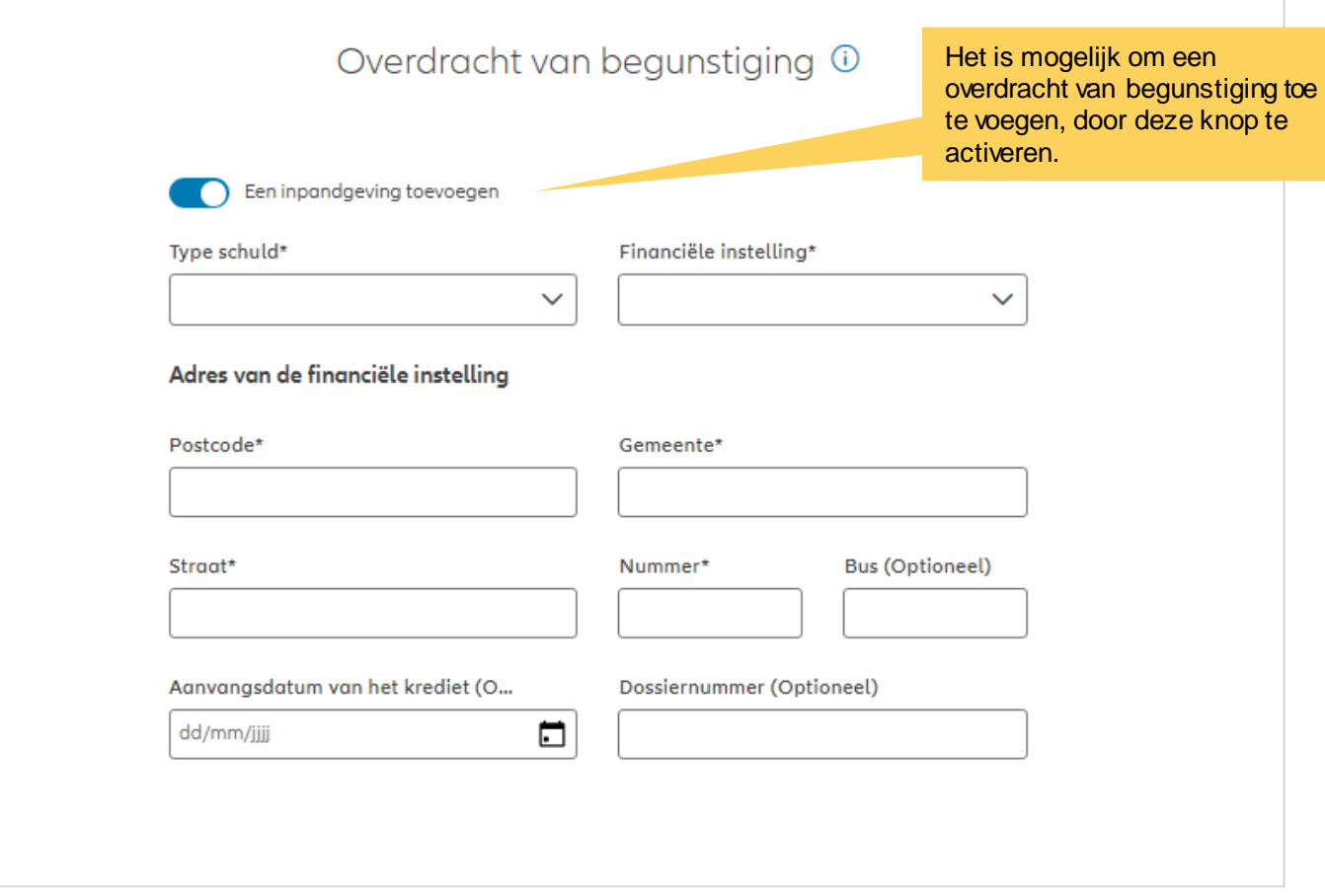

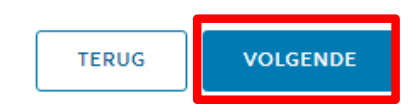

#### **MODULE 2.5: VERKLARINGEN**

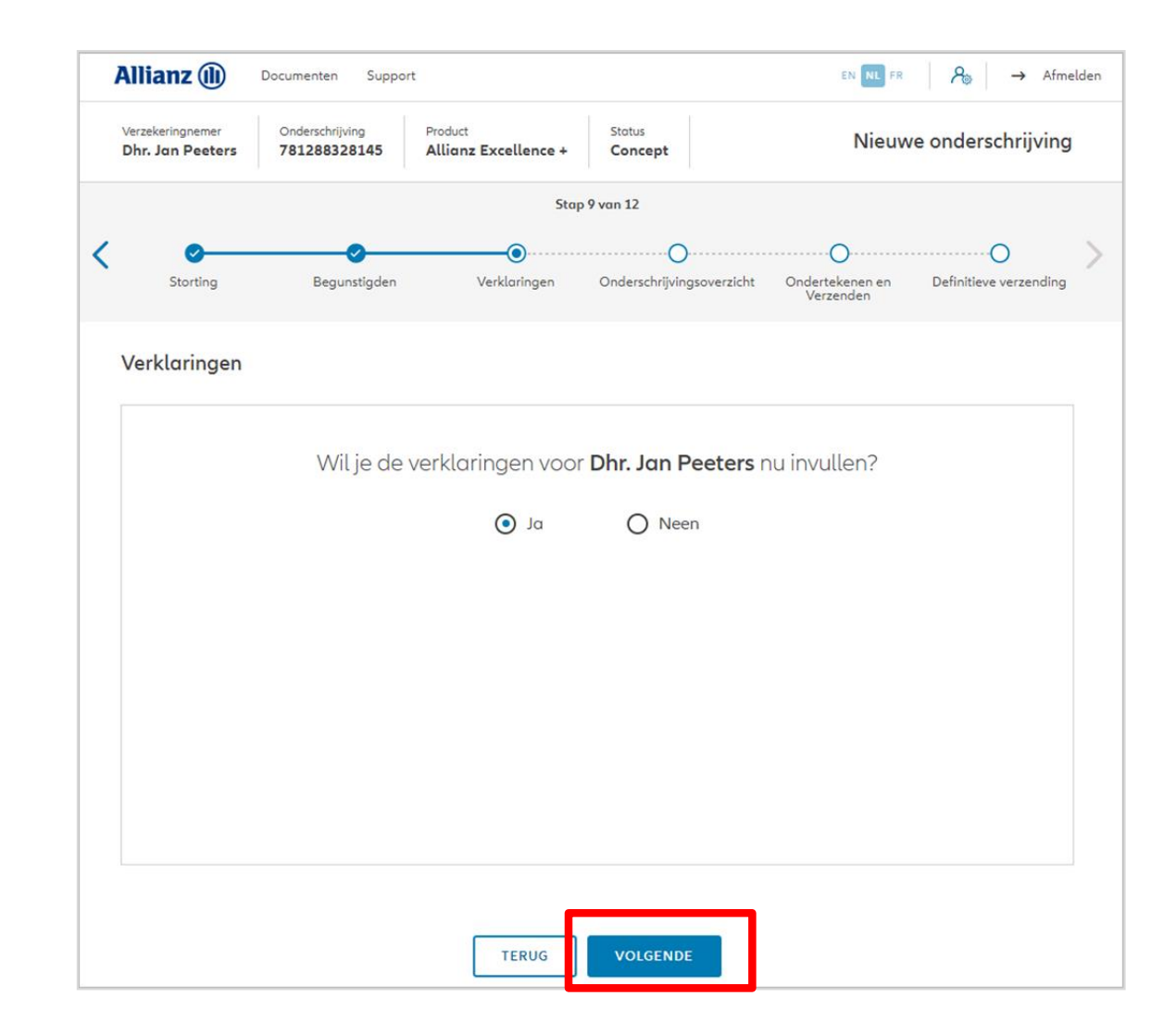

#### **MODULE 2.5: VERKLARINGEN**

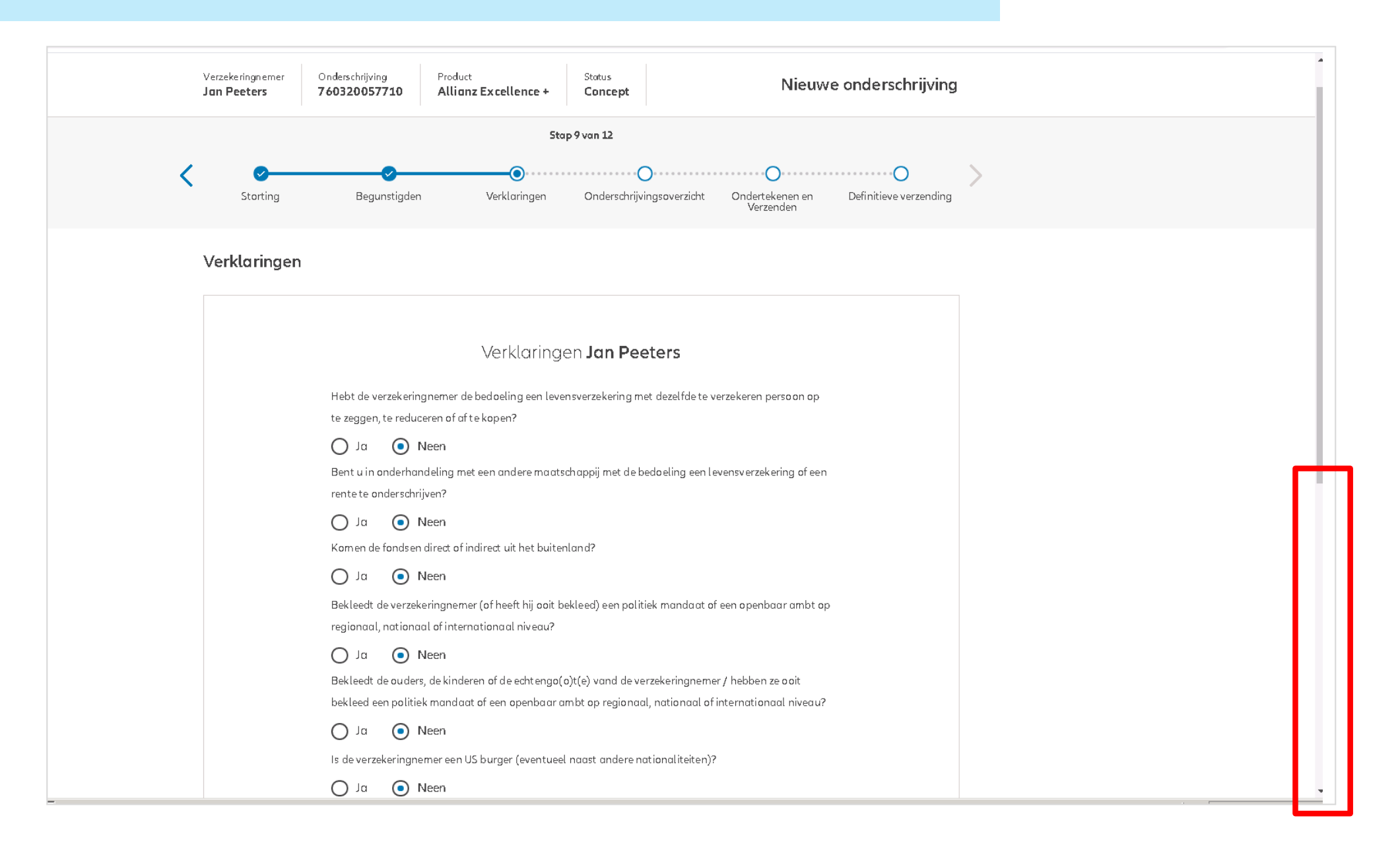

#### **MODULE 2.5: VERKLARINGEN**

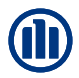

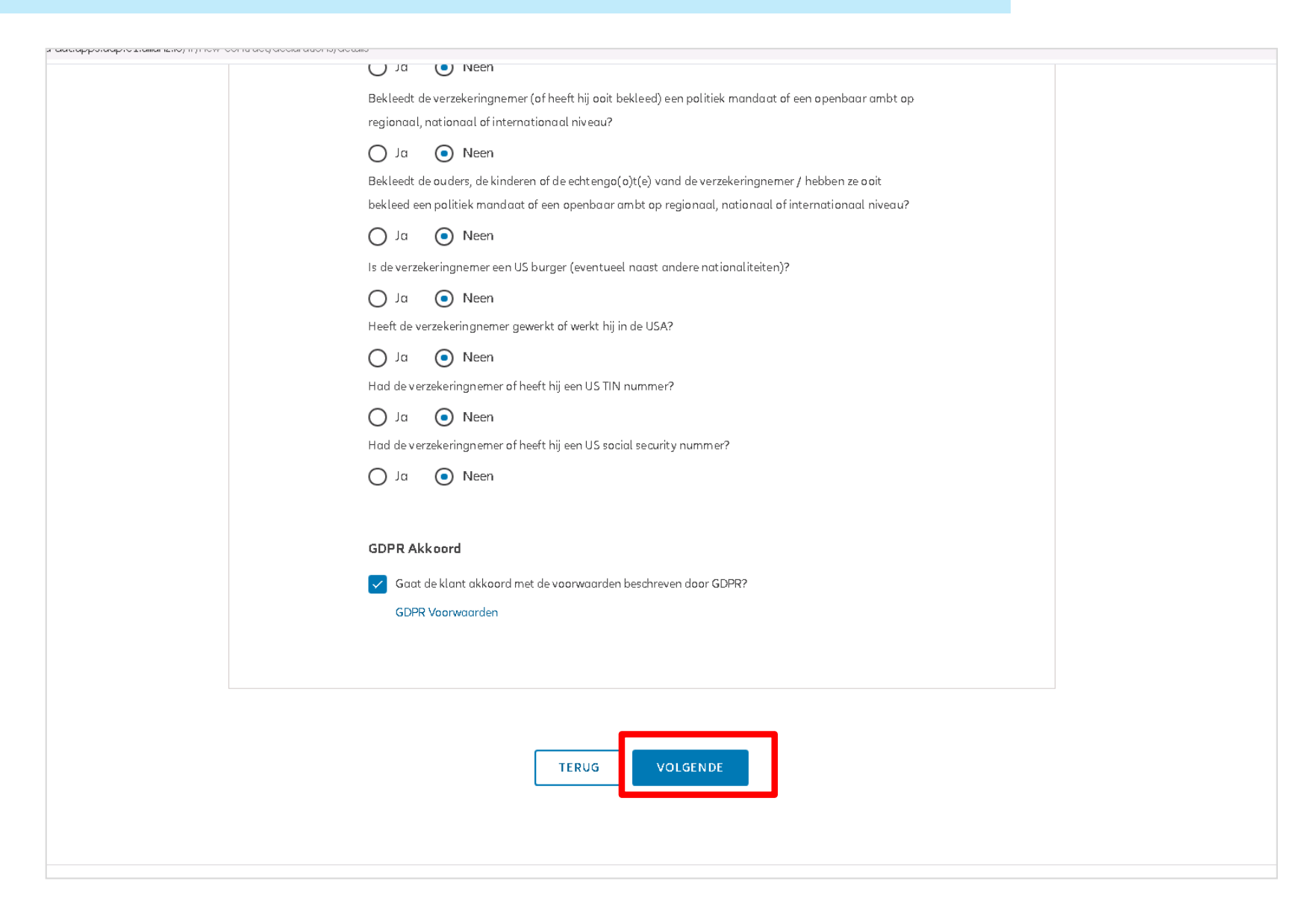

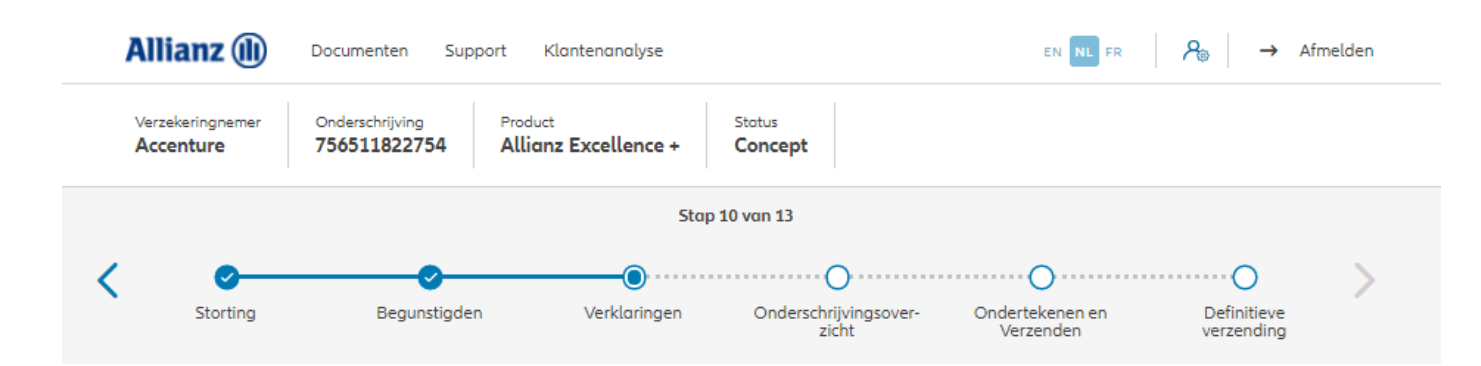

In het geval van een contract voor een rechtspersoon wordt verzocht de gegevens met betrekking tot de uiteindelijke begunstigden in te voeren. (altijd in stap 10/13)

**! Deze stap bestaat niet in het geval van een overeenkomst voor een natuurlijke persoon!**

Gegevens uiteindelijke begunstigde

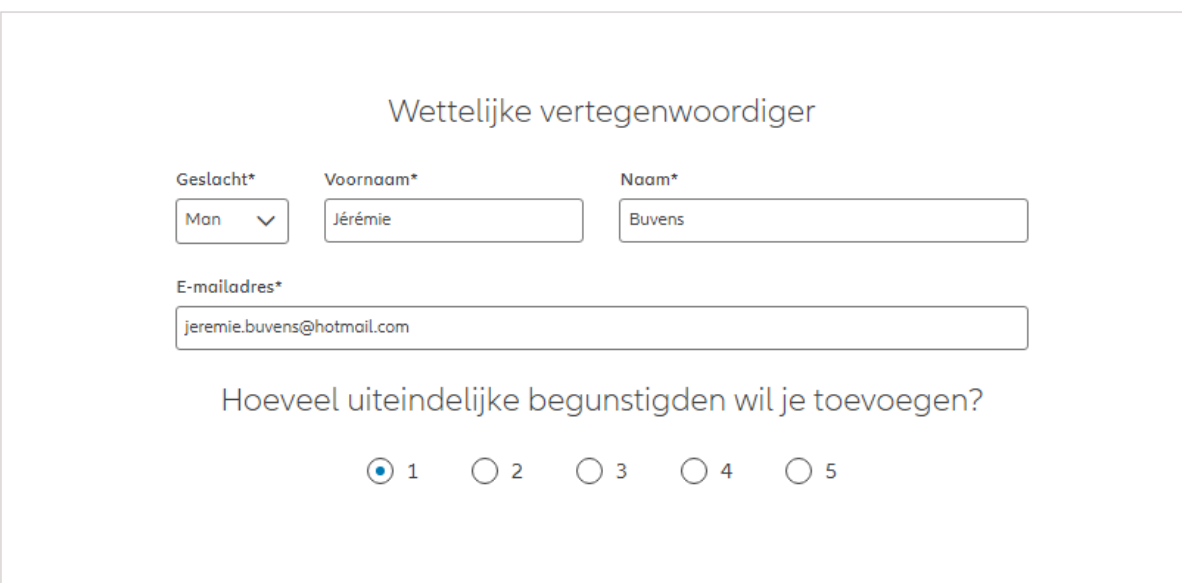

#### Gegevens uiteindelijke begunstigde

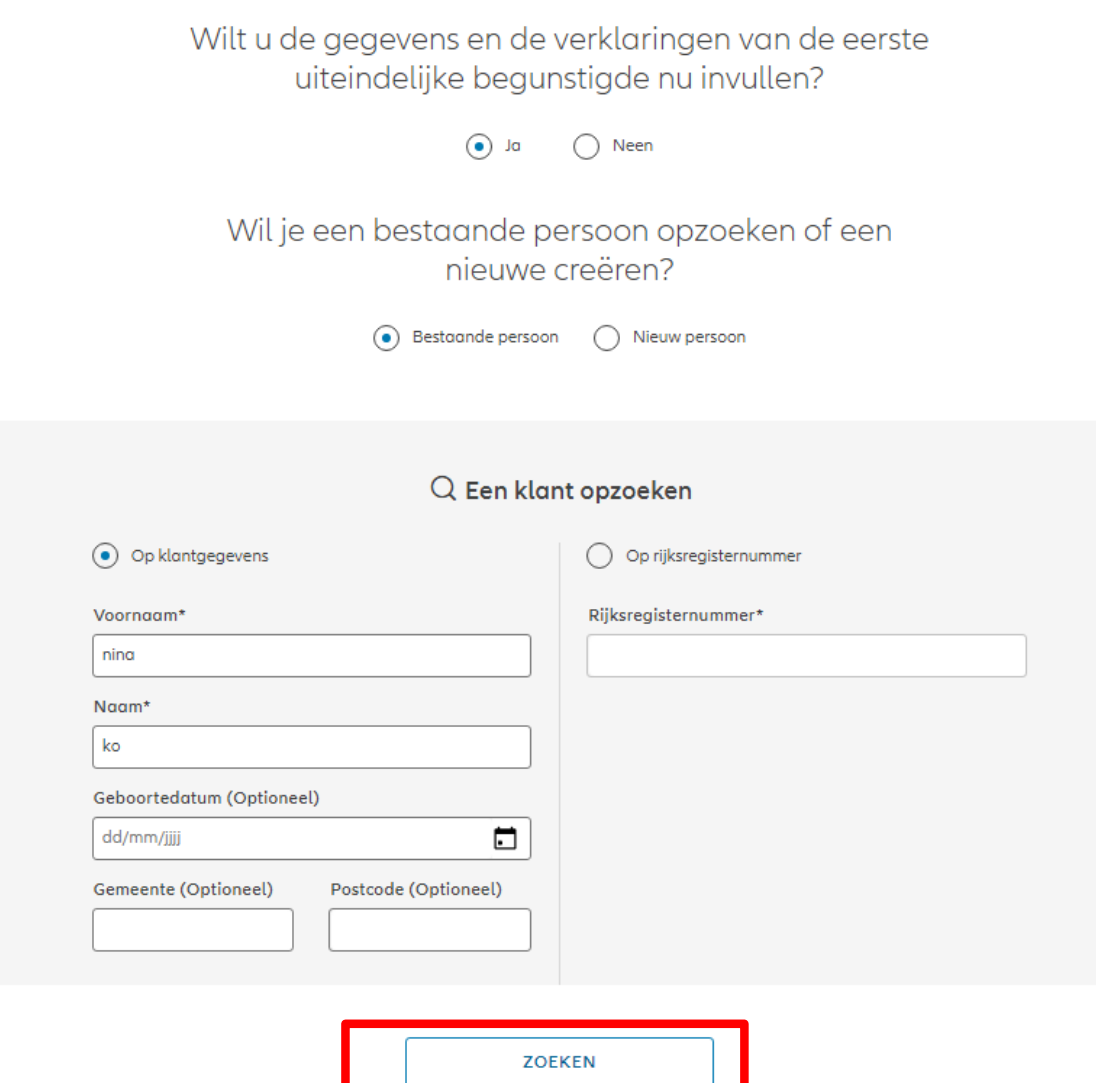

© Copyright Allianz 2-dec-21 File name | department | author

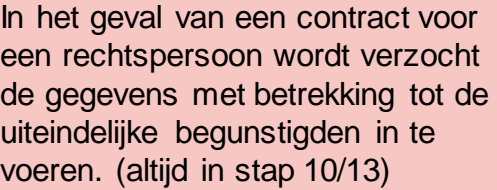

**! Deze stap bestaat niet in het geval van een overeenkomst voor een natuurlijke persoon!**

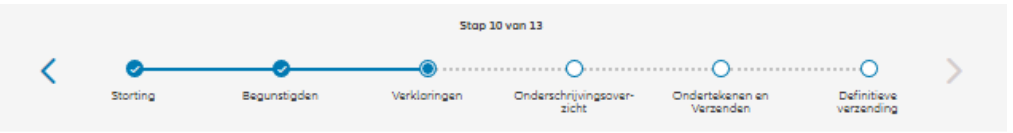

#### Gegevens uiteindelijke begunstigde

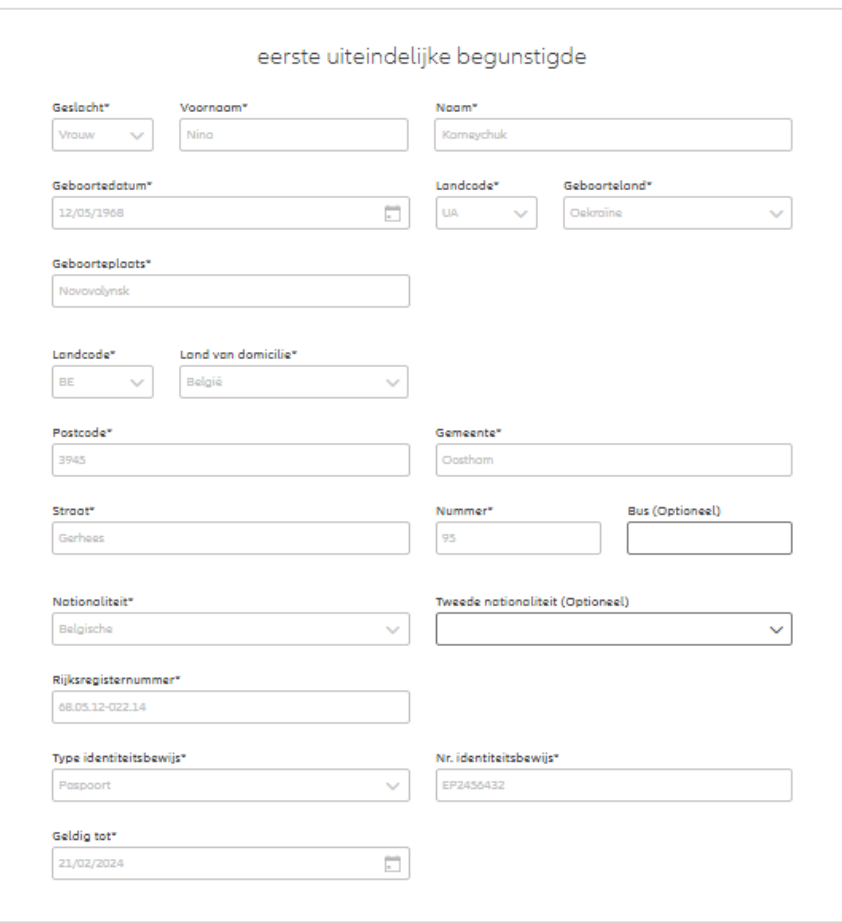

In het geval van een contract voor een rechtspersoon wordt verzocht de gegevens met betrekking tot de uiteindelijke begunstigden in te voeren. (altijd in stap 10/13)

#### **! Deze stap bestaat niet in het geval van een overeenkomst voor een natuurlijke persoon!**

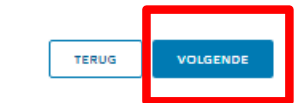

Gegevens uiteindelijke begunstigde

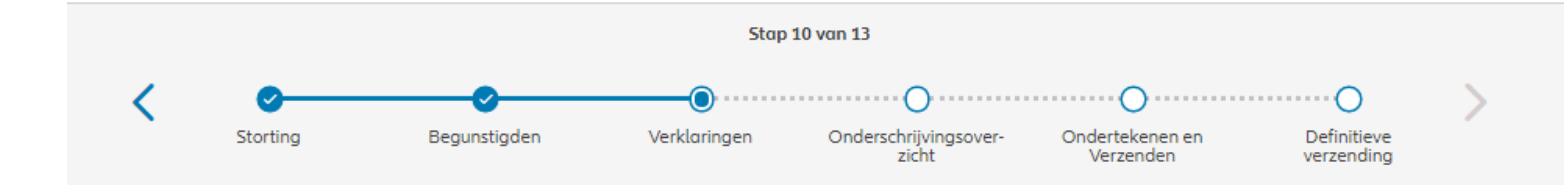

In het geval van een contract voor een rechtspersoon wordt verzocht de gegevens met betrekking tot de uiteindelijke begunstigden in te voeren. (altijd in stap 10/13)

#### **! Deze stap bestaat niet in het geval van een overeenkomst voor atuurlijke persoon!**

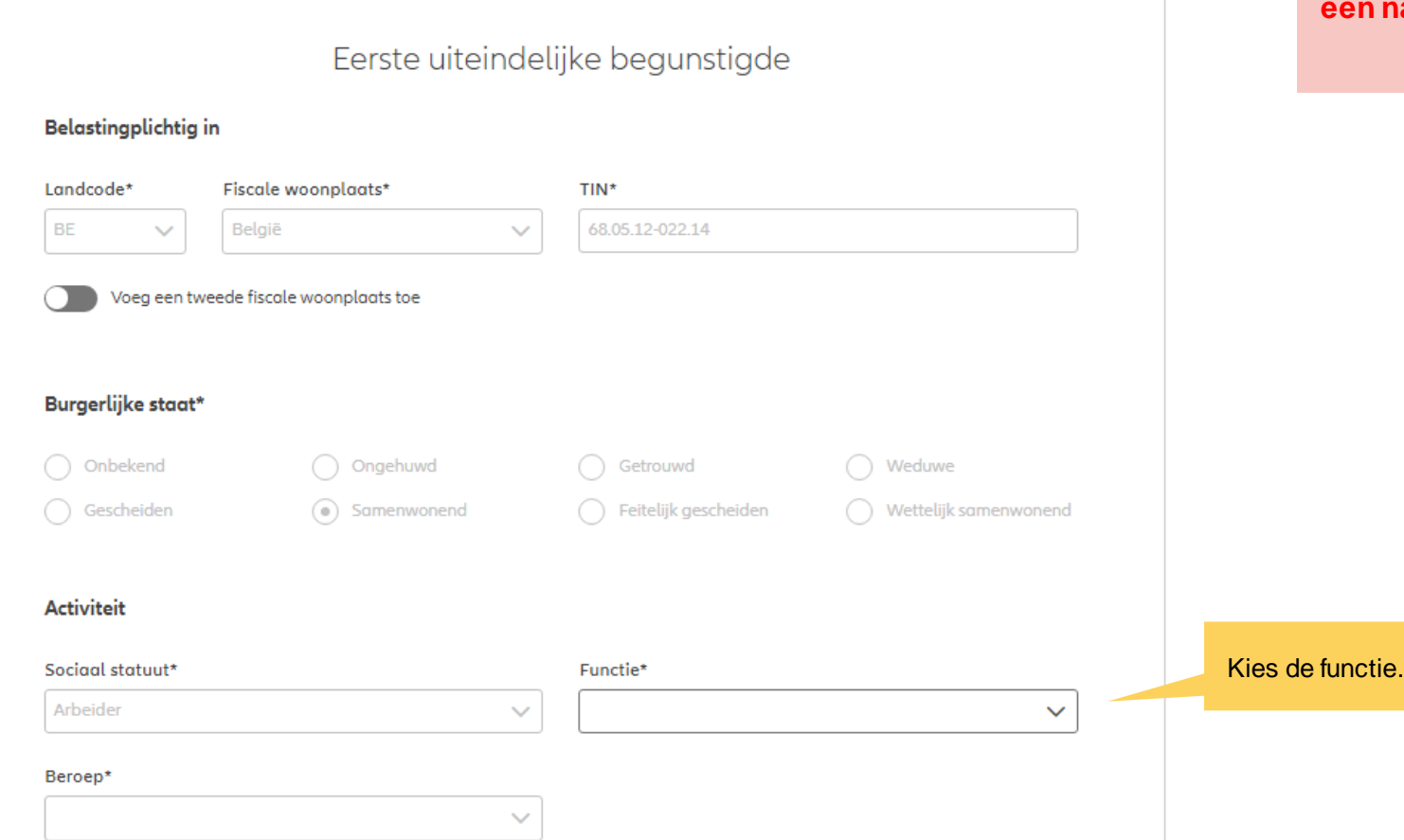

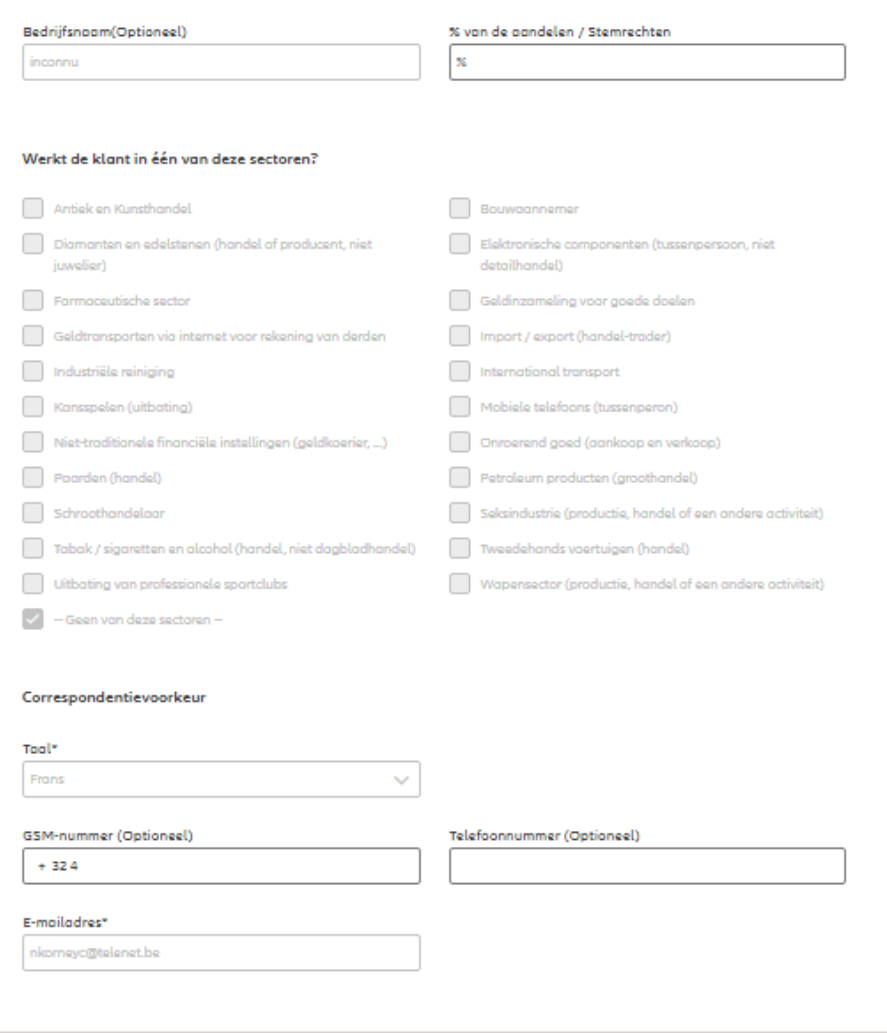

TERUG

VOLGENDE

In het geval van een contract voor een rechtspersoon wordt verzocht de gegevens met betrekking tot de uiteindelijke begunstigden in te voeren. (altijd in stap 10/13)

#### **! Deze stap bestaat niet in het geval van een overeenkomst voor een natuurlijke persoon!**

#### Verklaringen uiteindelijke begunstigde

#### Eerste Uiteindelijke begunstigde

Bekleedt de verzekeringnemer (of heeft hij ooit bekleed) een politiek mandaat of een openbaar ambt op regionaal, nationaal of internationaal niveau?

 $\bigcap$  Ja  $\odot$  Neen

Bekleden de ouders, de kinderen of de echtengo(o)t(e) van de verzekeringnemer / hebben ze ooit bekleed een politiek mandaat of een openbaar ambt op regionaal, nationaal of internationaal niveau?

 $\odot$  Neen  $\bigcap$  Ja

Is de verzekeringnemer een US burger (eventueel naast andere nationaliteiten)?

 $\odot$  Neen  $\bigcap$  Ja Heeft de verzekeringnemer gewerkt of werkt hij in de USA?

 $\odot$  Neen  $\bigcap$  Ja Had de verzekeringnemer of heeft hij een US TIN nummer?

 $\odot$  Neen  $\bigcap$  Ja Had de verzekeringnemer of heeft hij een US social security nummer?

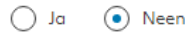

#### **GDPR Akkoord**

Gaat de klant akkoord met de voorwaarden beschreven door GDPR?

**GDPR Voorwaarden** 

In het geval van een contract voor een rechtspersoon wordt verzocht de gegevens met betrekking tot de uiteindelijke begunstigden in te voeren. (altijd in stap 10/13)

**! Deze stap bestaat niet in het geval van een overeenkomst voor een natuurlijke persoon!**
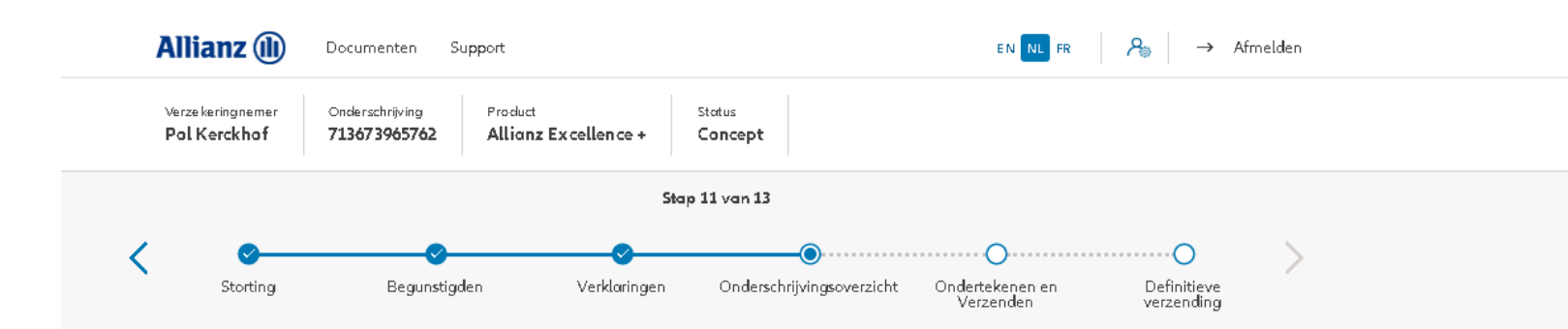

#### Onderschrijvingsoverzicht

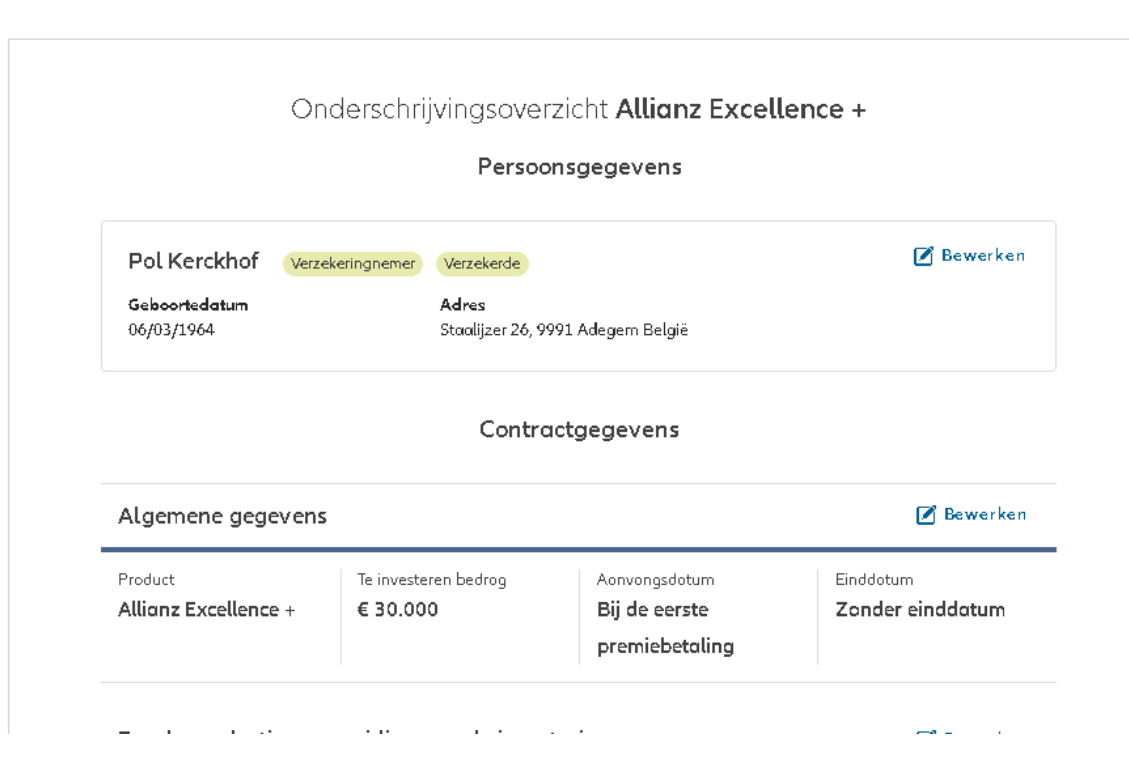

In stap 11/13 kom je in het **Onderschrijvingsoverzicht**. Hier vind je een overzicht van de belangrijkste gegevens van de onderschrijving en heb je bij elk gedeelte de mogelijkheid om de gegevens te wijzigen of aan te vullen indien ze nog niet volledig zijn.

**OD** 

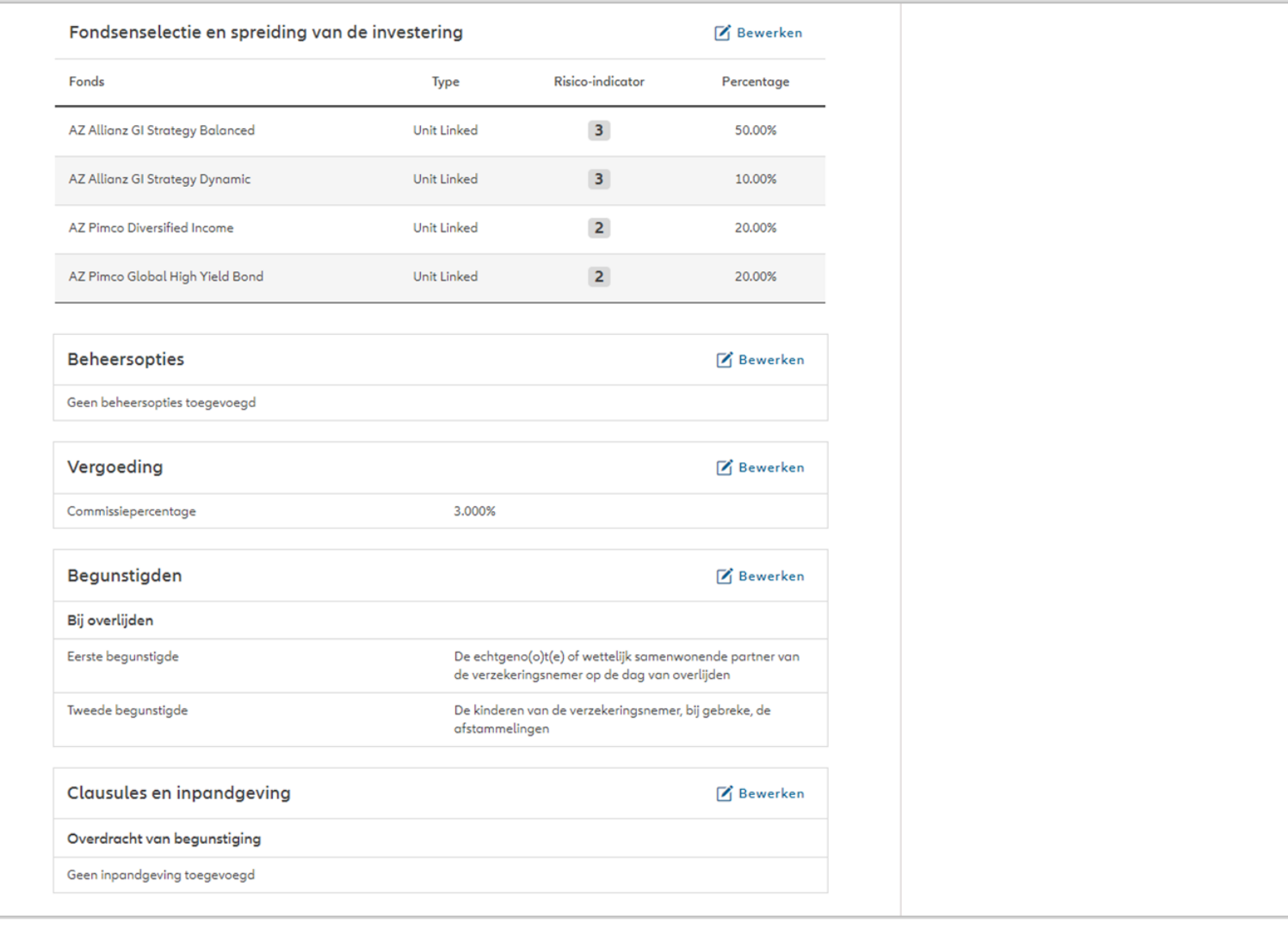

Onderschrijvingsvoorwaarden

Onderschrijving aan normale voorwaarden

Vergoeding

Commissiepercentage

Begunstigden

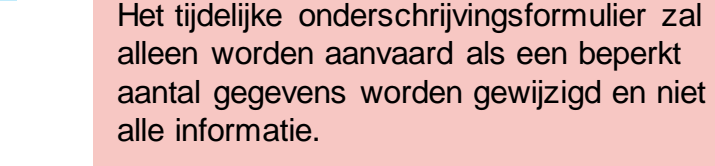

NB: Je bent als makelaar verantwoordelijk de wijzigingen in het systeem aan te passen vooraleer het tijdelijke onderschrijvingsformulier up te loaden en de onderschrijving te bevestigen.

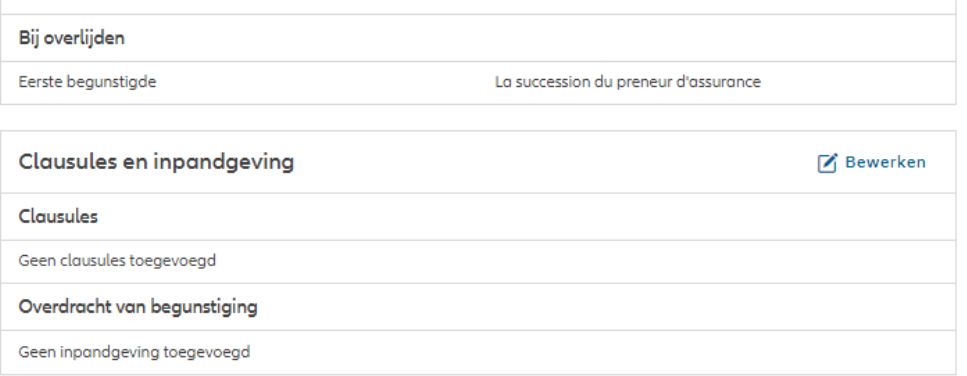

3,000%

**M** Bewerken

**M** Bewerken

 $\mathcal{F}_1$  Bewerken

1 Verwacht je nog wijzigingen of aanvullingen, download dan het voorlopig onderschrijvingsformulier. Klik onderaan op 'Bevestigen' als alle gegevens definitief zijn.

> Het is nu mogelijk om een tijdelijk onderschrijvingsformulier te downloaden voordat u het indient.

Tijdelijk onderschrijvingsformulier L DOWNLOAD

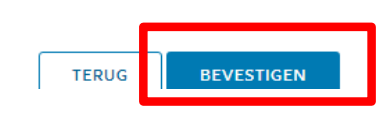

In dit stap is het nog steeds mogelijk om afwijkingen de instapkosten en

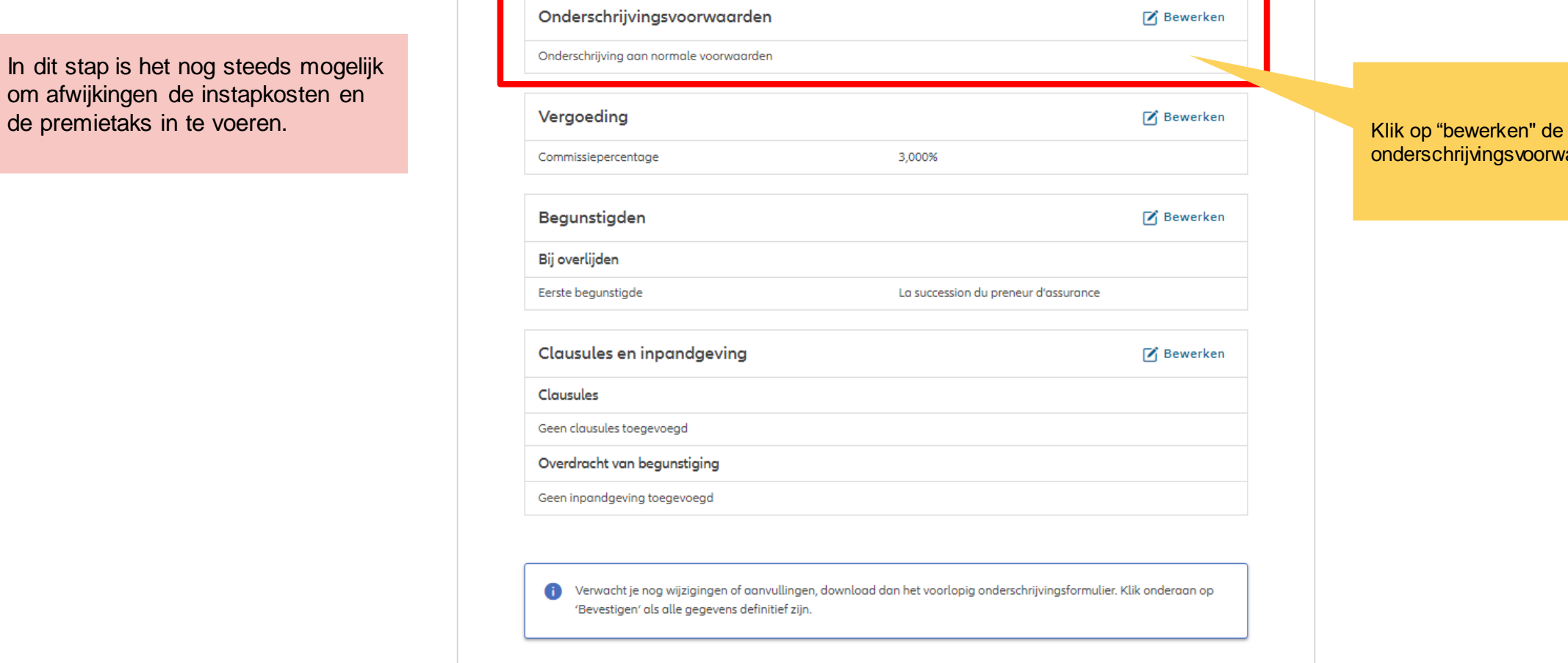

onderschrijvingsvoorwaarden

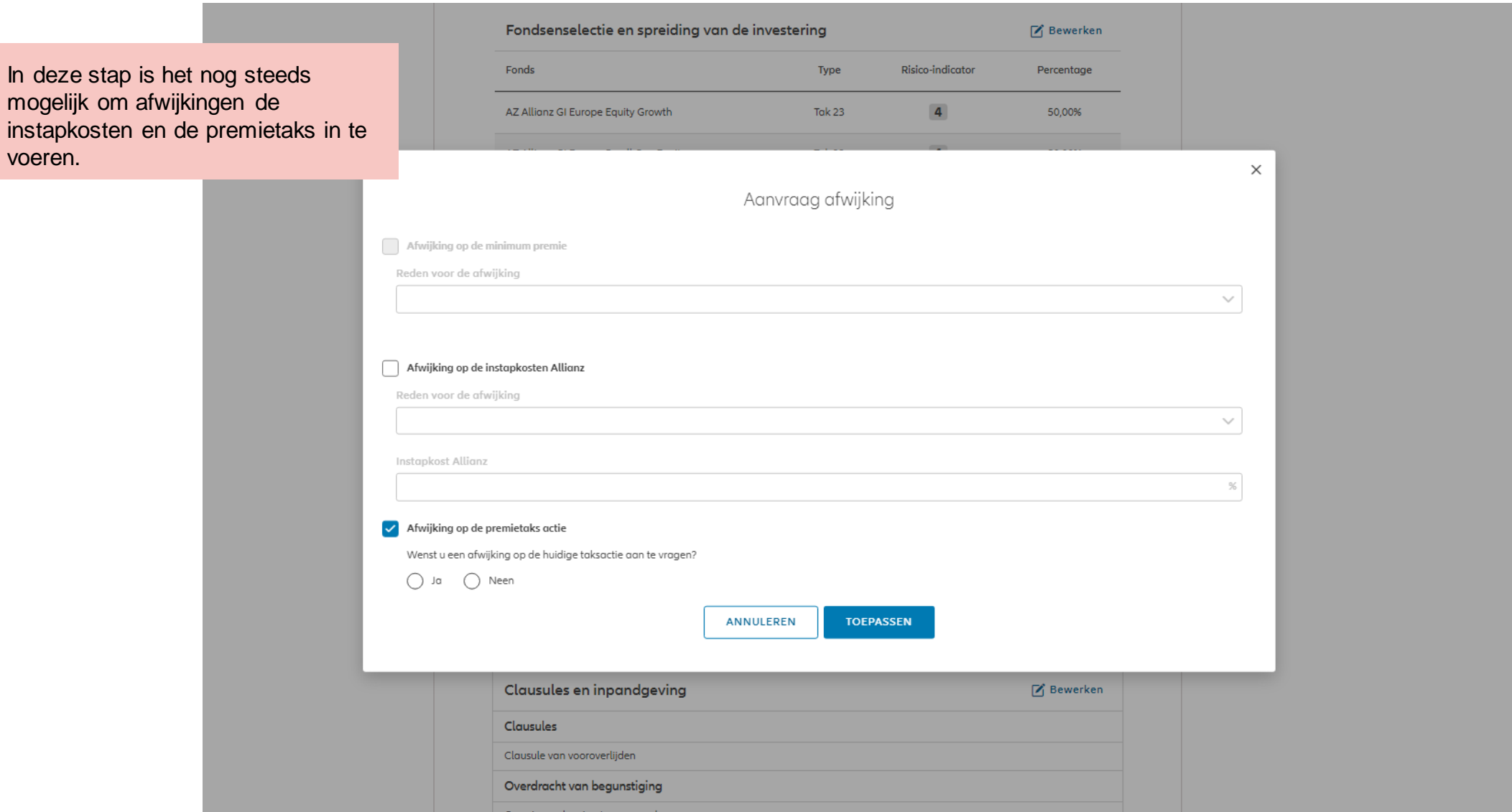

**OD** 

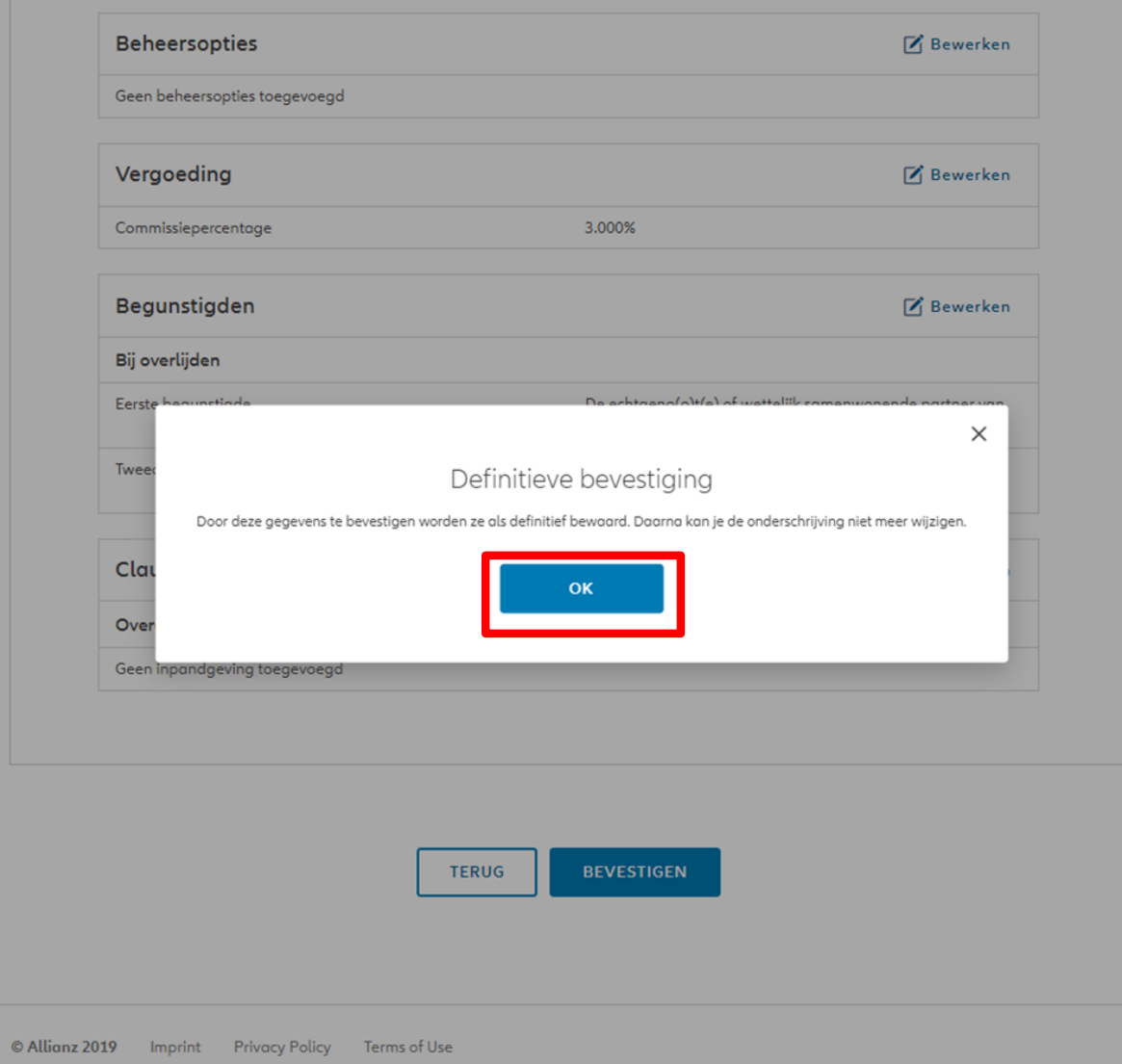

**OD** 

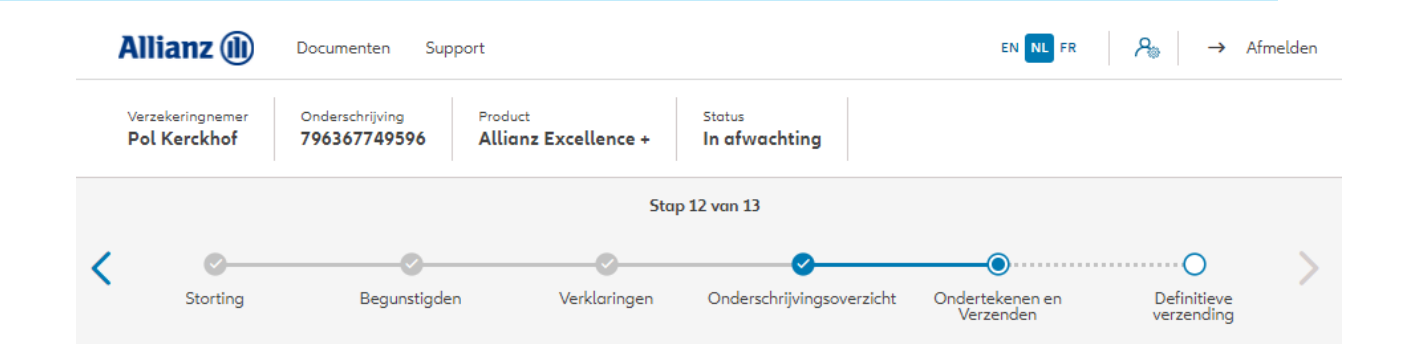

Na de bevestiging van de gegevens wordt het **Onderschrijvingsformulier** gegenereerd dat je op dit scherm kan downloaden. Dit moet worden ondertekend door de verzekeringnemer.

#### Contractuele documenten onderteken

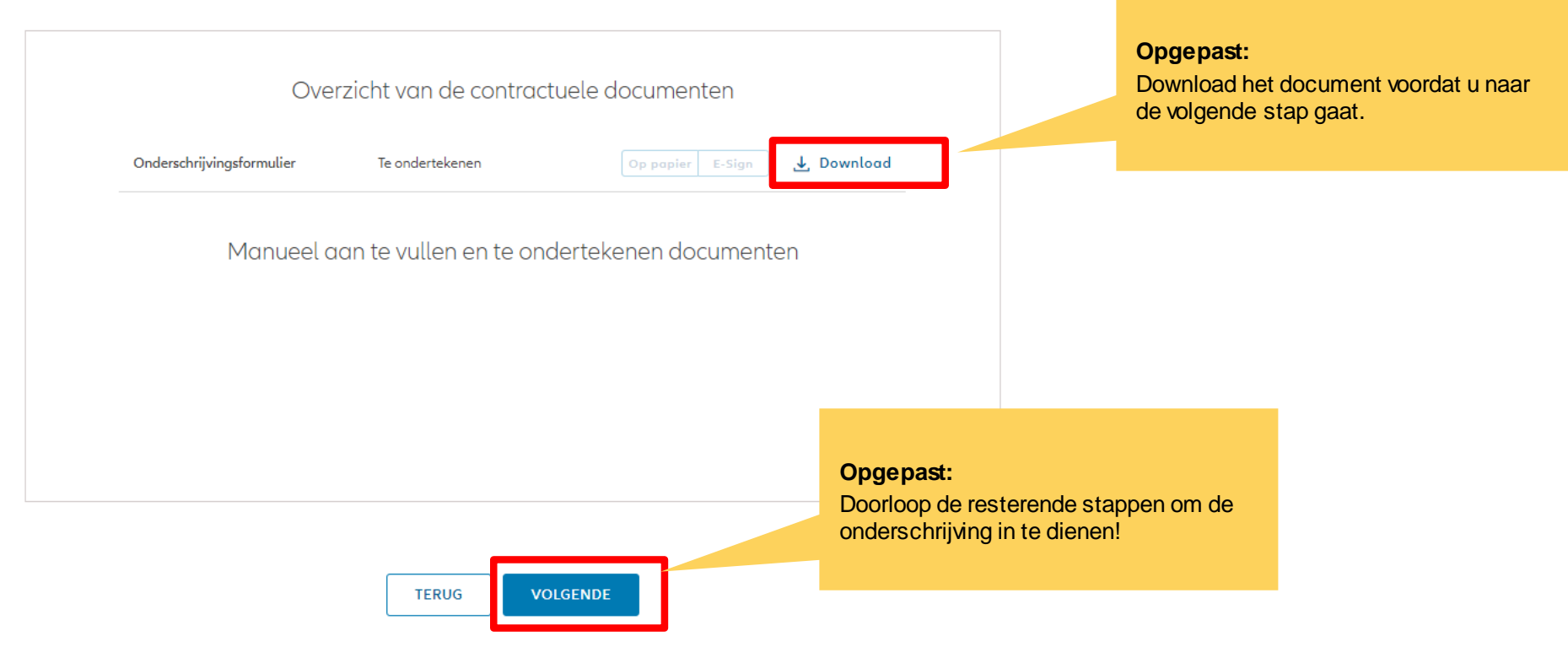

### **MODULE 2.6: ONDERSCHRIJVINGSOVERZICHT EN BEVESTIGING (RECHTSPERSOON)**

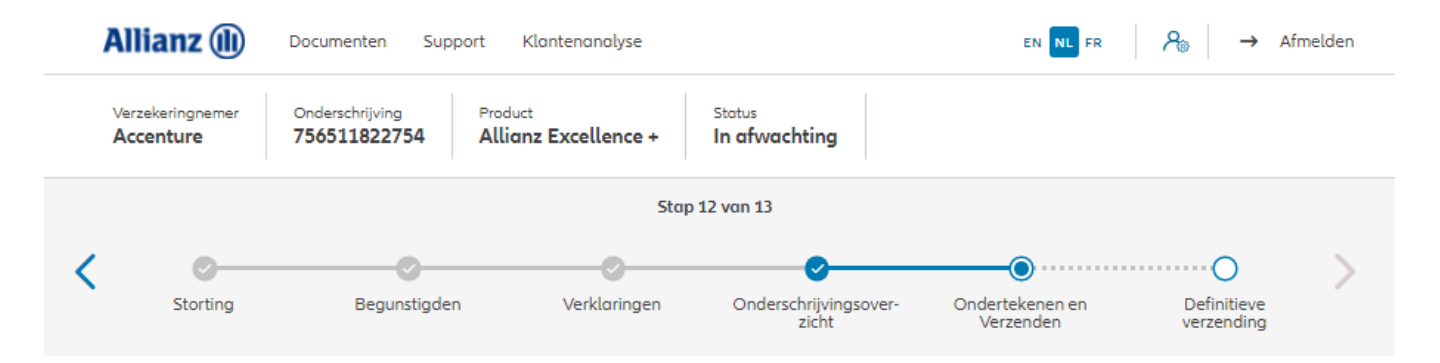

Na de bevestiging van de gegevens worden het **Onderschrijvingsformulier en formulier voor de uiteindelijke begunstigde** gegenereerd dat je op dit scherm kan downloaden. Dit moet worden ondertekend door de verzekeringnemer.

#### Contractuele documenten onderteken

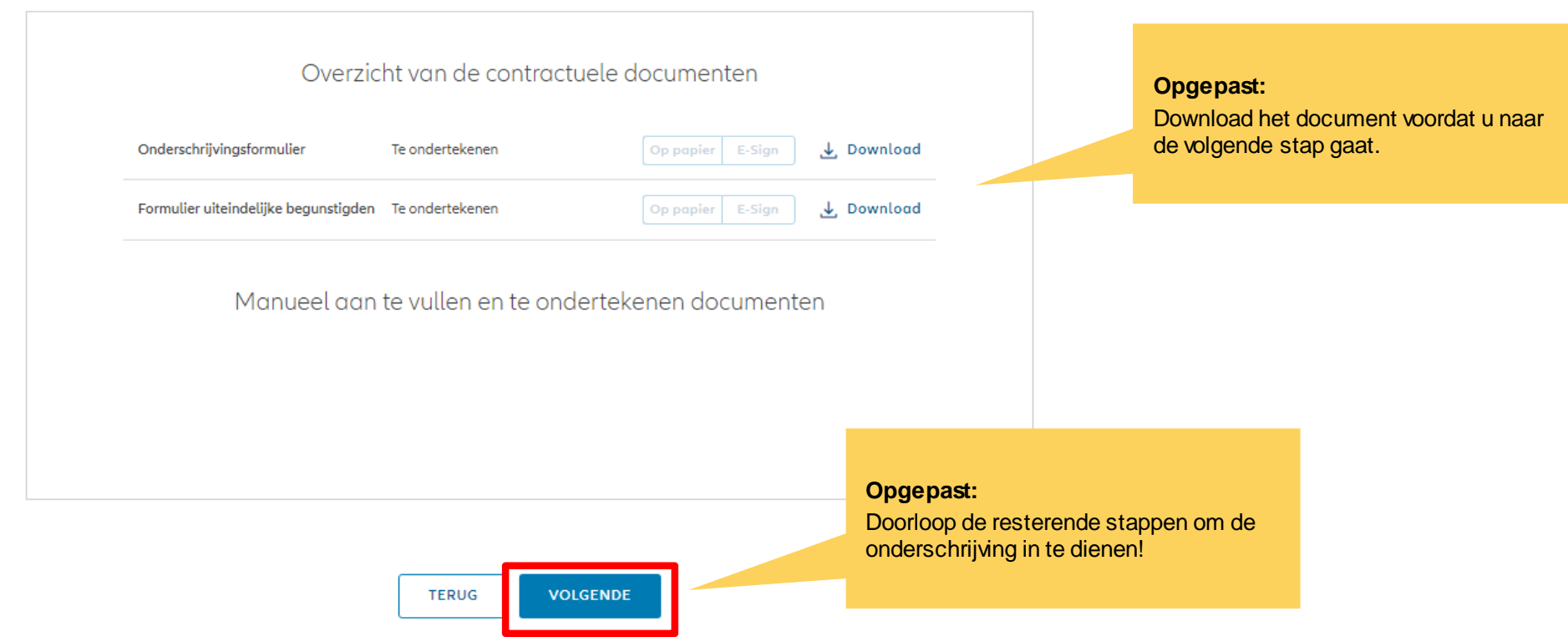

© Copyright Allianz 2-dec-21 File name | department | author

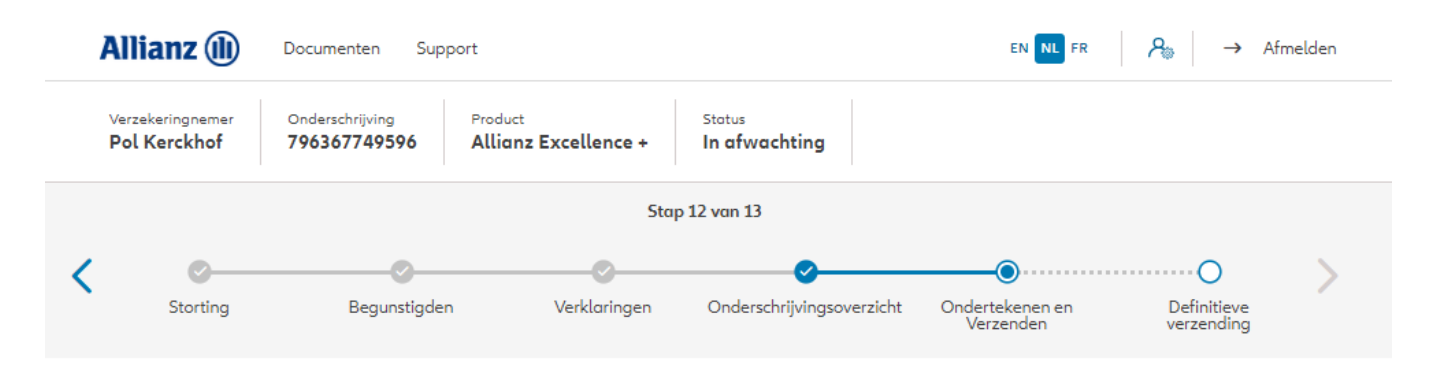

#### Bijkomende documenten opladen

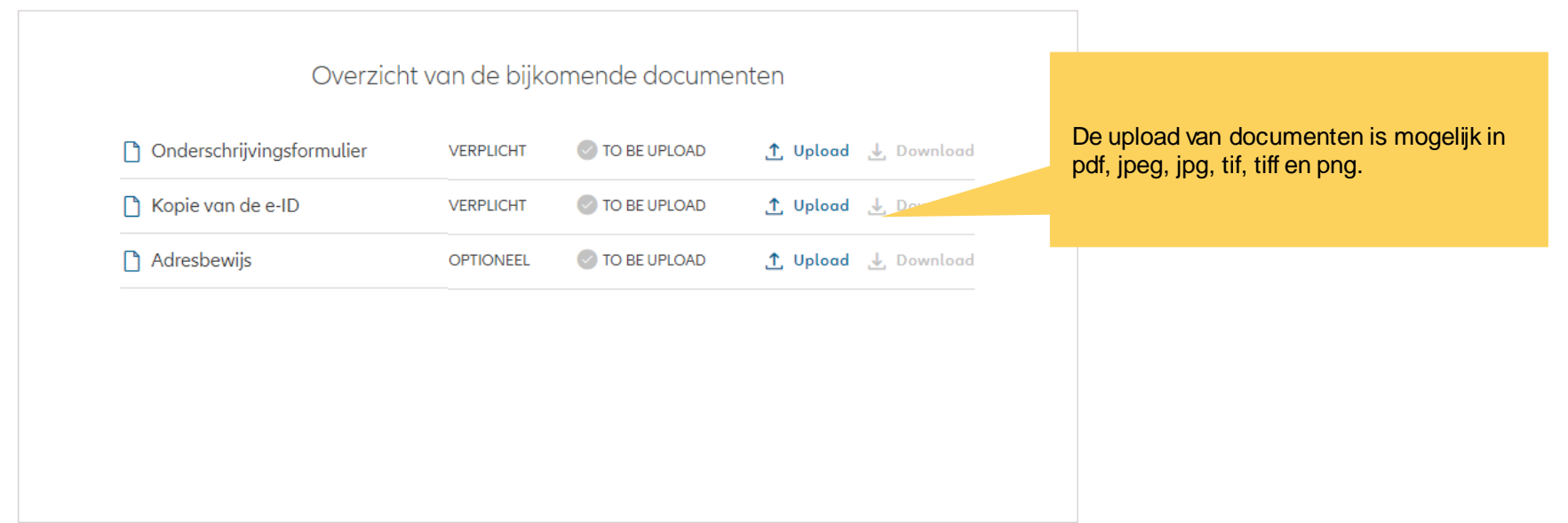

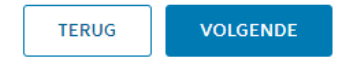

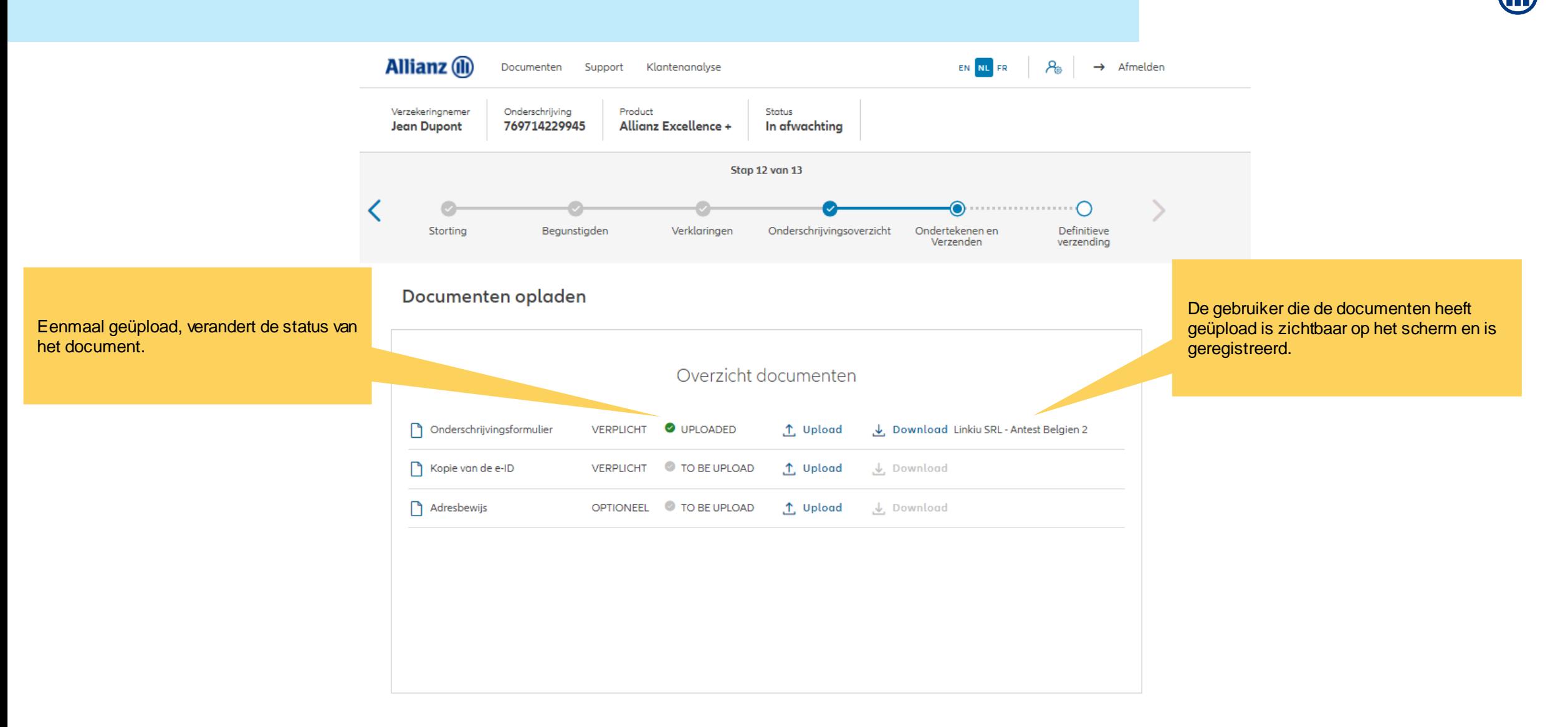

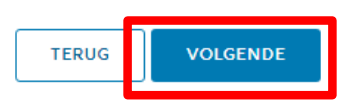

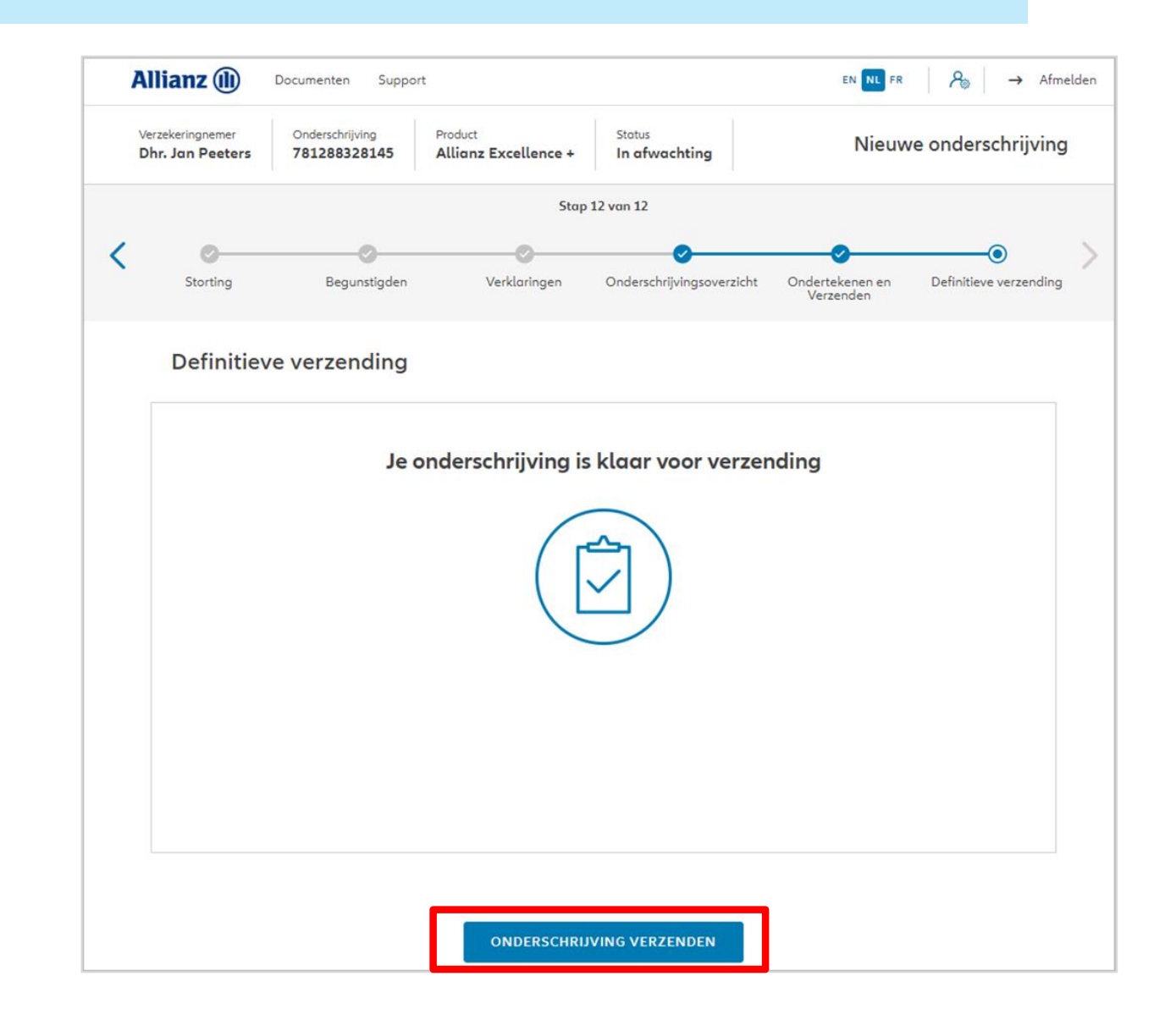

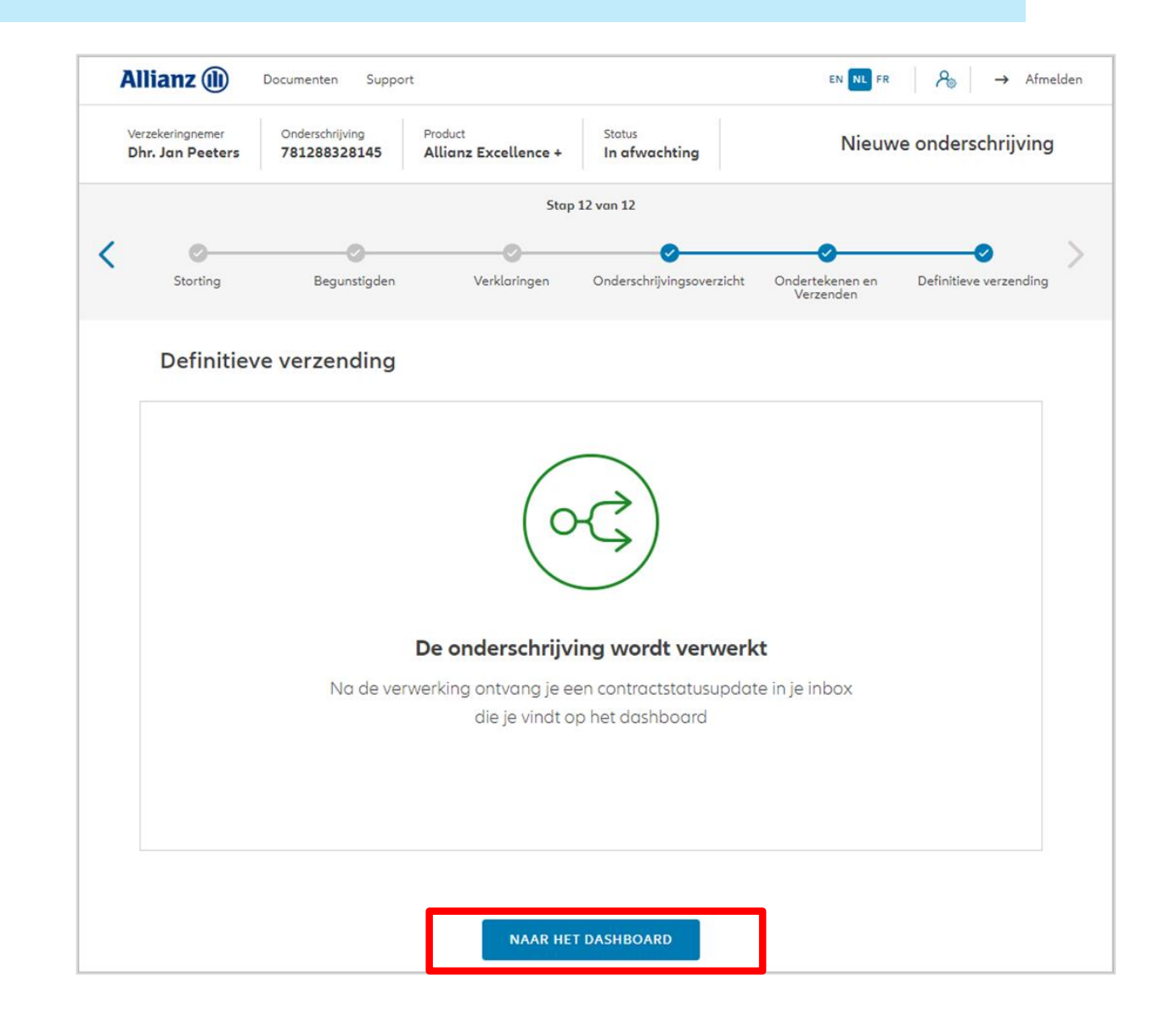

## **INODULE 2.7: RAADPLEGING**

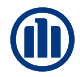

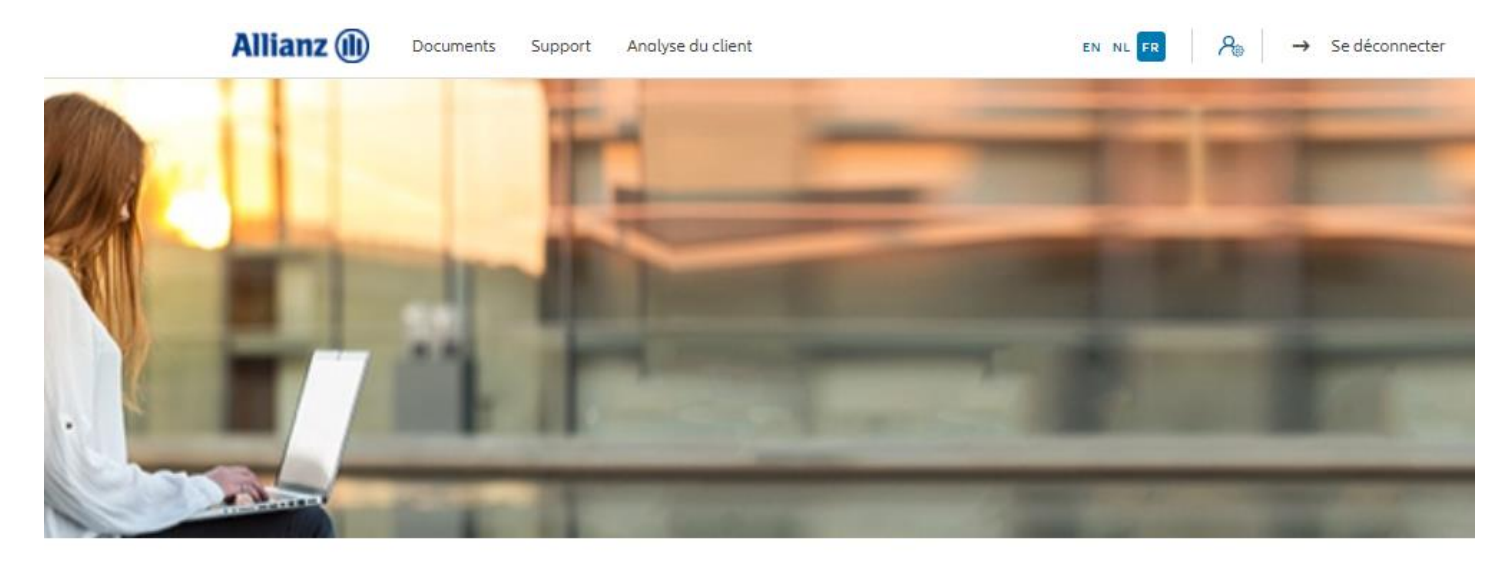

Bonjour, Leen En Verzekeringskantoor Daems

Clients V Contrat V Modification V

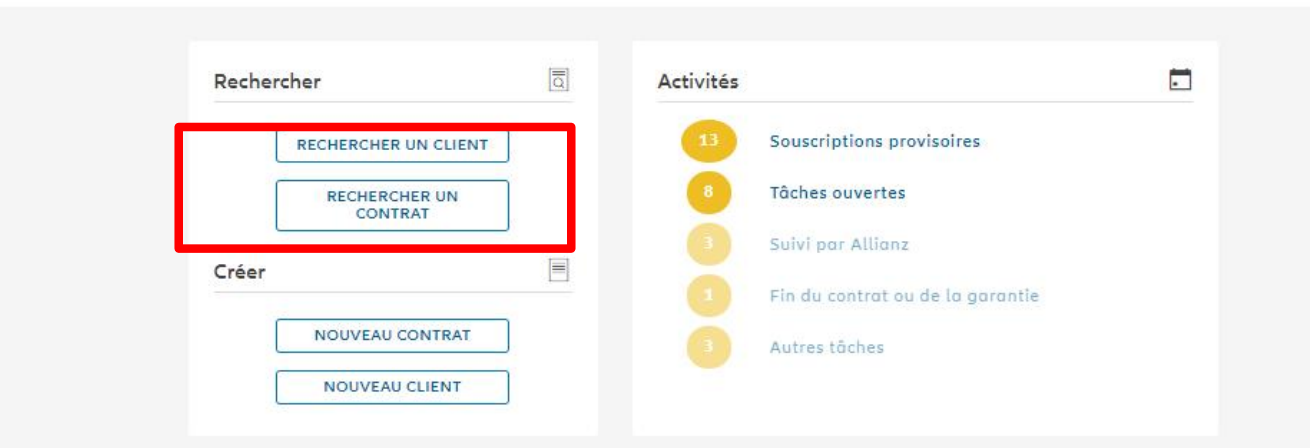

## **INODULE 2.7: RAADPLEGING**

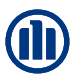

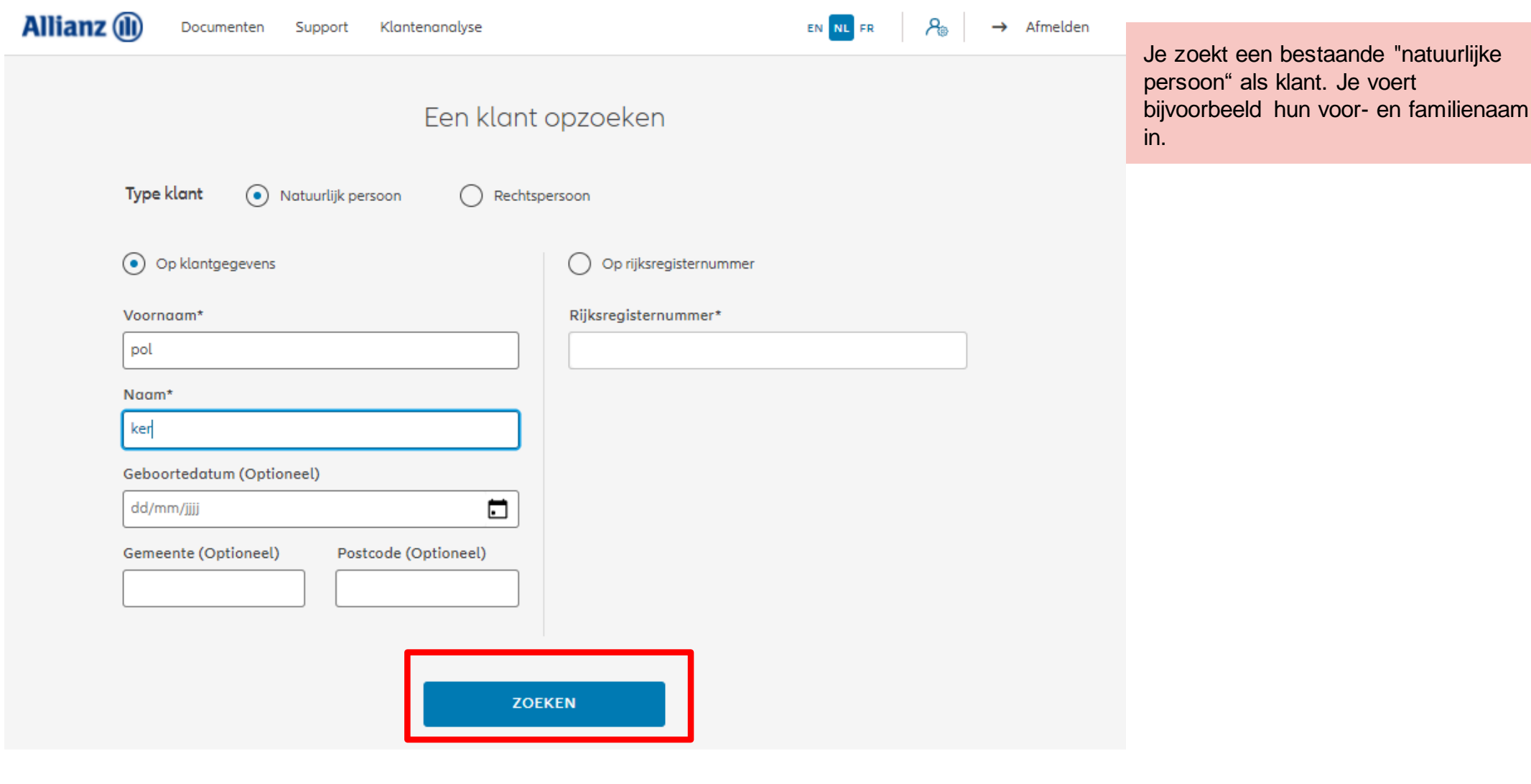

**NAAR HET DASHBOARD** 

## **INODULE 2.7: RAADPLEGING**

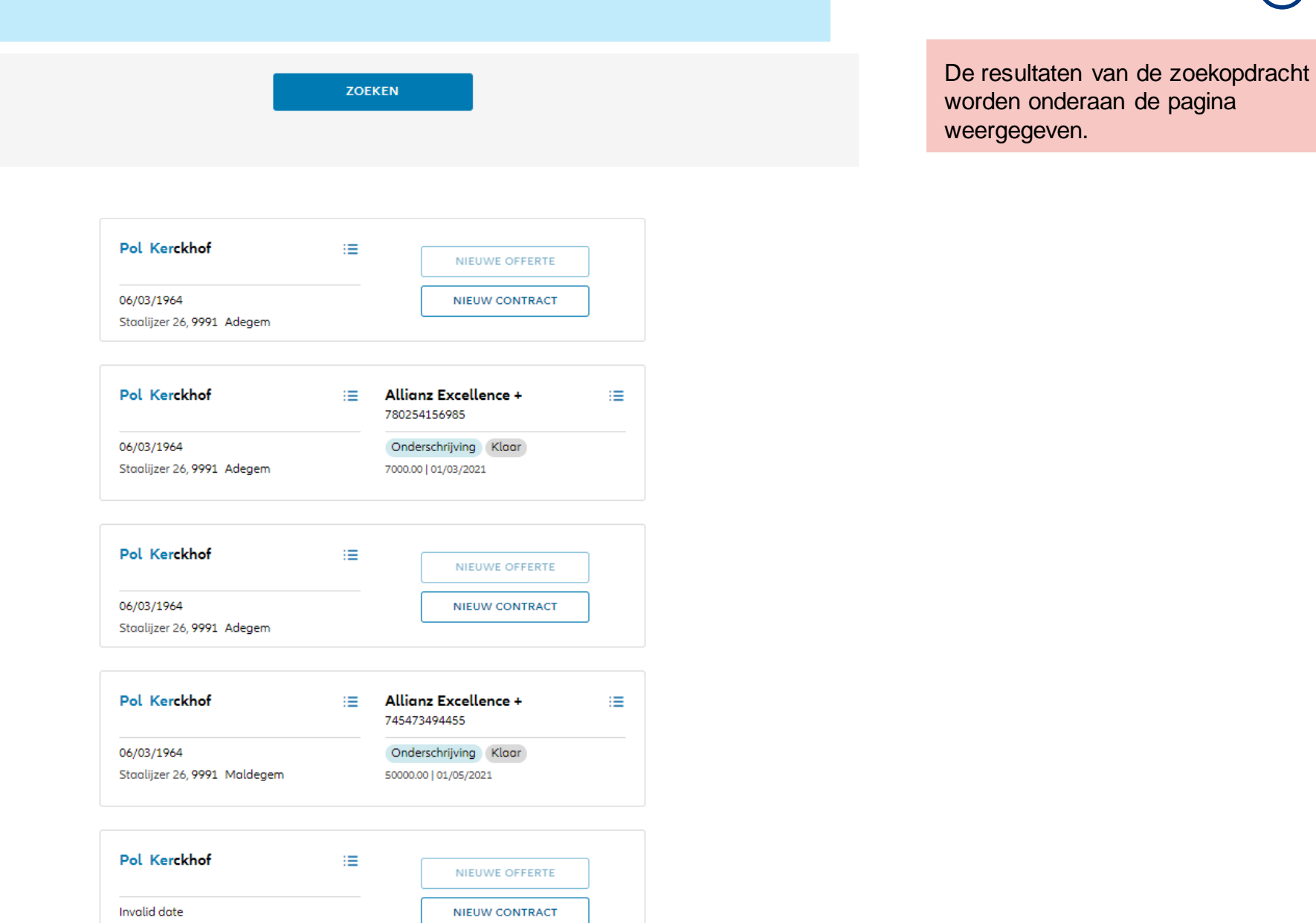

undefined undefined,

Indien je de klantgegevens wenst te raadplegen, klik je op de 3 kleine balkjes naast de voor- en famiilienaam van de klant die je zoekt. Klik dan op "klantdetails raadplegen".

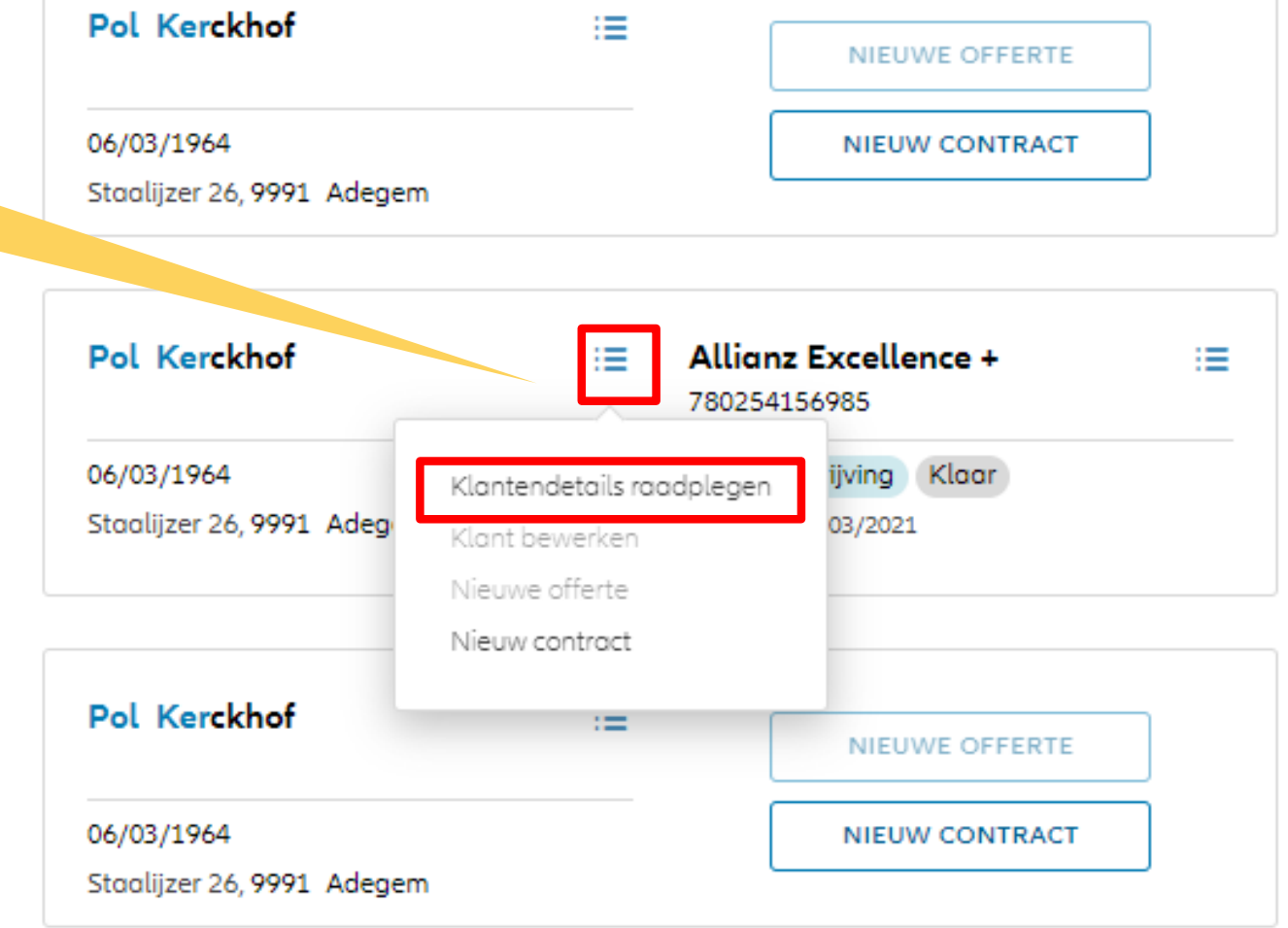

## **MODULE 2.7: RAADPLEGING VAN KLANTENGEGEVENS**

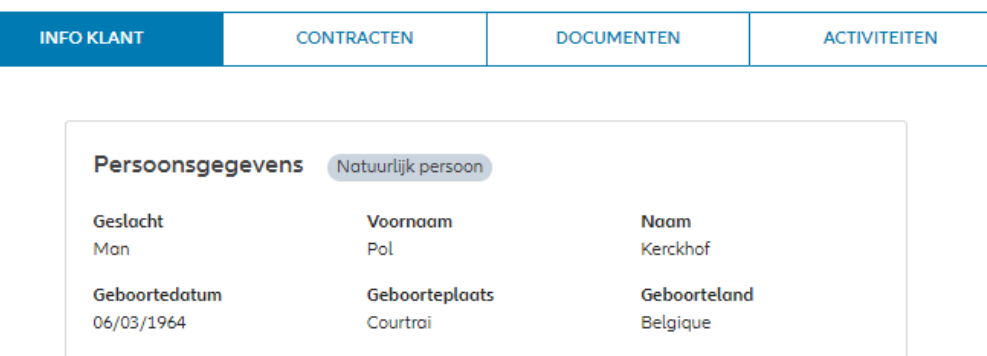

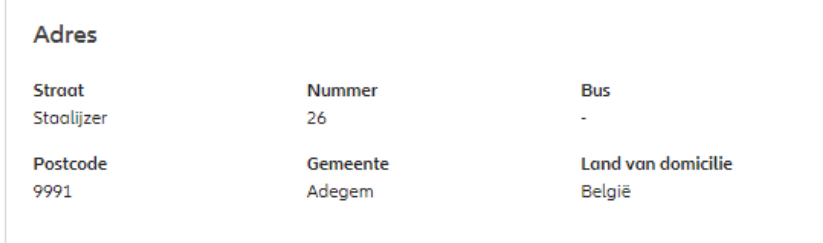

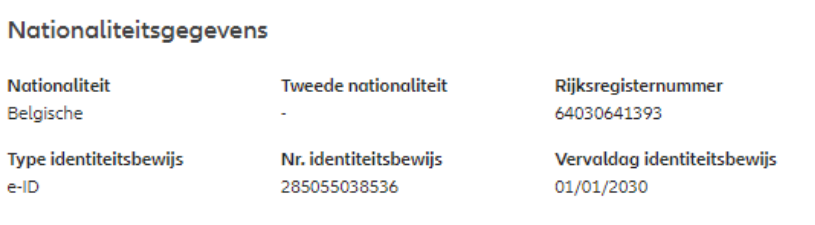

#### **Fiscale gegevens**

Eerste fiscale woonplaats België Eerste fiscaal identifitcatienr. 64030641393

De klantinformatie wordt weergegeven. Hier vindt u de persoonsgegevens, adresgegevens, nationaliteitsgegevens,fiscale gevens, burgerlijke staat, beroep en correspondentievoorkeuren.

## **MODULE 2.7: RAADPLEGING VAN KLANTENGEGEVENS**

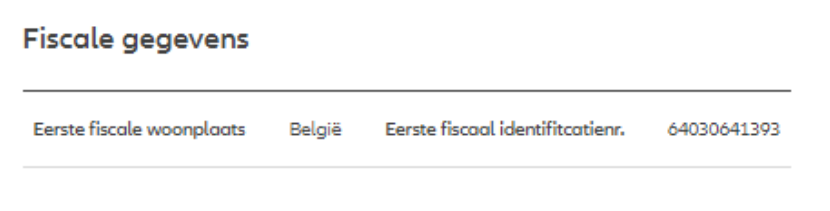

Burgerlijke staat en Beroep **Burgerlijke staat** Bedrijfsnaam **Sociaal statuut** Onbekend Ambtenaar Activiteitssector **Beroep** Boomveller Antiek en Kunsthandel

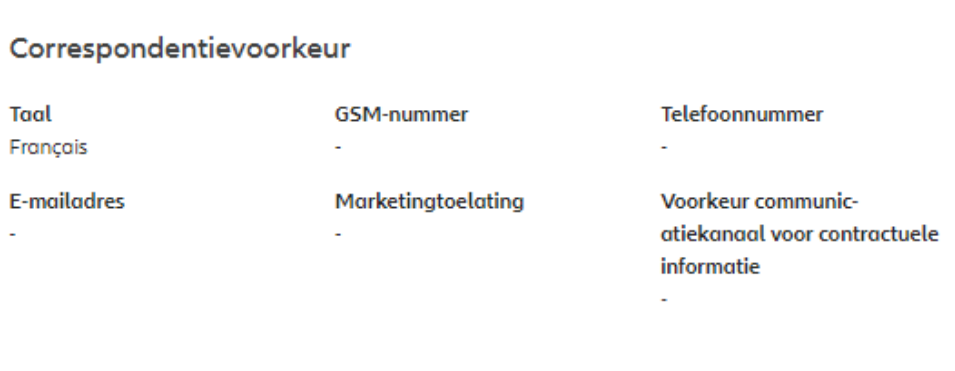

De klantinformatie wordt weergegeven. Hier vind je de persoonsgegevens, adresgegevens, nationaliteitsgegevens,fiscale gevens, burgerlijke staat, beroep en correspondentievoorkeuren.

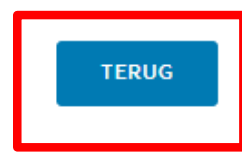

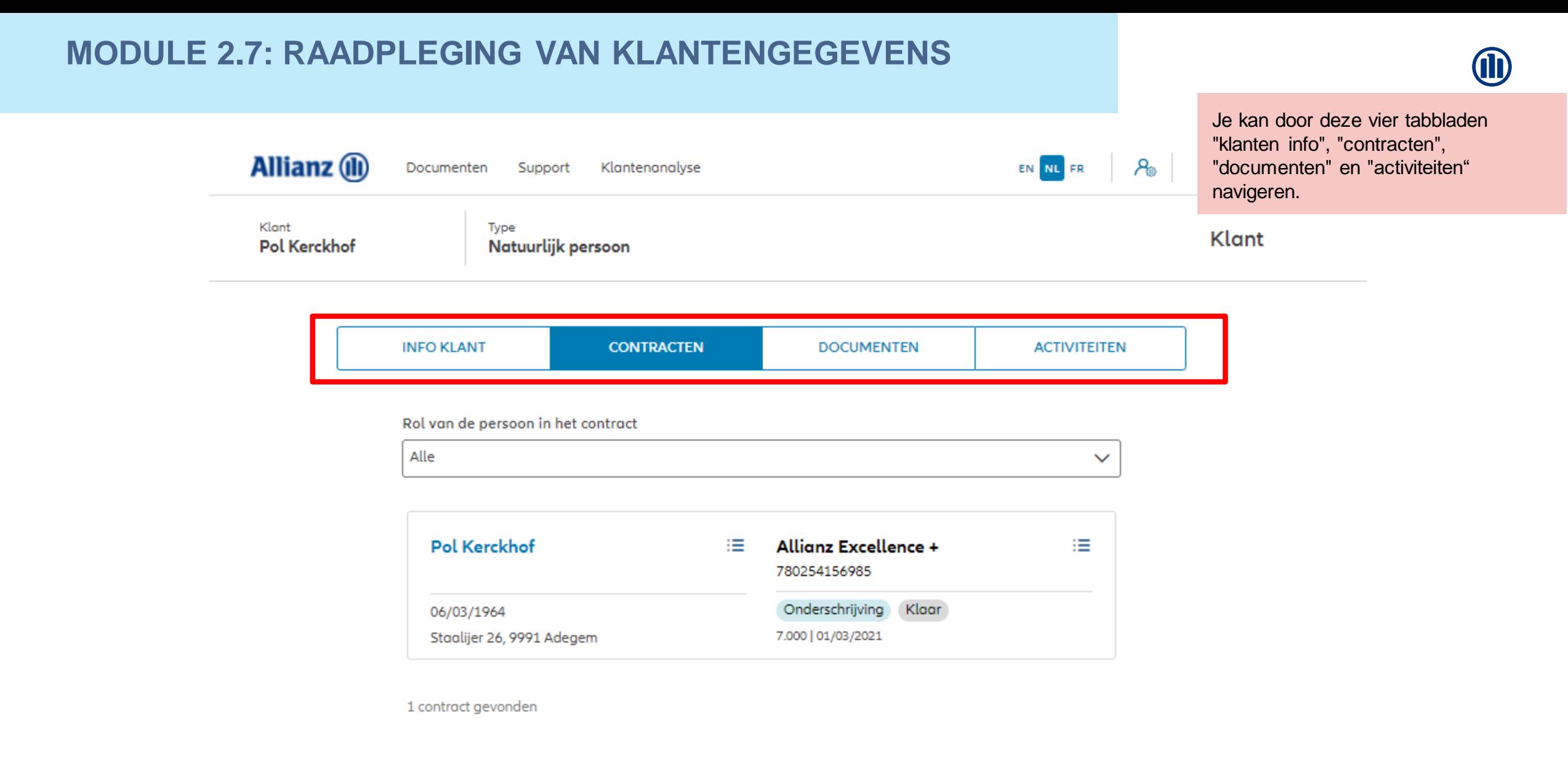

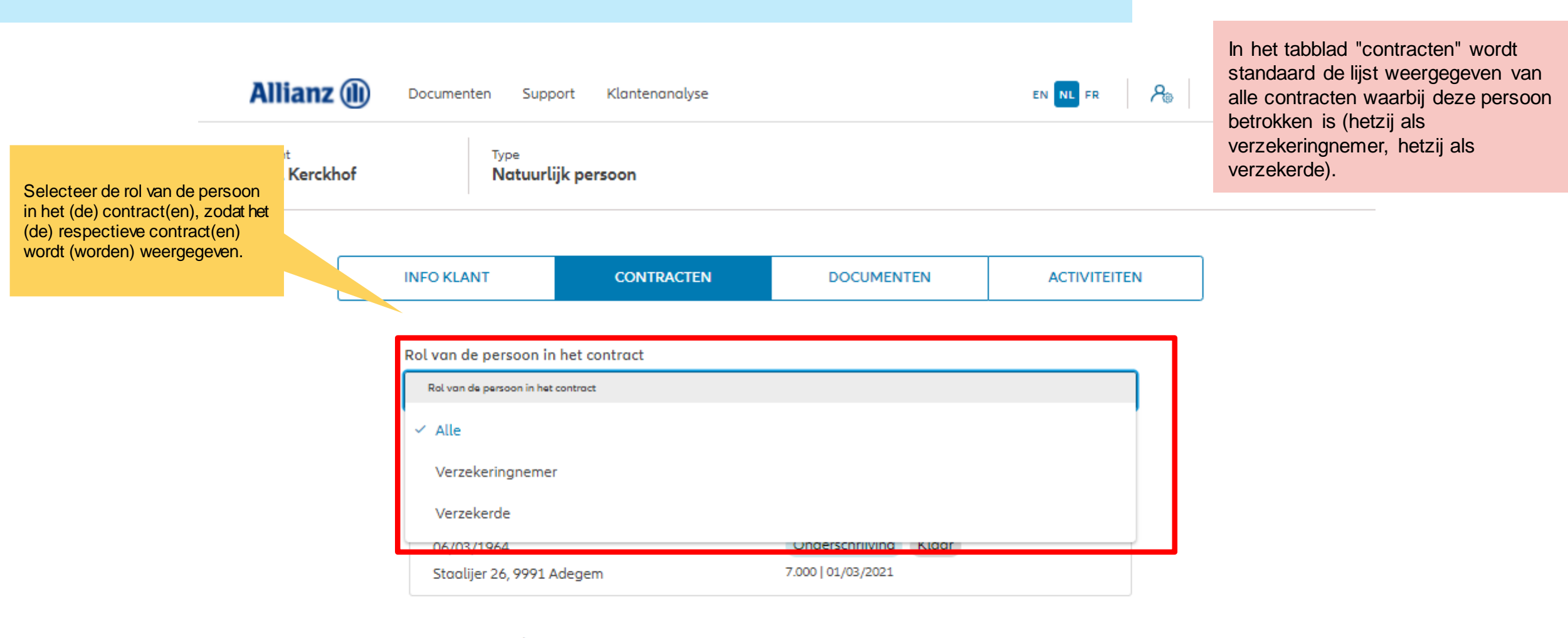

1 contract gevonden

**MODULE 2.7: RAADPLEGING VAN KLANTENGEGEVENS** 

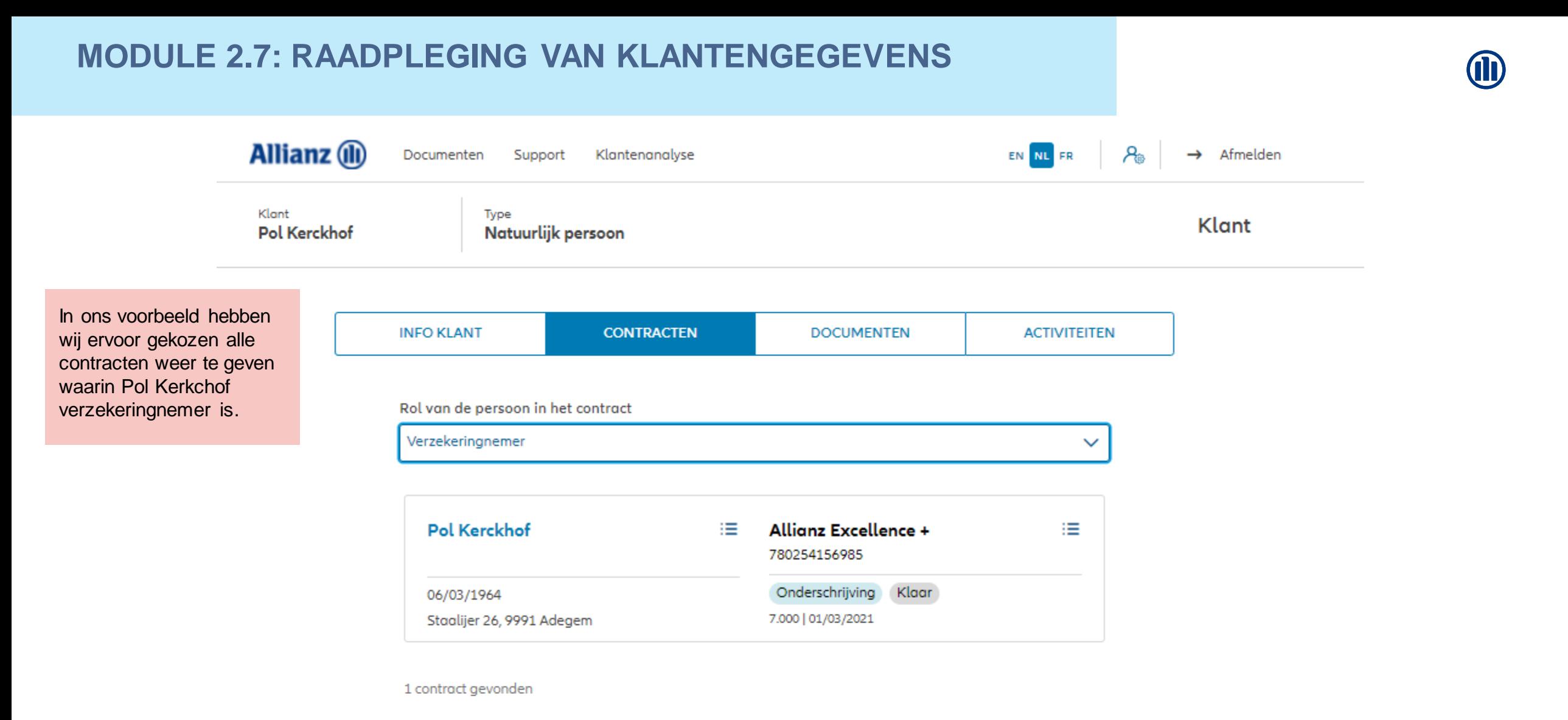

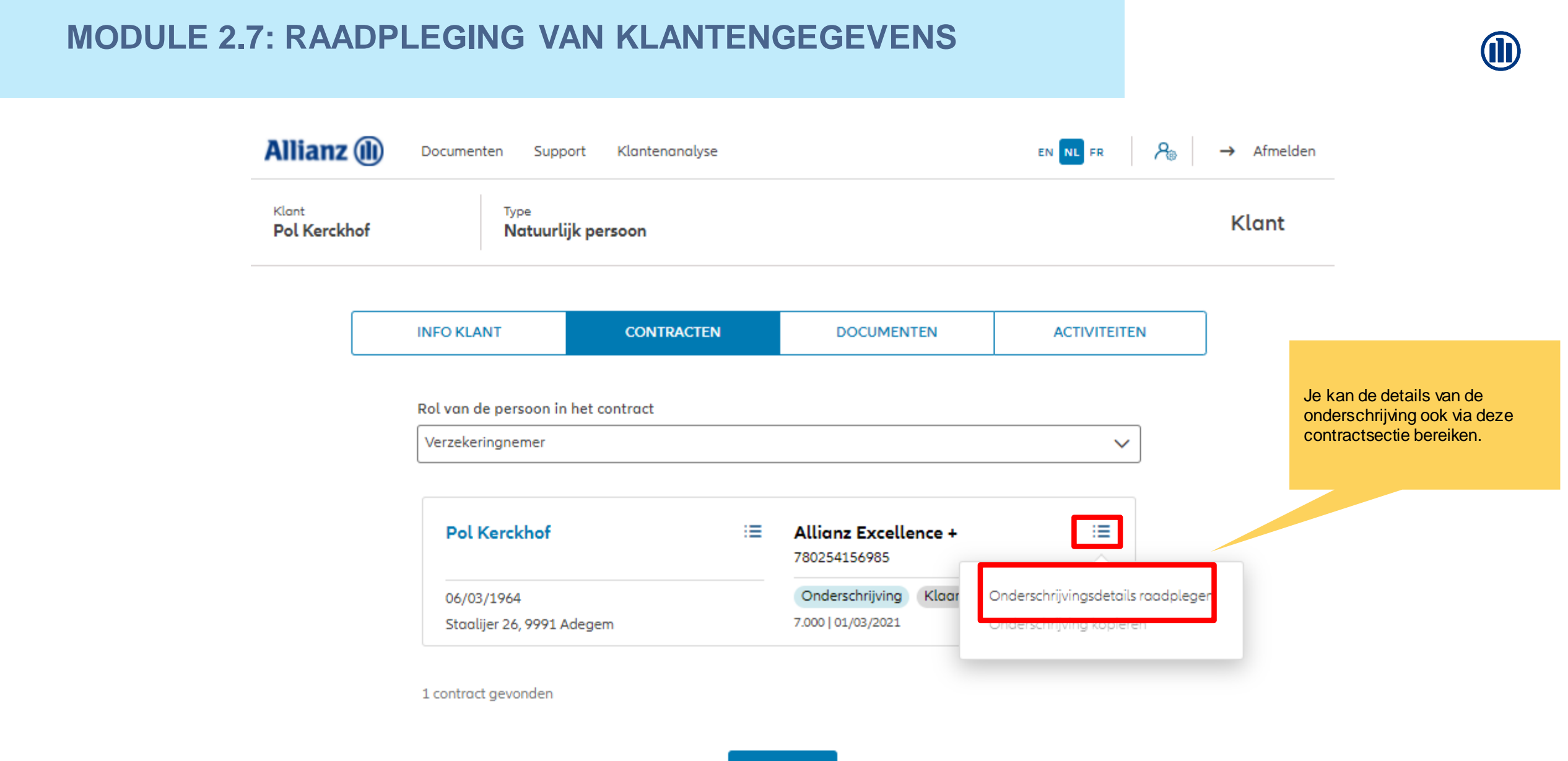

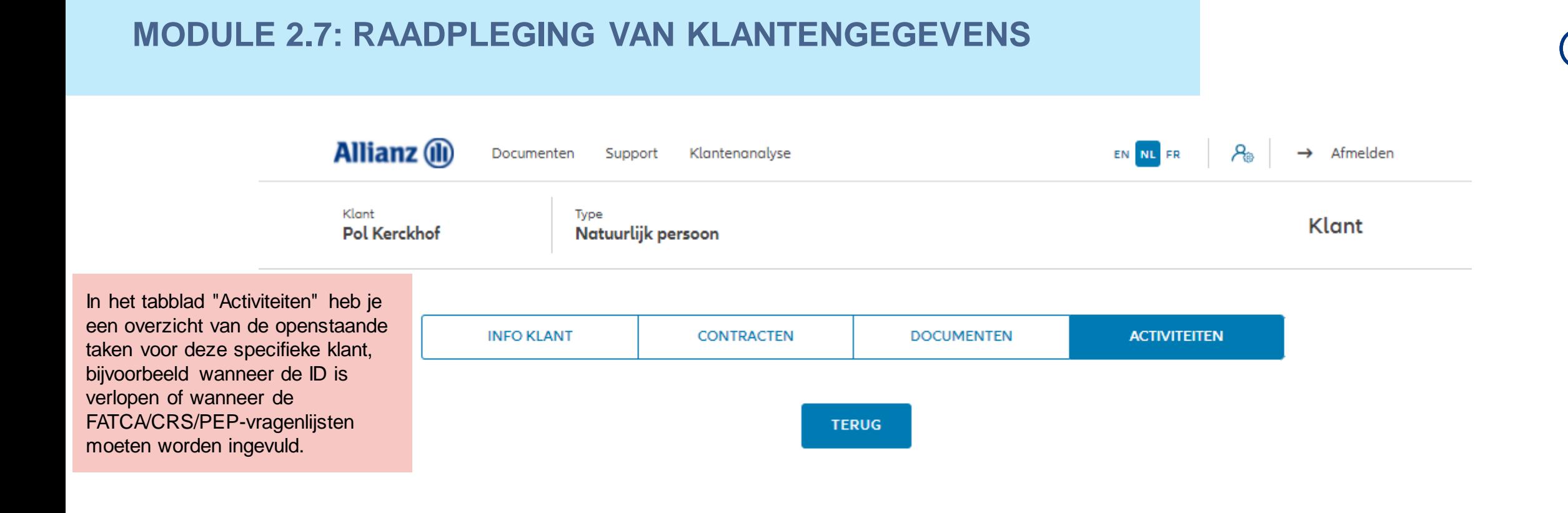

#### 98

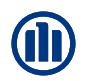

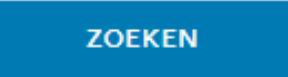

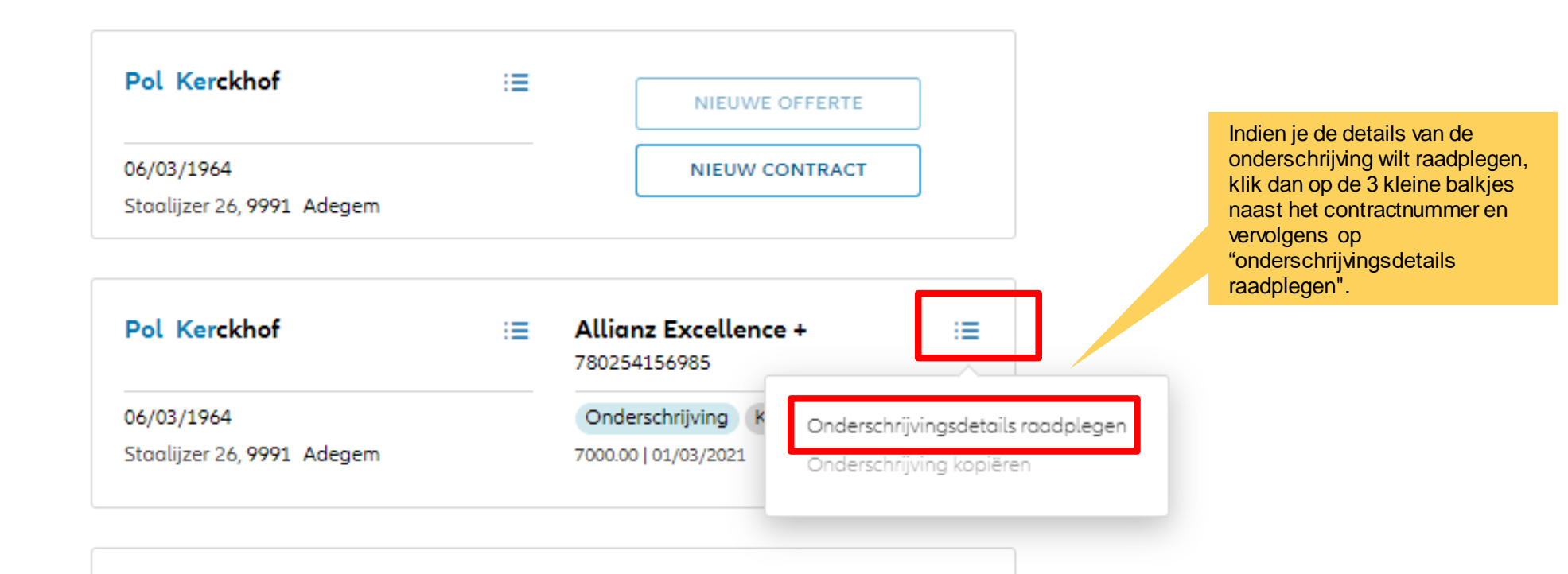

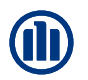

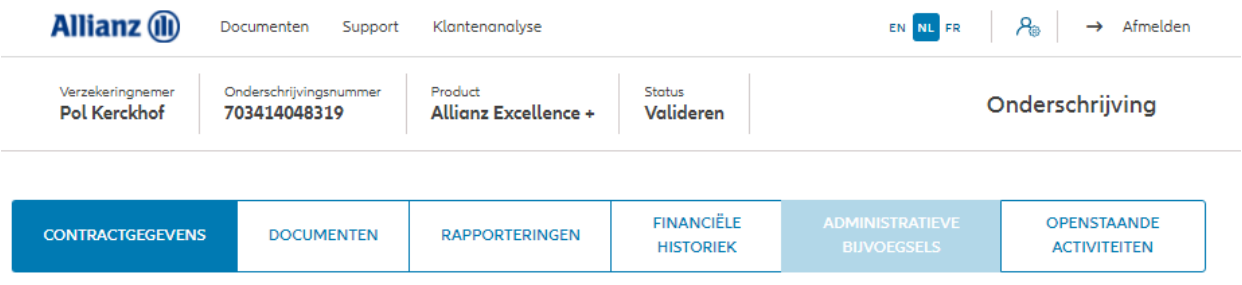

#### Persoonsgegevens

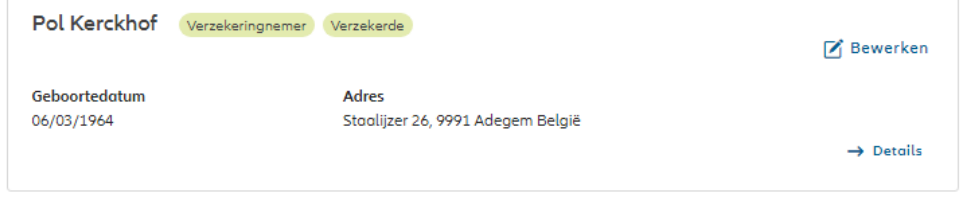

#### Contractgegevens

#### Algemene gegevens

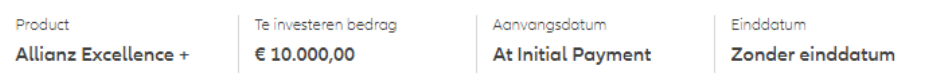

#### Fondsenselectie en spreiding van de investering

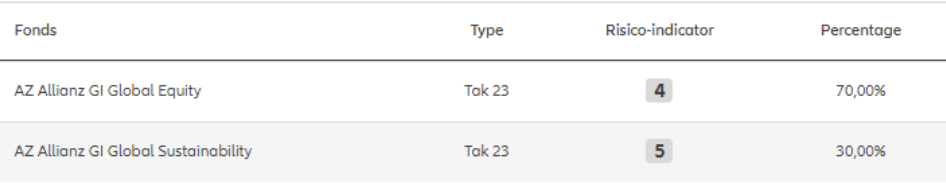

De contractuele gegevens worden weergegeven. Hier vind je de algemene informatie, fondsenselectie, spreiding van de belegging, beheersopties, overlijdenswaarborg, onderschrijvingsvoorwaarden, vergoeding, begunstigden, clausules en inpandgeving.

**Beheersopties** 

taling, 30 dagen

#### Overlijdenswaarborg

Percentage van de premies

Het hoogste van de volgende bedragen: - 100% van de gestorte premies verminderd met eventuele opnames - 100% van het spaartegoed

#### Onderschrijvingsvoorwaarden

Onderschrijving aan normale voorwaarden

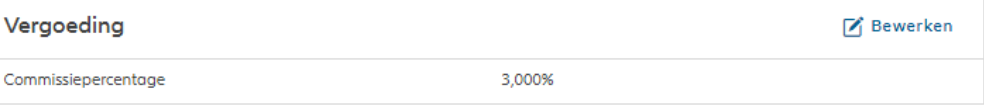

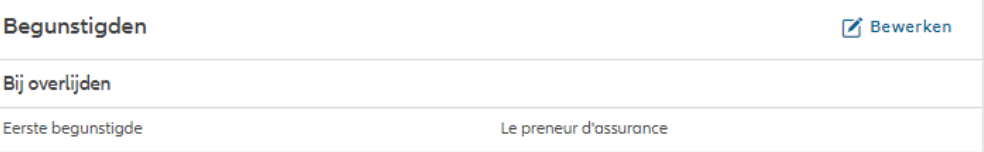

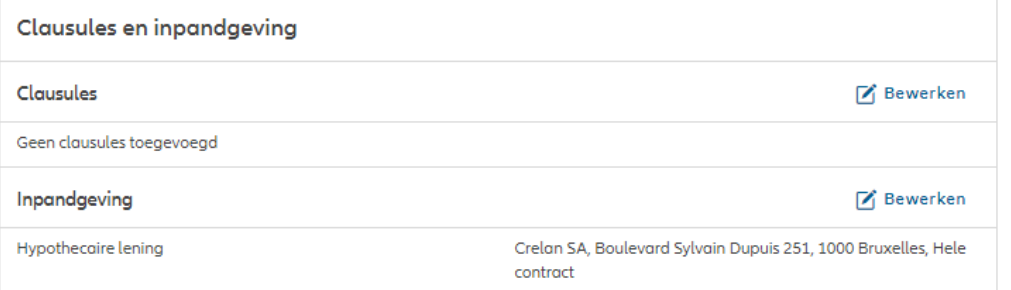

De contractuele gegevens worden weergegeven. Hier vind je de algemene informatie, fondsenselectie, spreiding van de belegging, beheersopties, overlijdenswaarborg, onderschrijvingsvoorwaarden, vergoeding, begunstigden, clausules en inpandgeving.

> Je kan een bloc retour op aanvraag lanceren, waardoor een update van een specifiek contract in de portefeuille van ProLink Life naar Portima gestuurd wordt.

O PORTIMA BLOC RETOUR

#### **Beheersopties**

Overlijdenswaarborg

100% van het spaartegoed

#### Onderschrijvingsvoorwaarden

Onderschrijving aan normale voorwaarden

Vergoeding

Commissiepercentage

Begunstigden

Bij overlijden

Eerste begunstigde

De overlevende verzekerde

3,000%

Clausules en inpandgeving

Clausules

Geen clausules toegevoegd

Overdracht van begunstiging

Geen inpandgeving toegevoegd

De contractuele gegevens worden weergegeven. Hier vind je de algemene informatie, fondsenselectie, spreiding van de belegging, beheersopties, overlijdenswaarborg, onderschrijvingsvoorwaarden, vergoeding, begunstigden, clausules en inpandgeving.

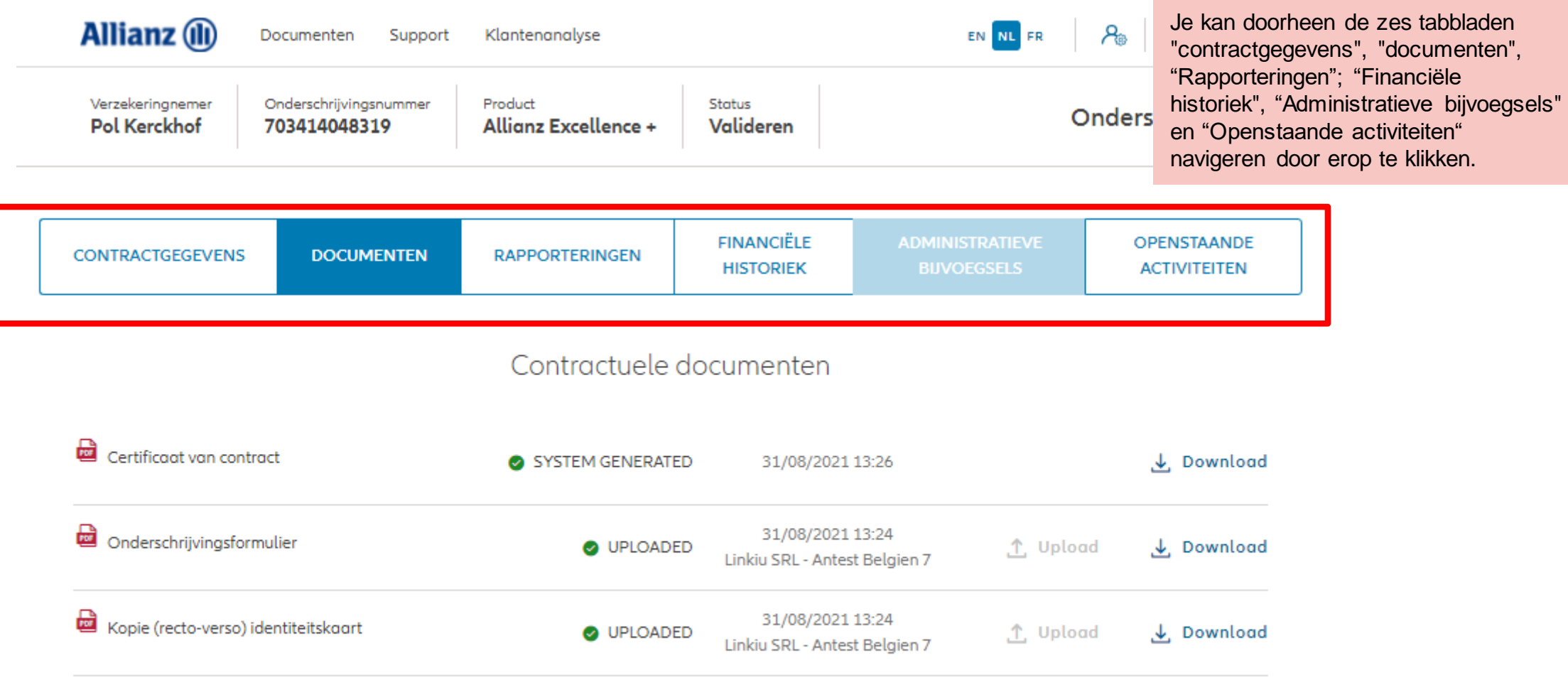

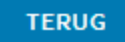

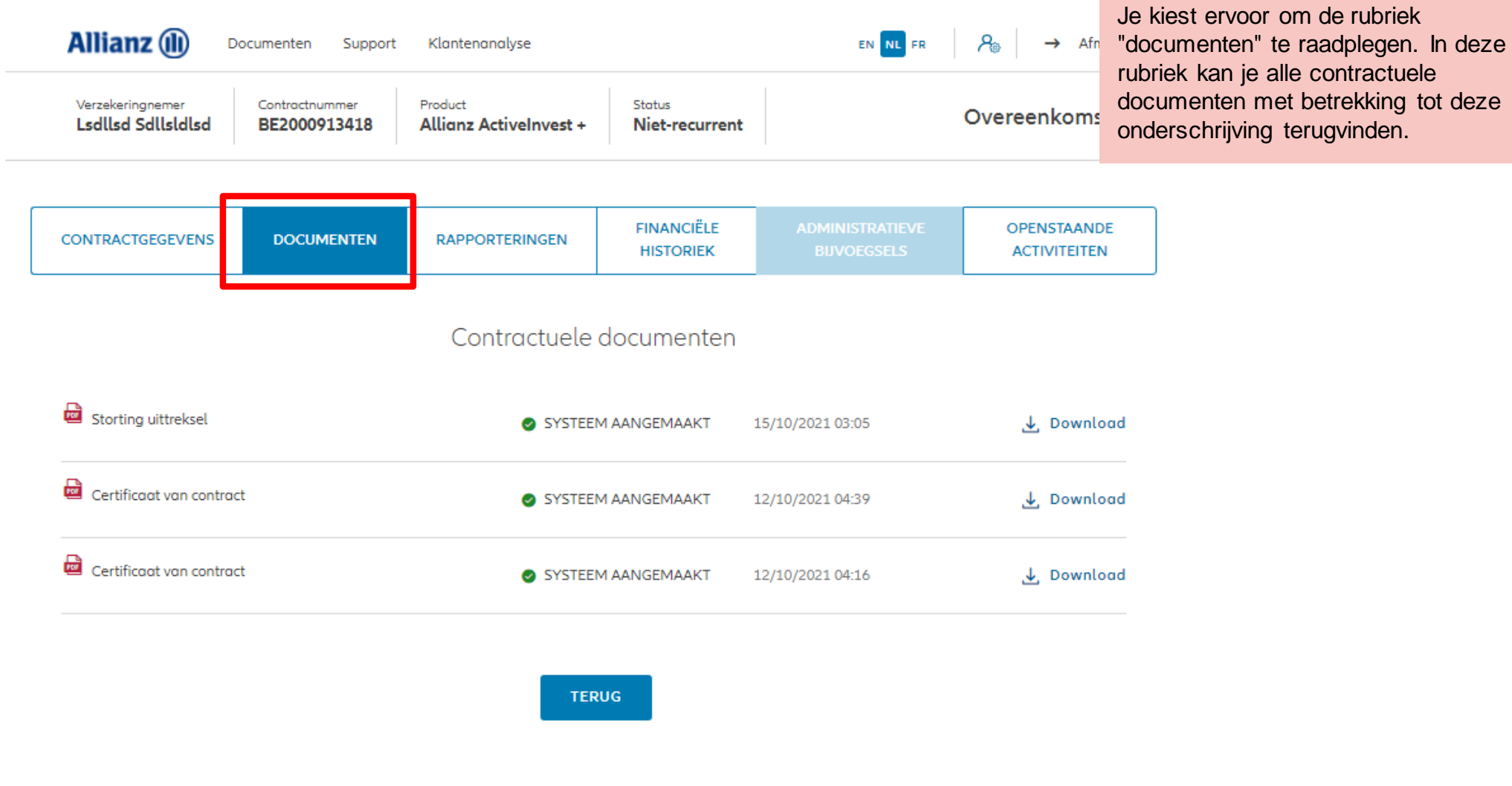

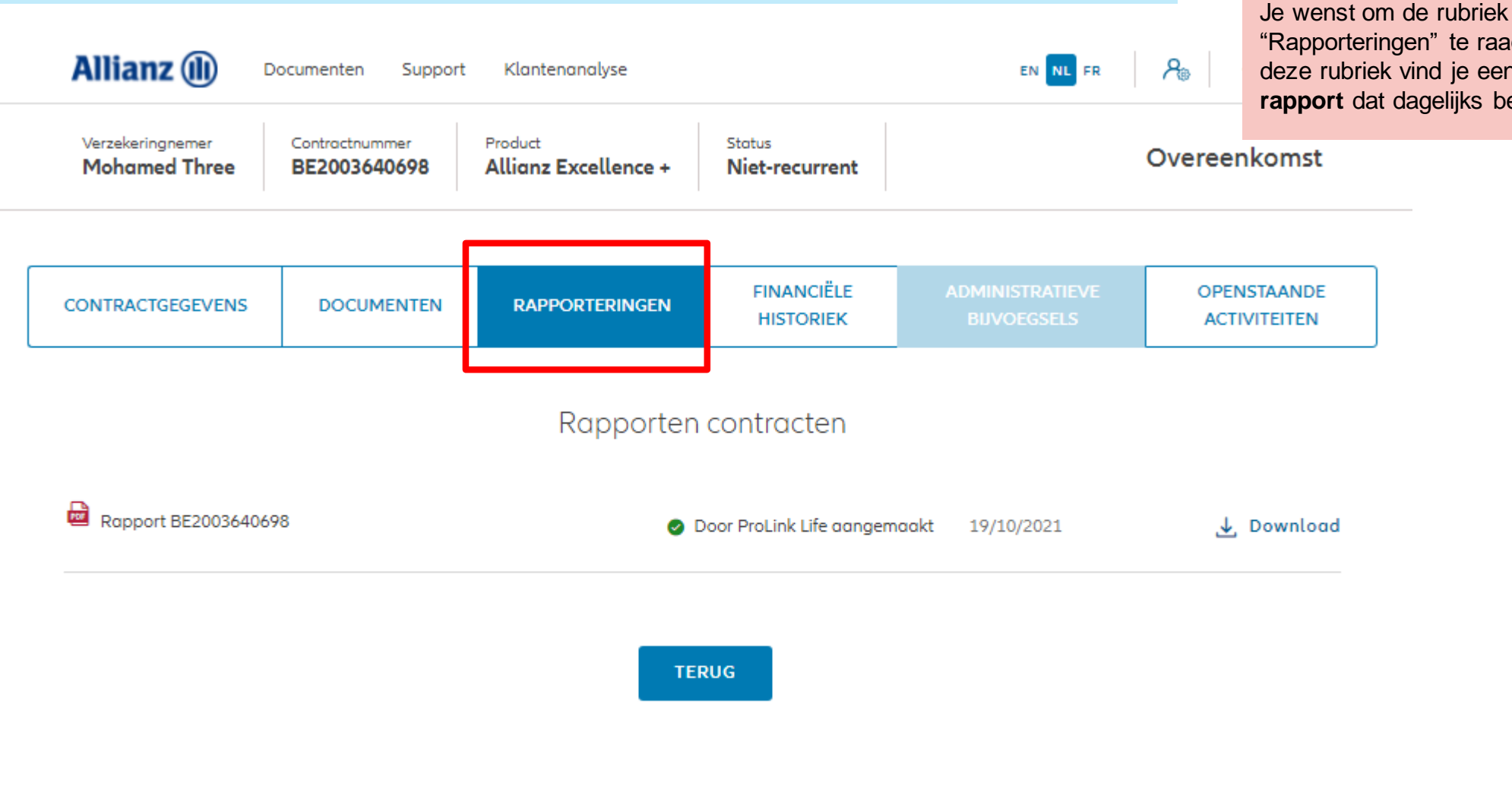

"Rapporteringen" te raadplegen. In deze rubriek vind je een **commercieel rapport** dat dagelijks beschikbaar is.

© Allianz 2021 **Privacy Policy** Terms of Use Imprint

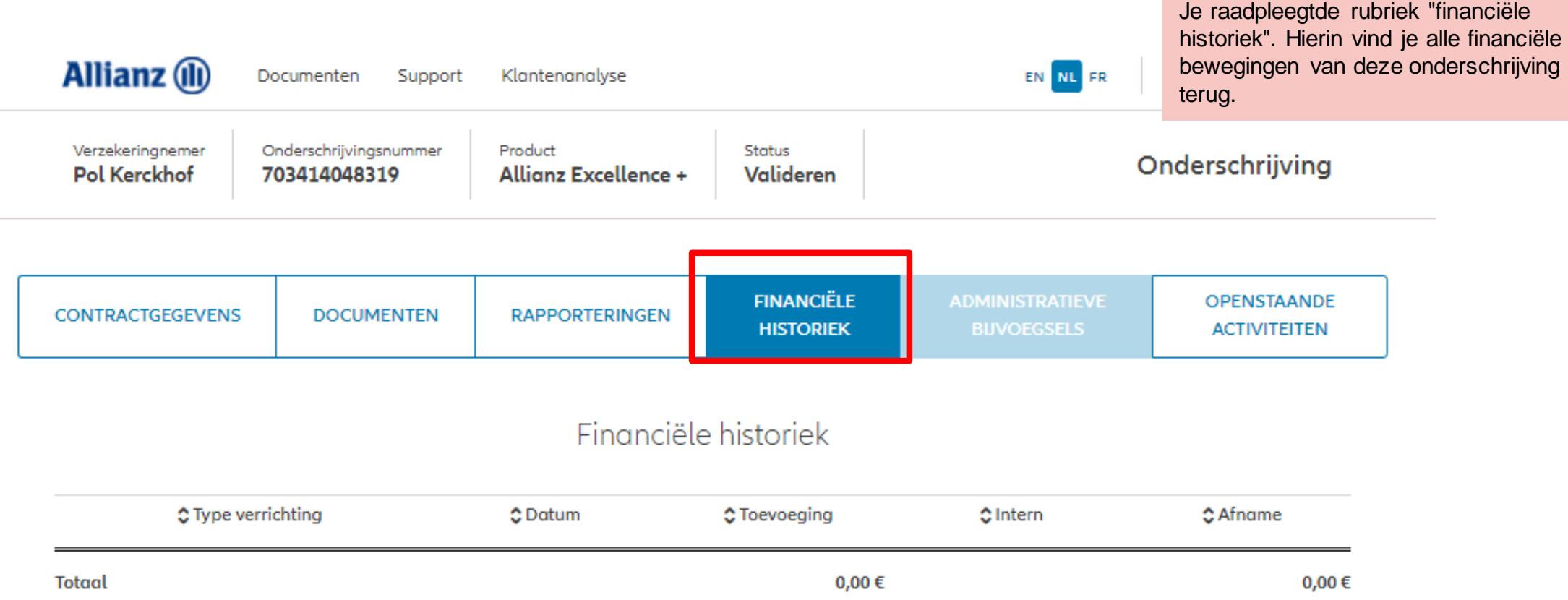

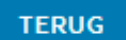

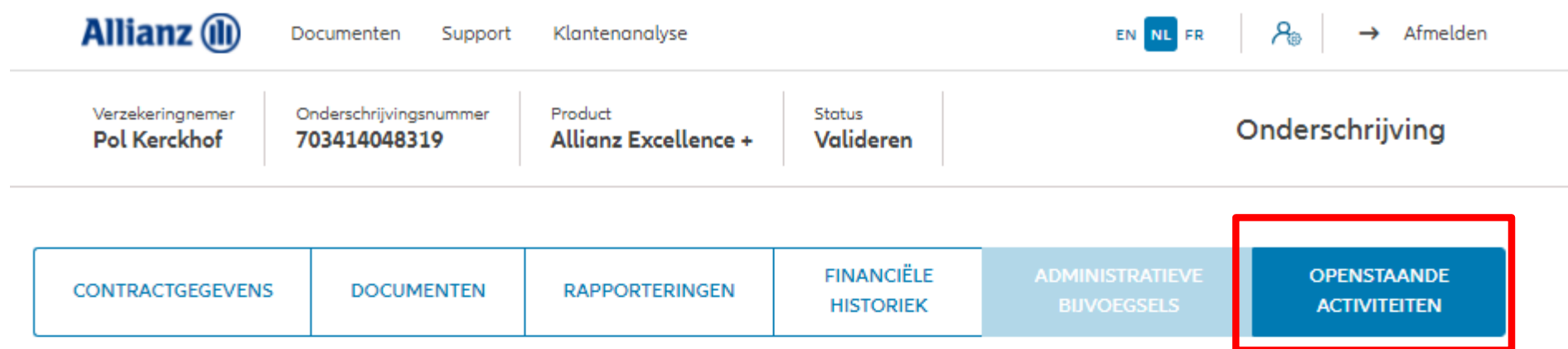

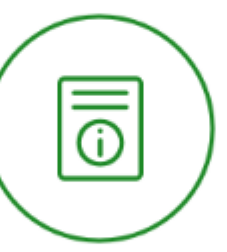

Je bekijkt de sectie "openstaande activiteiten". Hierin staan alle activiteiten waarvoor nog een actie nodig is.

#### De onderschrijving is voor aanvaard-

Als Allianz bijkomende informing bij Allianatie nodig heeft, of dewanneer de aanvaarding afgerond is, ontvangt u een update van de contractstatus in je

Inbox. Je kan een opvolgingstaak raadplegen en beantwoorden op deze

pagina.

**TERUG** 

Bijv.: In ons voorbeeld is de onderschrijving goedgekeurd en is geen verdere actie vereist.

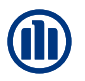

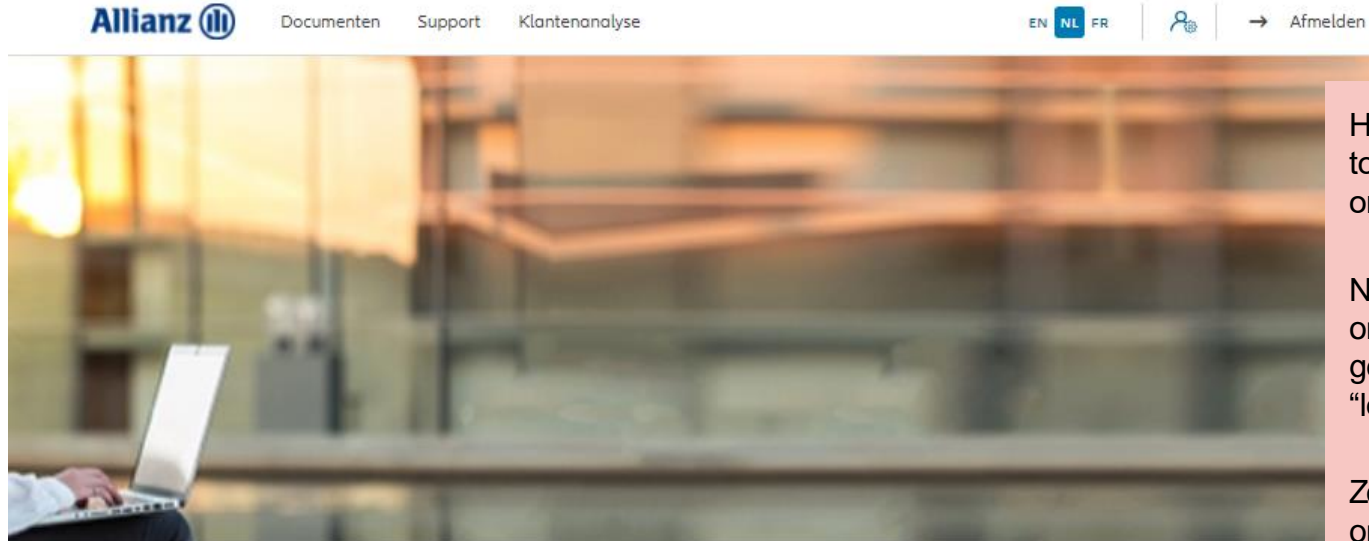

Het is ook mogelijk om via het dashboard toegang te krijgen tot de "lopende onderschrijvingen" "openstaande taken".

NB: Zolang het definitieve onderschrijvingsformulier niet is gedownload, bevindt de activiteit zich in "lopende onderchrijvingen".

Zodra het definitieve onderschrijvingsformulier is gedownload, bevindt de activiteit zich in "openstaande Klanten  $\vee$  Contract  $\vee$  Wijziging taken".

Dag Linkiu SRL

 $\overline{\overline{\mathsf{Q}}}$  $\Box$ Zoeken Activiteiten Lopende onderschrijvingen EEN KLANT OPZOEKEN Openstaande taken **EEN CONTRACT** OPZOEKEN Opvolging door Allianz  $\equiv$ Nieuw Einde contract of waarborg NIEUW CONTRACT Andere taken NIEUWE KLANT

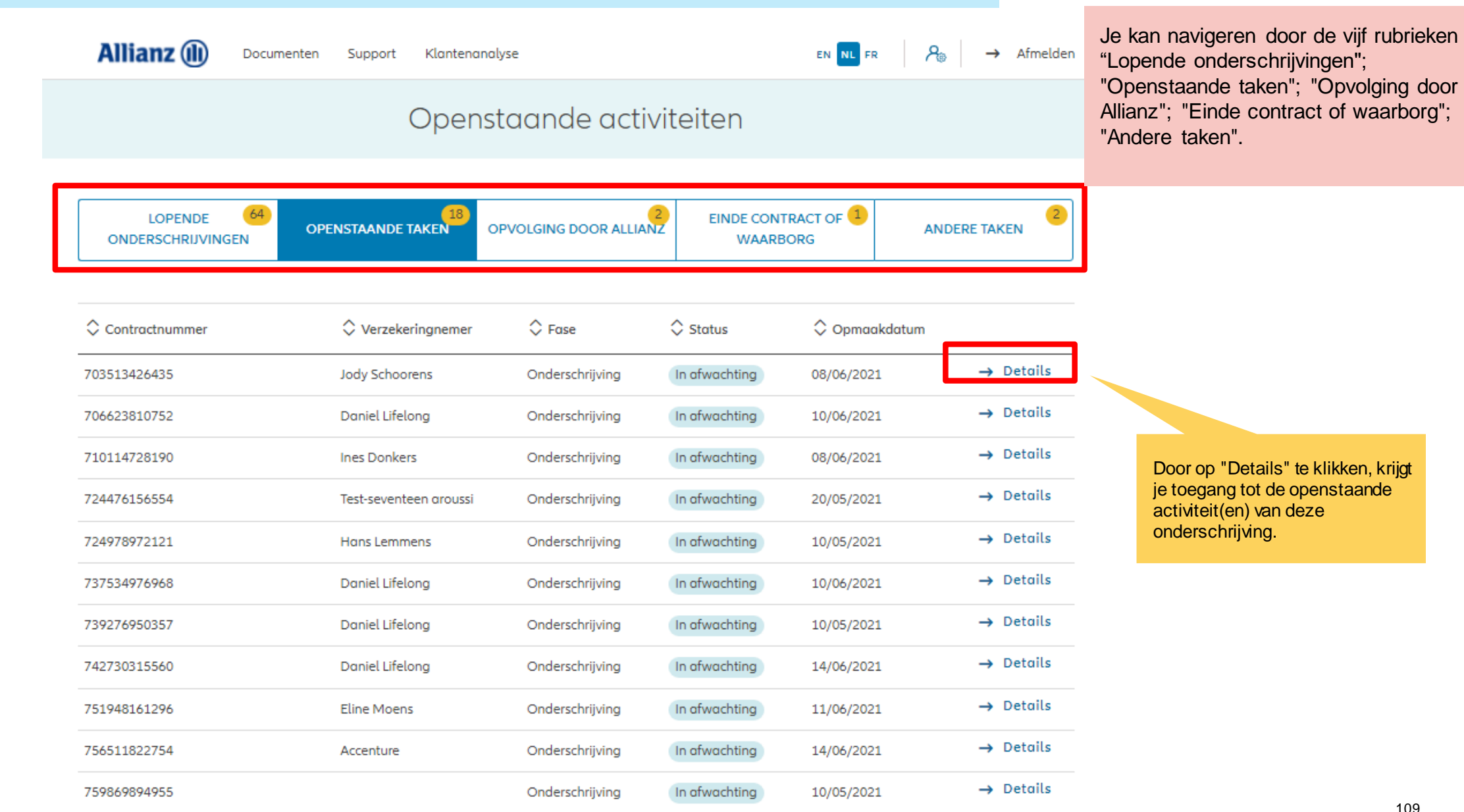

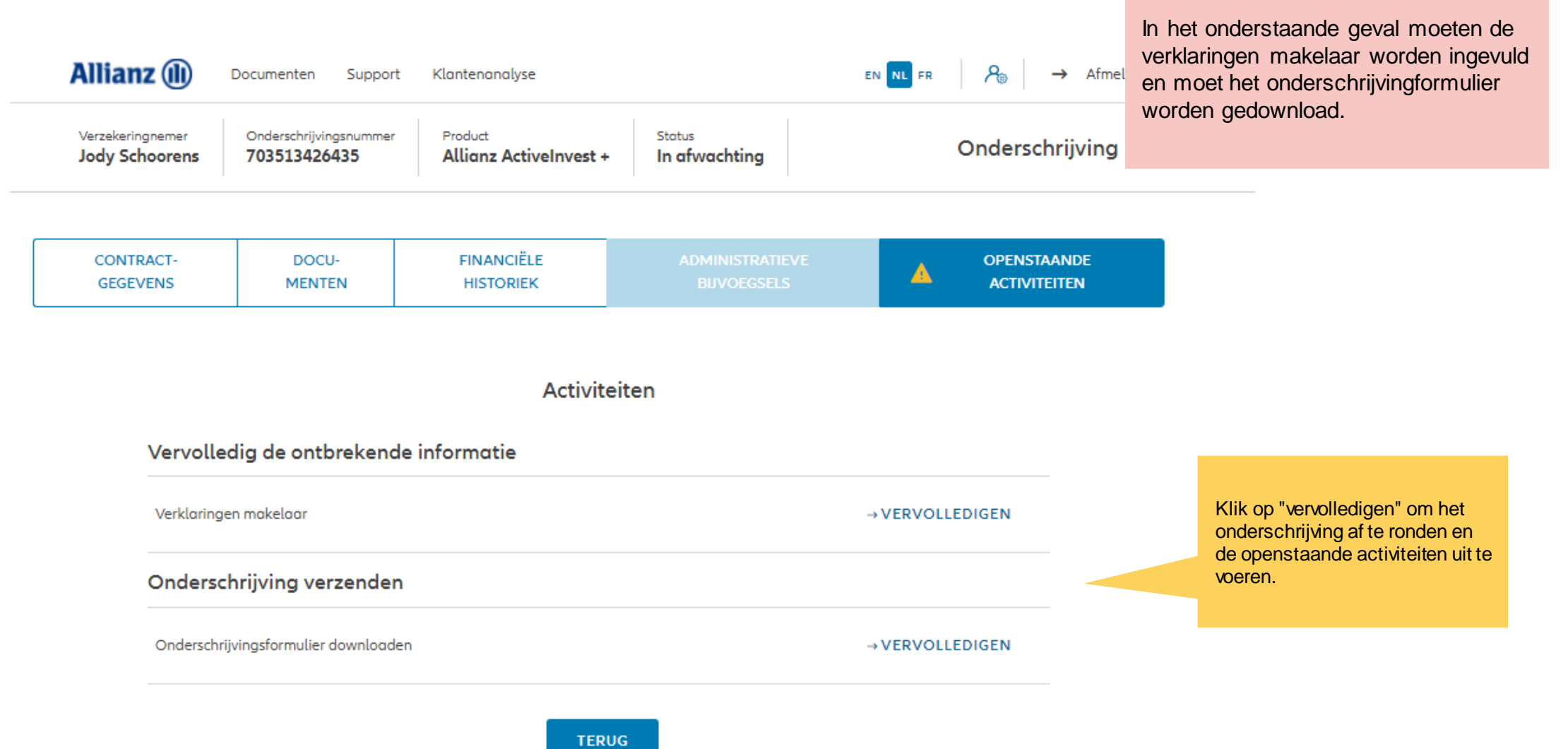

## **INTERNAL 2FILE 2.9: WIJZIGINGEN**

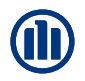

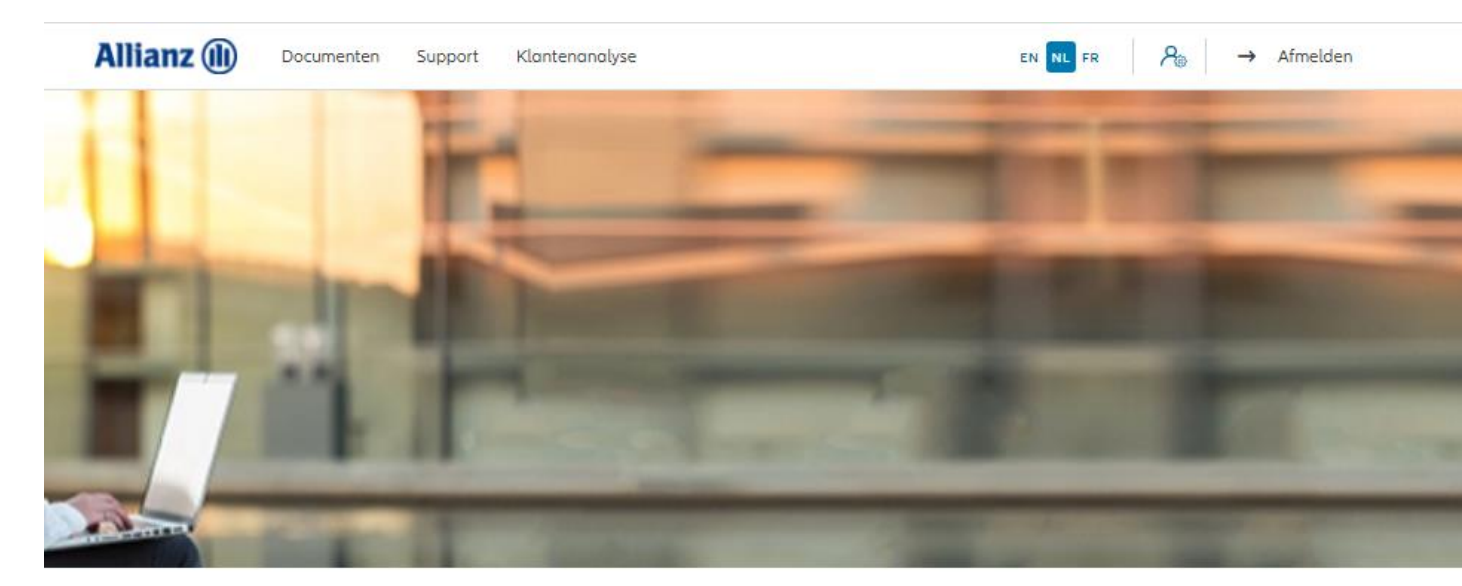

De beschikbare bijvoegsels zijn te vinden onder het tabblad "Wijziging" in het Dashboard.

NB: Alle bijvoegsels, behalve voor de Commissiewijziging, vereisen dat een wijzigingsdocument wordt uitgebracht, getekend wordt door de klant en geüpload om het bijvoegsel uit te voeren.

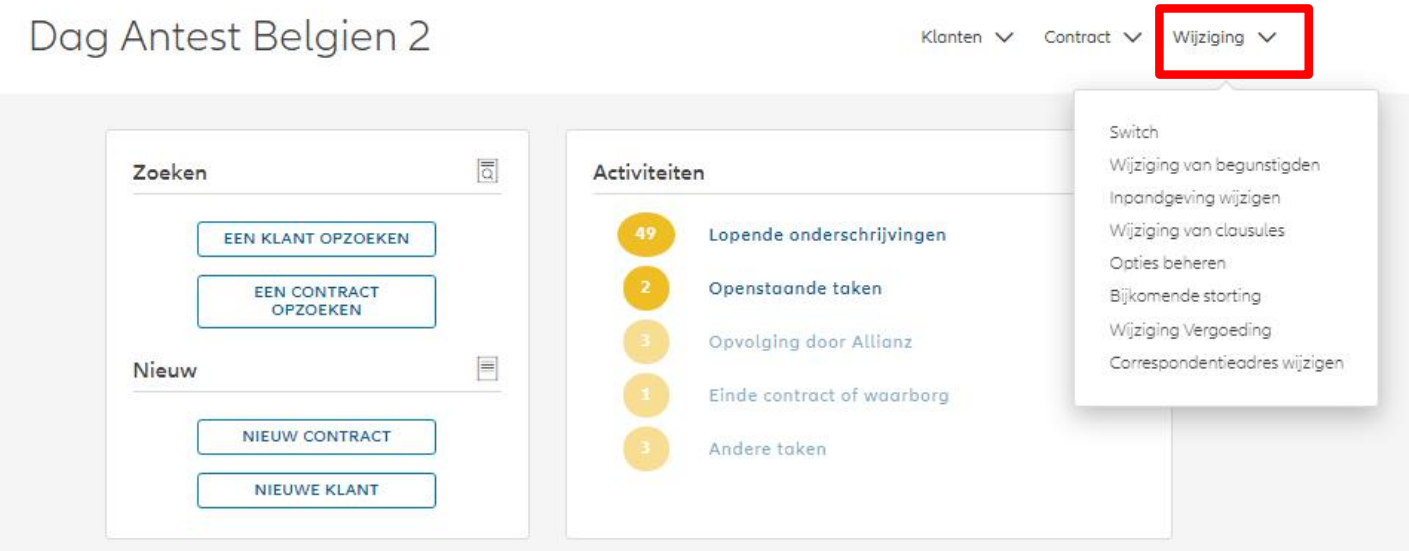
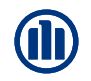

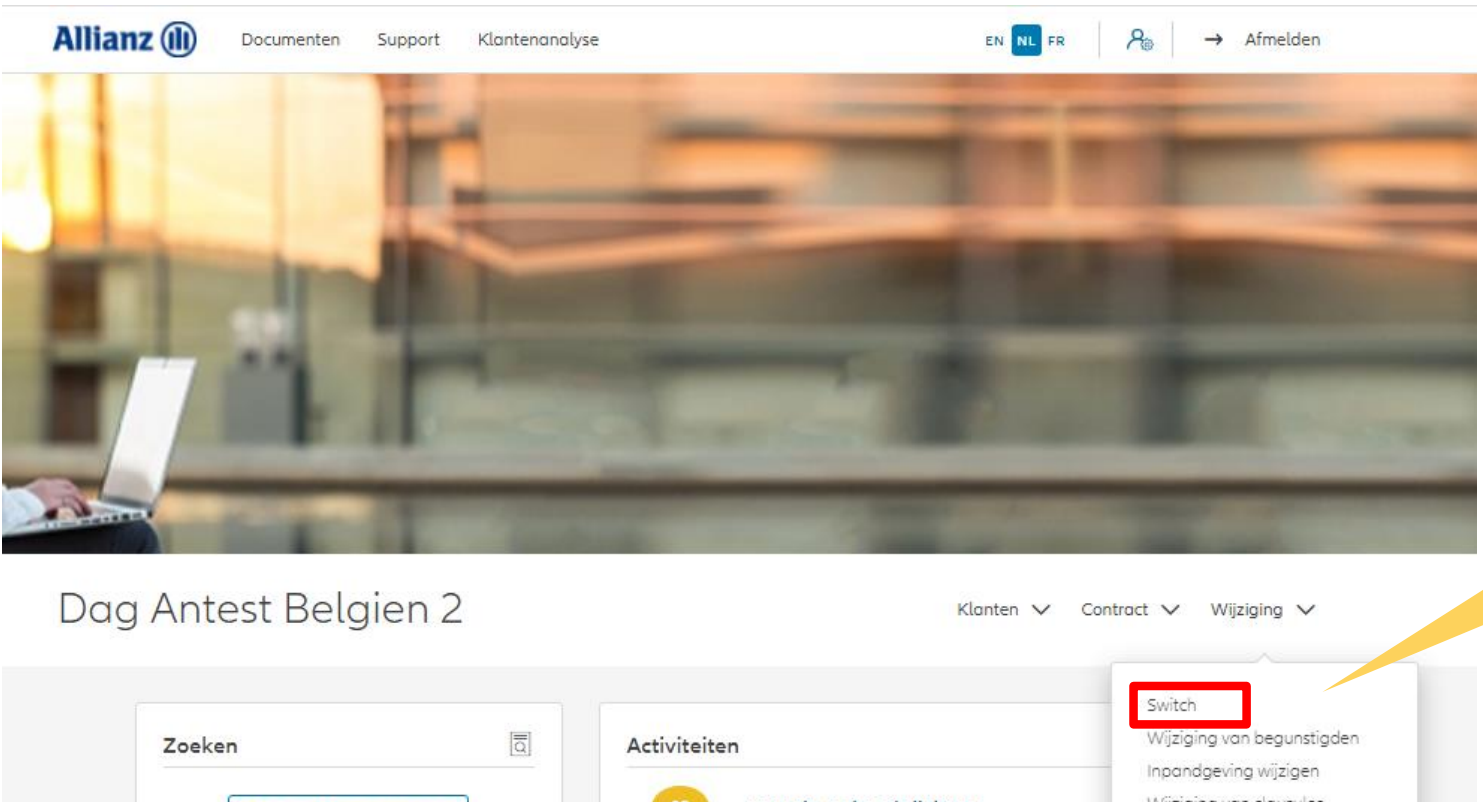

Om een arbitrage te starten, klik op "Switch".

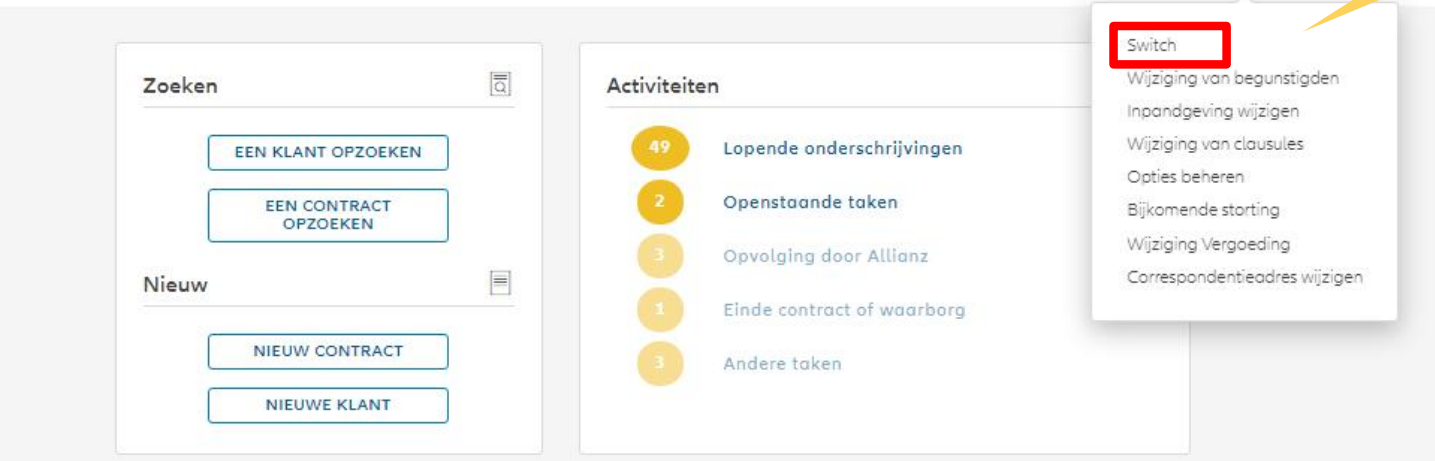

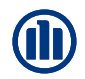

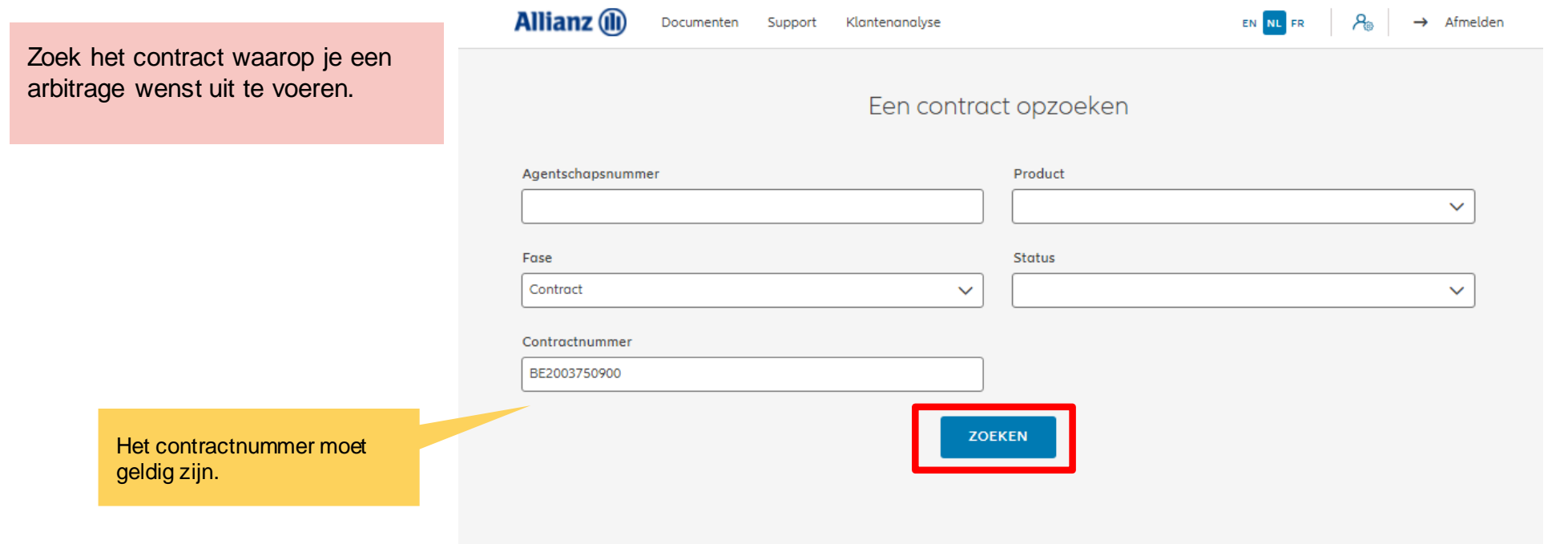

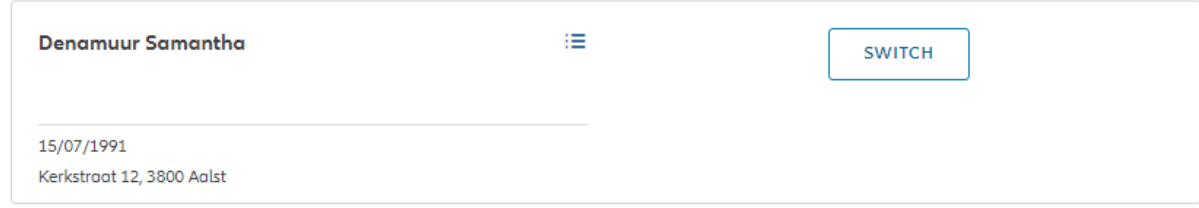

 $|\leftarrow \leftarrow \quad 1 \quad \rightarrow \rightarrow|$ 

1 contract gevonden

**NAAR HET DASHBOARD** 

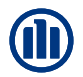

De resultaten van de zoekopdracht worden weergegeven.

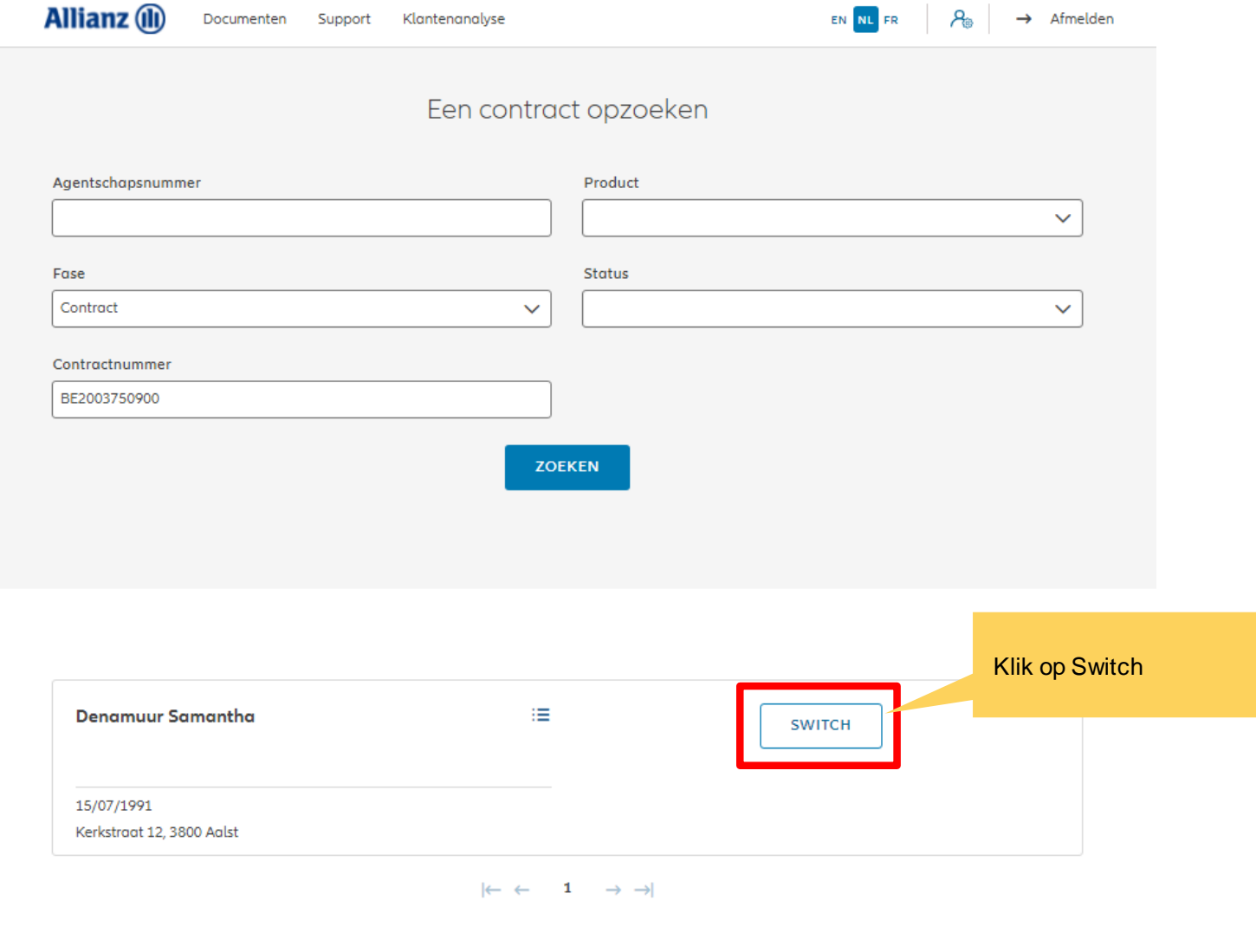

1 contract gevonden

**NAAR HET DASHBOARD** 

Je hebt nu toegang tot de schermen voor het maken van een overdracht.

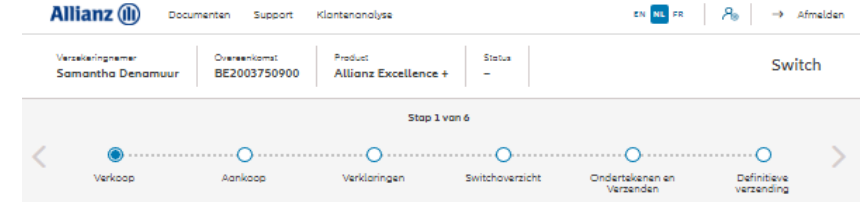

#### Verkoop

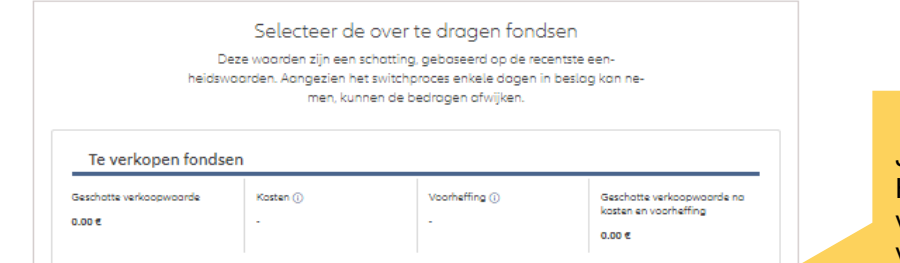

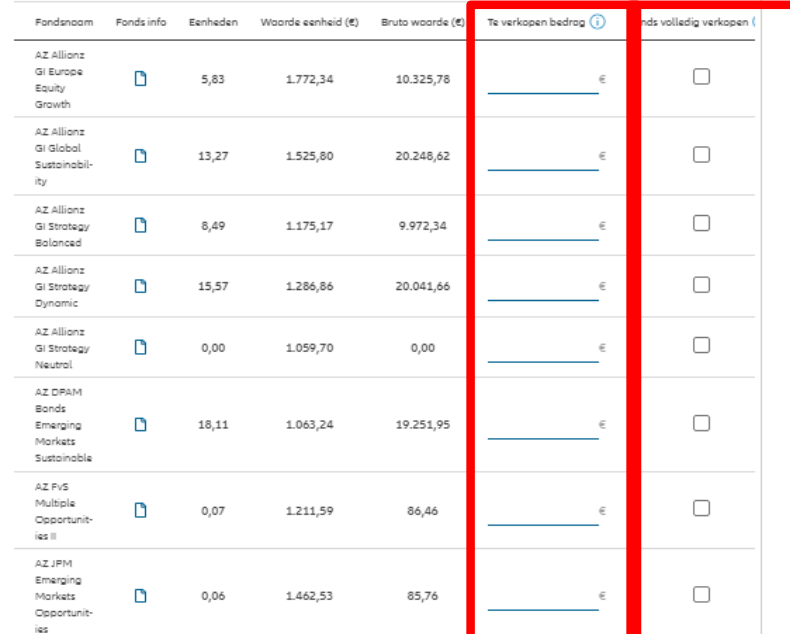

Je kan hier de over te dragen fondsen kiezen. Hetzij door het te verkopen bedrag in te voeren, hetzij door het fonds volledig te verkopen.

#### Verkoop

Hier kan je het geschatte verkoopbedrag zien.

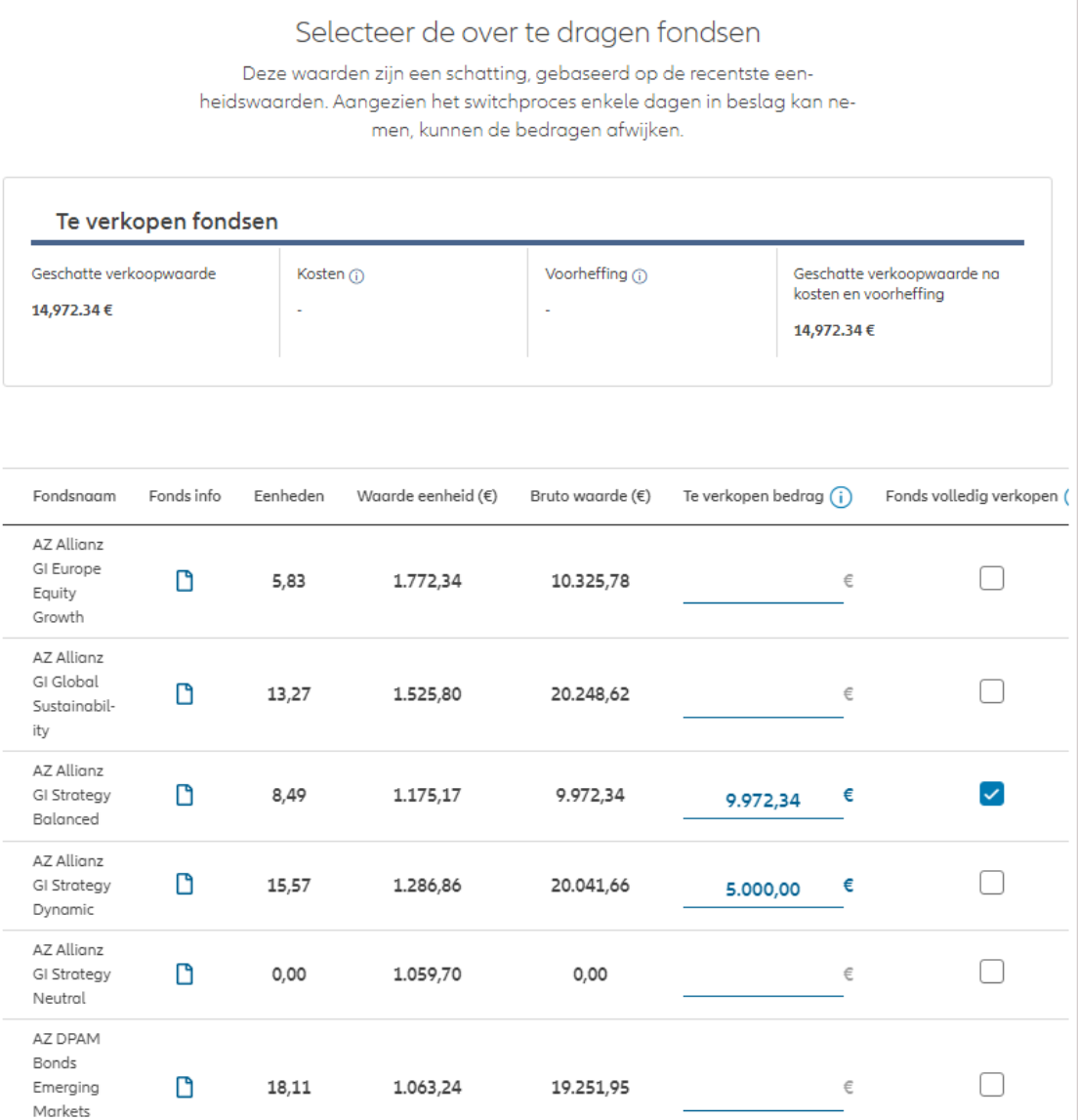

**M** 

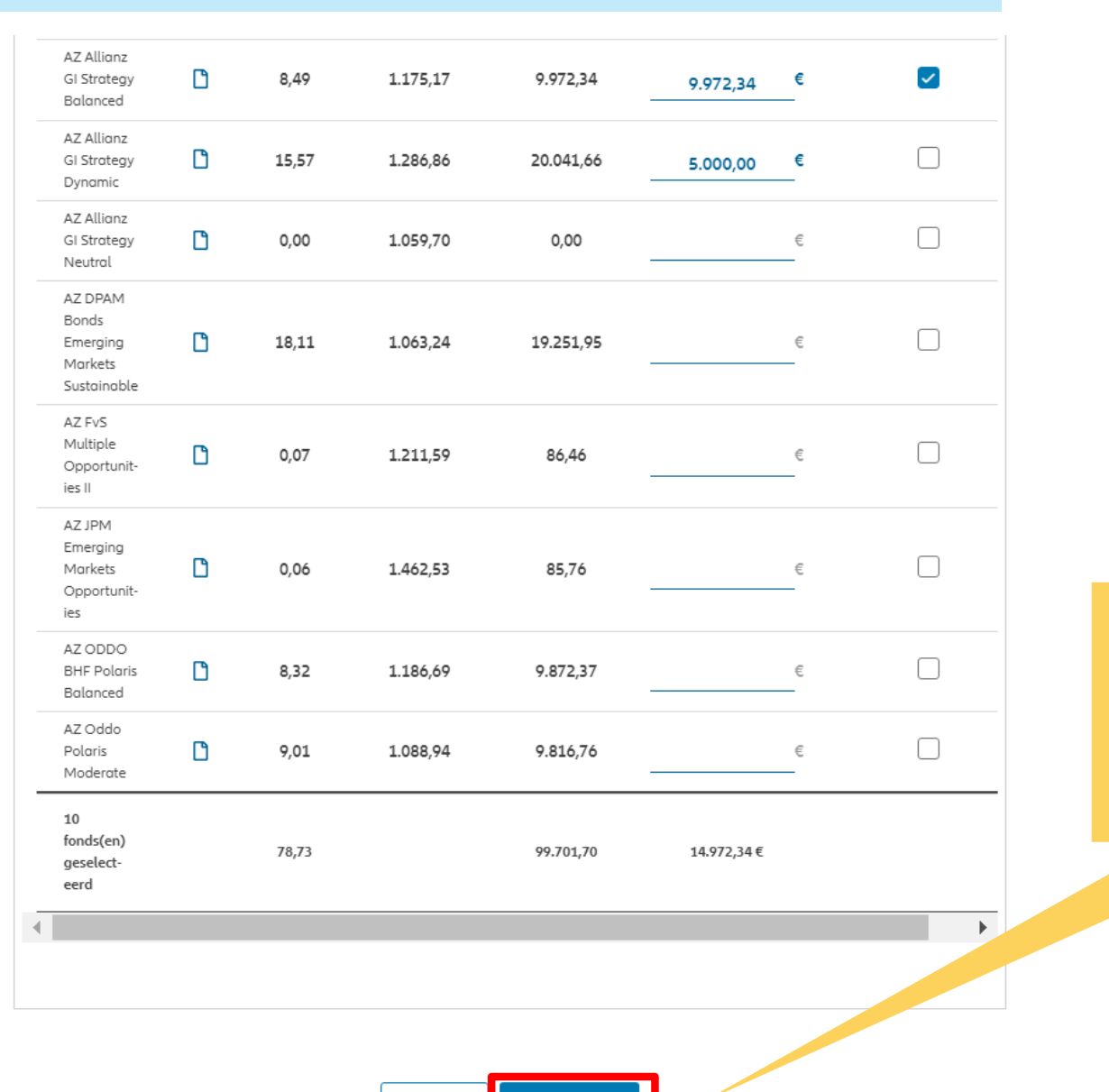

Als de selectie van de te verkopen fondsen is voltooid, klik je op "volgende".

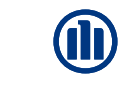

Verzekerinanemer Overeenkomst Product Status Switch **Samantha Denamuur** BE2003750900 **Allianz Excellence +**  $\overline{a}$ Stap 2 van 6 Je komt nu op het scherm "aan te kopen fondsen". Verkoop Aankoop Verklaringen Switchoverzicht Ondertekenen en Definitieve Verzenden verzending Aankoop **A** Mijn modelportefeuilles Aan te kopen fondsen 2 Totaal aantal fondsen: 100,00% Te verkopen fondsen Geschatte verkoopwaarde na kosten en Toegewezen bedrag Nog toe te wijzen bedrag voorheffing 100,00% / €14,97 0,00%/ €14.957,37 €14.972,34 musen weergeven 丰Filter  $\ddot{\phantom{1}}$ Je kan een overzicht te krijgen van het resterende toe te wijzen bedrag.Fonds info  $\hat{\mathcal{L}}$  Risico-indicator  $(i)$  $\Diamond$  Morningstar Rating™  $\left(\overline{\mathbf{i}}\right)$  $\hat{\mathcal{C}}$  Te investeren bedrag  $\hat{\mathbf{G}}$  $\Box$   $\Diamond$  Fondsnaam D  $\overline{2}$ AZ Allianz GI Defensive Mix Geen rating beschikbaar % of € び AZ Allianz GI Europe Equity  $\Box$  $\overline{4}$ \*\*\*\*\* 50 % of 7.486 € Growth AZ Allianz GI Europe Small Cap び  $\Box$  $\overline{4}$ ★★★☆☆ 50 % of 7.486 € Equity D  $\overline{4}$ **AZ Allianz GI Global Equity** ★★★☆☆ % of € AZ Allianz GI Global  $\Box$  $5<sub>1</sub>$ ★★★☆☆ % of €

Sustainability

Hier kan je de aan te kopen fondsen kiezen door het te beleggen bedrag in te geven.

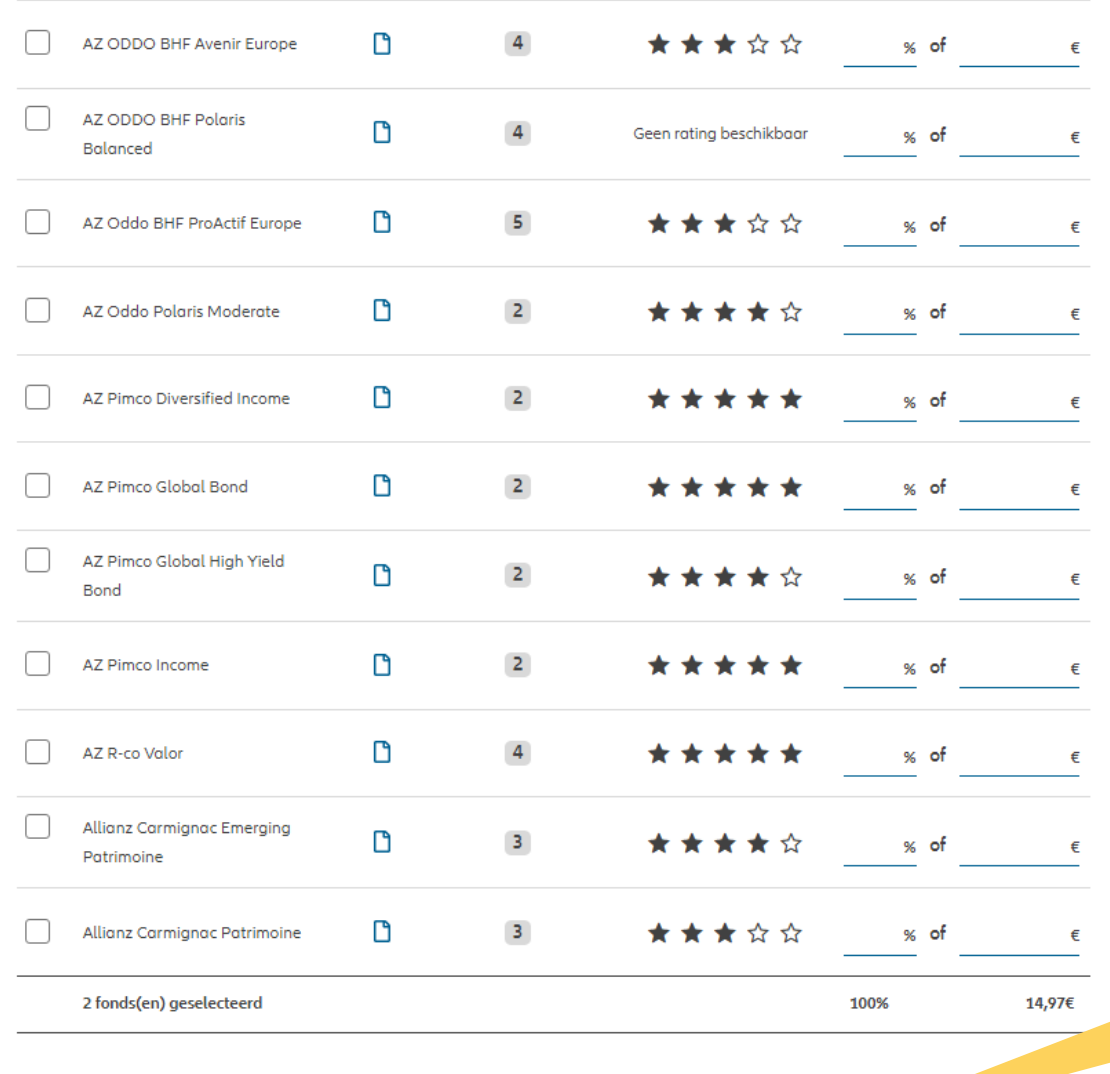

Als je de aan e kopen fondsen hebt geselecteerd kan je verdergaan door op "Volgende" te klikken.

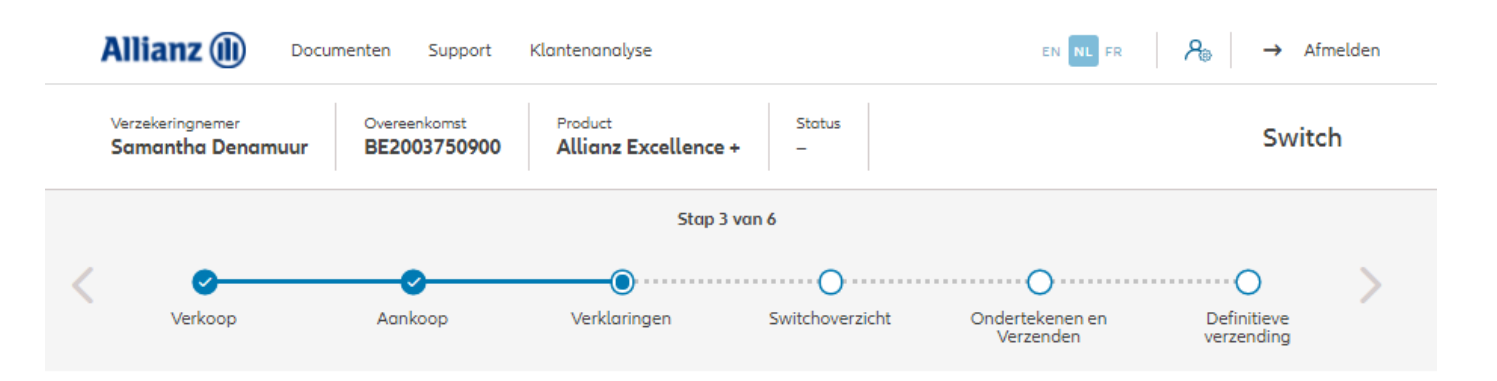

#### Policyholder Verklaringen

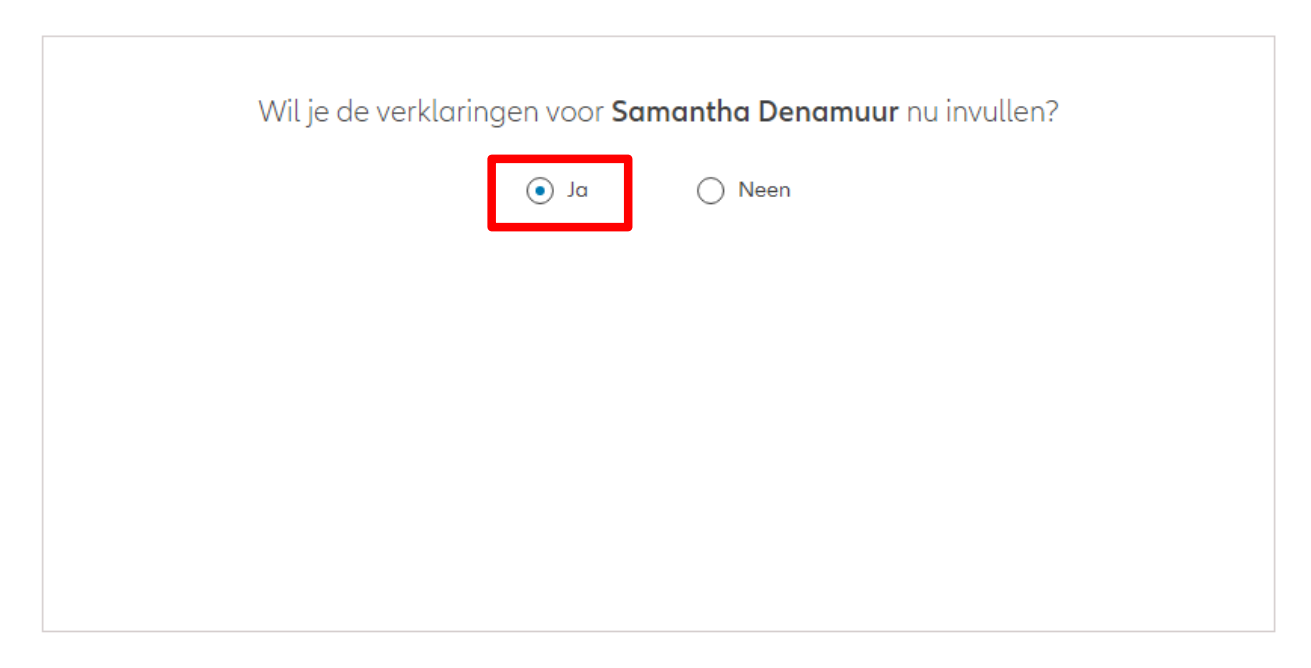

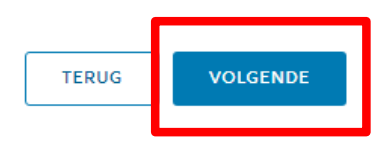

Zijn de verklaringen van de verzekeringnemer nog geldig? Als de verklaringen **nog geldig**   $\odot$  Ja  $\bigcap$  Neen **zijn**, klik dan op "ja".Verklaringen for Samantha Denamuur Bekleedt de verzekeringnemer (of heeft hij ooit bekleed) een politiek mandaat of een openbaar ambt op regionaal, nationaal of internationaal niveau?  $\bigcap$  Ja  $\bigcirc$  Neen Bekleden de ouders, de kinderen of de echtengo(o)t(e) van de verzekeringnemer / hebben ze ooit bekleed een politiek mandaat of een openbaar ambt op regionaal, nationaal of internationaal niveau?  $\bigcirc$  Ja  $\bigcirc$  Neen Is de verzekeringnemer een US burger (eventueel naast andere nationaliteiten)?  $\bigcirc$  Ja  $\bigcirc$  Neen Heeft de verzekeringnemer gewerkt of werkt hij in de USA?  $\bigcirc$  Ja  $\bigcirc$  Neen Had de verzekeringnemer of heeft hij een US TIN nummer?  $\bigcirc$  Ja  $\bigcirc$  Neen Had de verzekeringnemer of heeft hij een US social security nummer?  $\bigcap$  Ja  $\bigcirc$  Neen **GDPR Akkoord** Gaat de klant akkoord met de voorwaarden beschreven door GDPR? GDPR Voorwaarden

Indien de verklaringen **niet langer geldig zijn**, selecteer dan "neen" en wijzig de informatie.

Zijn de verklaringen van de verzekeringnemer nog geldig?

 $\bigcap$  Ja  $\odot$  Neen

#### Verklaringen for Samantha Denamuur

Bekleedt de verzekeringnemer (of heeft hij ooit bekleed) een politiek mandaat of een openbaar ambt op regionaal, nationaal of internationaal niveau?

 $\odot$  Neen  $\bigcirc$  Ja Bekleden de ouders, de kinderen of de echtengo(o)t(e) van de verzekeringnemer / hebben ze ooit bekleed een politiek mandaat of een openbaar ambt op regionaal, nationaal of internationaal niveau?

 $\odot$  Neen  $\bigcap$  Ja Is de verzekeringnemer een US burger (eventueel naast andere nationaliteiten)?

 $\odot$  Neen  $\bigcap$  Ja Heeft de verzekeringnemer gewerkt of werkt hij in de USA?

 $\bigcap$  Ja  $\bigcirc$  Neen Had de verzekeringnemer of heeft hij een US TIN nummer?

 $\bigcirc$  Ja  $\bigcirc$  Neen Had de verzekeringnemer of heeft hij een US social security nummer?

 $\bigcap$  Ja  $\bigcirc$  Neen

#### **GDPR Akkoord**

Gaat de klant akkoord met de voorwaarden beschreven door GDPR?

#### GDPR Voorwaarden

Je komt nu op een overzichtsscherm

van de ingebrachte overdracht.

#### Allianz (il) Documenten Support EN NL FR  $A_{\theta}$  $\rightarrow$  Afmelden Klantenanalyse Stotus Verzekeringnemer Oversenkomst Product Switch BE2003750900 Allianz Excellence + Samantha Denamuur  $\sim$ Stap 4 van 6 Agrikogo Verklaringen Ondertekenen en Definitieve Verkoop Switchoverzicht Verzenden verzending

#### Switchoverzicht

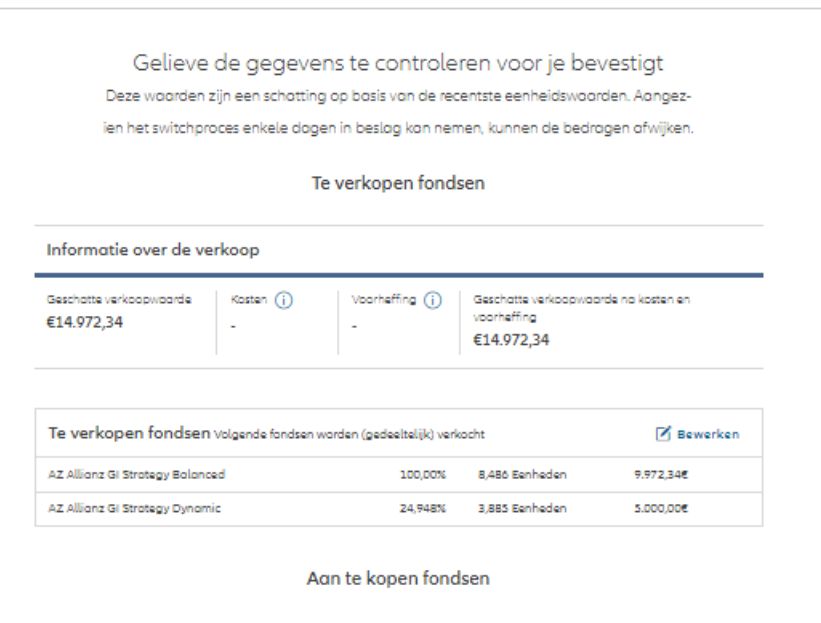

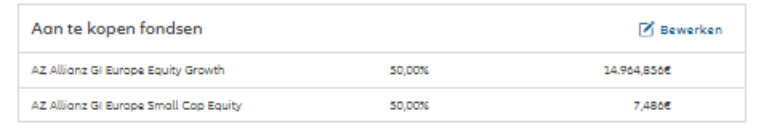

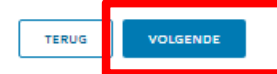

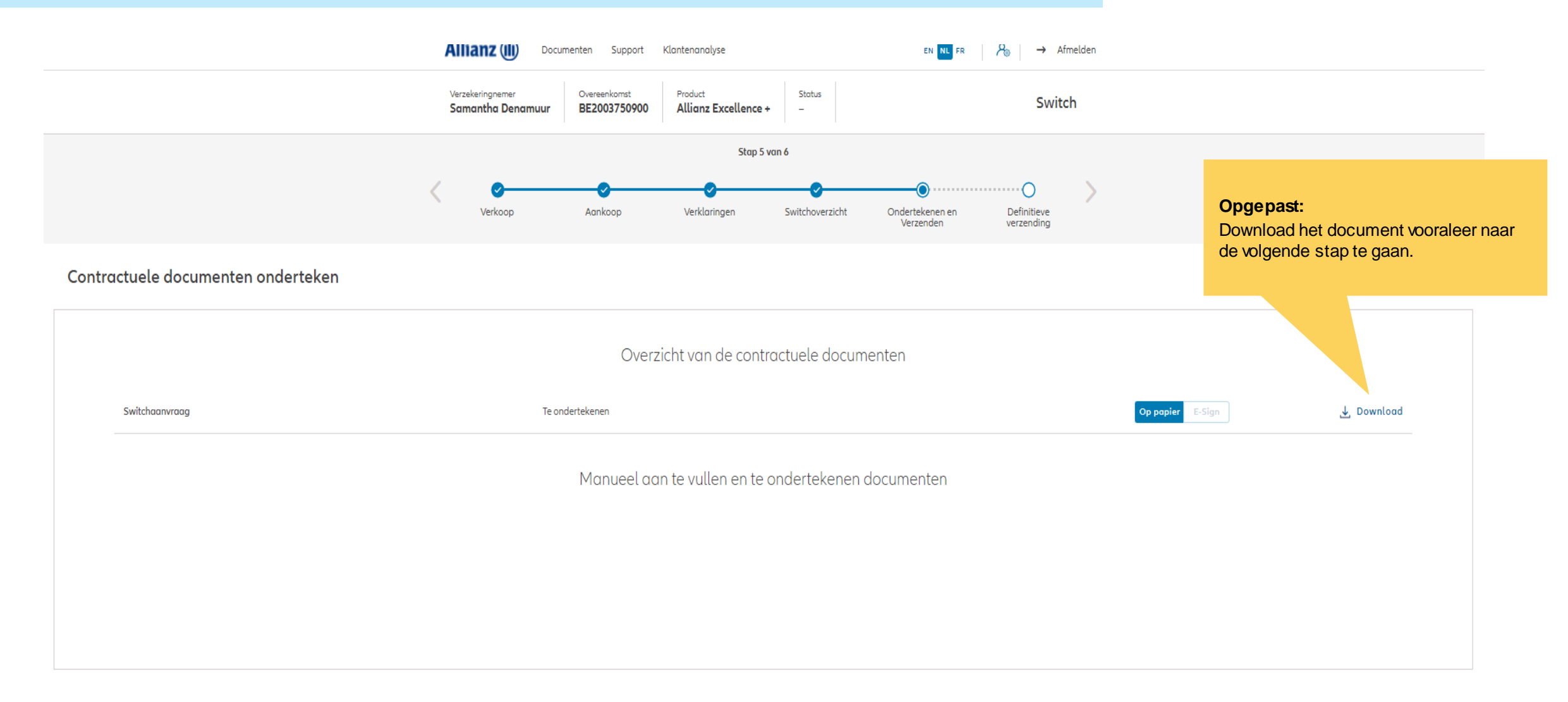

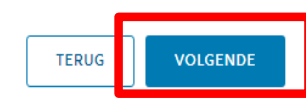

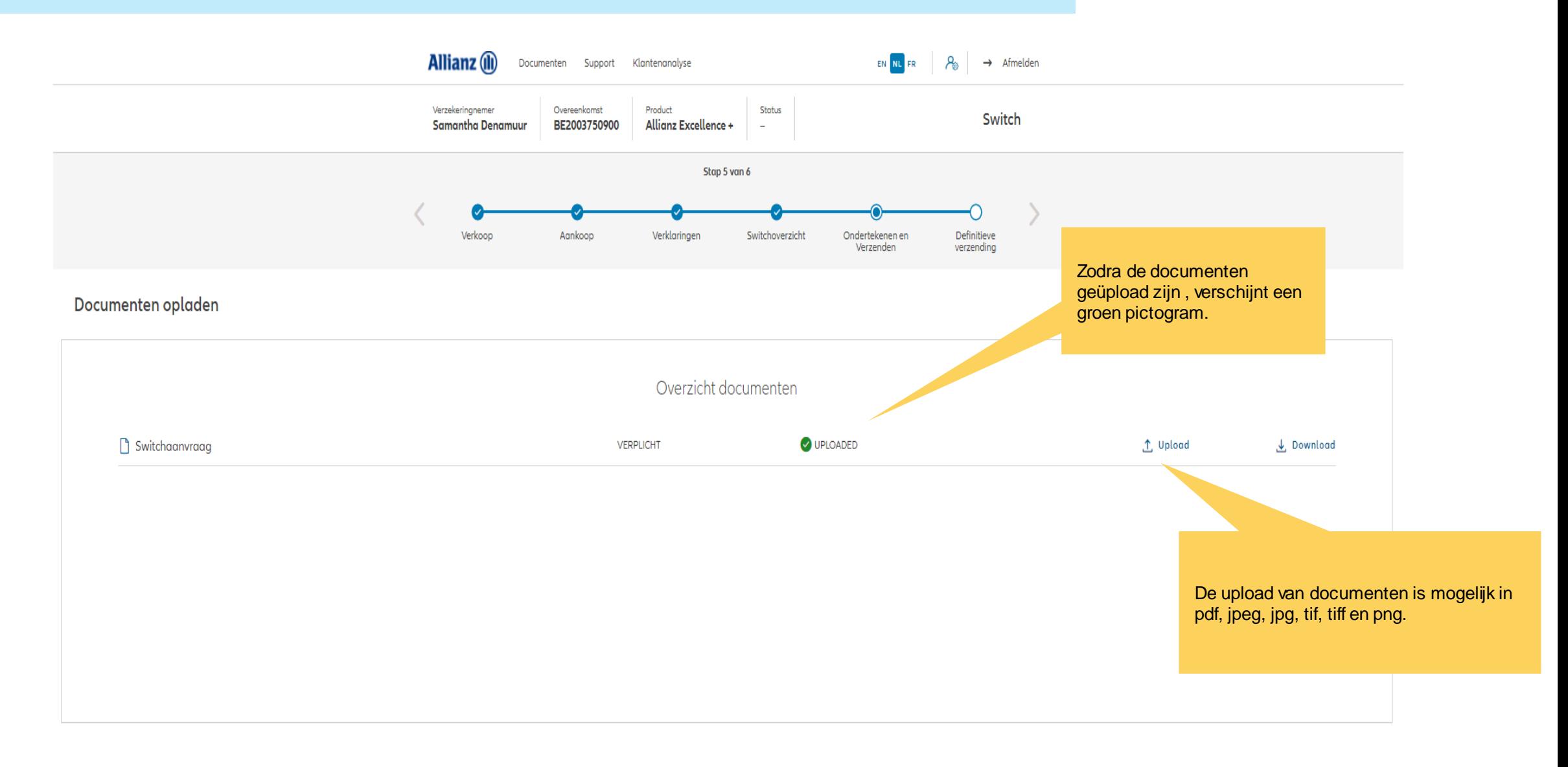

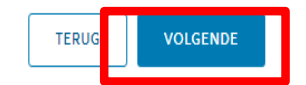

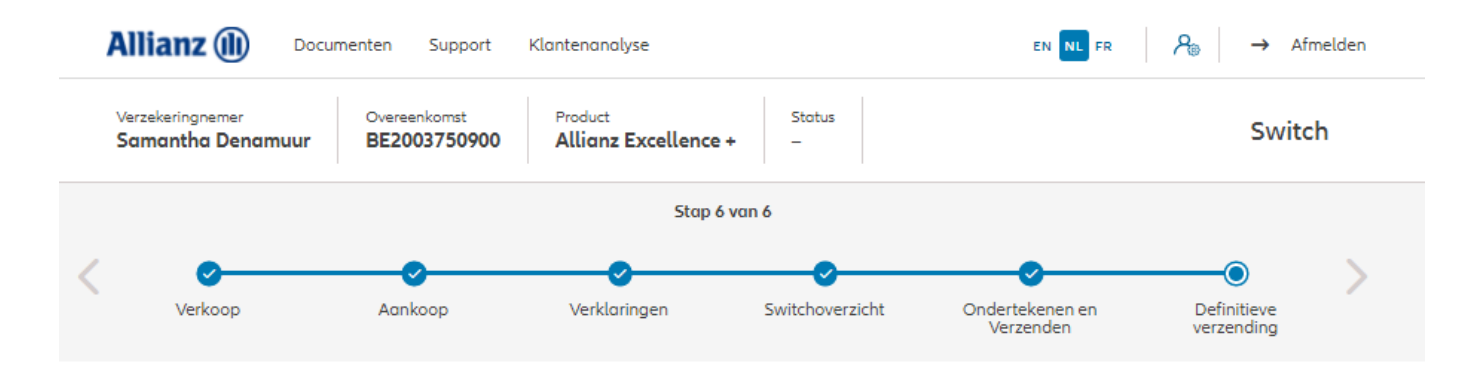

#### Definitieve verzending

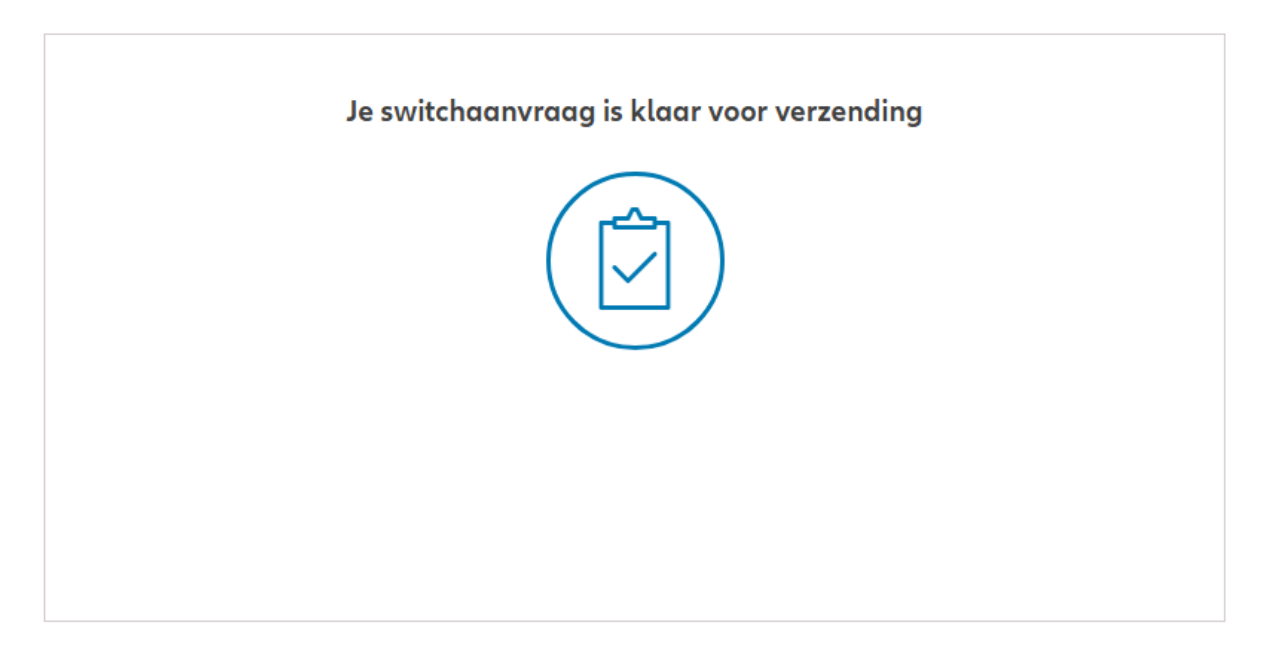

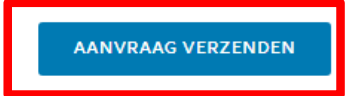

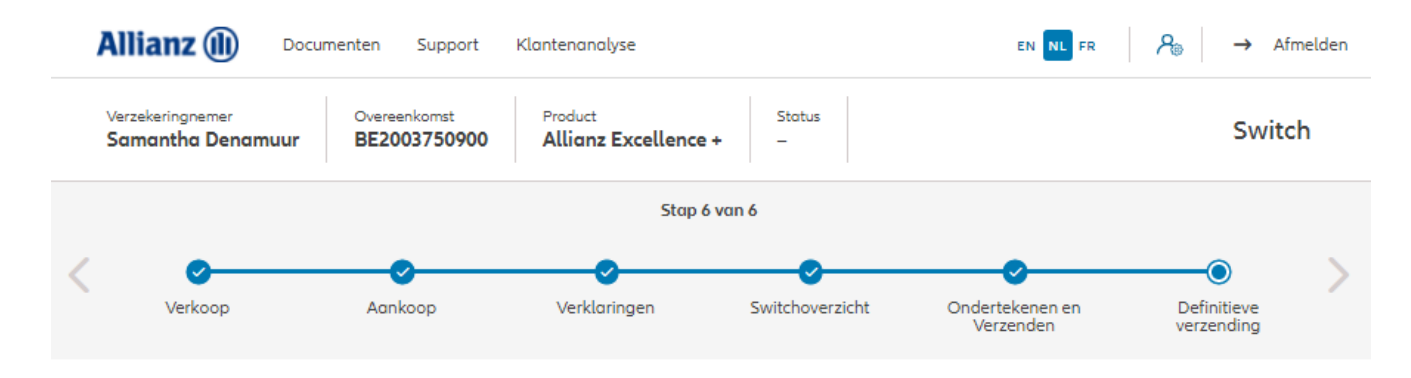

#### Definitieve verzending

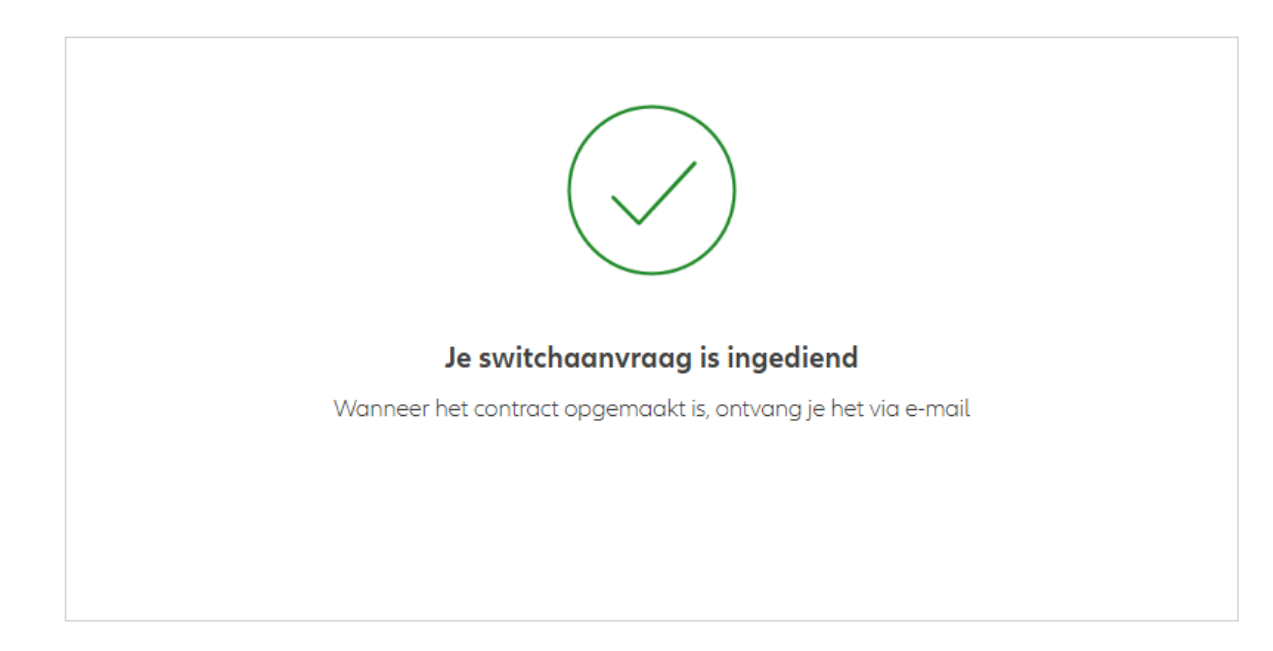

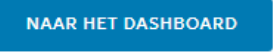

NIEUWE KLANT

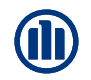

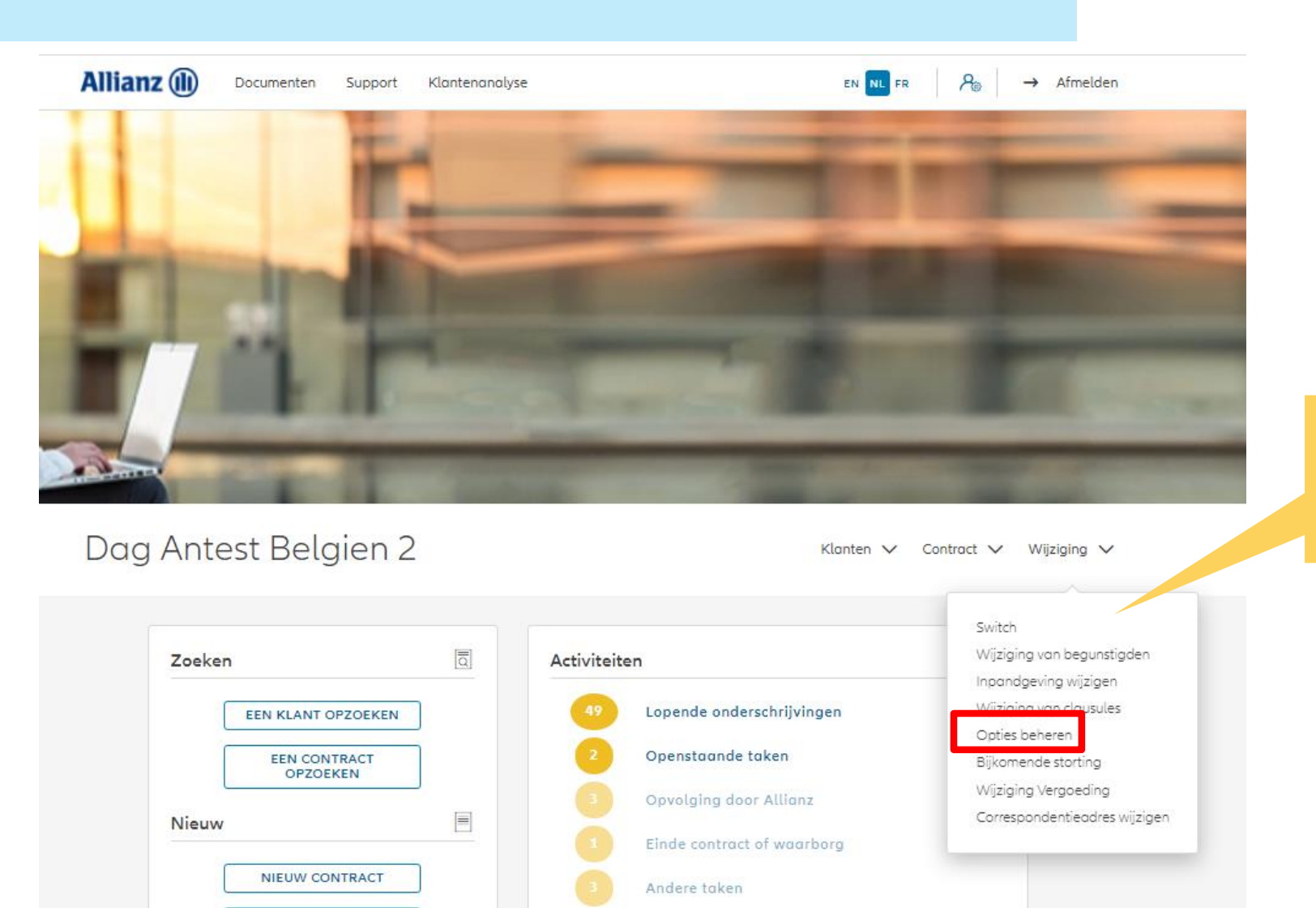

Klik op "Opties beheren".

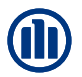

Als de zoekopdracht voltooid is, worden de resultaten hieronder weergegeven.

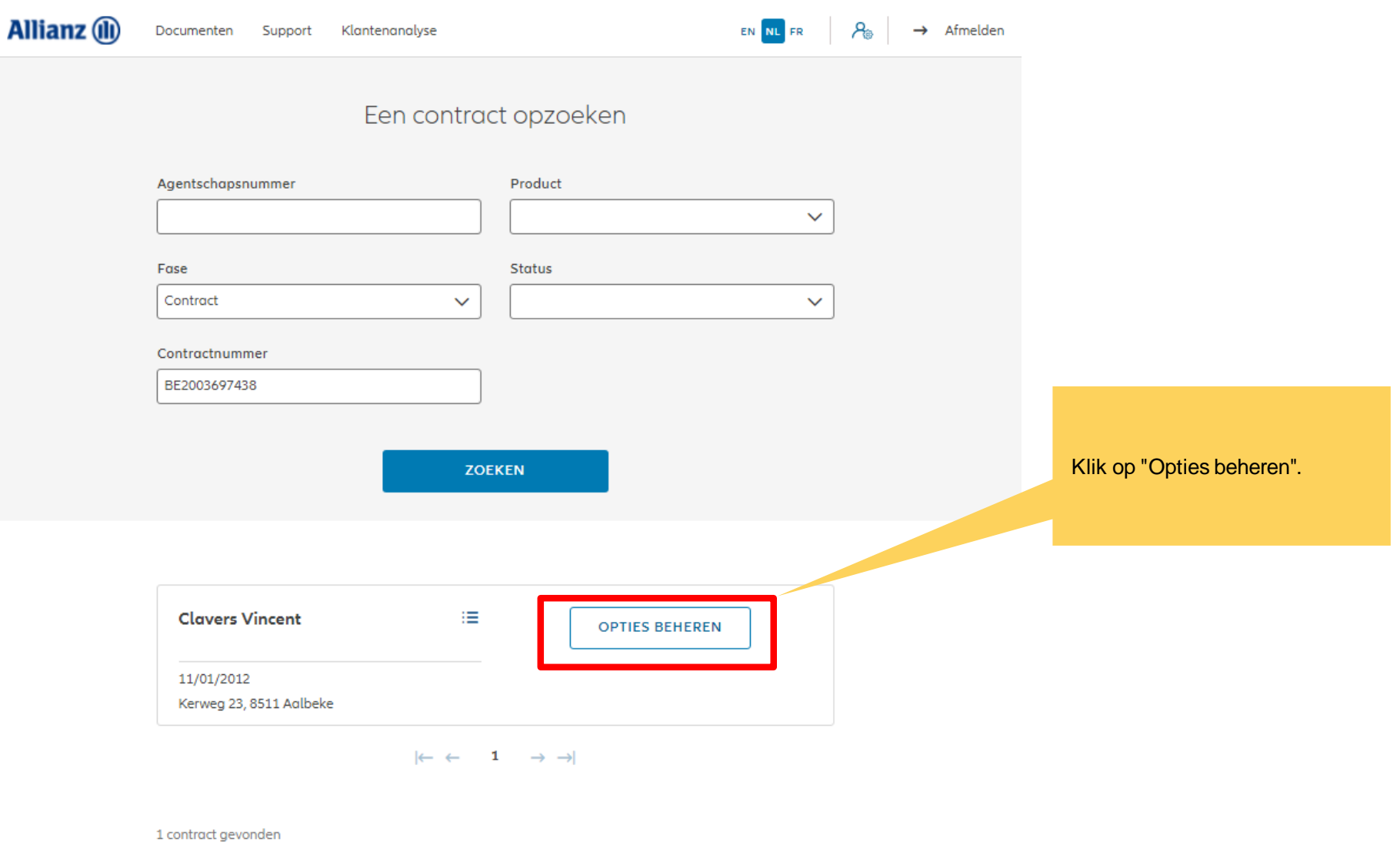

**NAAR HET DASHBOARD** 

Je hebt nu toegang tot de schermen voor het beheer van de opties.

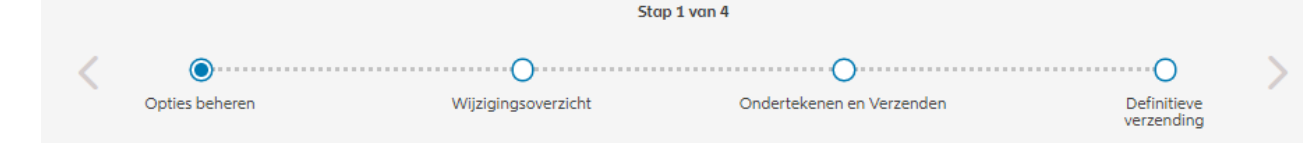

#### Opties beheren

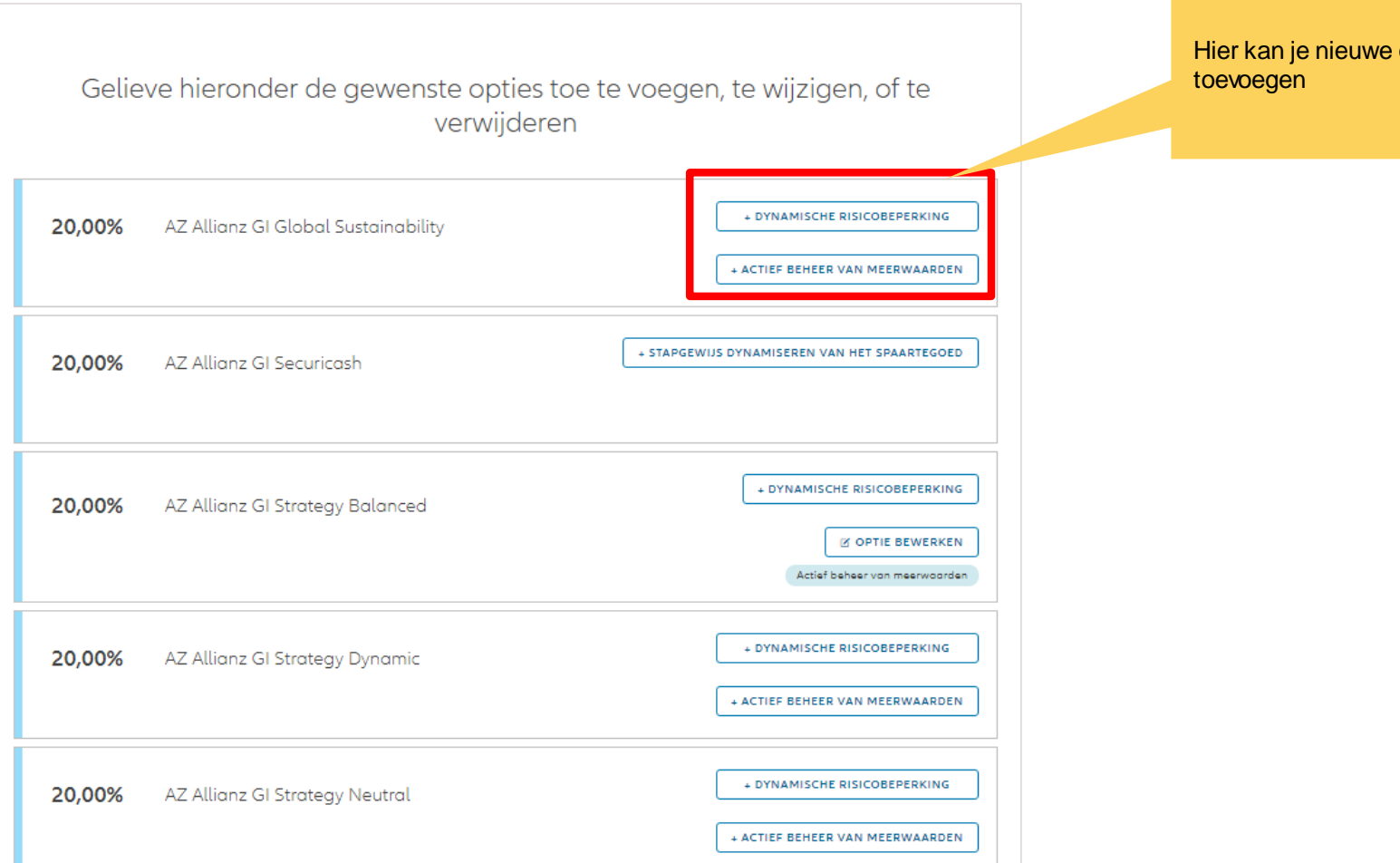

Hier kan je nieuwe opties

Om een optie te verwijderen klik dan op de knop "verwijderen" zoals hiernaast aangegeven.

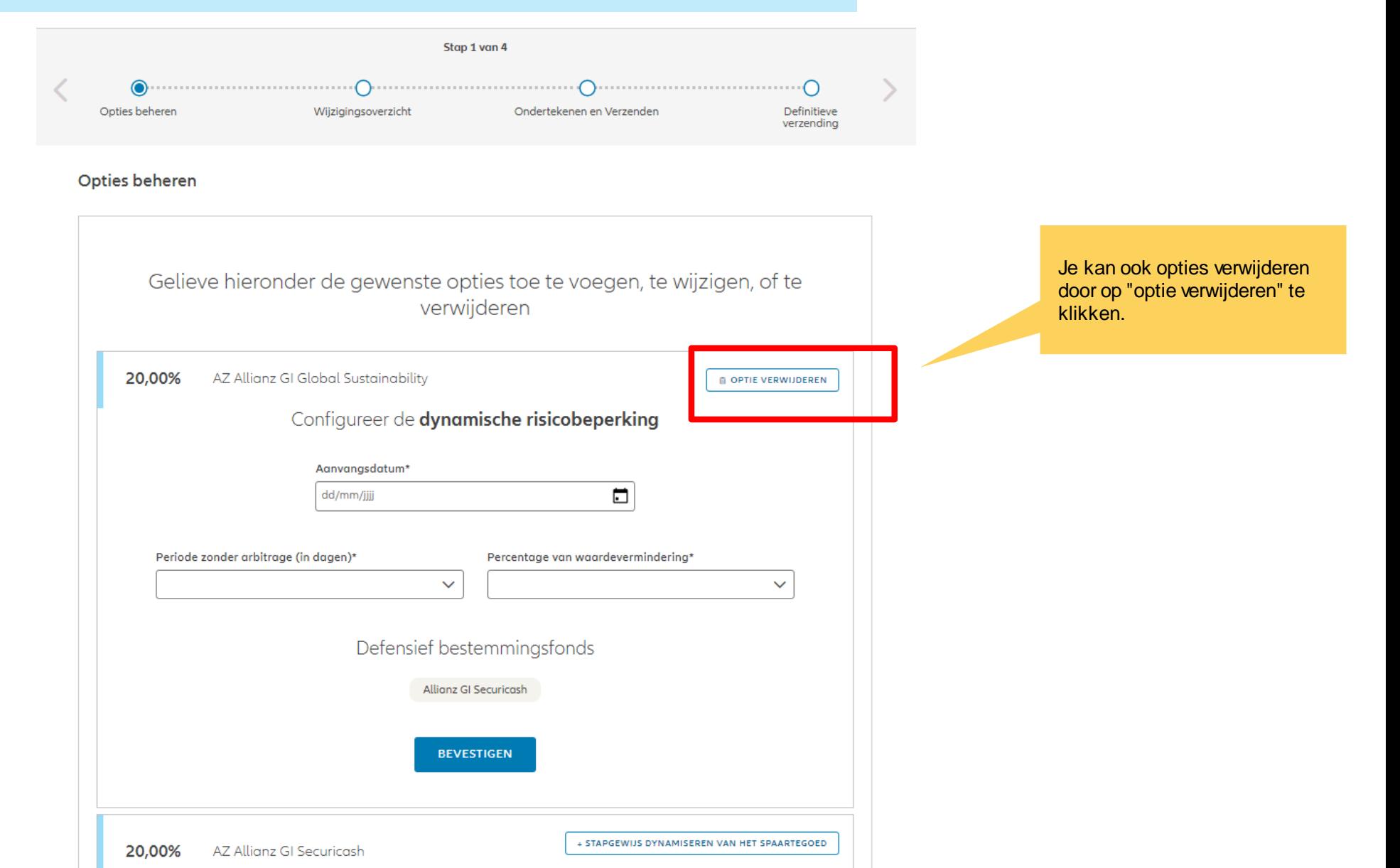

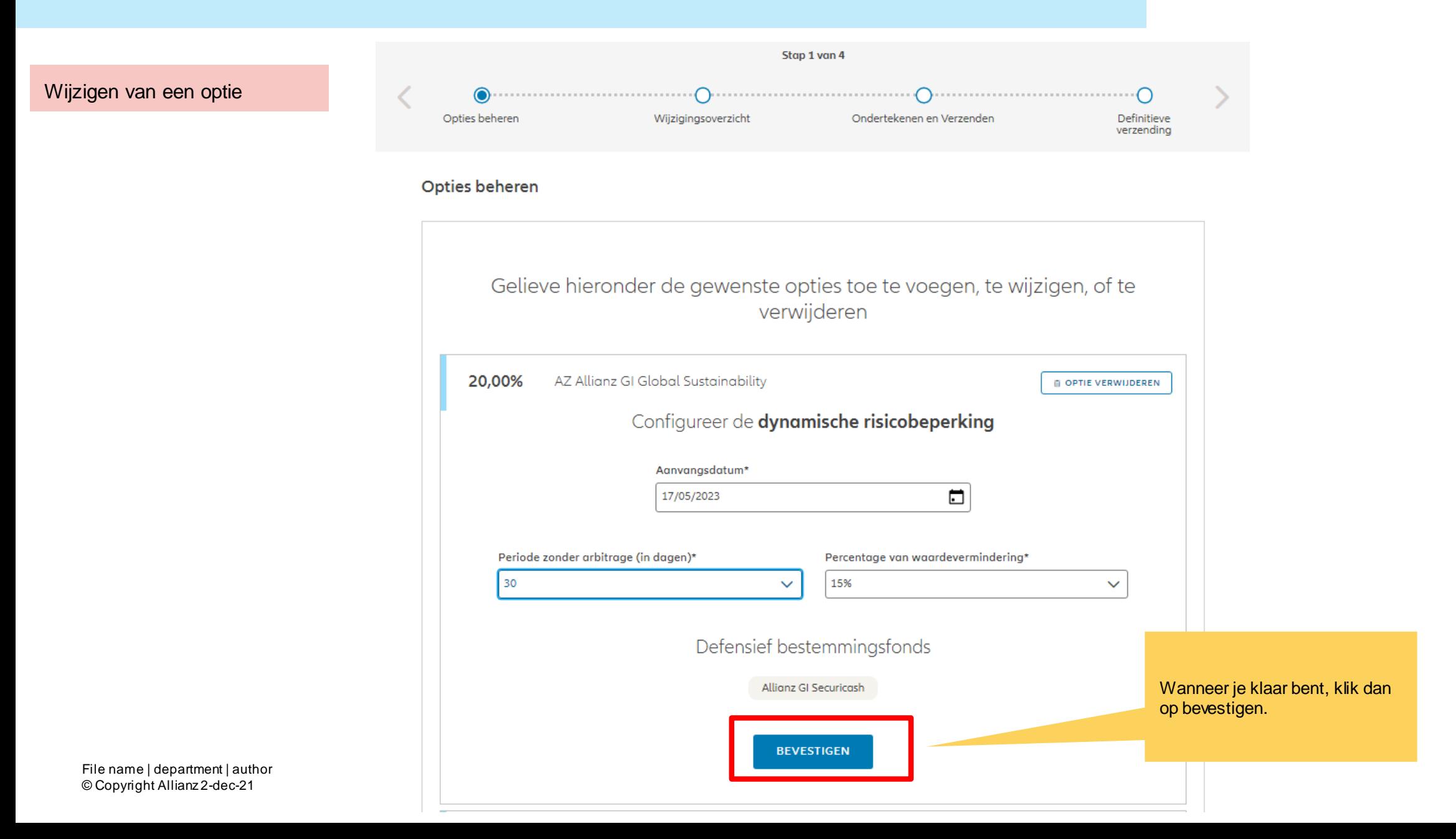

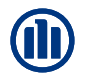

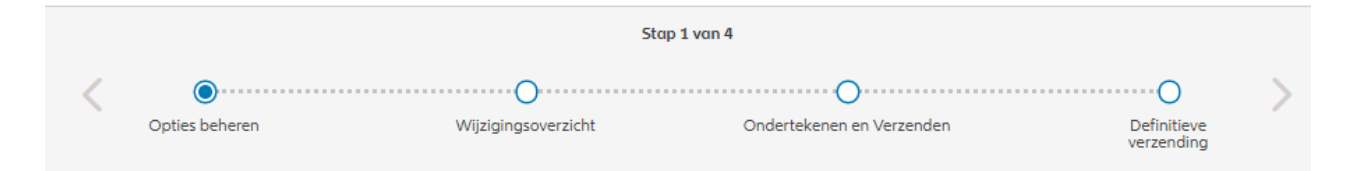

#### Opties beheren

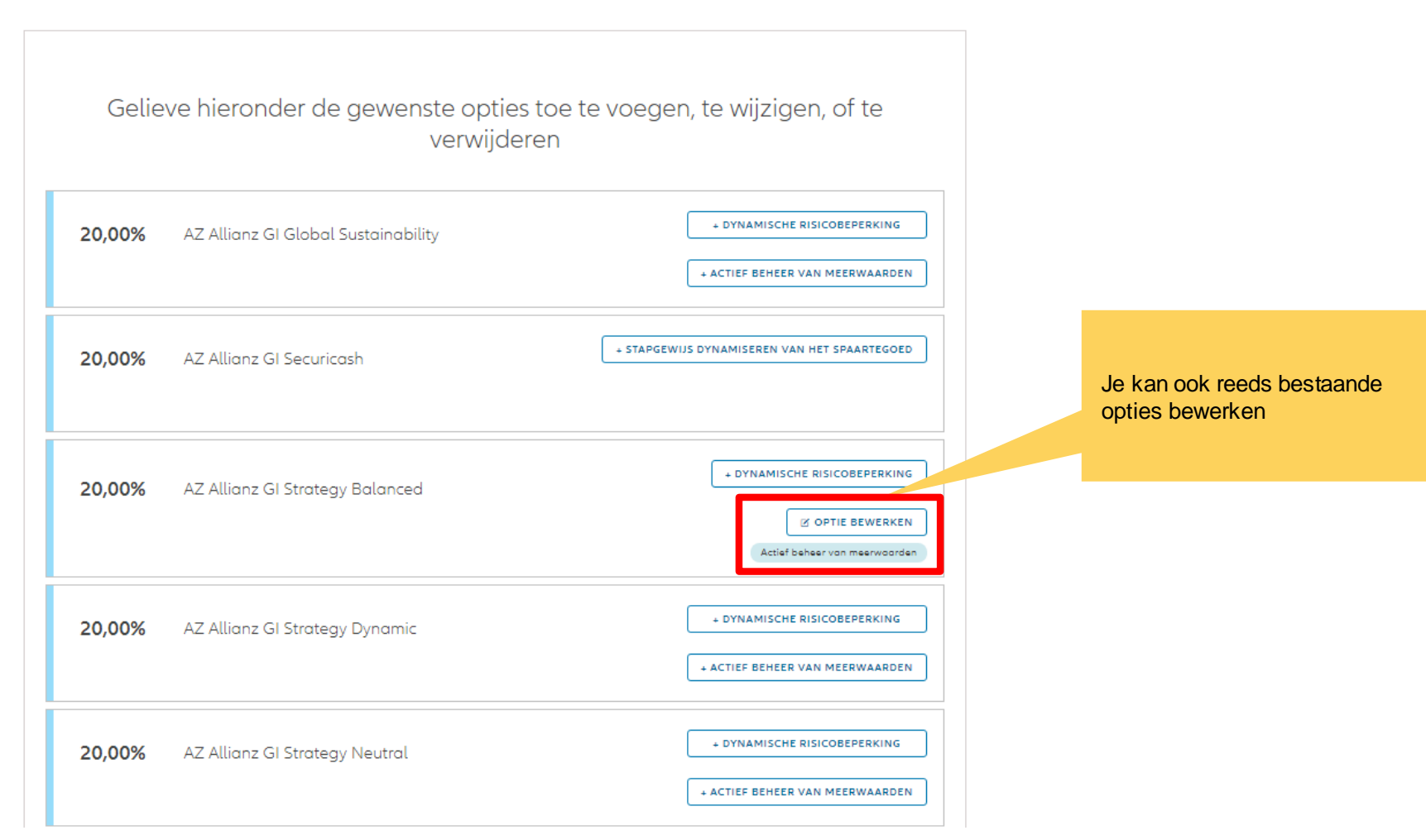

© Copyright Allianz 2-dec-21 File name | department | author

Als je een bestaande optie wilt bewerken, volstaat het de aanwezige informatie te wijzigen.

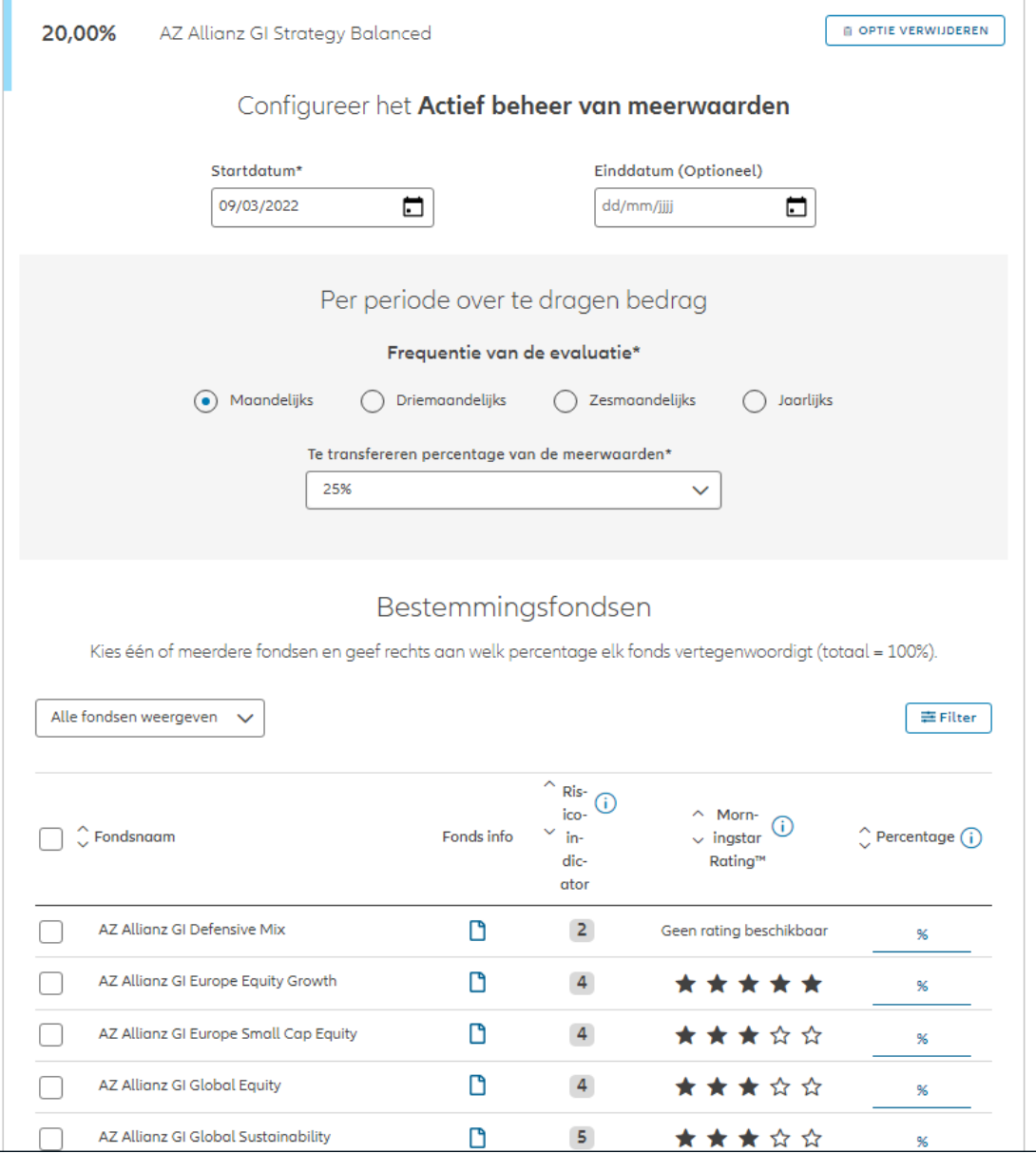

© Copyright Allianz 2-dec-21 File name | department | author

Als je een bestaande optie wilt bewerken, volstaat het de aanwezige informatie te wijzigen.

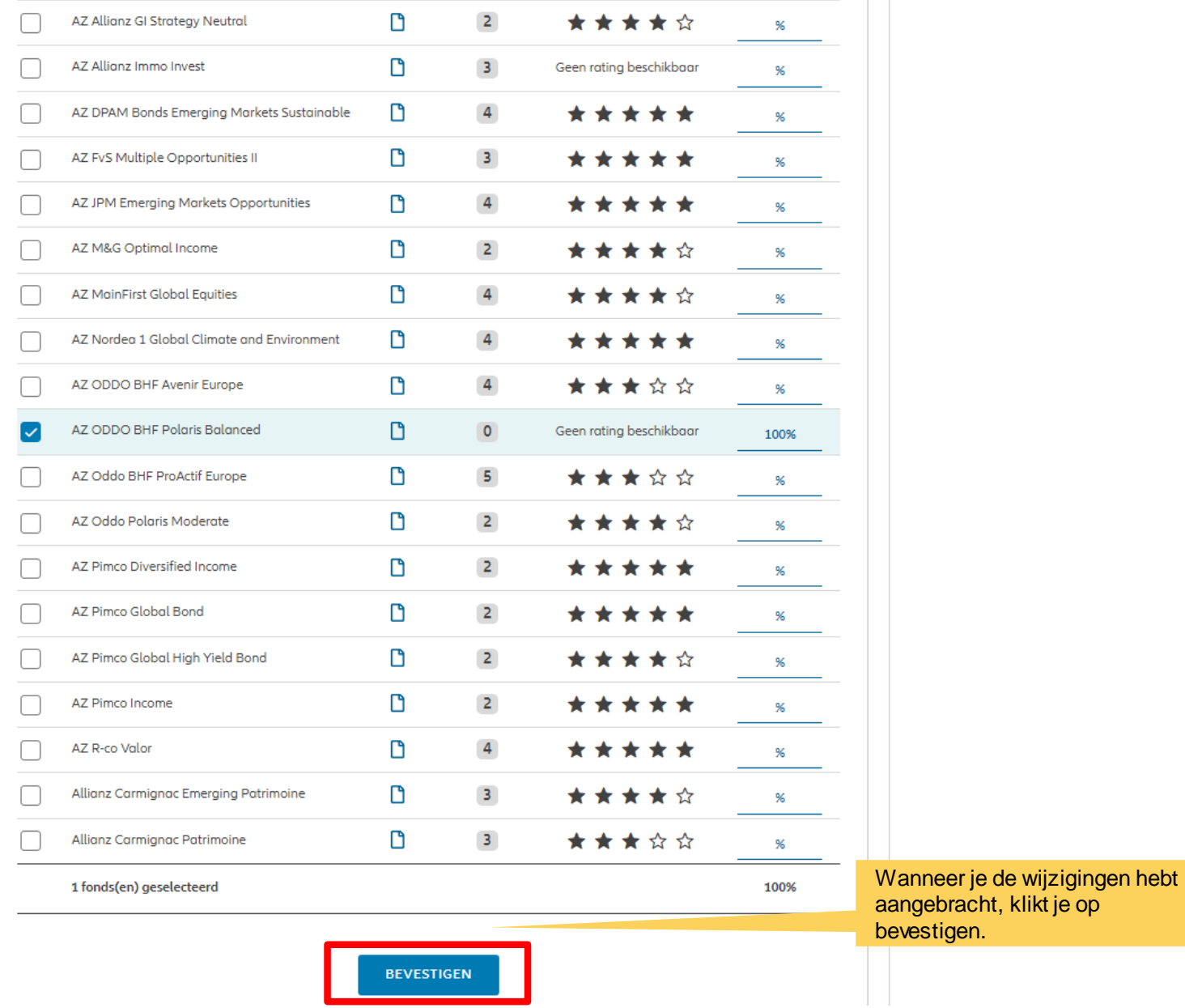

© Copyright Allianz 2-dec-21 File name | department | author

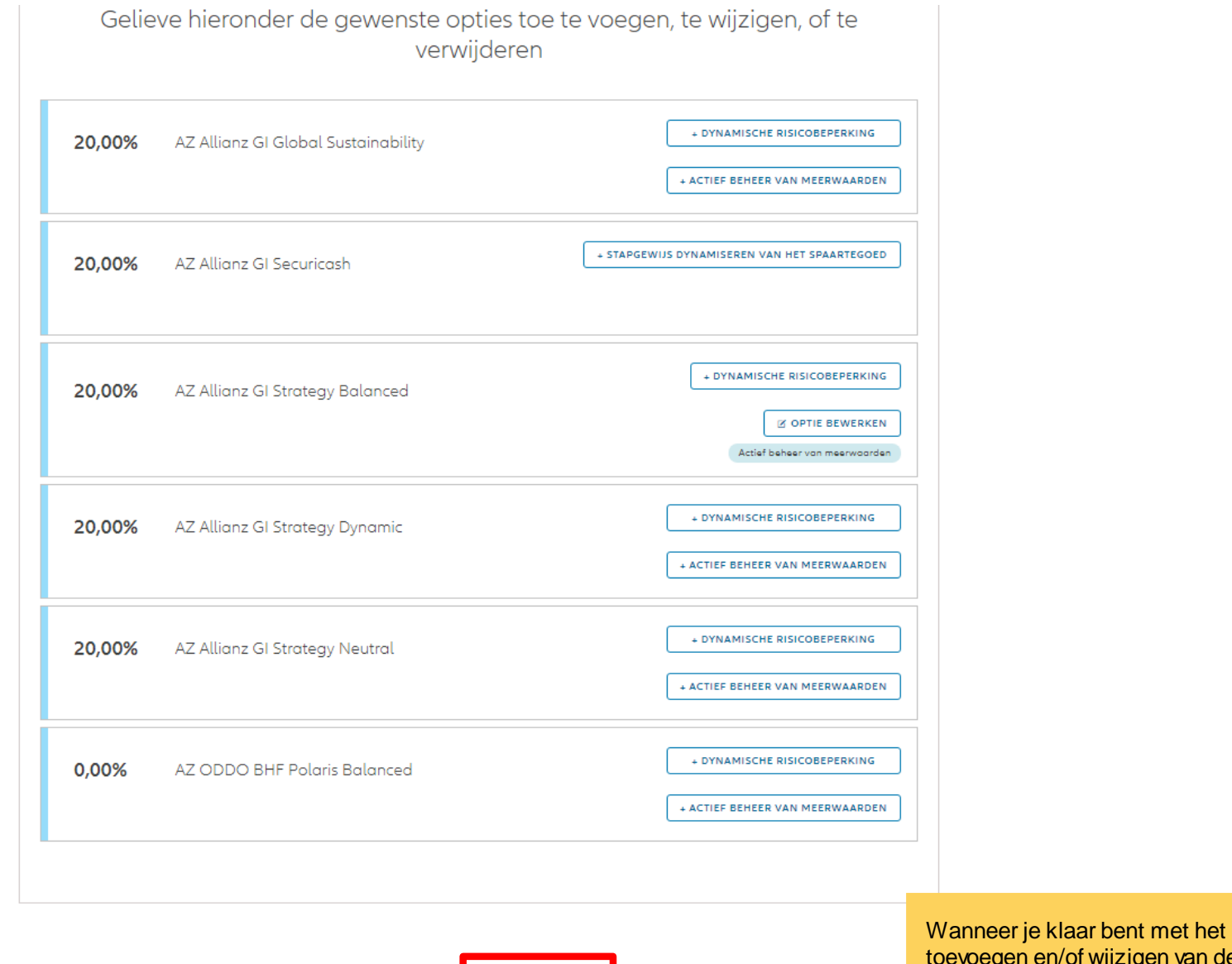

toevoegen en/of wijzigen van de opties, klik je op "volgende".

Dit scherm geeft een overzicht van de aangebrachte wijzigingen.

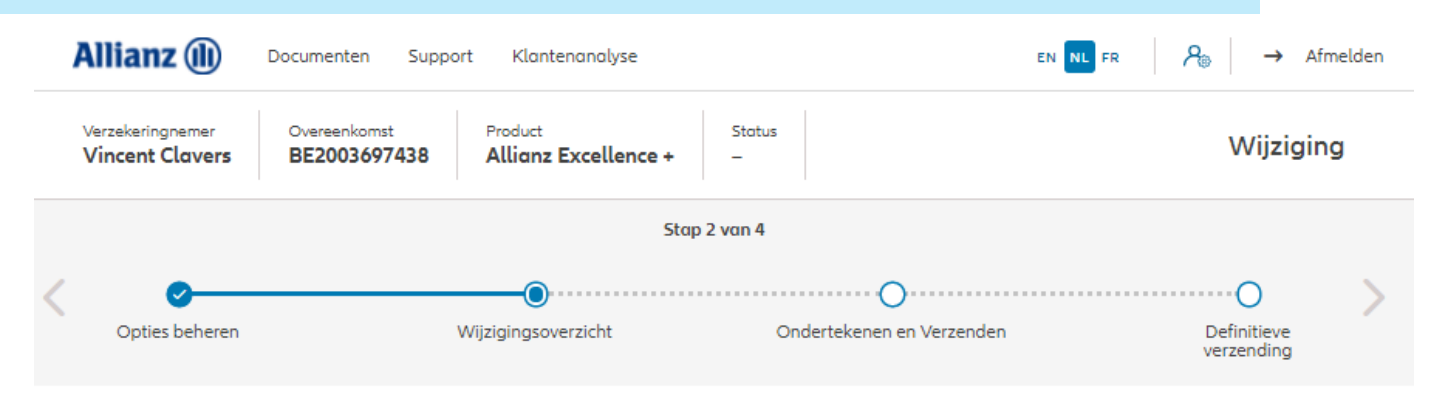

#### Wijzigingsoverzicht

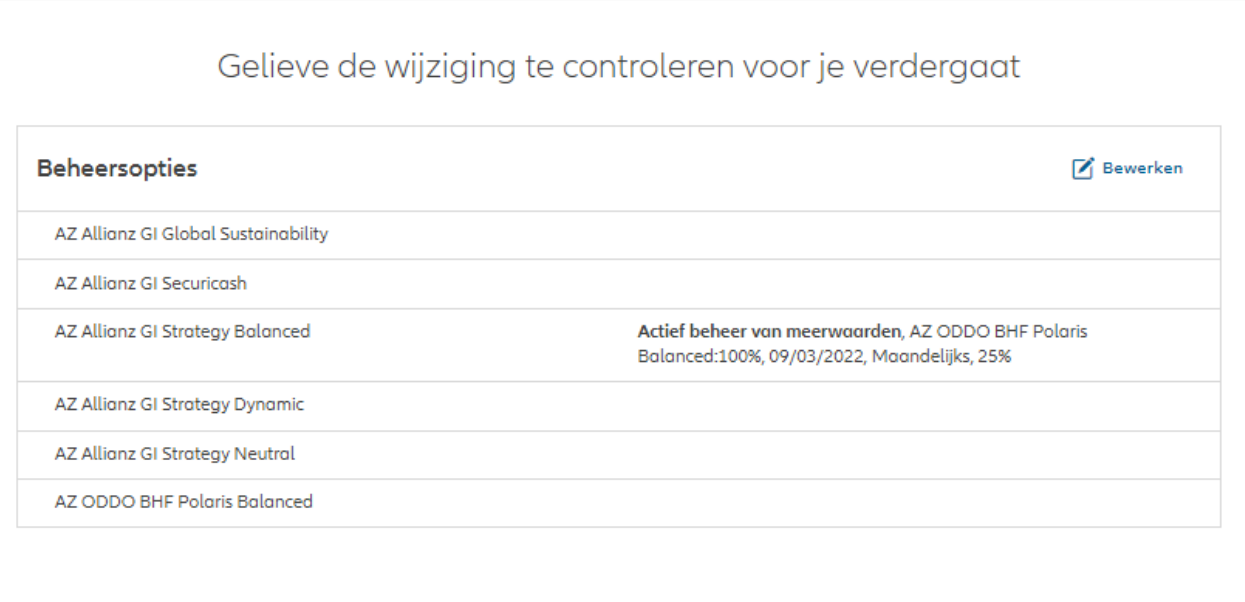

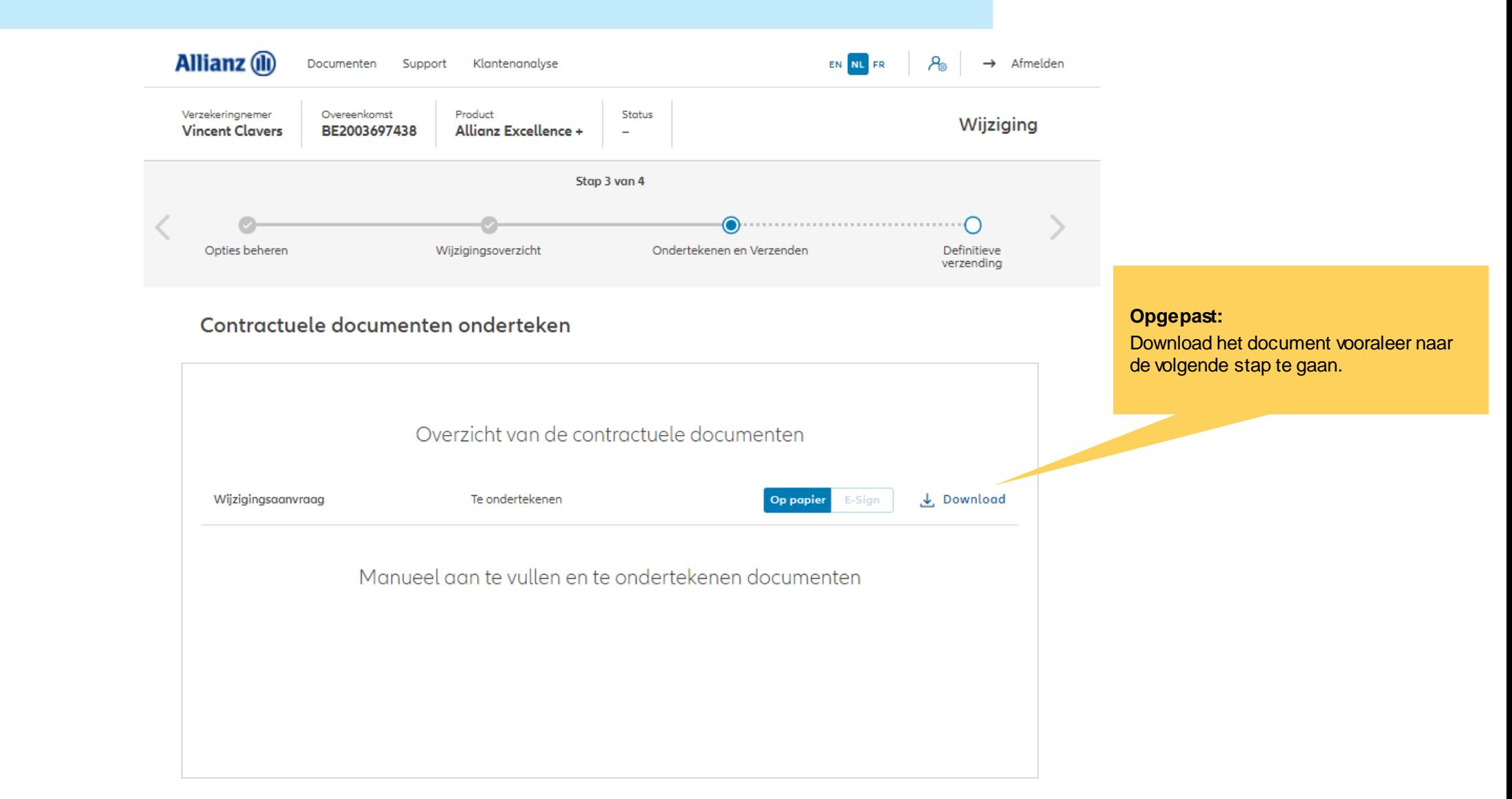

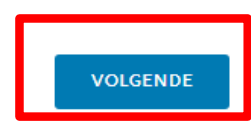

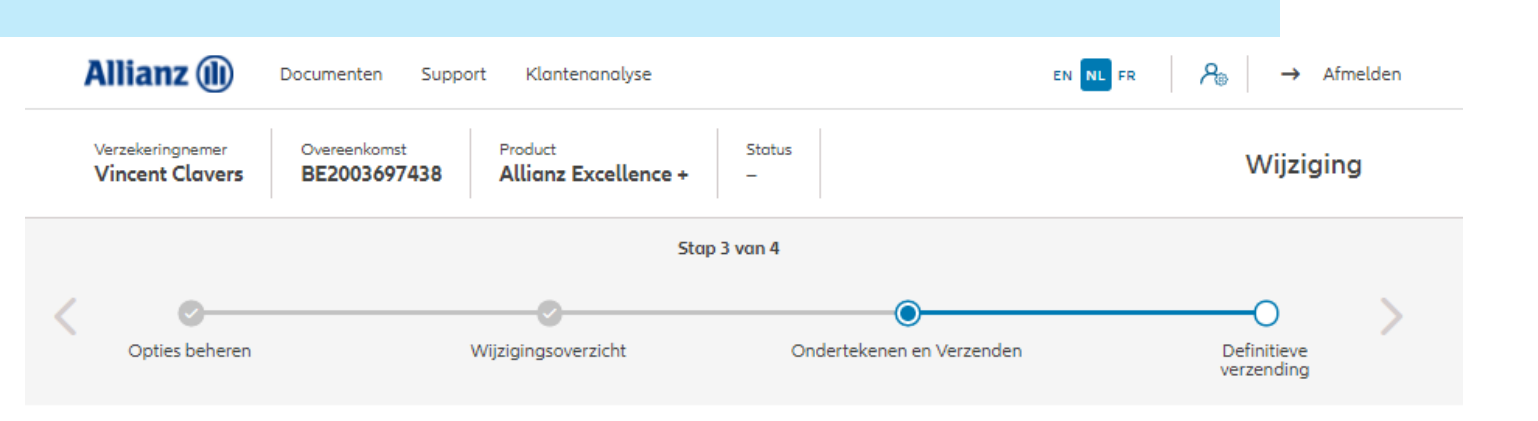

#### Documenten opladen

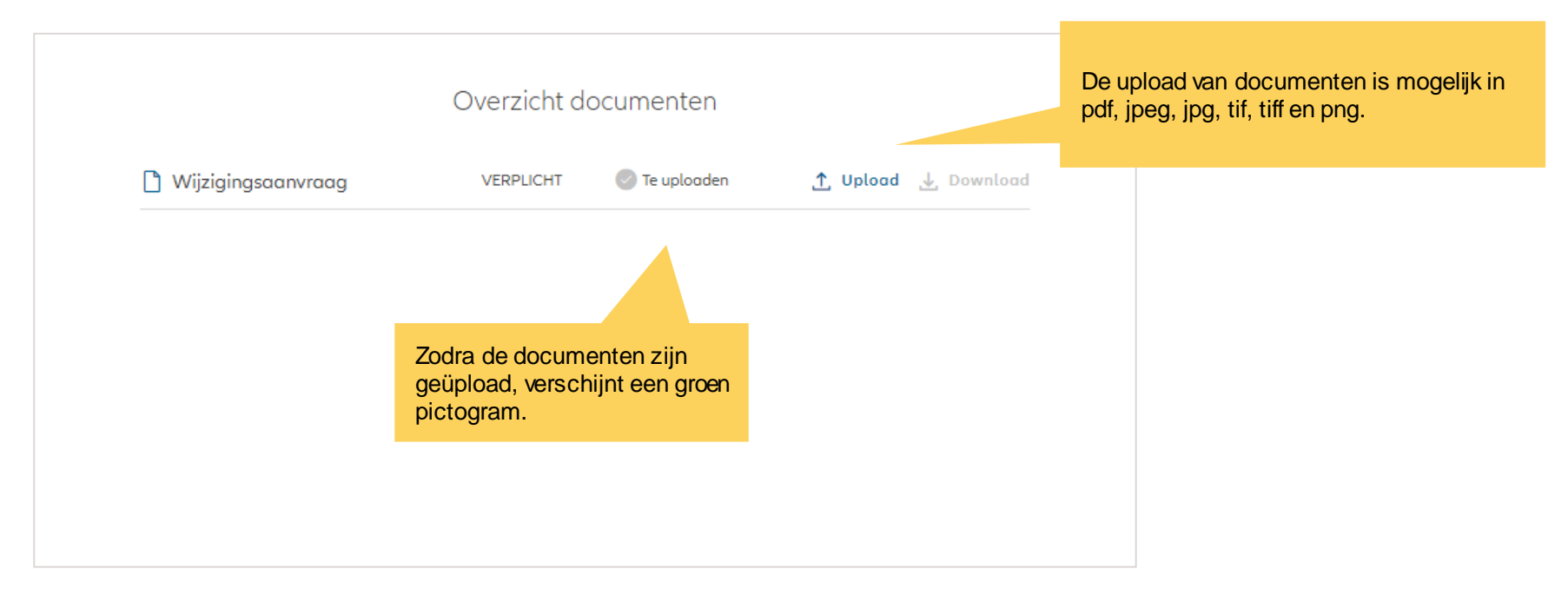

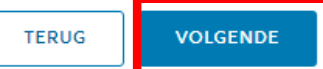

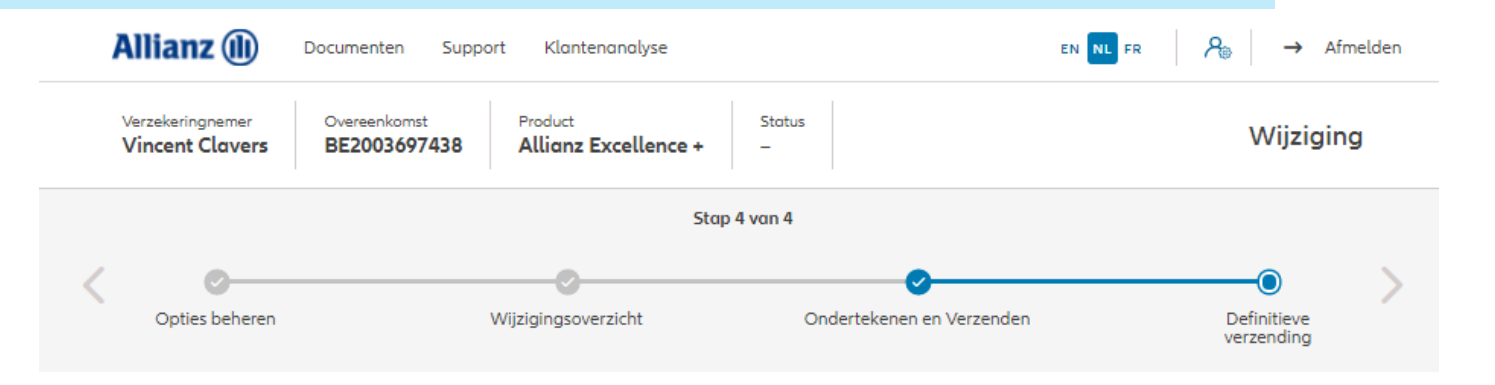

Definitieve verzending

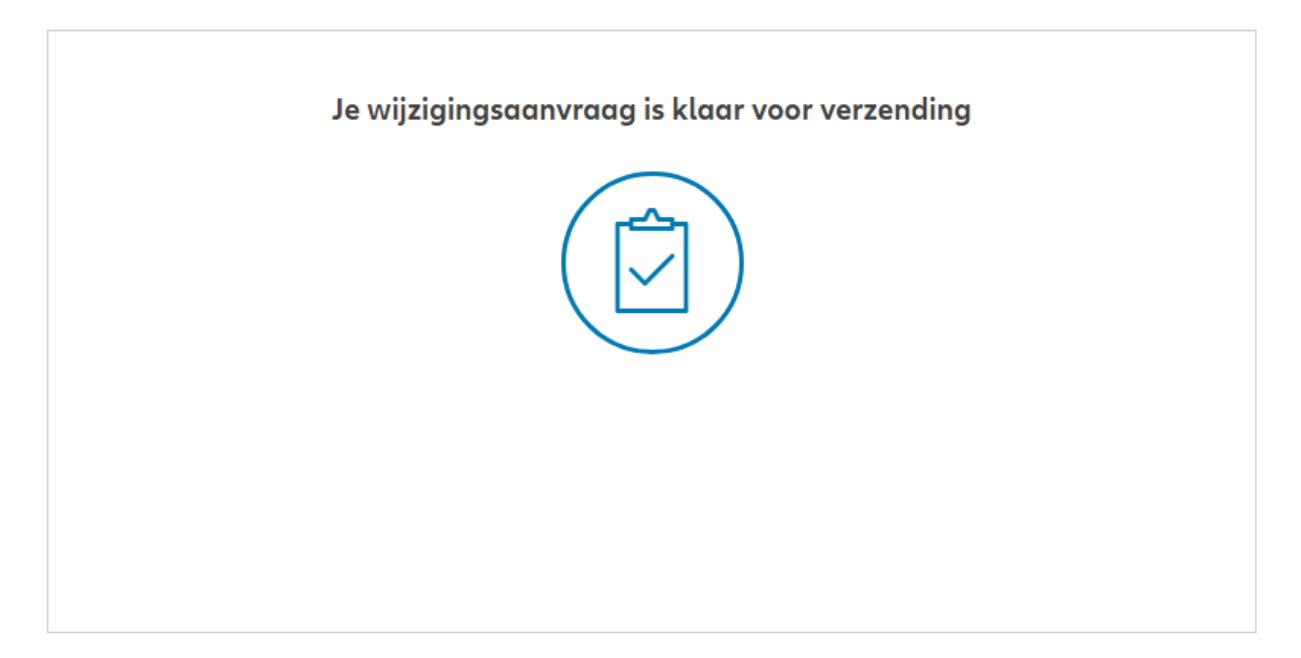

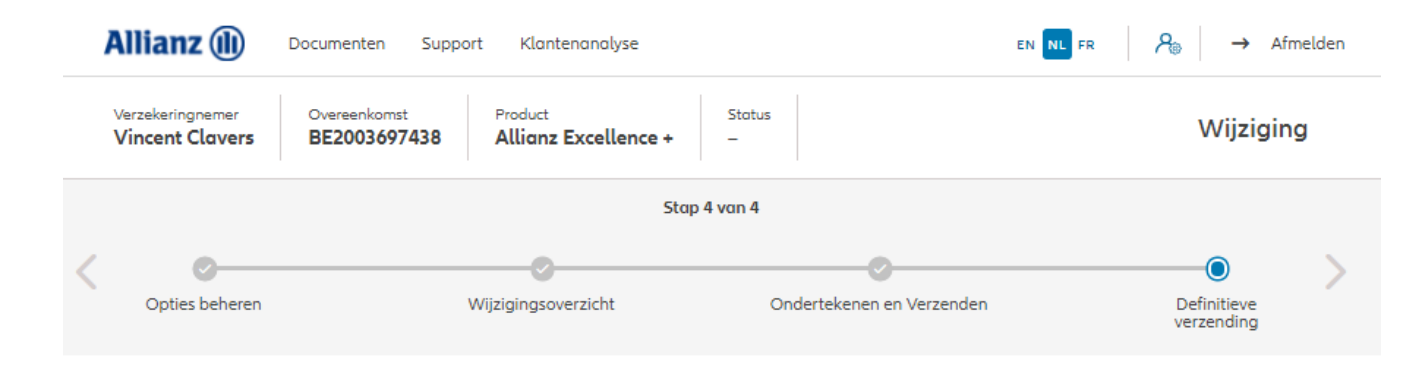

#### Definitieve verzending

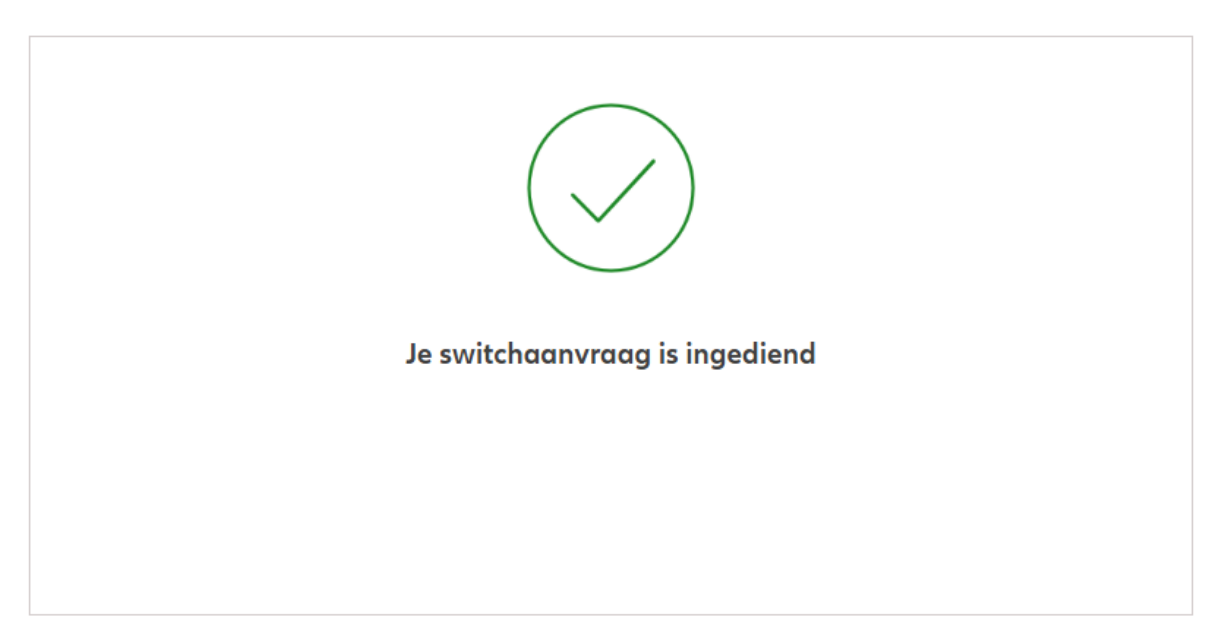

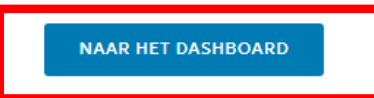

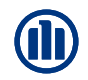

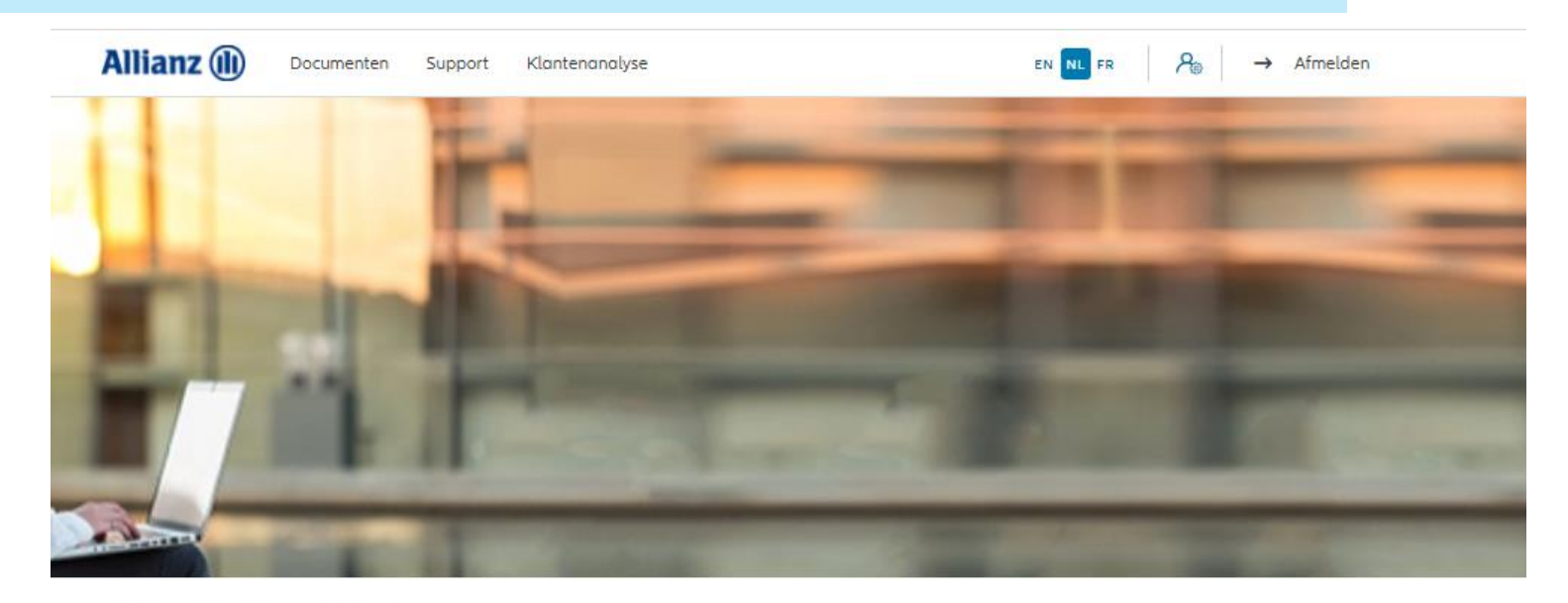

#### Dag Antest Belgien 2

#### Klanten  $\vee$  Contract  $\vee$  Wijziging  $\vee$

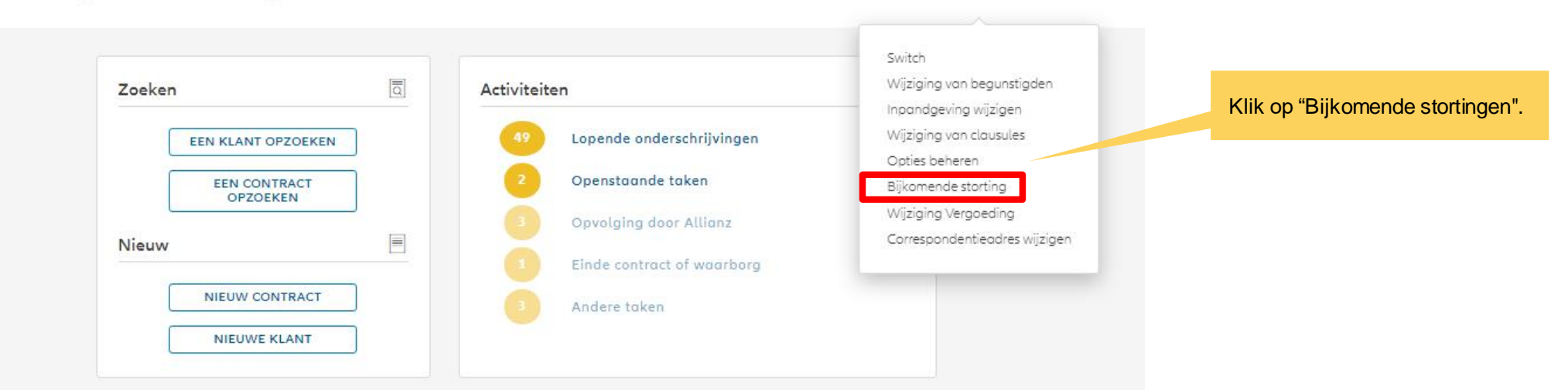

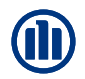

Wanneer de zoekopdracht voltooid is, worden de resultaten hieronder weergegeven.

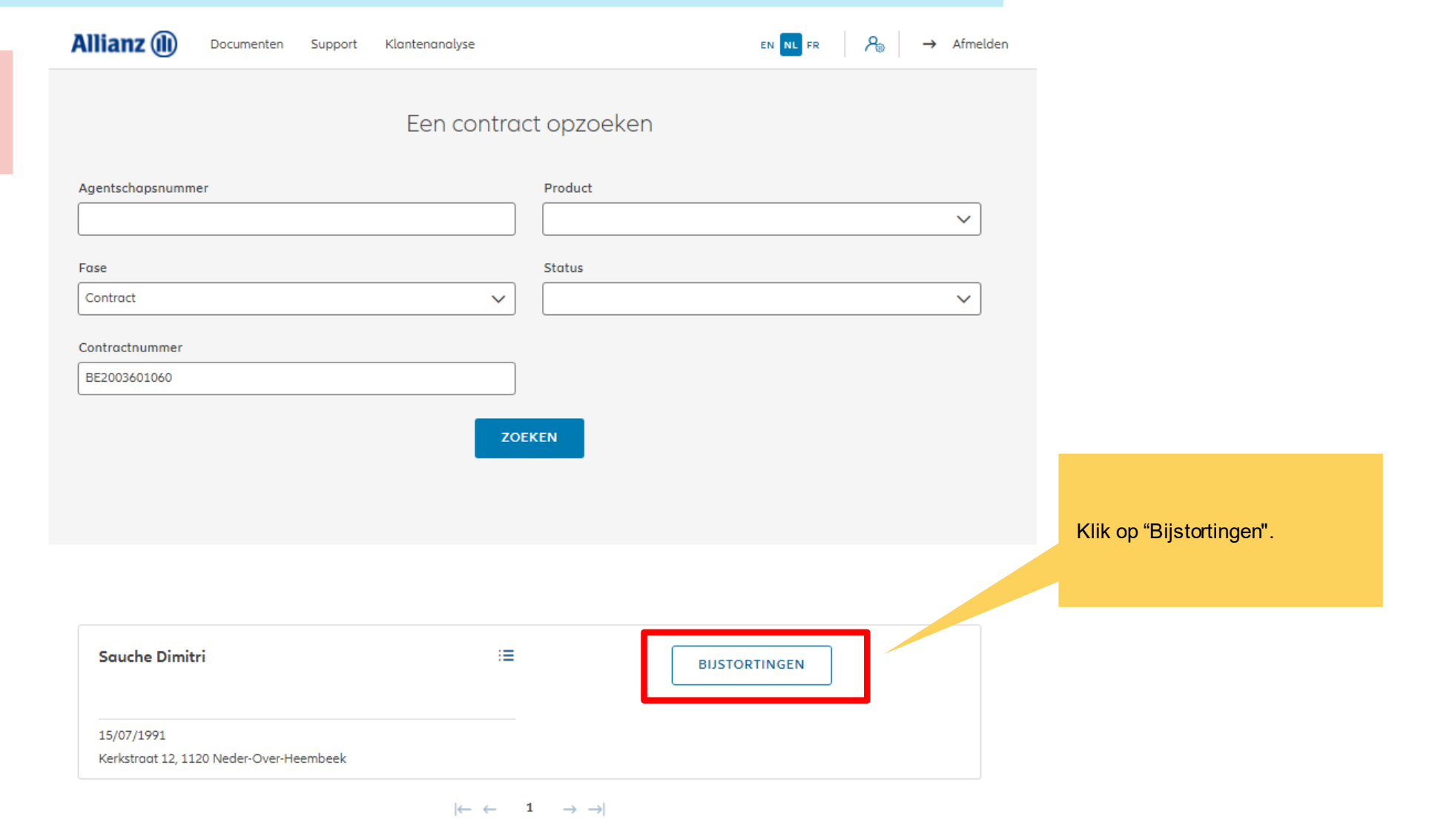

1 contract gevonden

**NAAR HET DASHBOARD** 

144

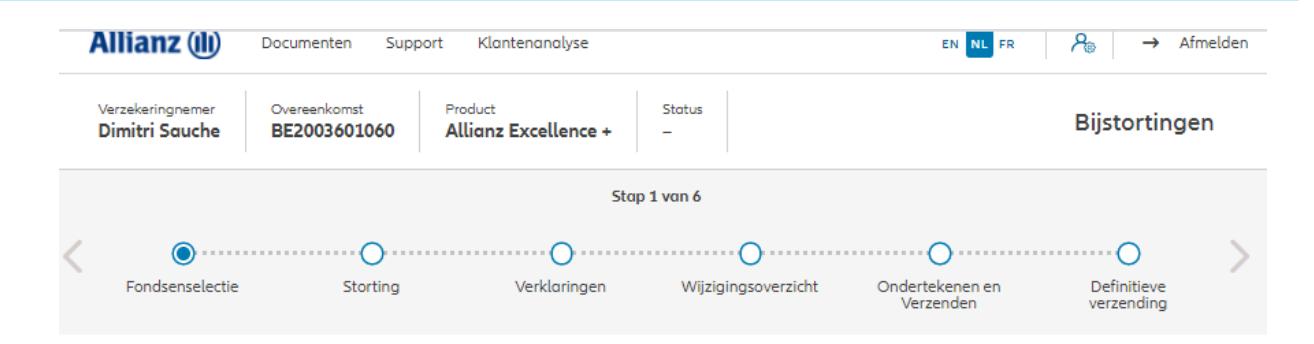

#### Bijstortingen

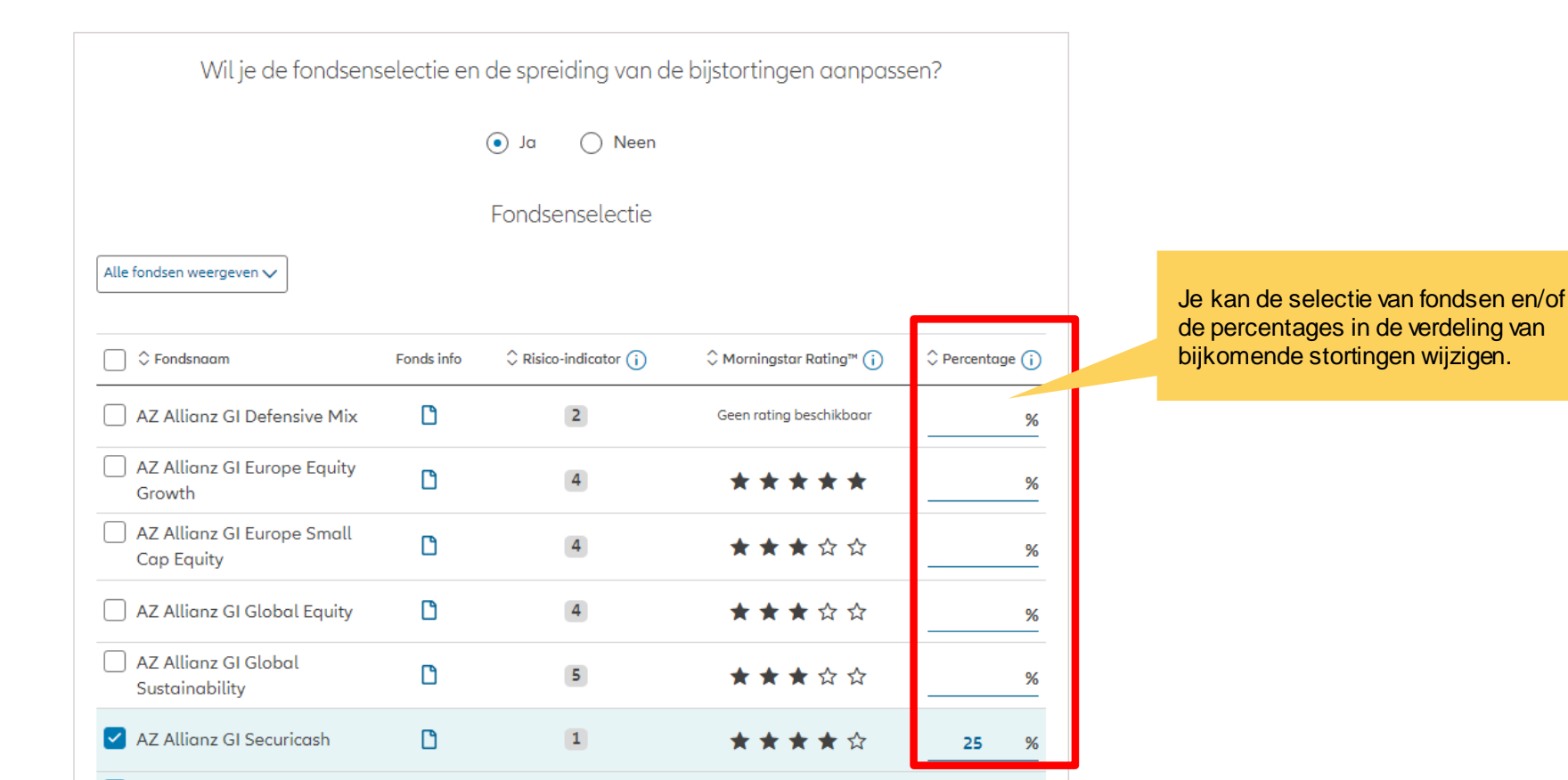

2-Dec-21 File name | department | author

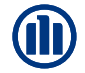

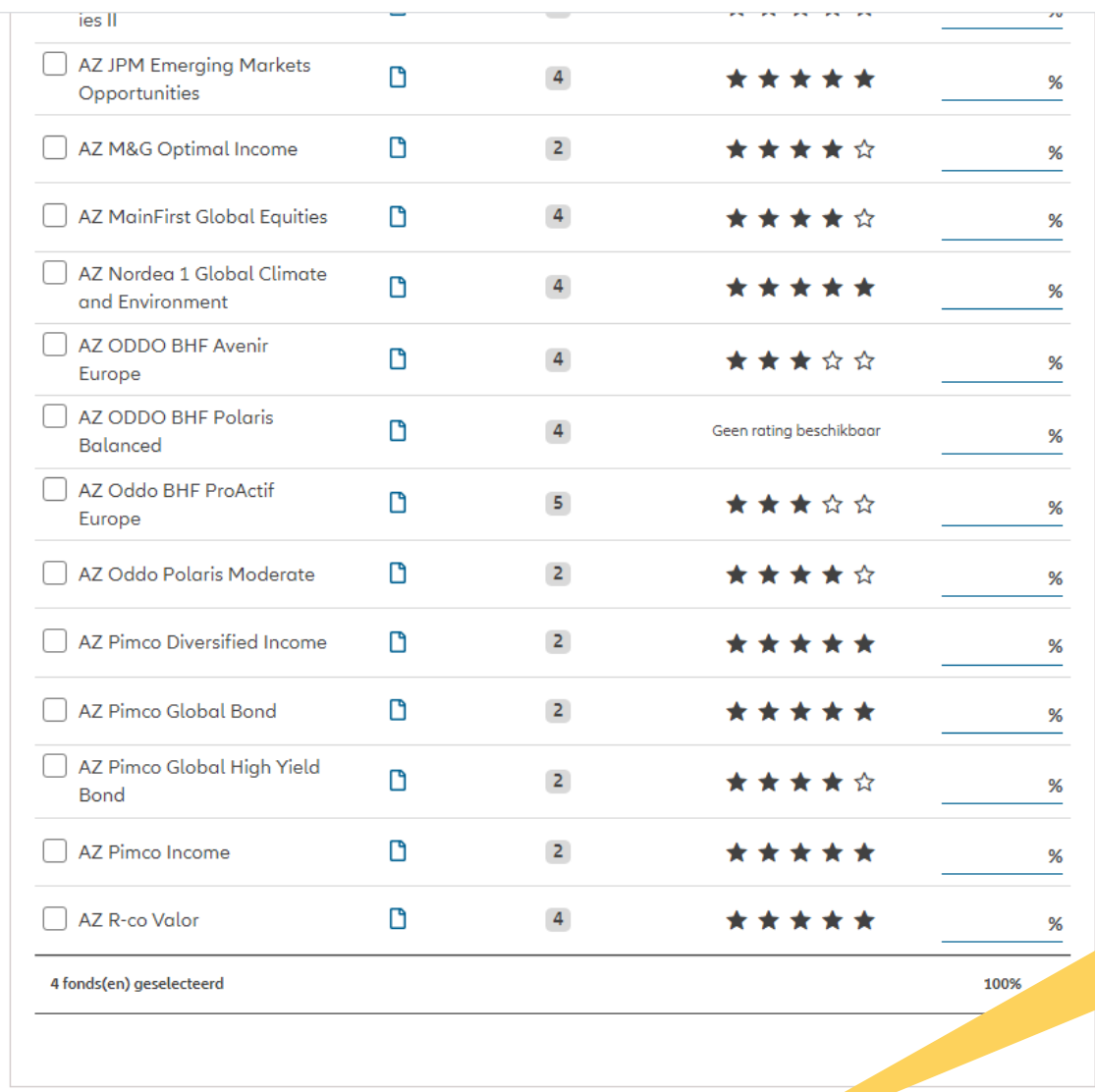

Zodra u klaar bent met het wijzigen van de fondsenselectie en/of distributie, klikt u op "volgende".

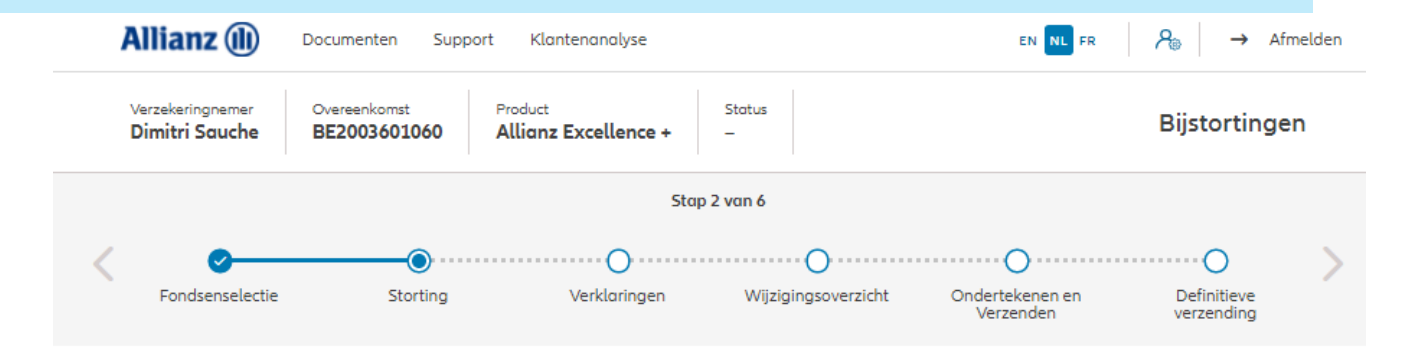

**Storting** 

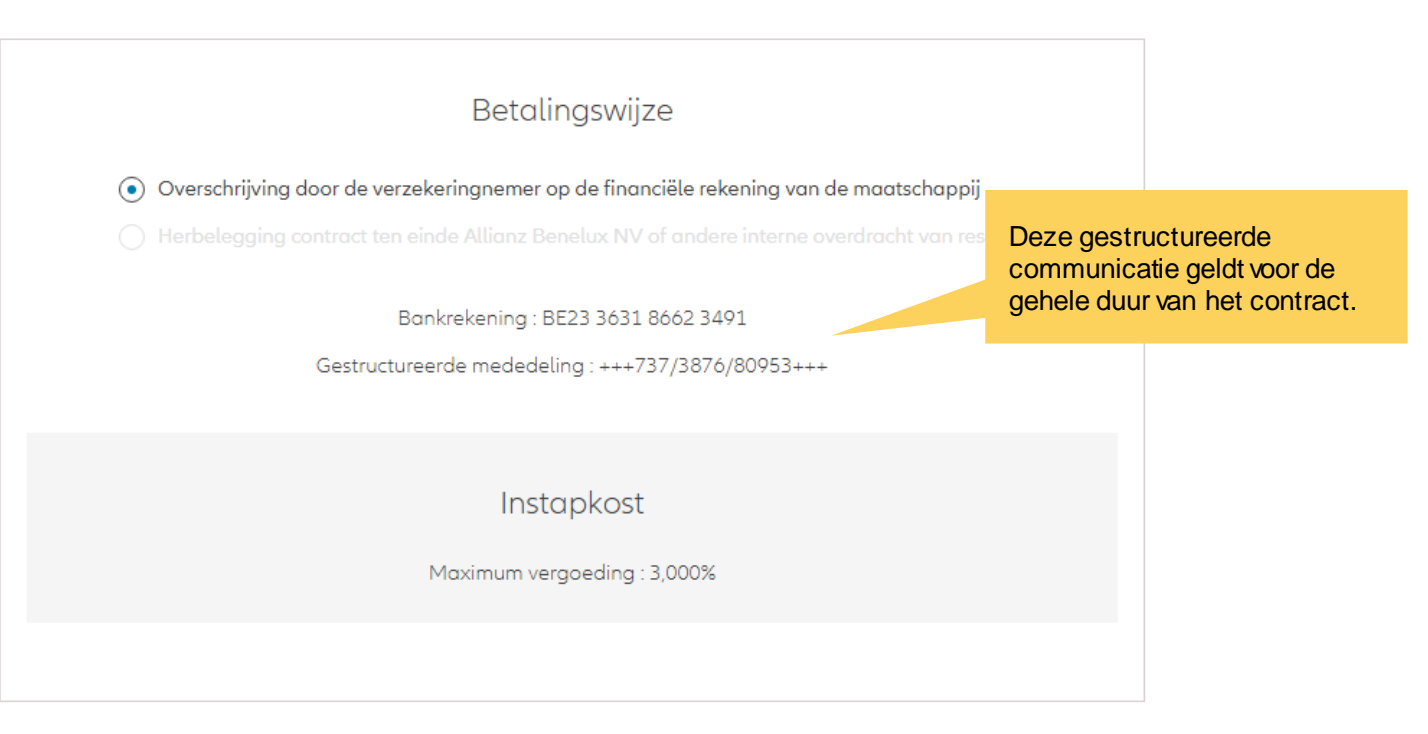

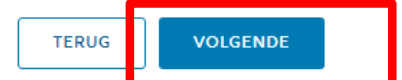

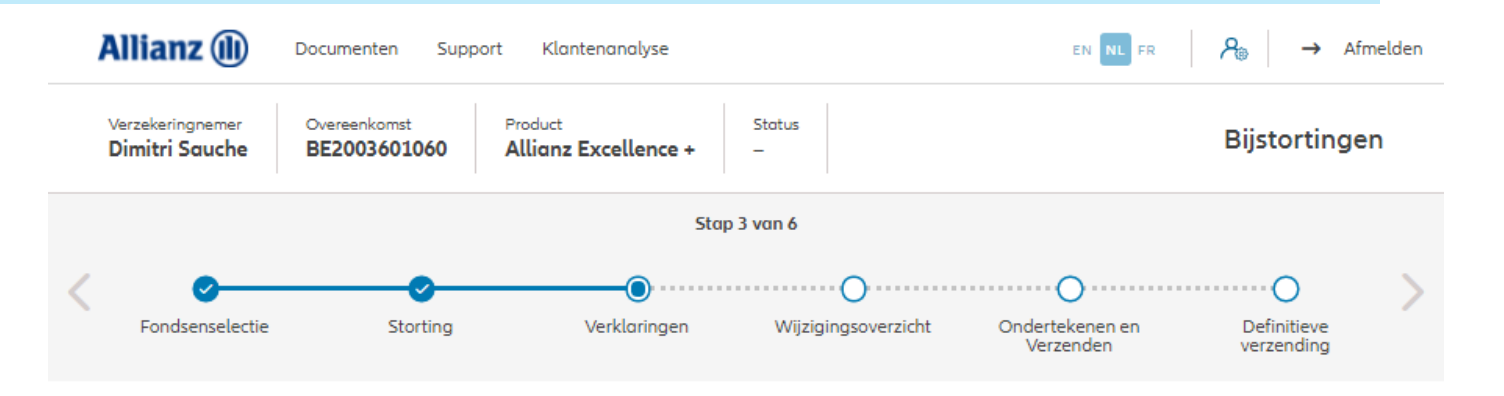

#### Policyholder Verklaringen

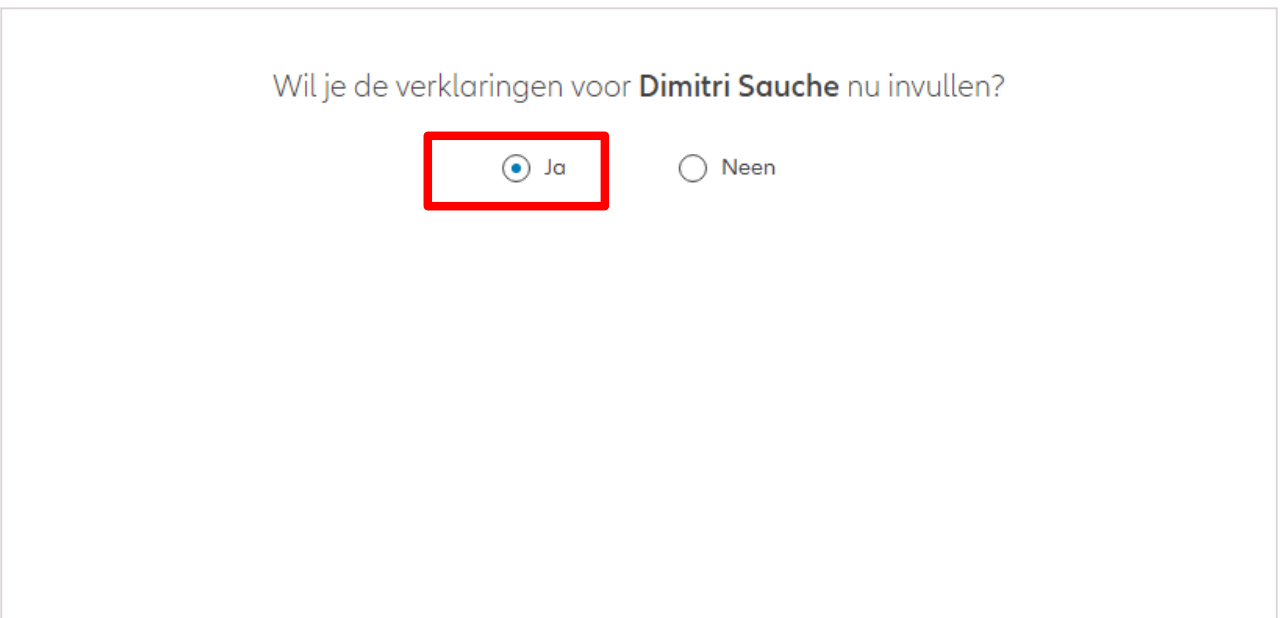
### Zijn de verklaringen van de verzekeringnemer nog geldig? Als de verklaringen **nog geldig**   $\odot$  Ja  $\bigcap$  Neen **zijn**, klik dan op "ja".Verklaringen for Dimitri Sauche Bekleedt de verzekeringnemer (of heeft hij ooit bekleed) een politiek mandaat of een openbaar ambt op regionaal, nationaal of internationaal niveau?  $\bigcirc$  Ja  $\bigcirc$  Neen Bekleden de ouders, de kinderen of de echtengo(o)t(e) van de verzekeringnemer / hebben ze ooit bekleed een politiek mandaat of een openbaar ambt op regionaal, nationaal of internationaal niveau?  $\bigcirc$  Ja  $\bigcirc$  Neen Is de verzekeringnemer een US burger (eventueel naast andere nationaliteiten)?  $\bigcirc$  Ja  $\bigcirc$  Neen Heeft de verzekeringnemer gewerkt of werkt hij in de USA?  $\bigcap$  Ja  $\bigcirc$  Neen Had de verzekeringnemer of heeft hij een US TIN nummer?  $\bigcap$  Ja  $\bigcirc$  Neen Had de verzekeringnemer of heeft hij een US social security nummer? ○ Ja ● Neen **GDPR Akkoord** Gaat de klant akkoord met de voorwaarden beschreven door GDPR? GDPR Voorwaarden

Zijn de verklaringen **niet langer geldig**, selecteer dan "neen" en wijzig de informatie.

Zijn de verklaringen van de verzekeringnemer nog geldig?

 $\bigcirc$  Ja  $\odot$  Neen

#### Verklaringen for Dimitri Sauche

Bekleedt de verzekeringnemer (of heeft hij ooit bekleed) een politiek mandaat of een openbaar ambt op regionaal, nationaal of internationaal niveau?

 $\bigcap$  Ja  $\bigcirc$  Neen Bekleden de ouders, de kinderen of de echtengo(o)t(e) van de verzekeringnemer / hebben ze ooit bekleed een politiek mandaat of een openbaar ambt op regionaal, nationaal of internationaal nivegu?

 $\bigcap$  Ja  $\odot$  Neen Is de verzekeringnemer een US burger (eventueel naast andere nationaliteiten)?

 $\bigcap$  Ja  $\odot$  Neen Heeft de verzekeringnemer gewerkt of werkt hij in de USA?

 $\odot$  Neen  $\bigcap$  Ja Had de verzekeringnemer of heeft hij een US TIN nummer?

 $\bigcap$  Ja  $\odot$  Neen Had de verzekeringnemer of heeft hij een US social security nummer?

 $\odot$  Neen  $\bigcap$  Ja

#### **GDPR Akkoord**

Gaat de klant akkoord met de voorwaarden beschreven door GDPR?

**GDPR Voorwaarden** 

Je komt nu op het scherm met een overzicht van de aangebrachte wijzigingen.

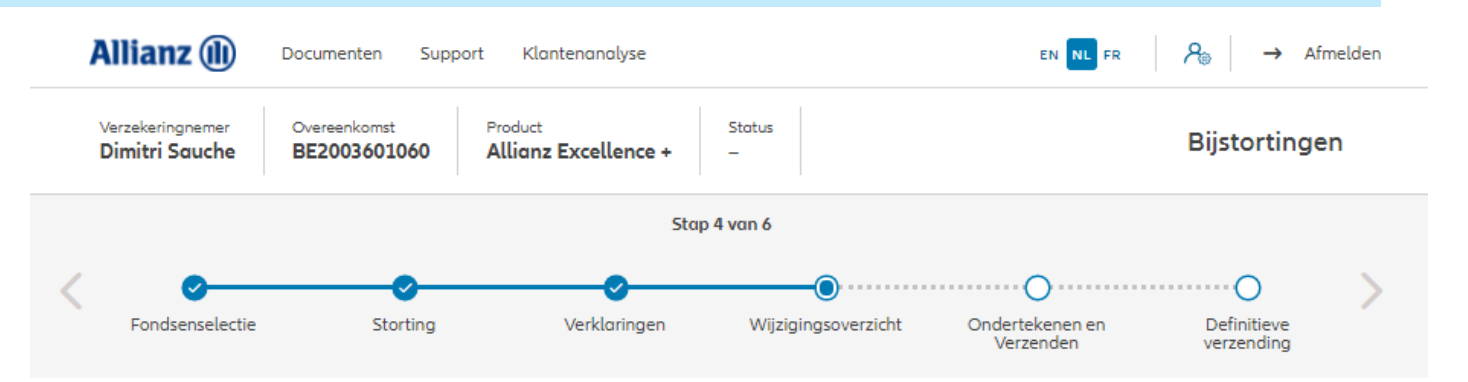

Wijzigingsoverzicht

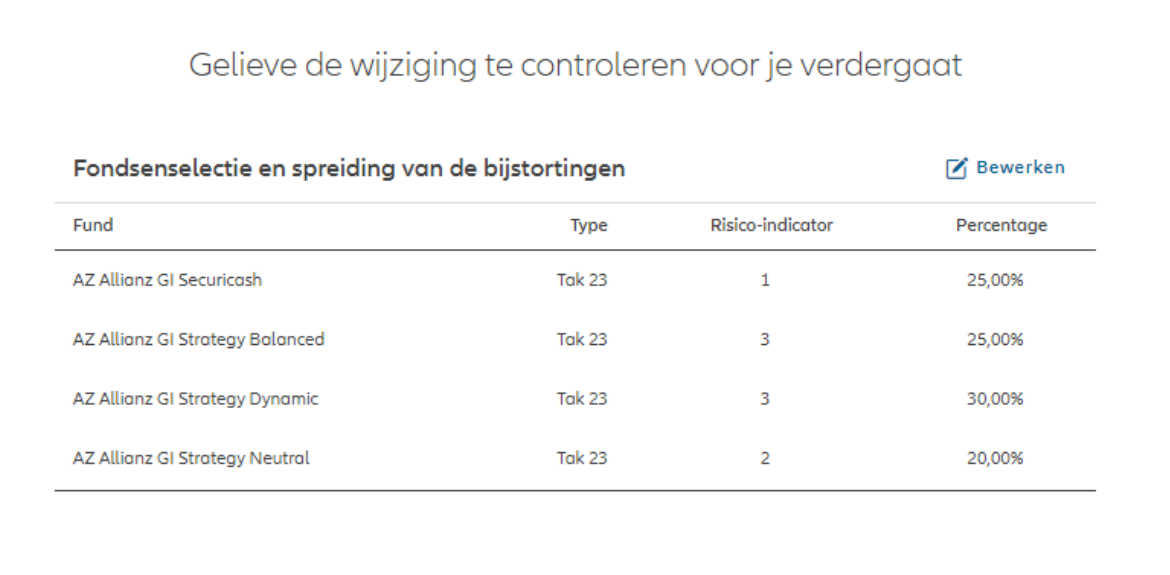

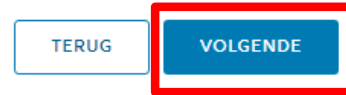

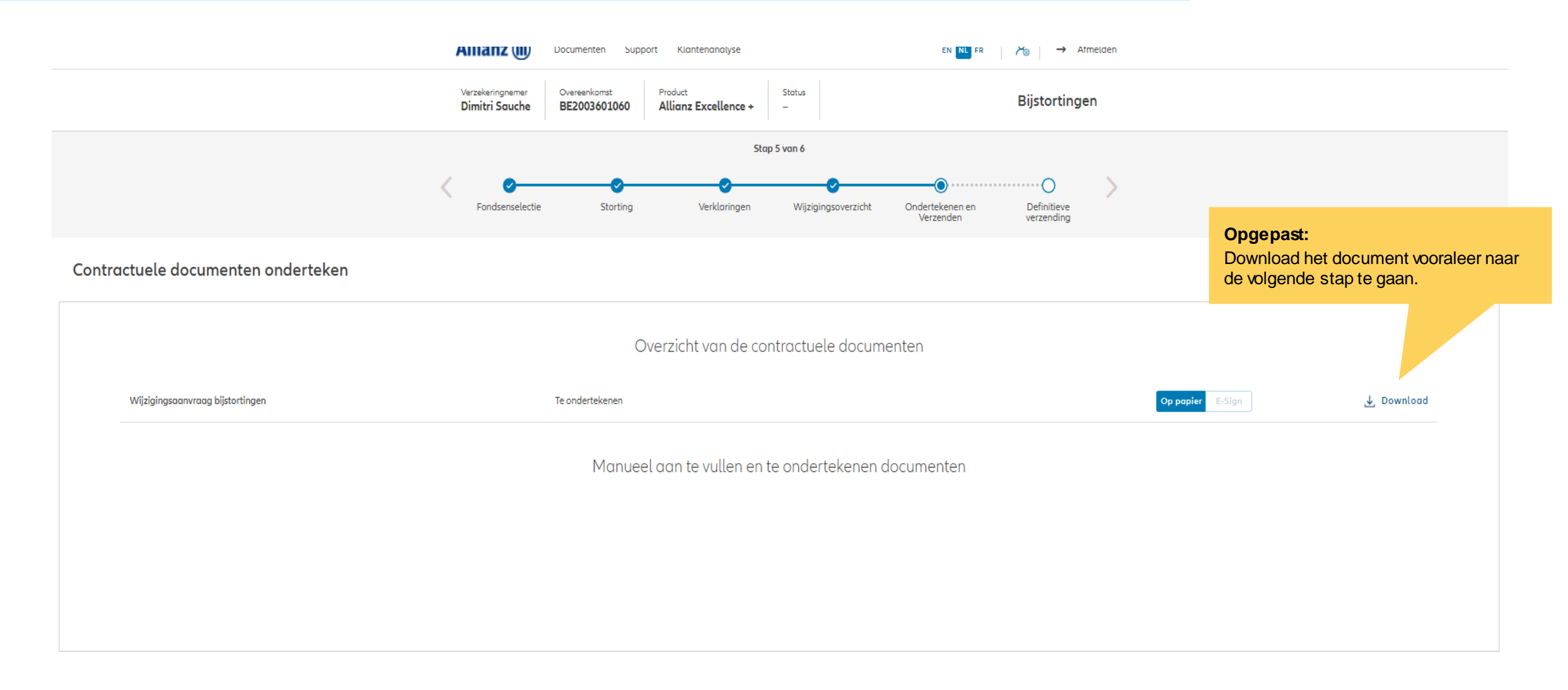

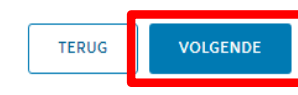

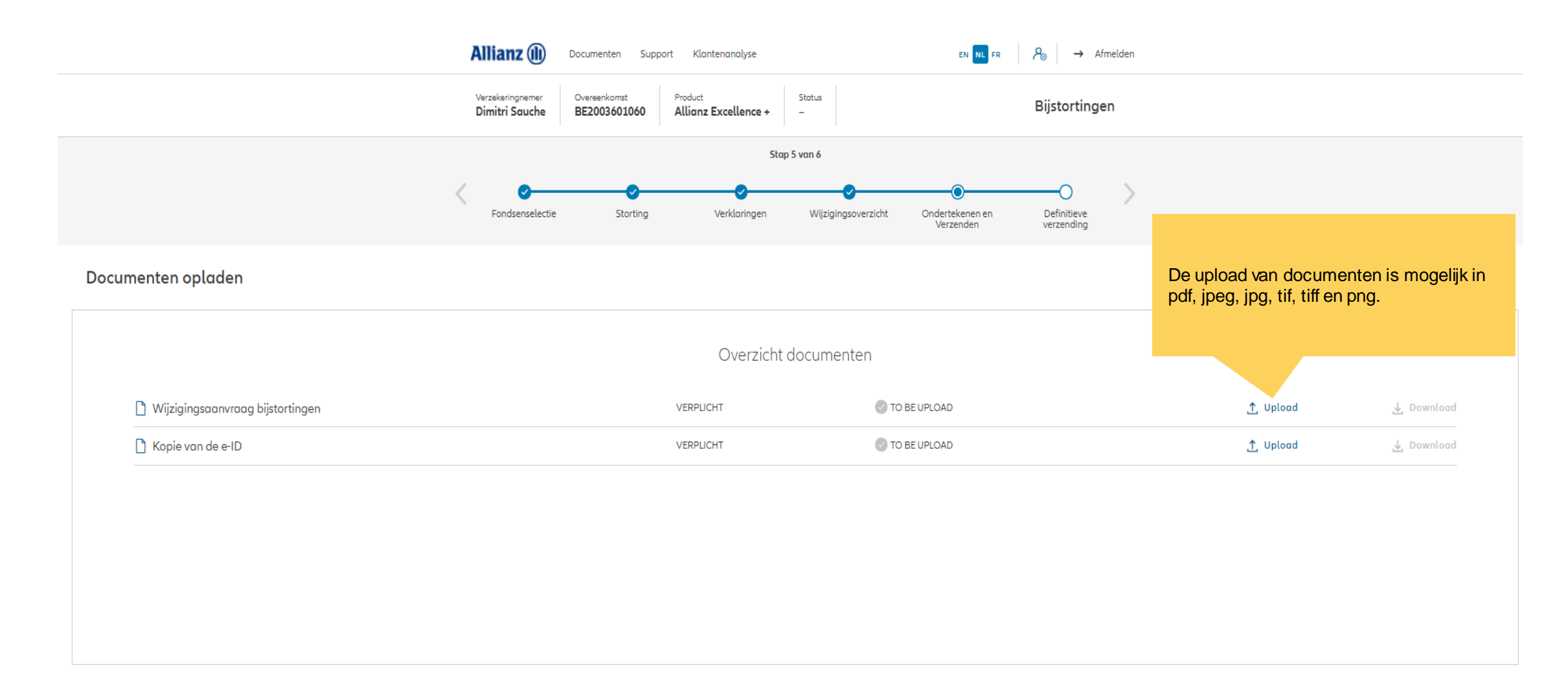

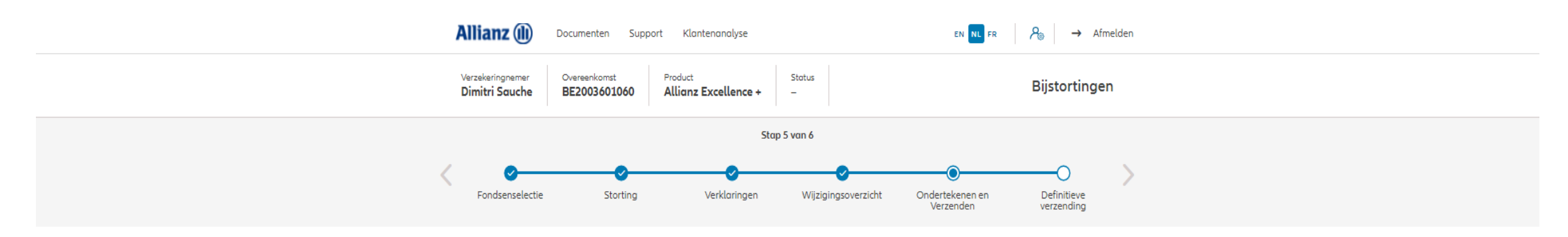

Documenten opladen

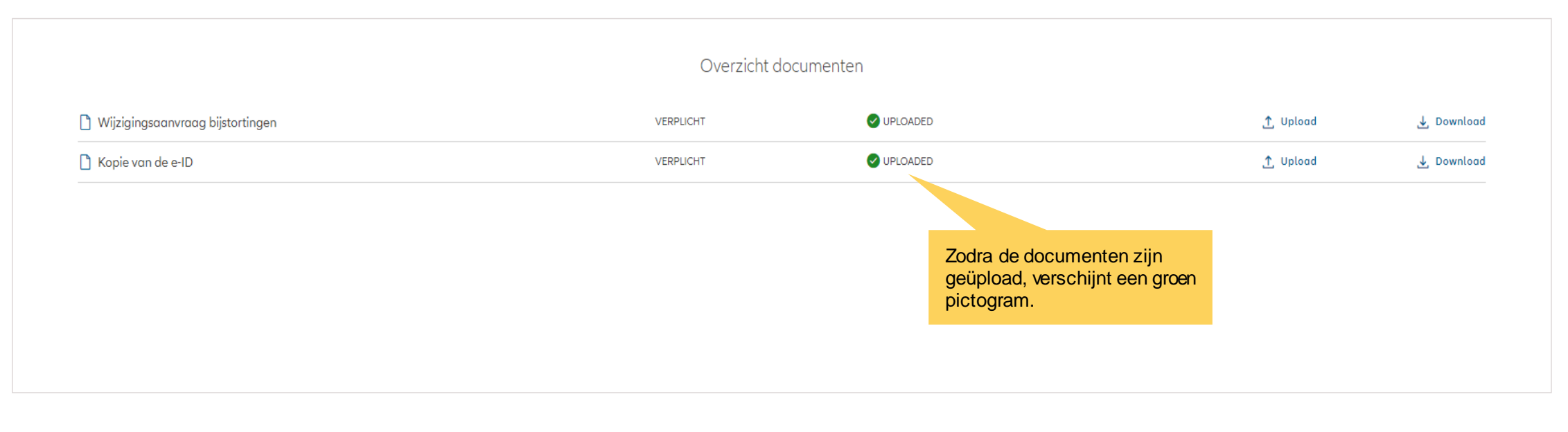

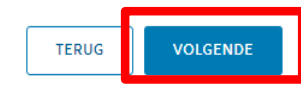

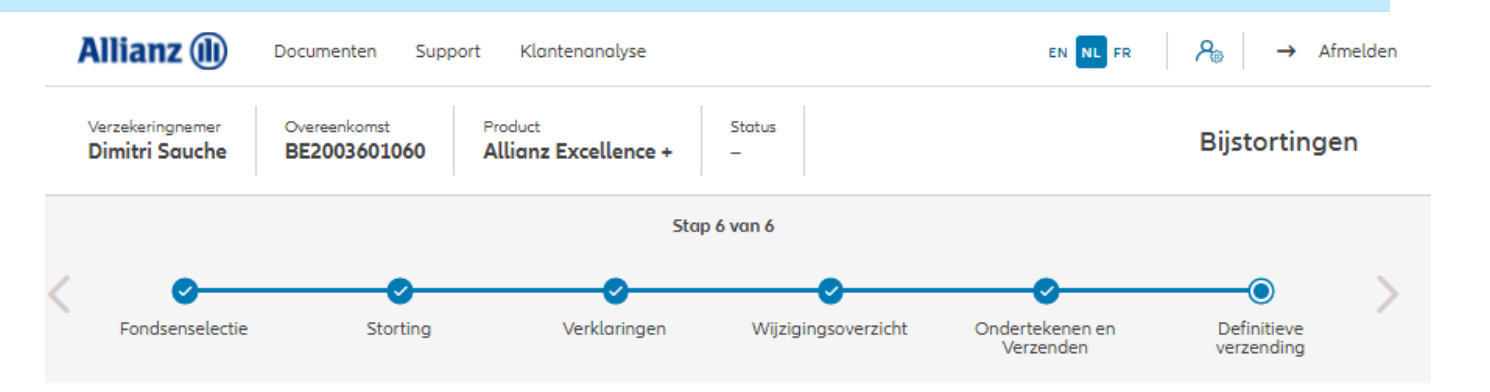

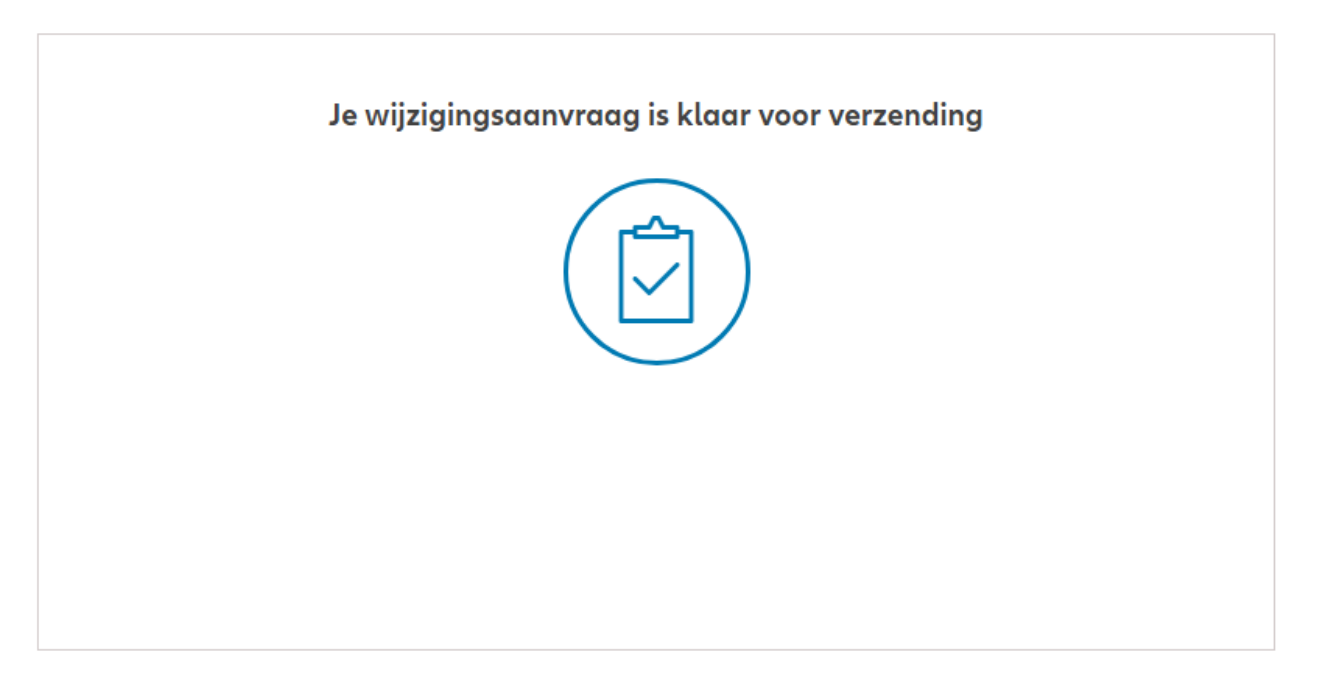

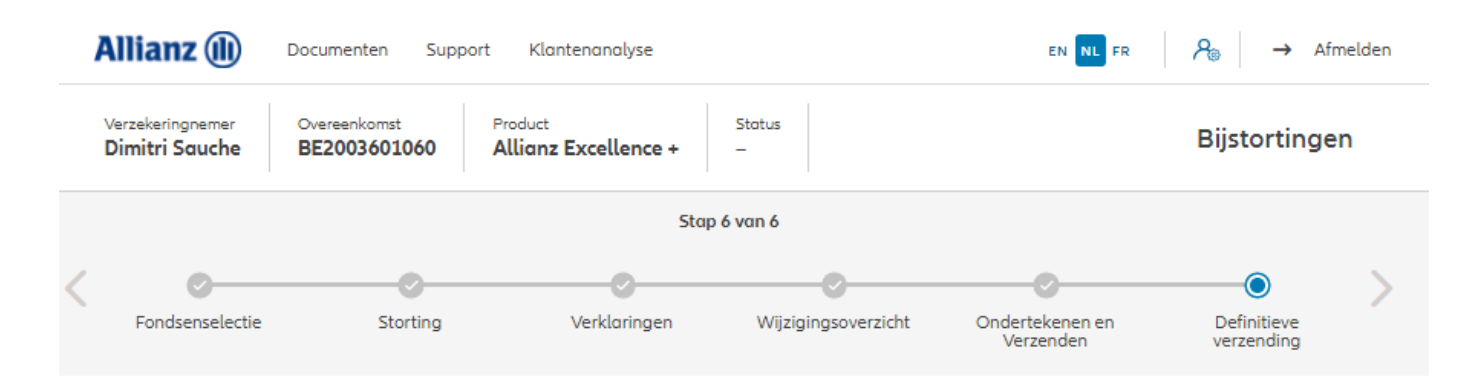

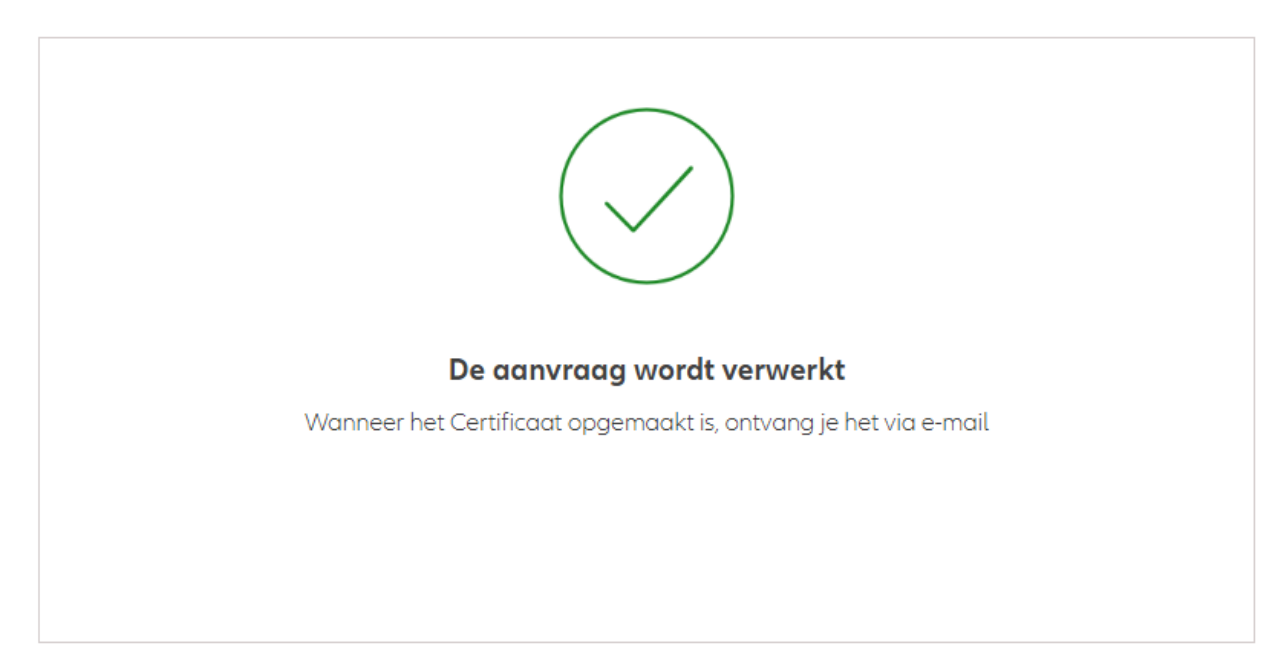

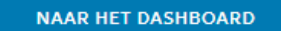

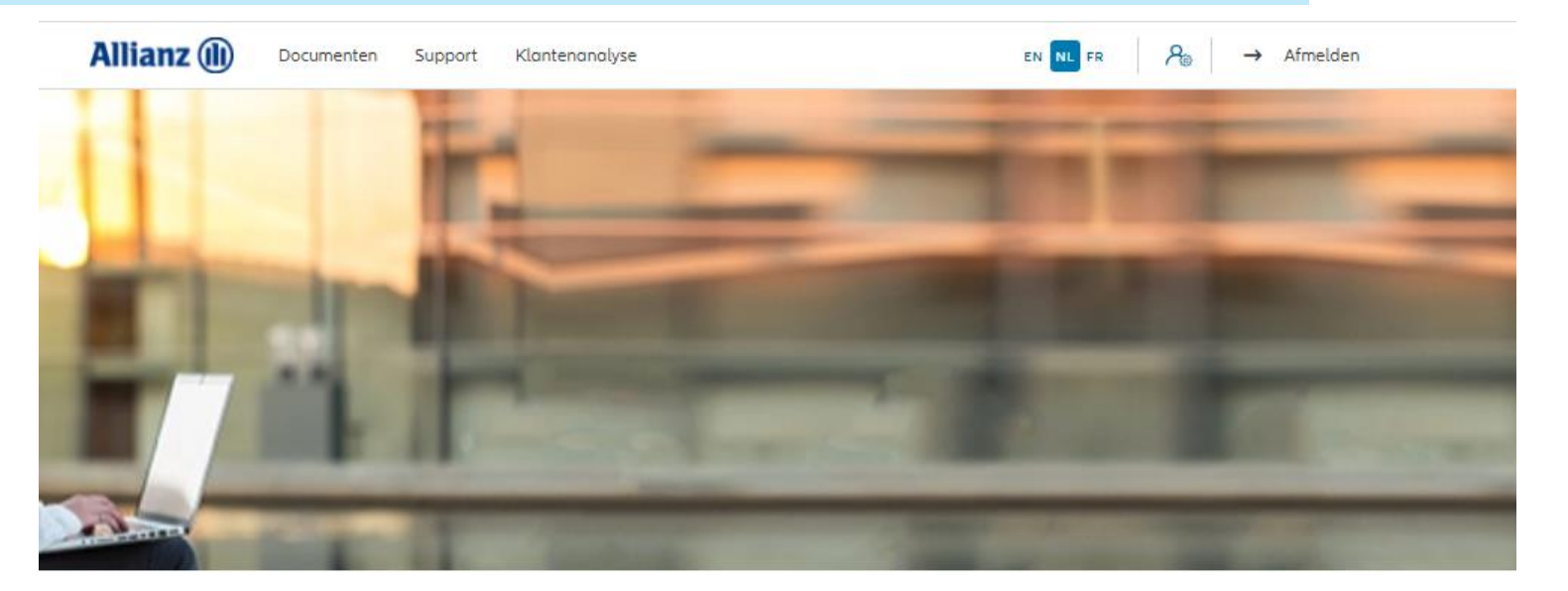

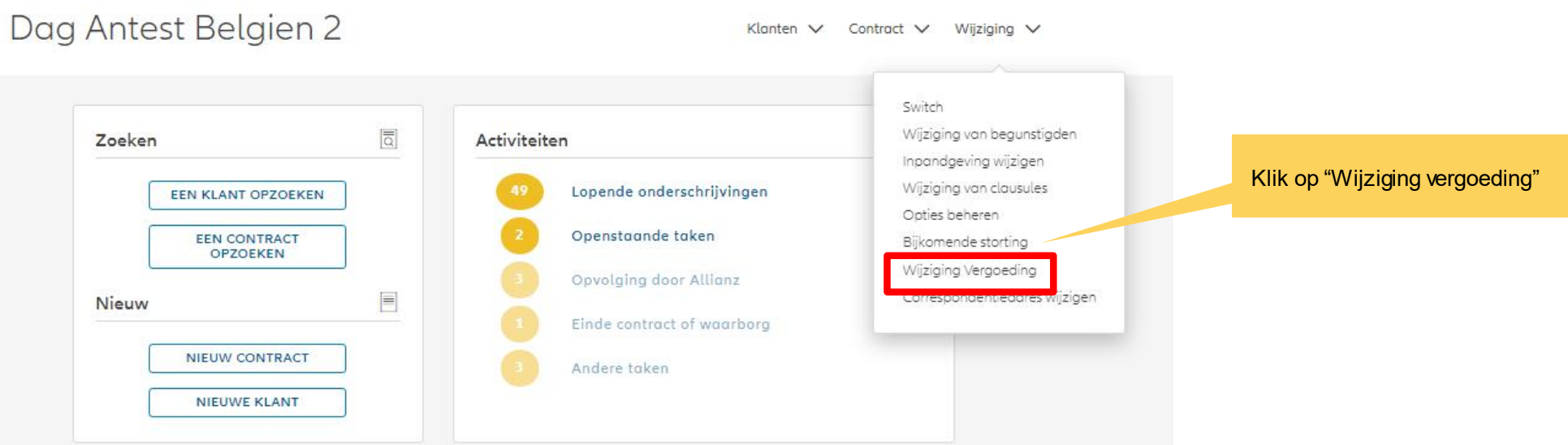

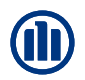

Zodra de zoekopdracht voltooid is, worden de resultaten hieronder weergegeven.

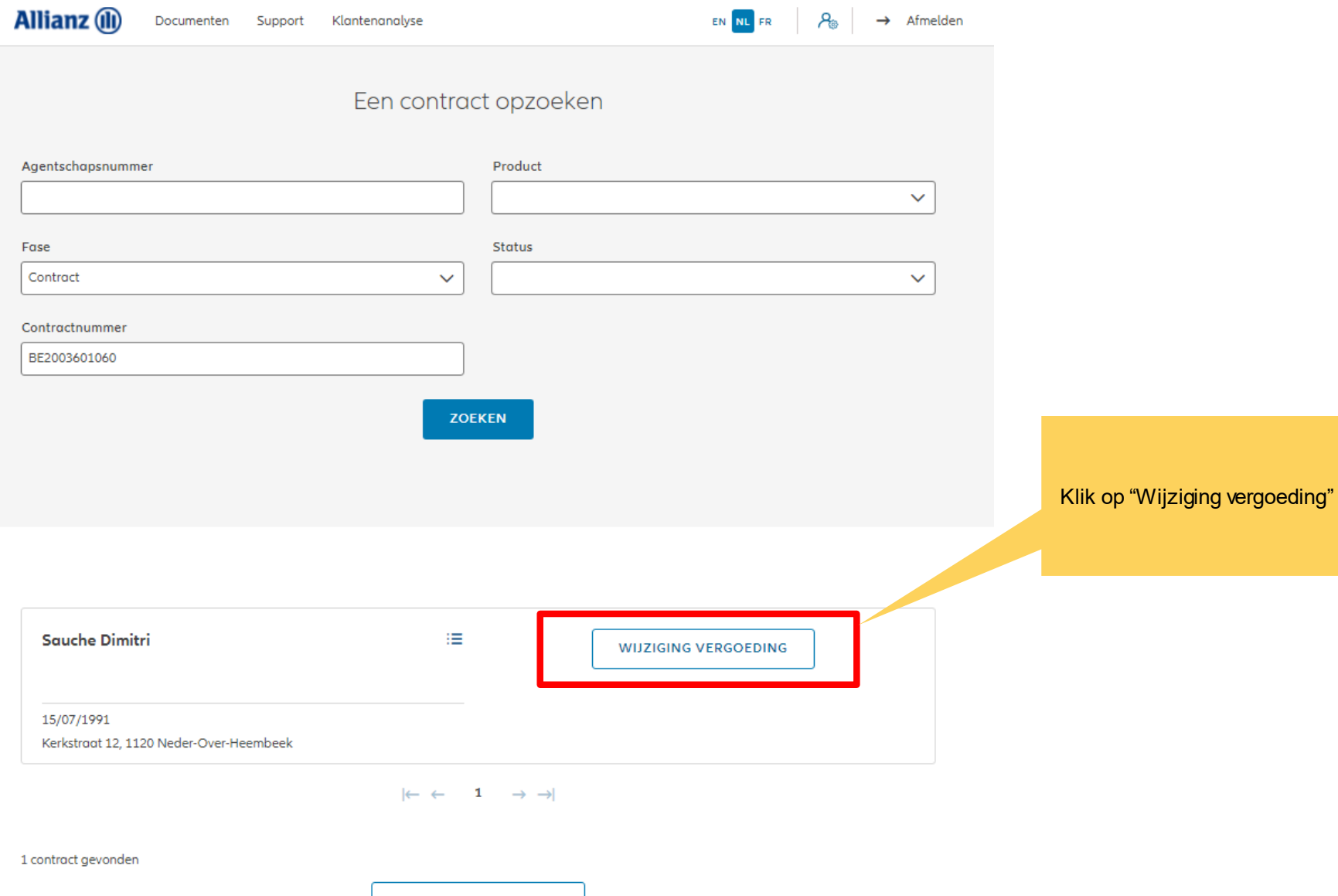

**NAAR HET DASHBOARD** 

Hier kan je vergoeding wijzigen.

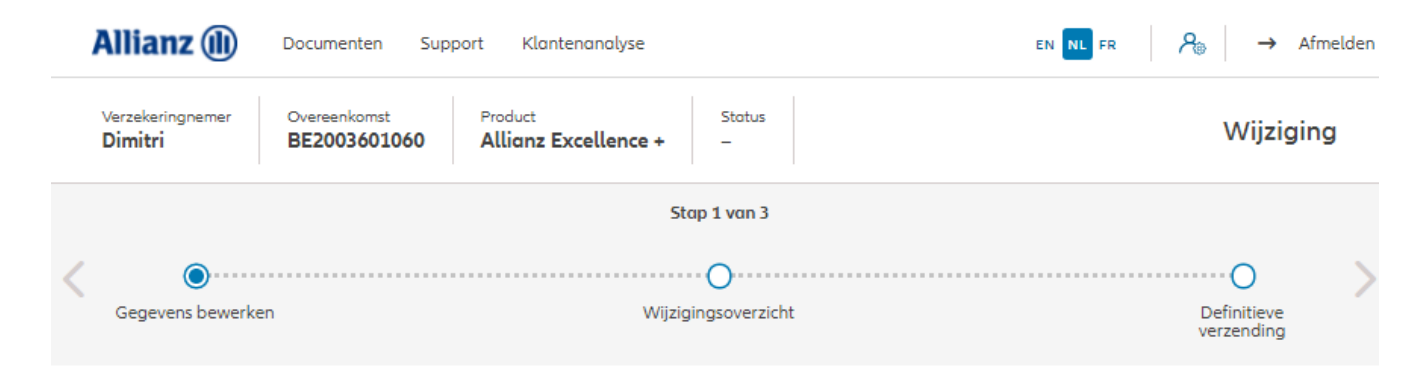

#### Wijziging vergoeding

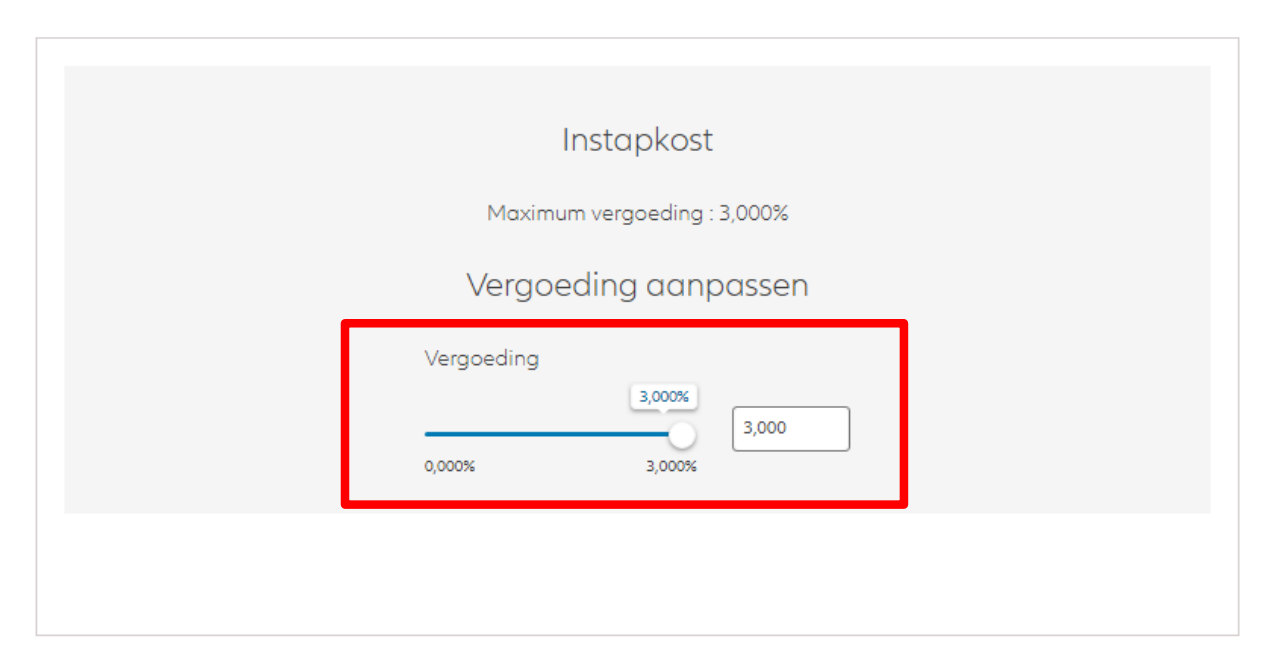

Je komt nu op het scherm met een overzicht van de aangebrachte wijzigingen.

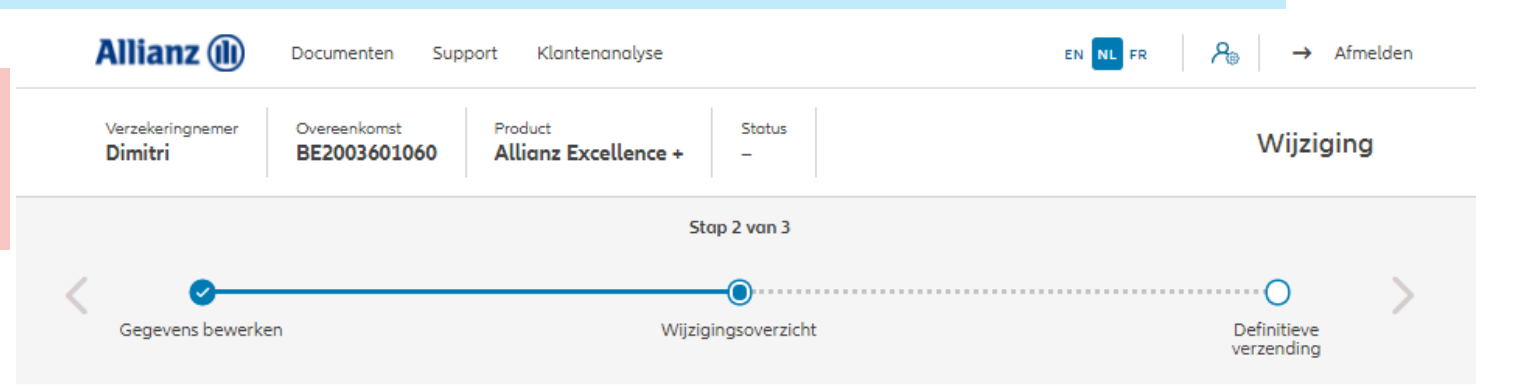

#### Wijzigingsoverzicht

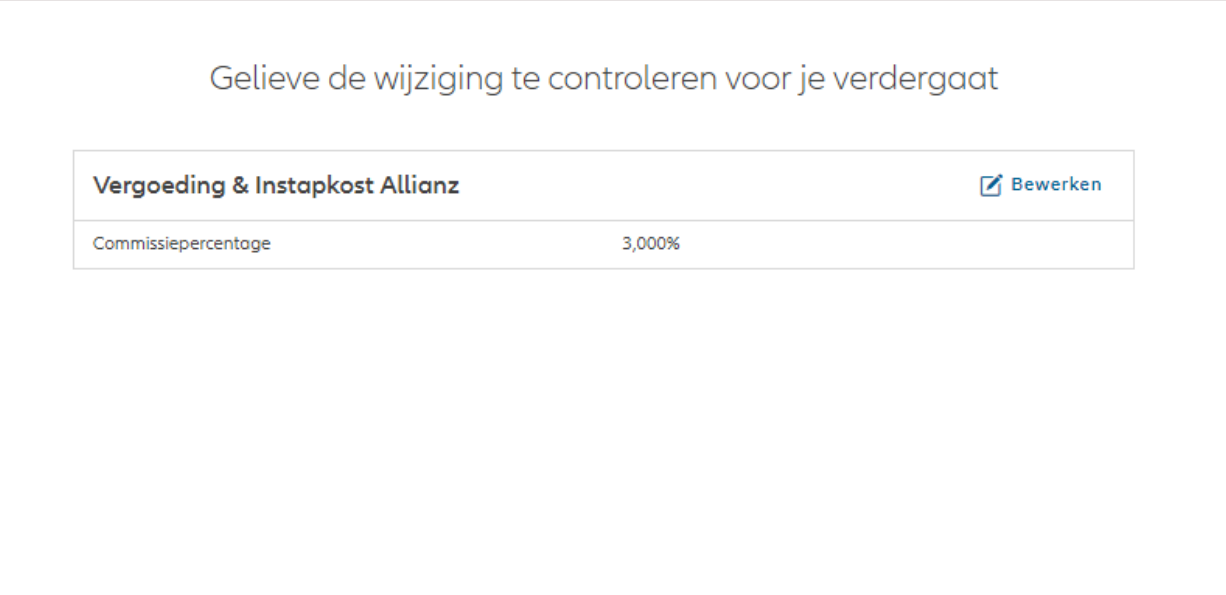

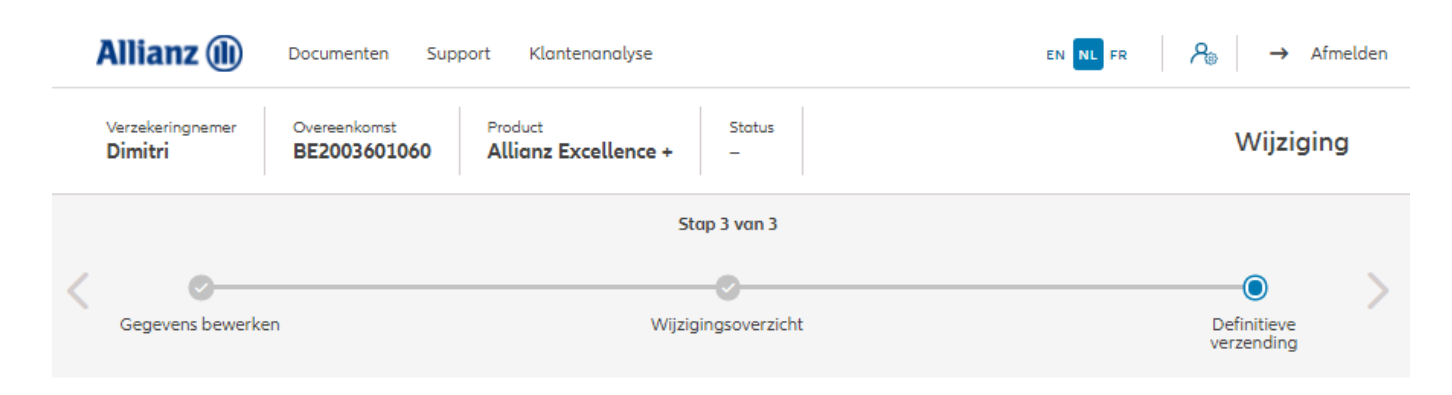

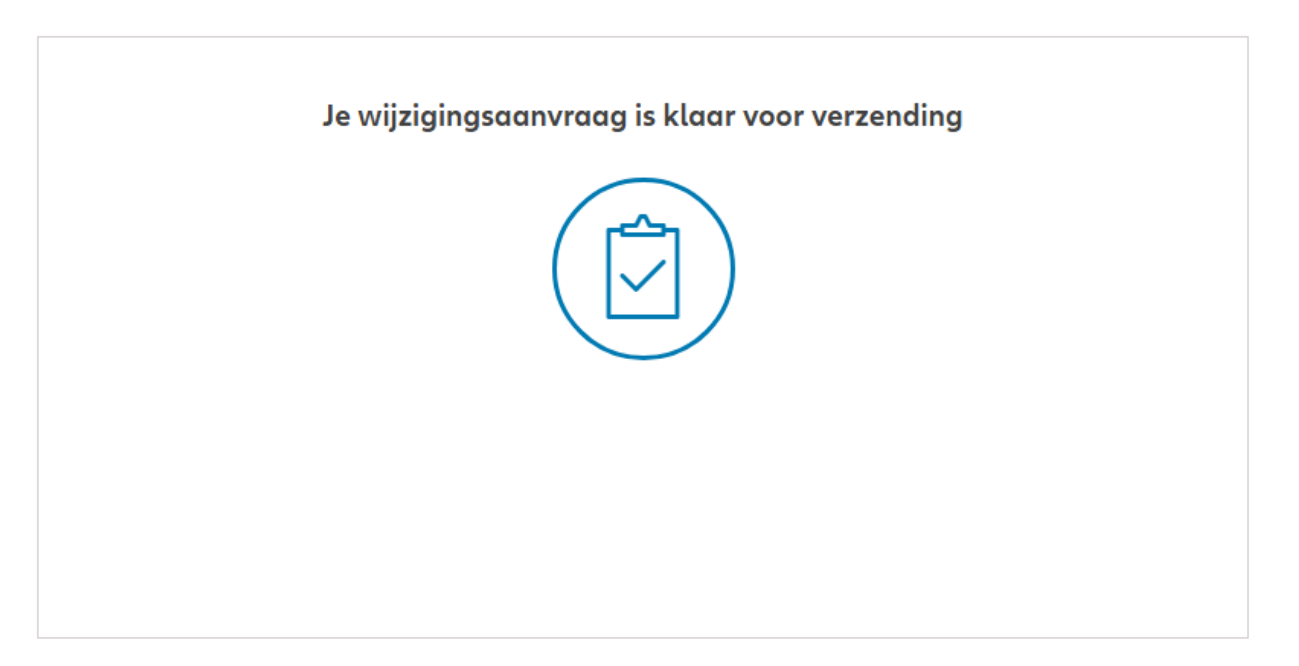

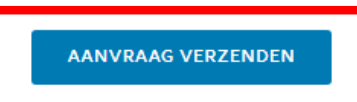

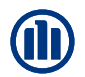

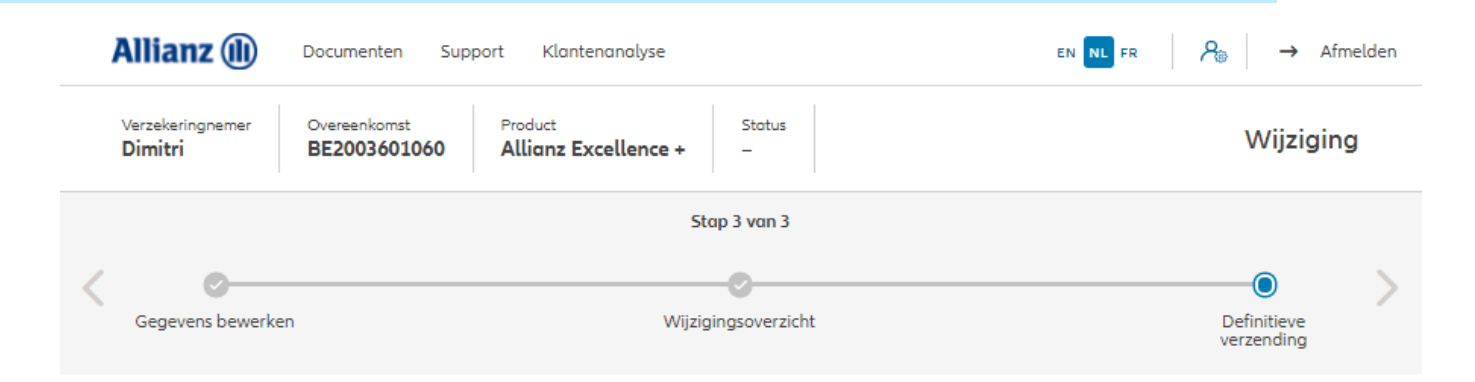

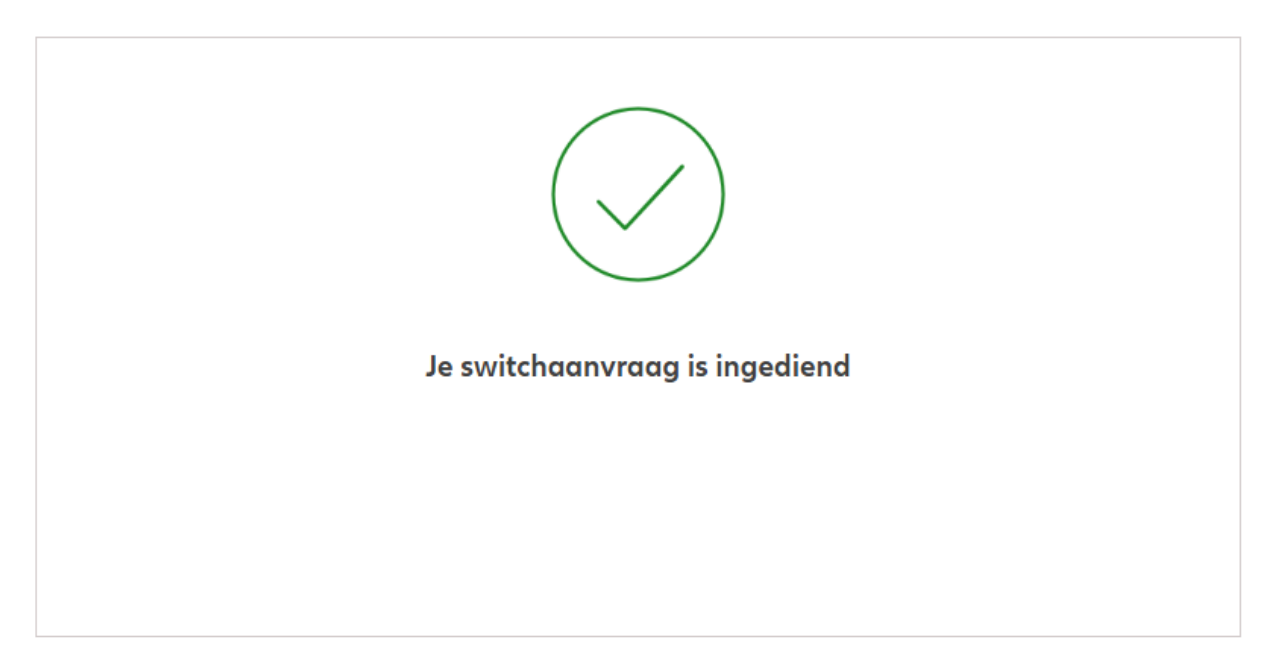

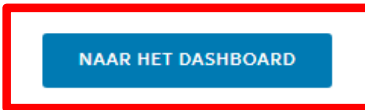

Deed telds CDL

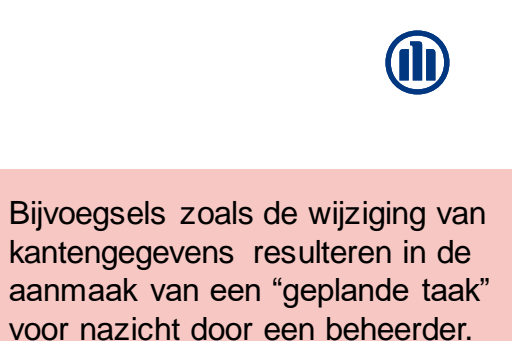

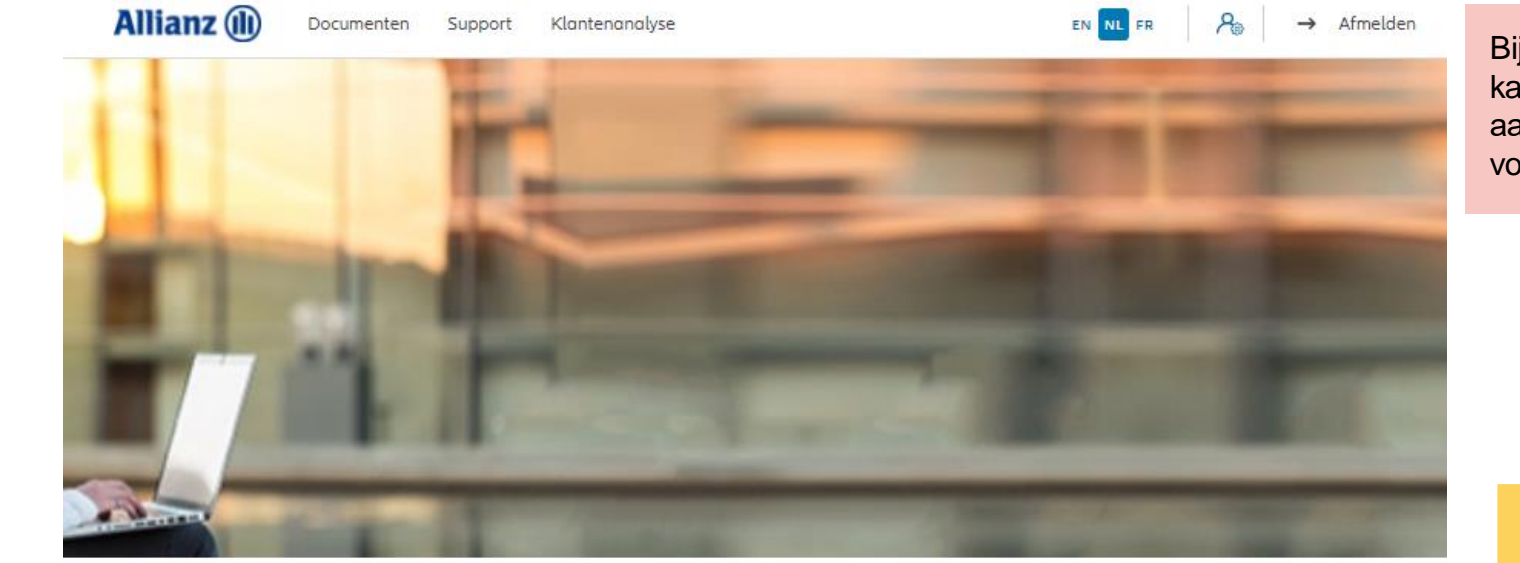

Klik op "Klantengegevens  $wii$ zigen"

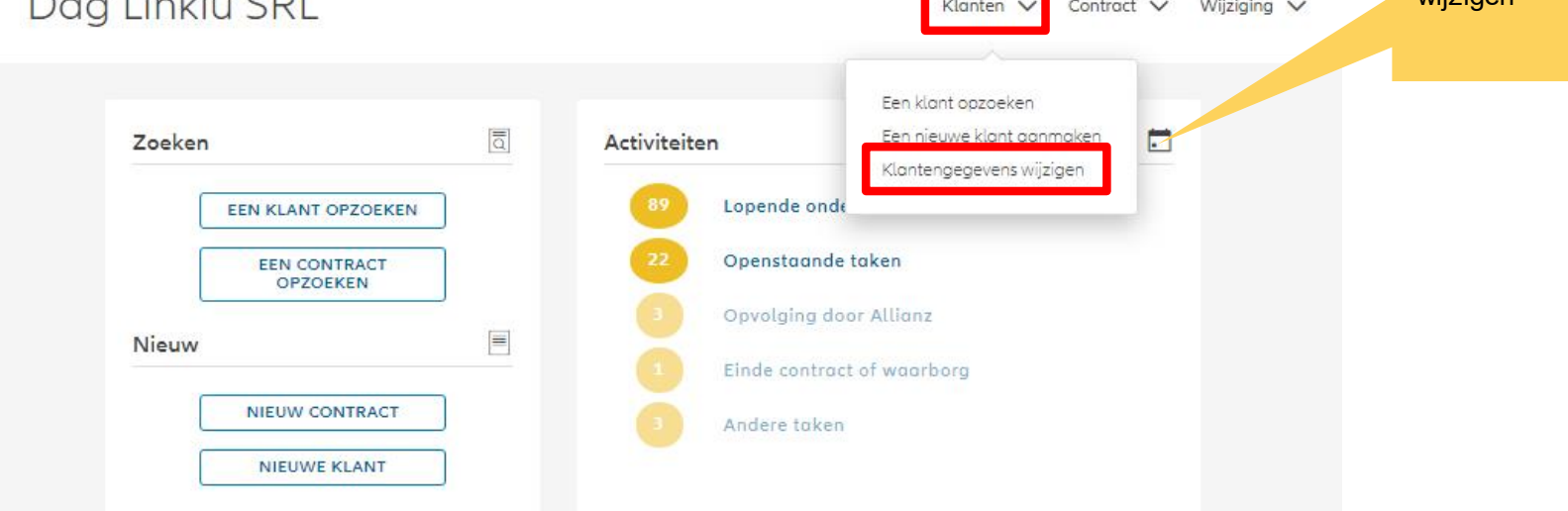

Je komt nu op het scherm met een overzicht van de aangebrachte wijzigingen.

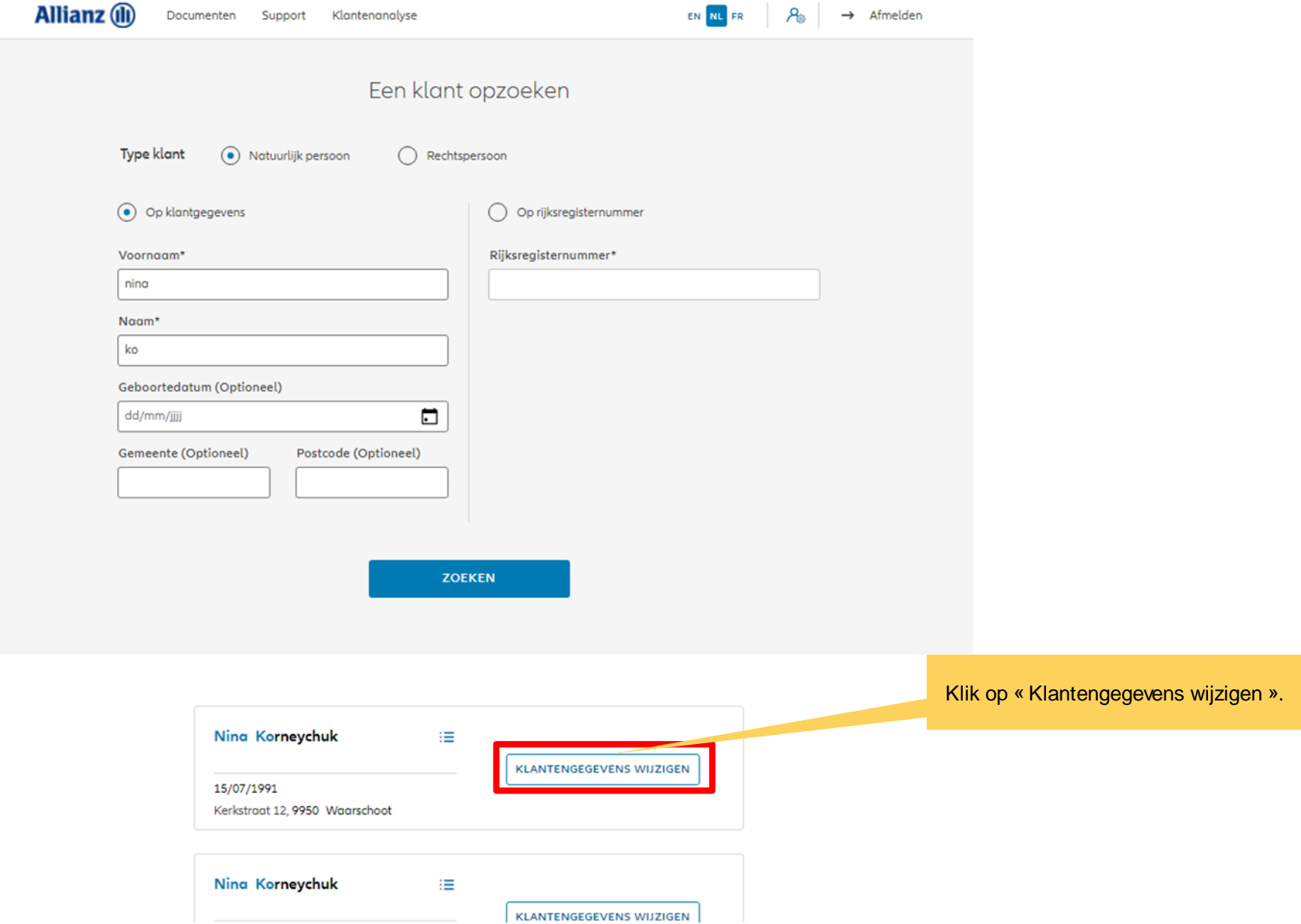

Ning Korneychuk

Je kan het adres, de nationaliteitsgegevens en de correspondentievoorkeuren van de klant wijzigen.

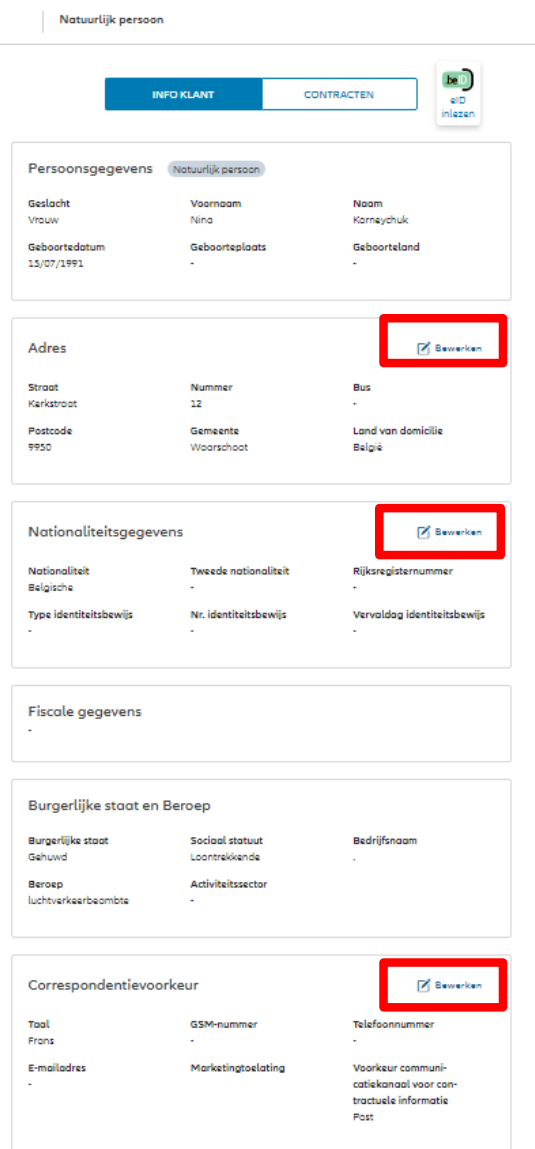

Kium.

Hier wordt een adreswijziging gevraagd.

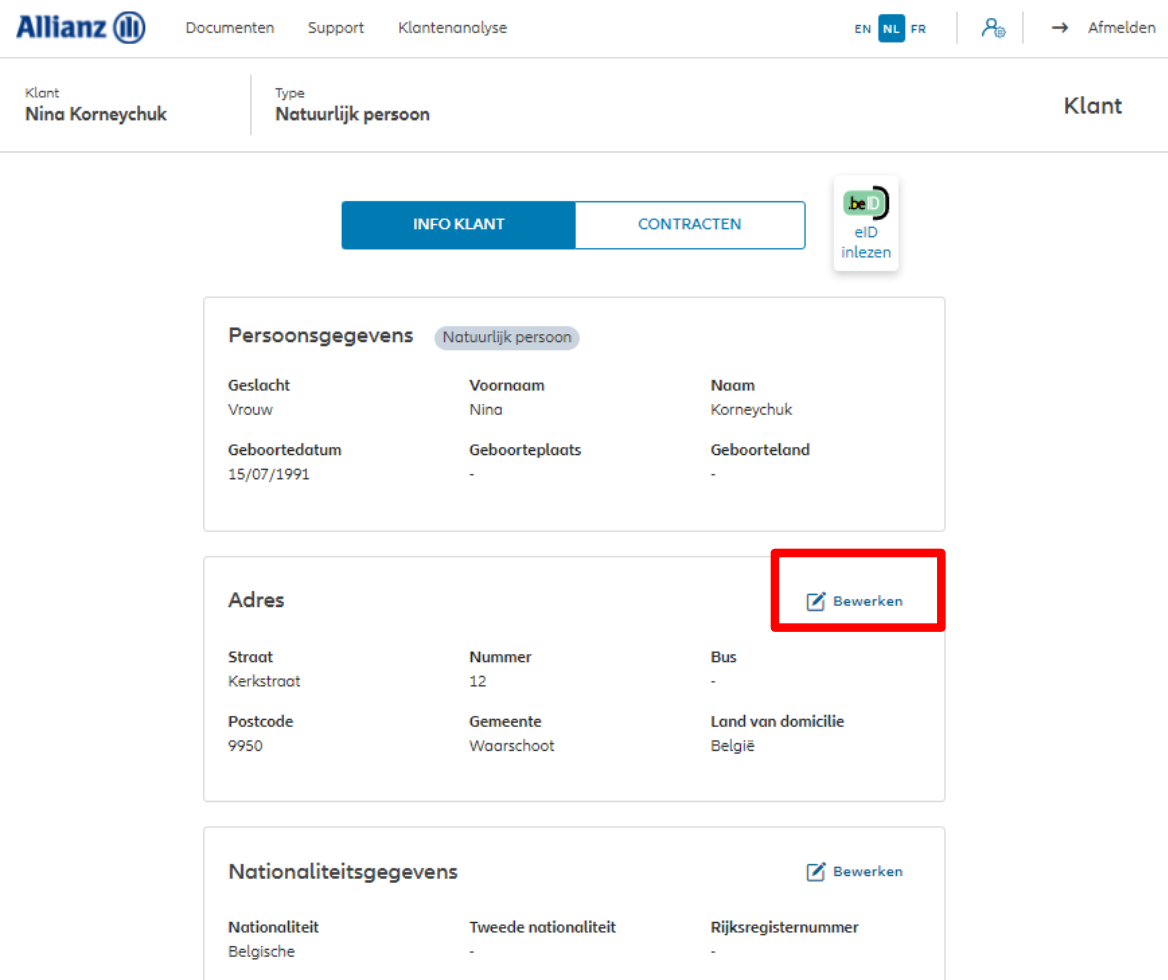

Nr. identiteitsbewijs

 $\mathcal{L}^{\mathcal{A}}$ 

Vervaldag identiteitsbewijs

÷.

**Fiscale gegevens** 

Type identiteitsbewijs

Je komt nu op het scherm met een overzicht van de mogelijke wijzigingen.

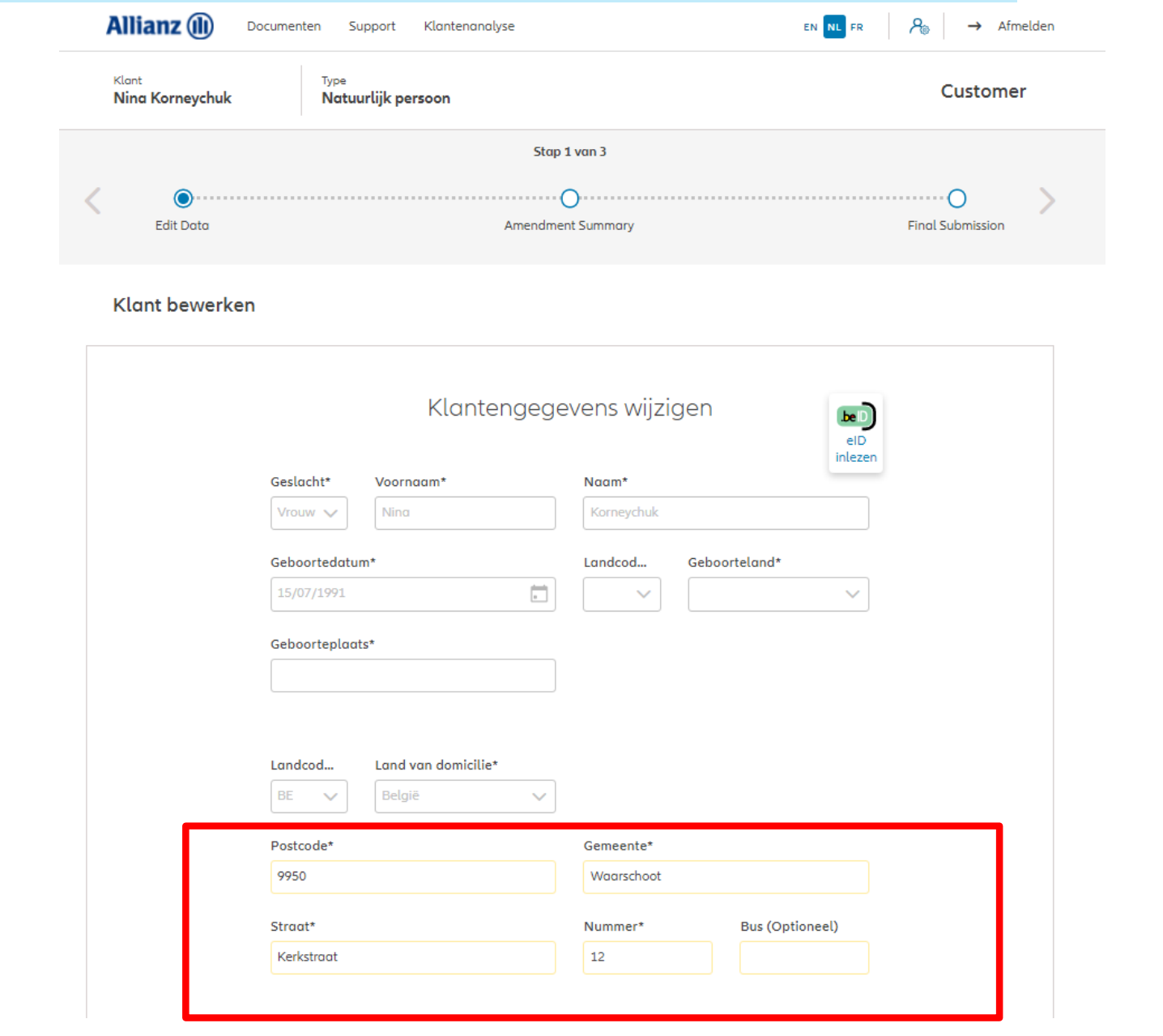

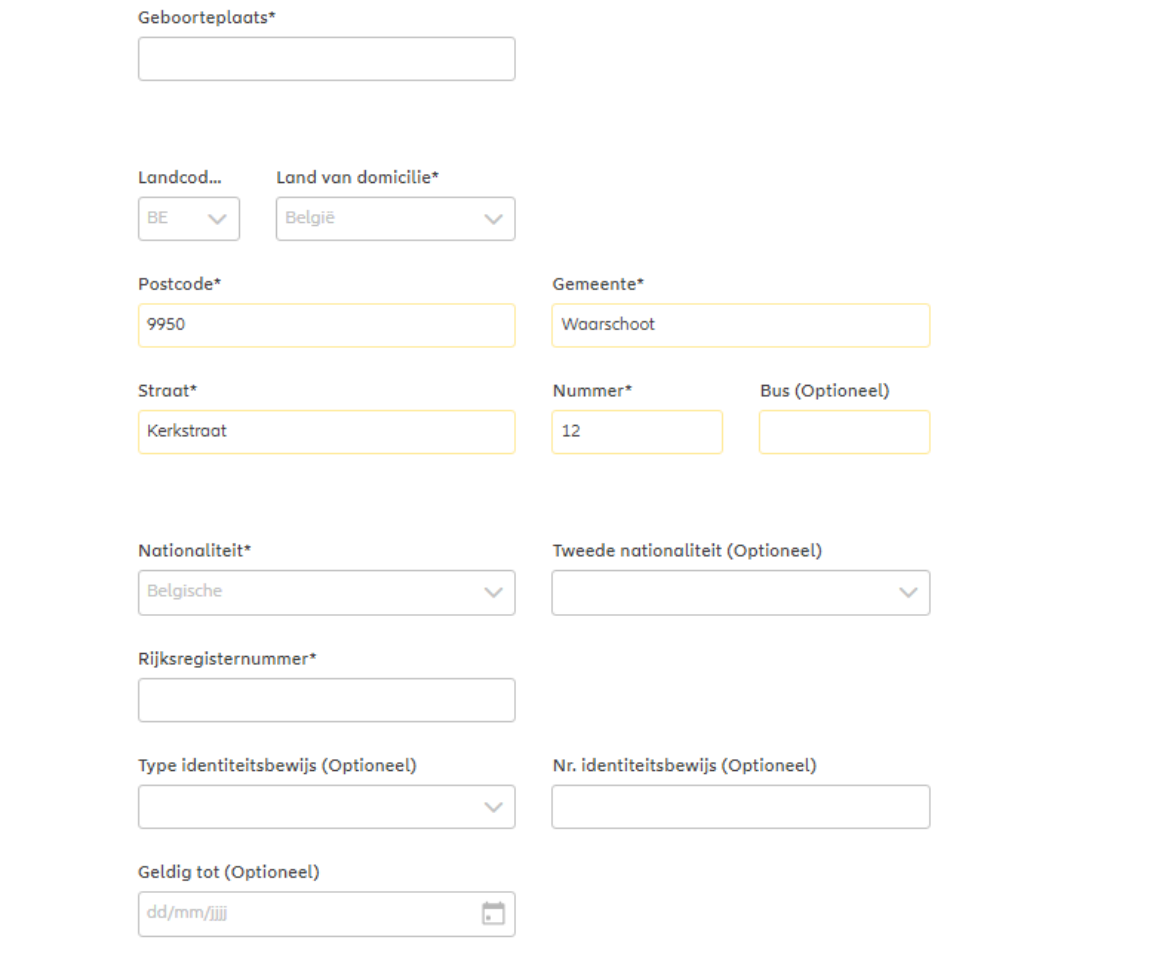

Dit scherm geeft een overzicht van de aangebrachte wijzigingen.

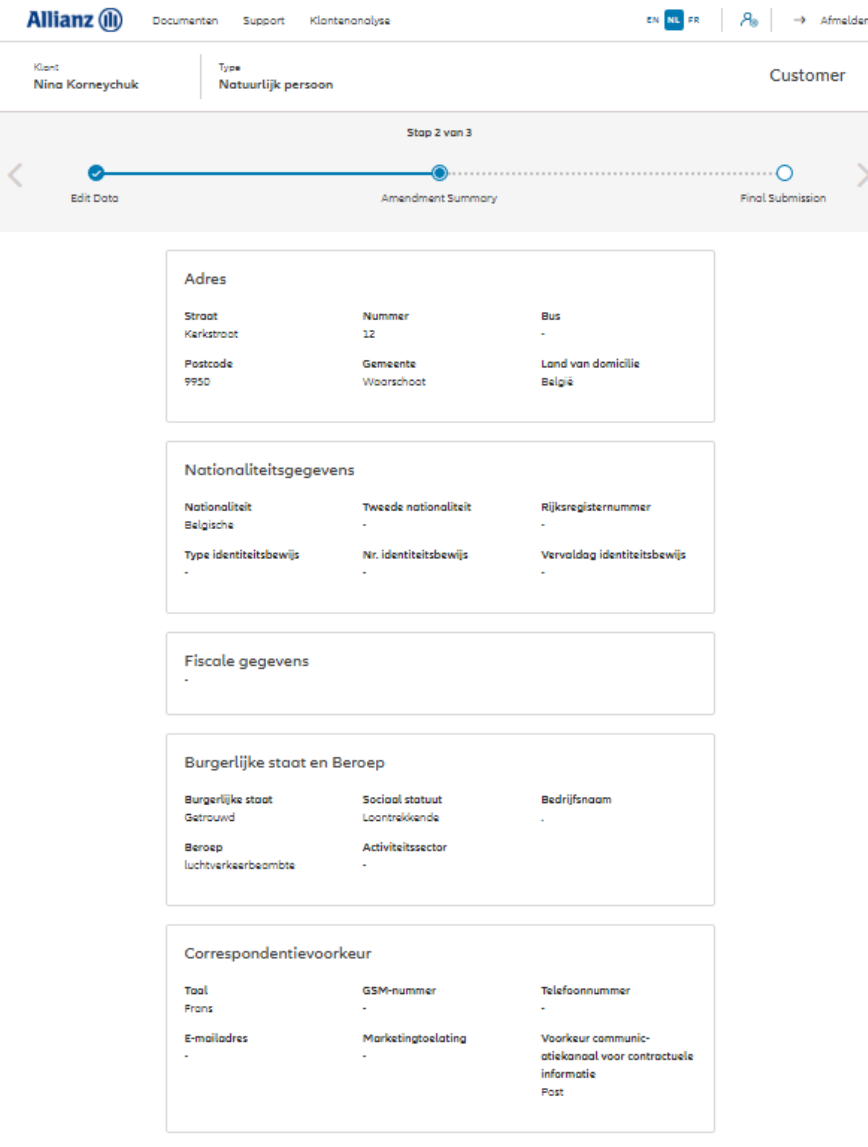

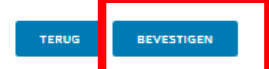

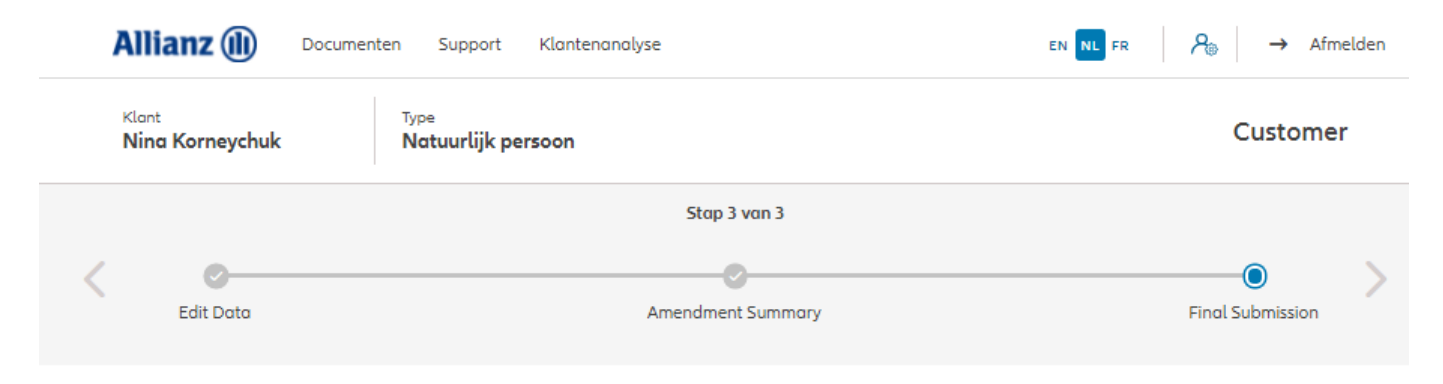

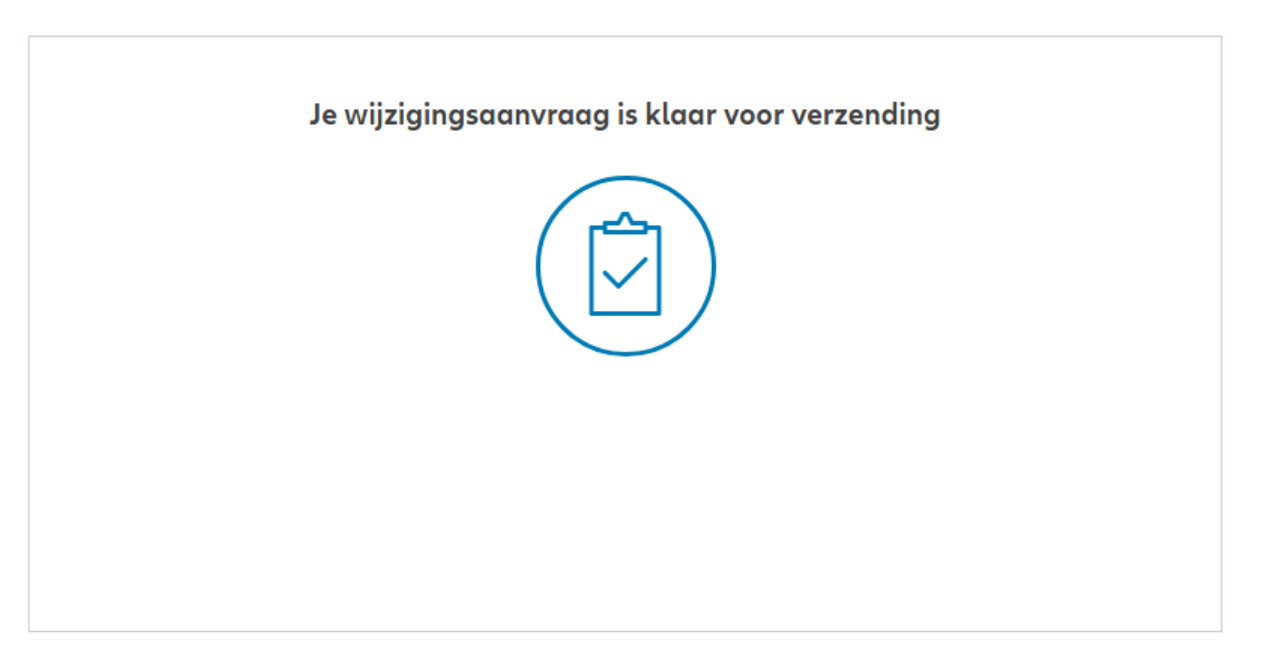

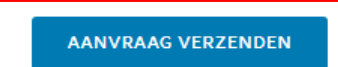

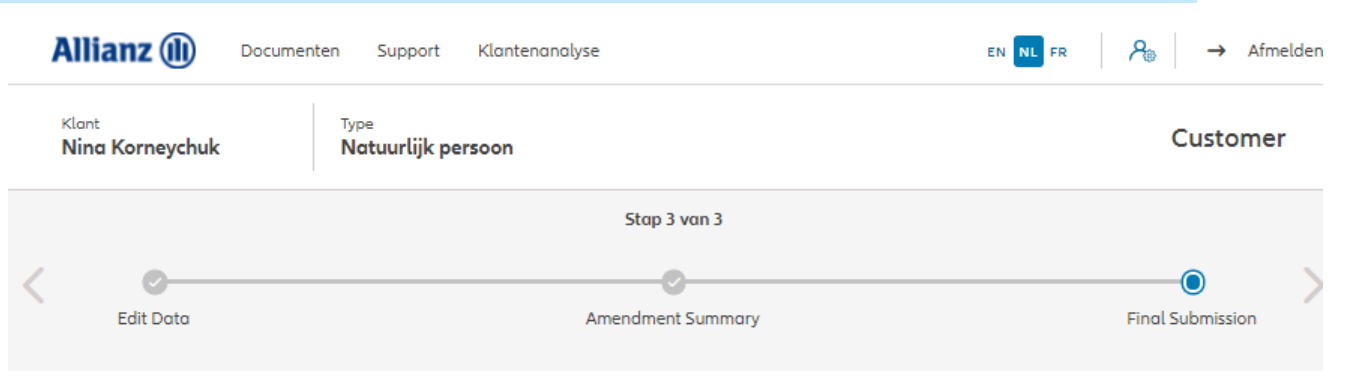

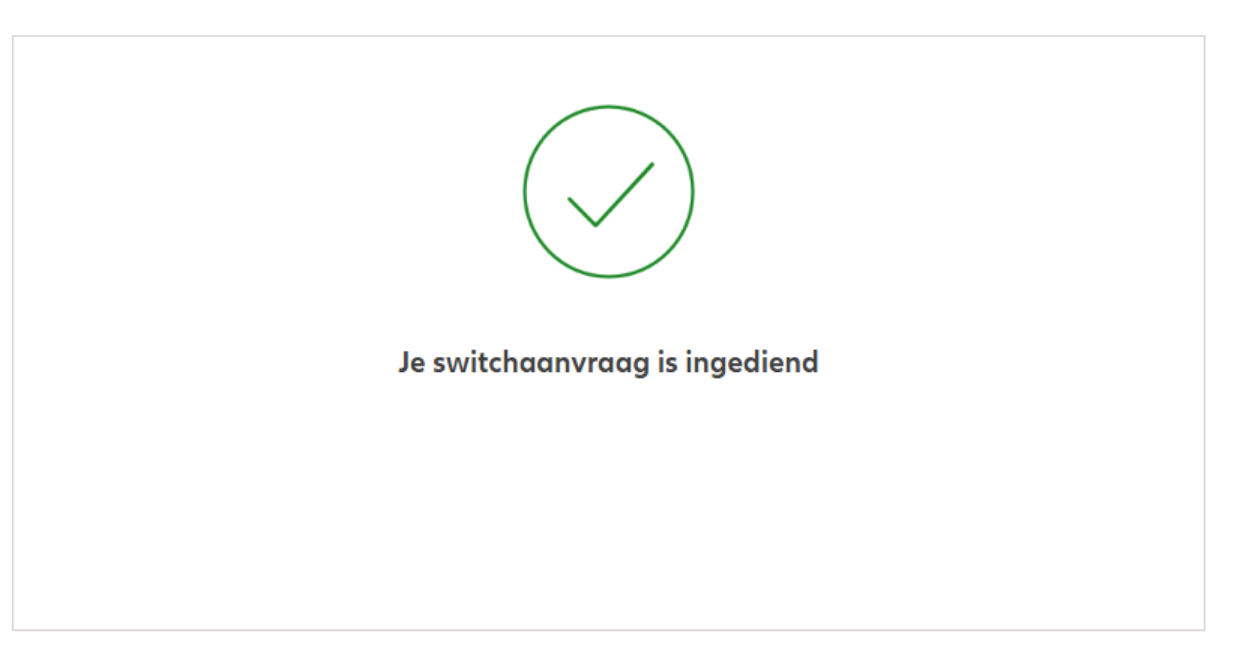

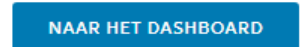

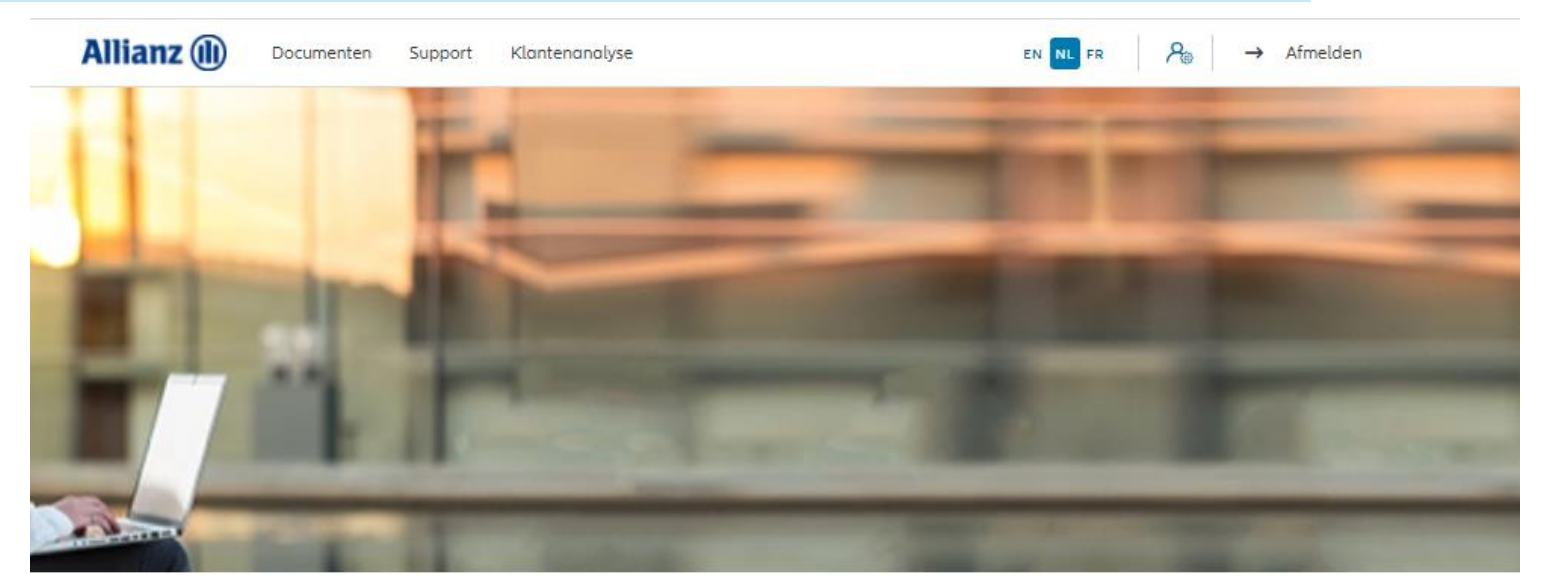

Dag Antest Belgien 2

#### Klanten  $\vee$  Contract  $\vee$  Wijziging  $\vee$

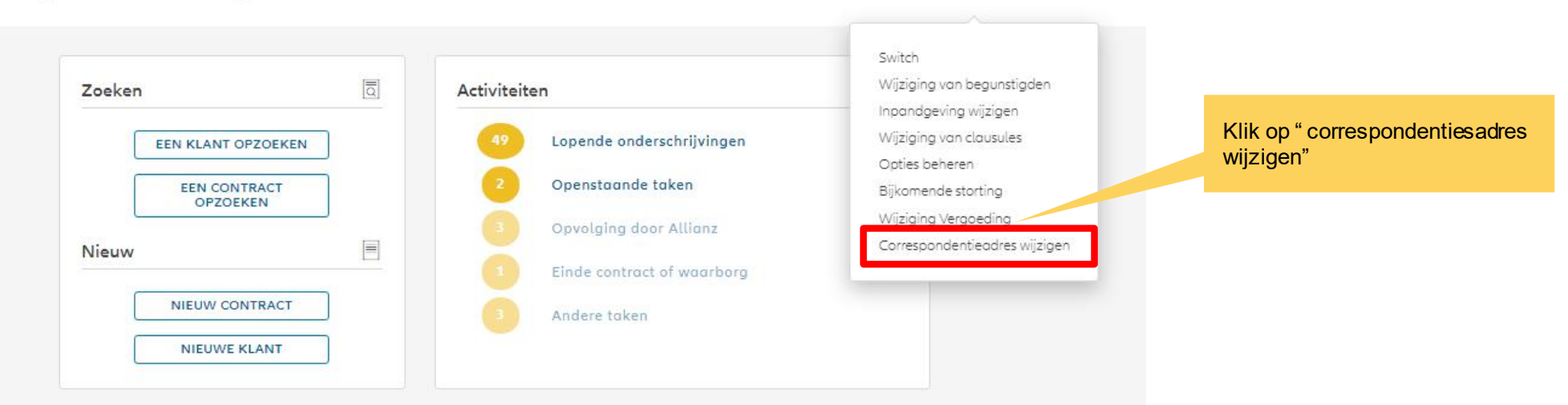

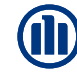

**Allianz** (II)

Documenten Support Klantenanalyse

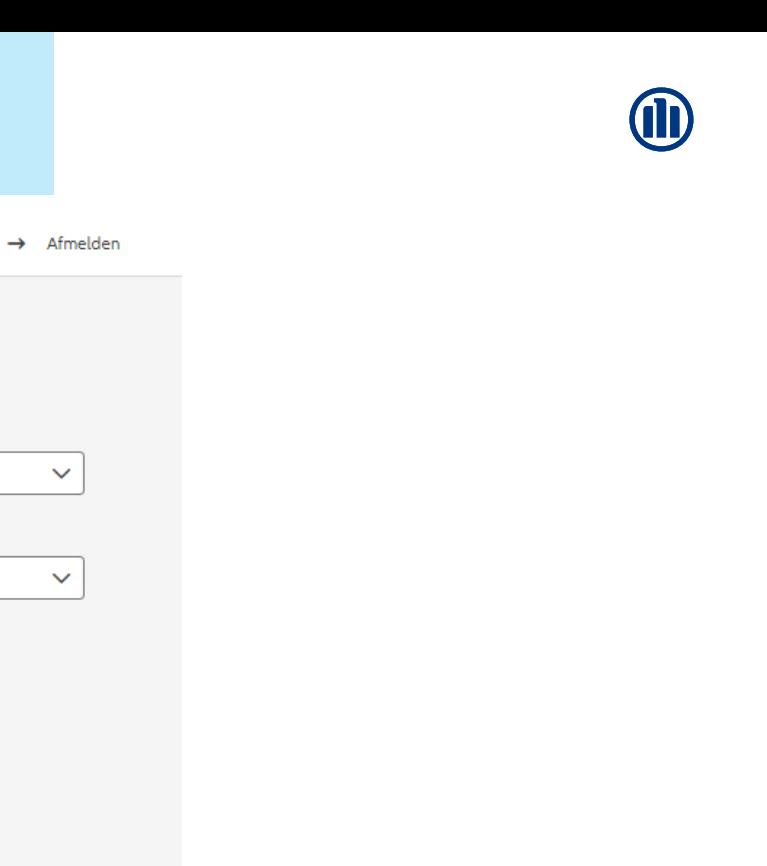

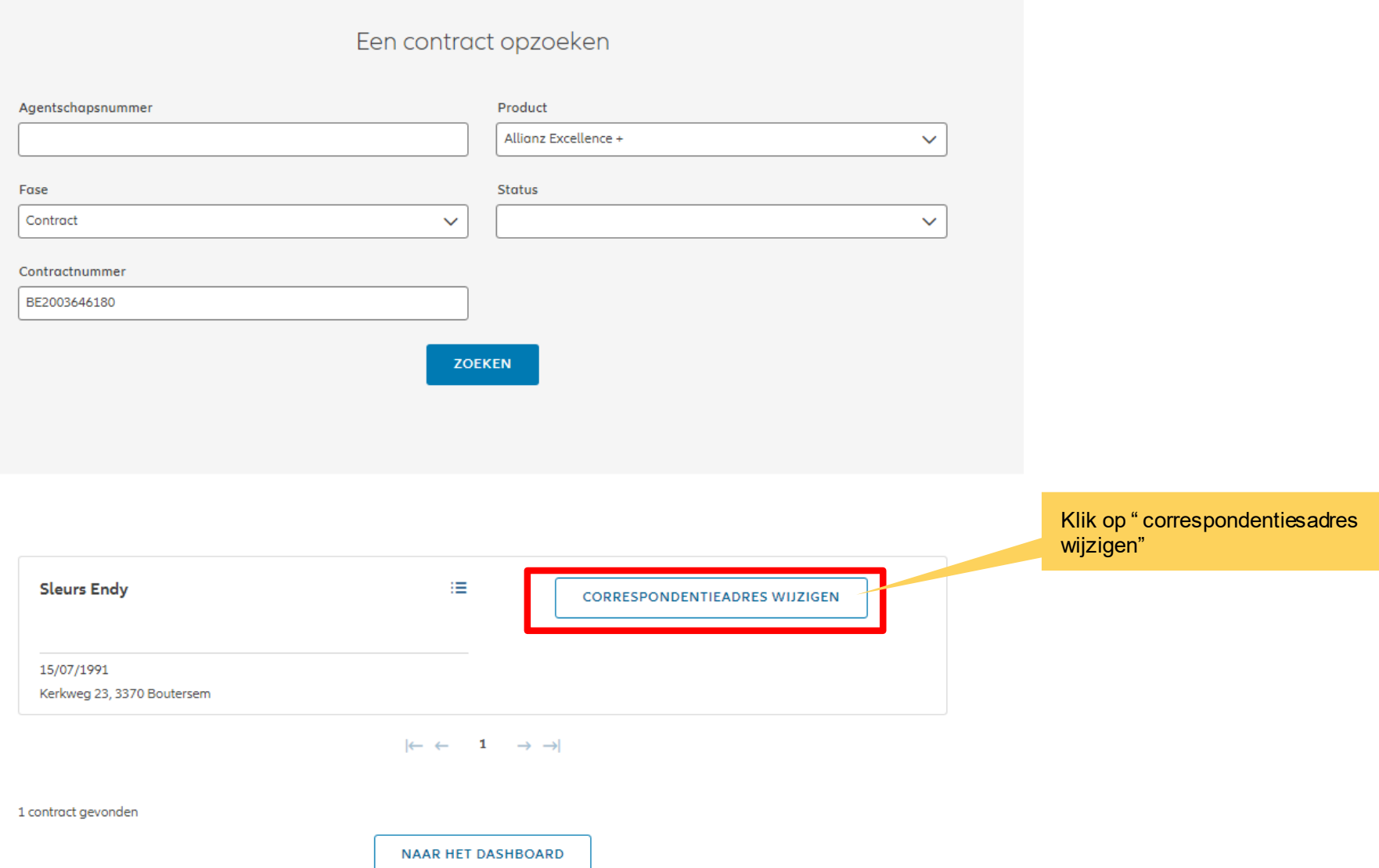

 $EN$  NL FR  $P_{\oplus}$ 

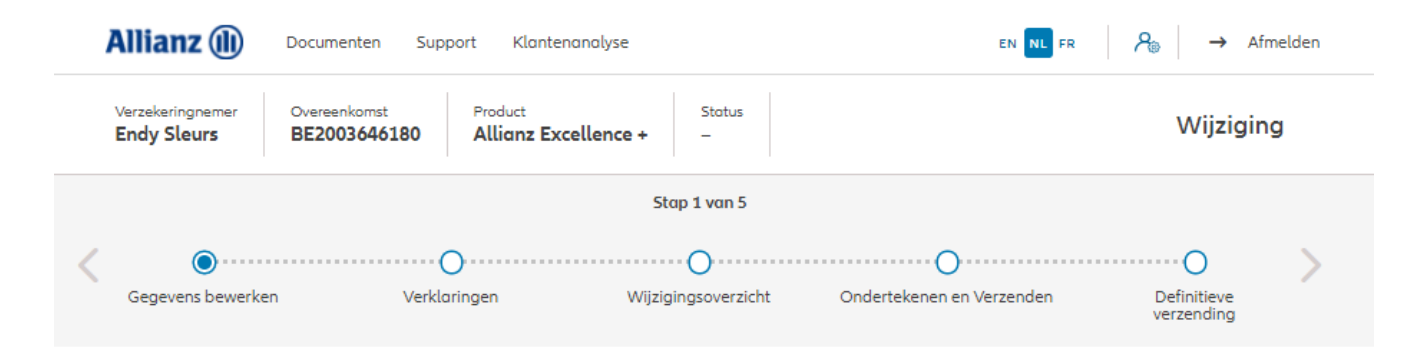

#### Correspondentieadres wijzigen

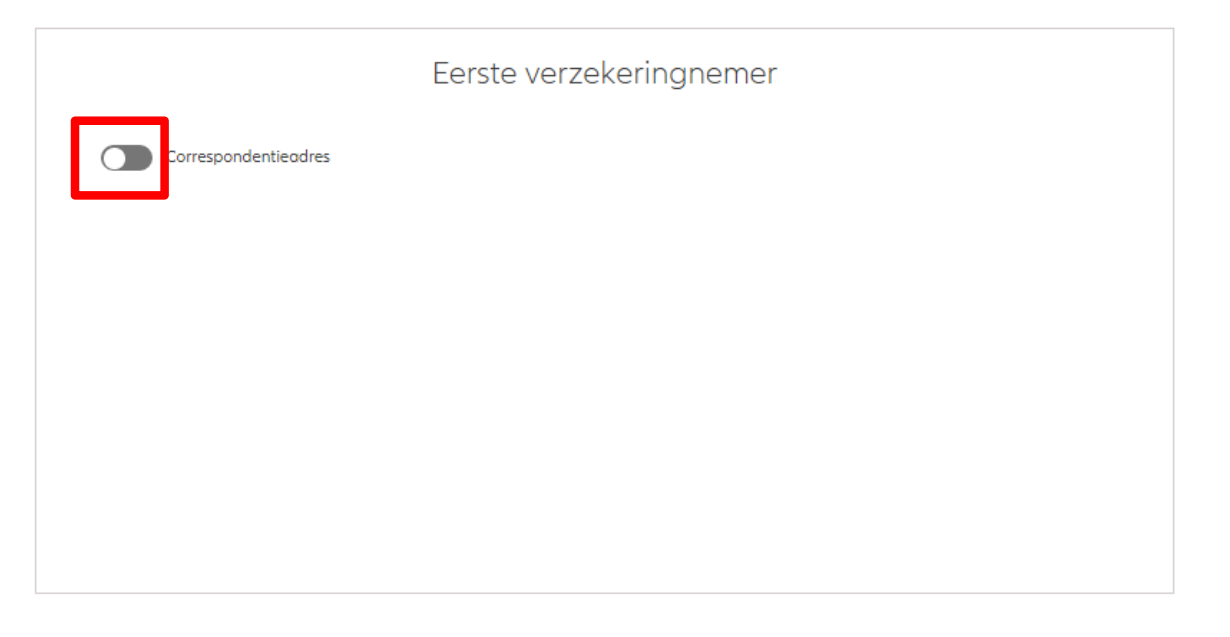

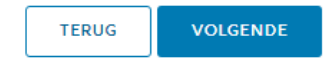

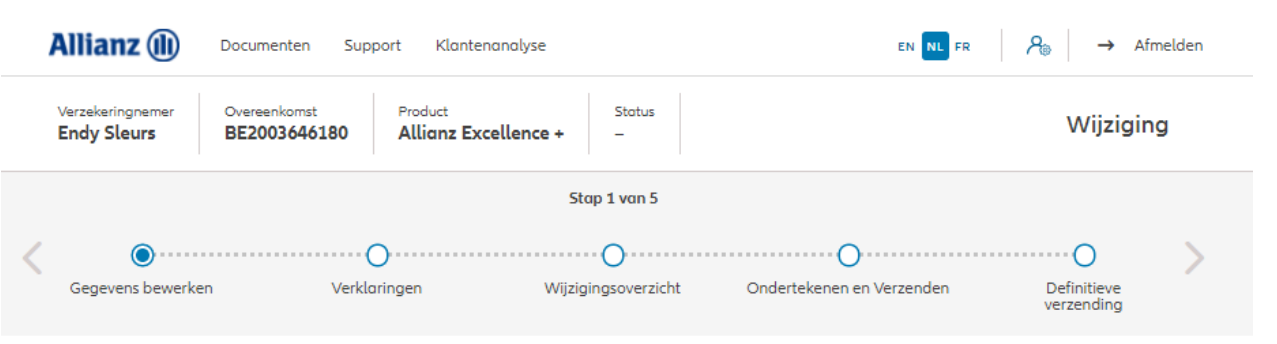

#### Correspondentieadres wijzigen

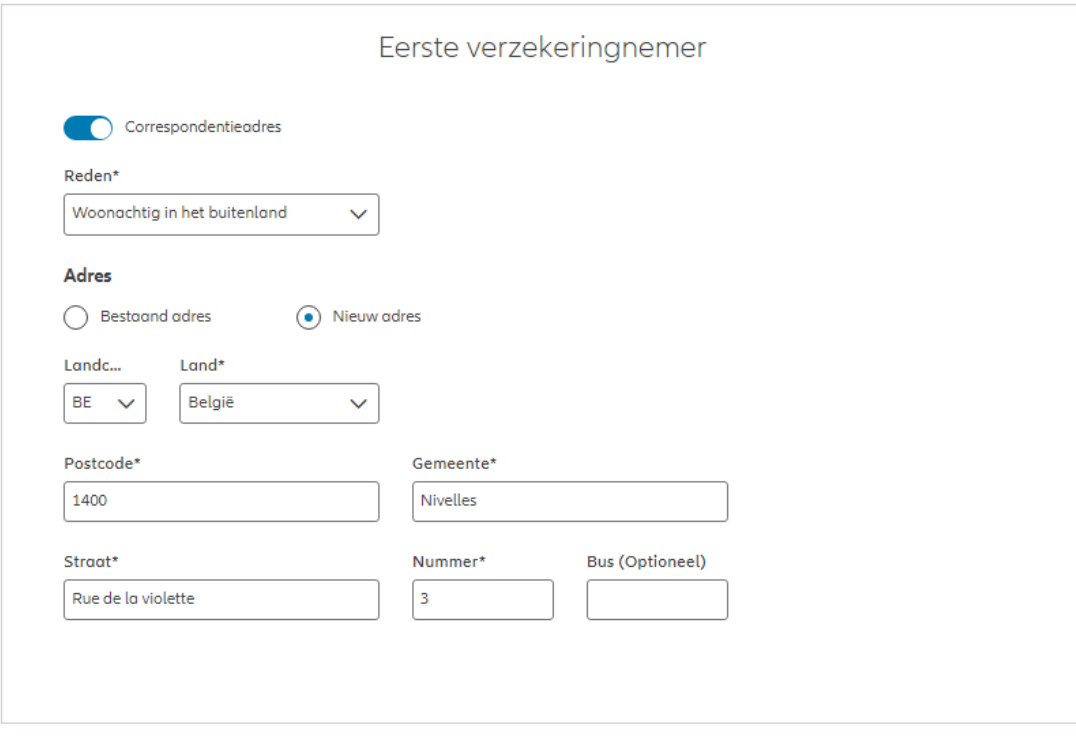

TEDUC

**VOLGENDE** 

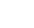

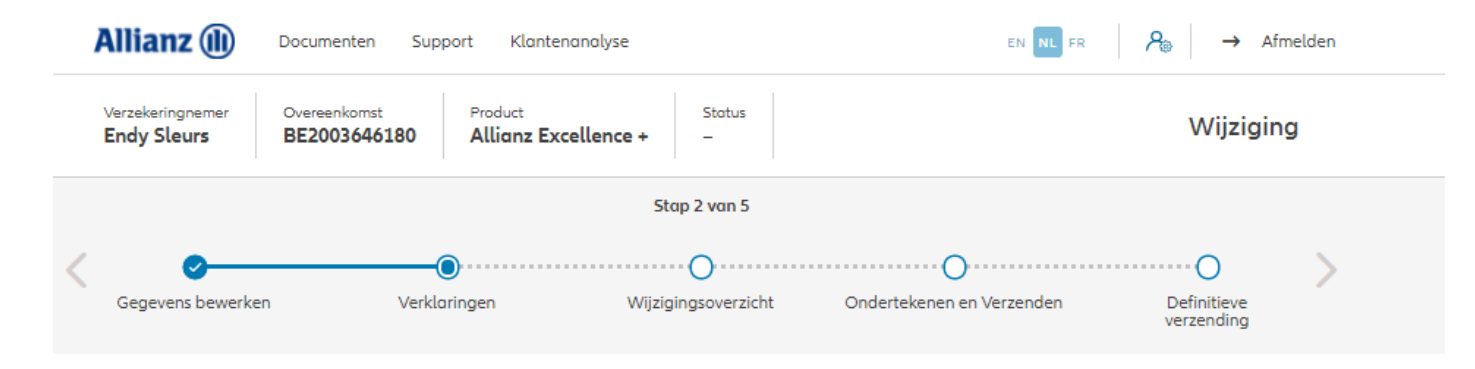

#### Policyholder Verklaringen

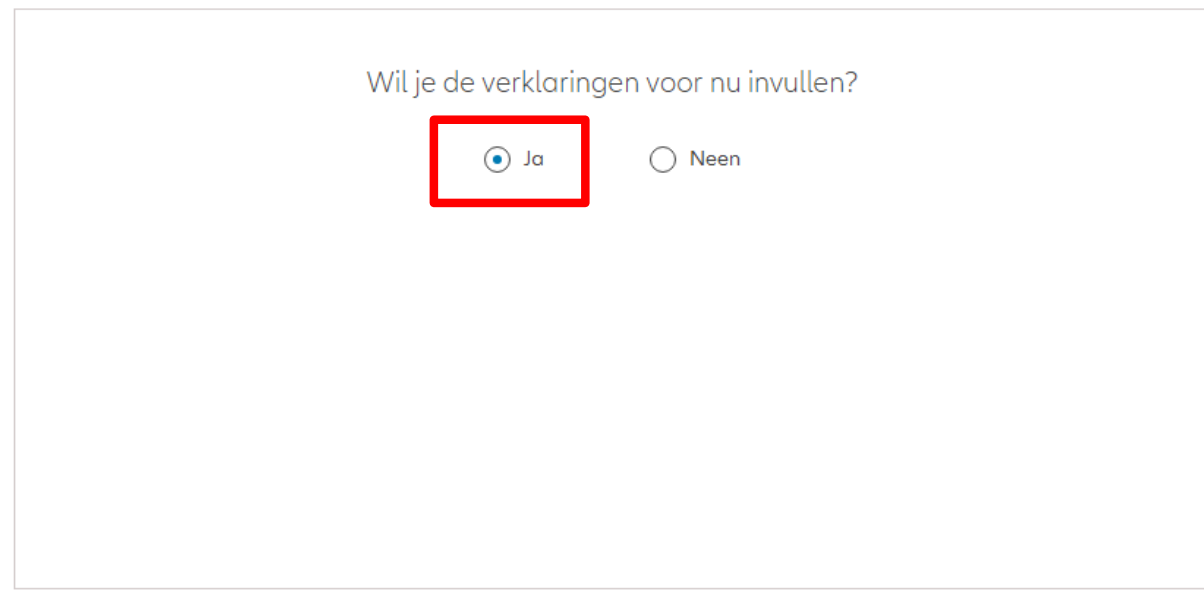

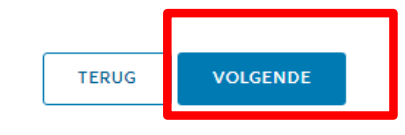

#### Policyholder Verklaringen

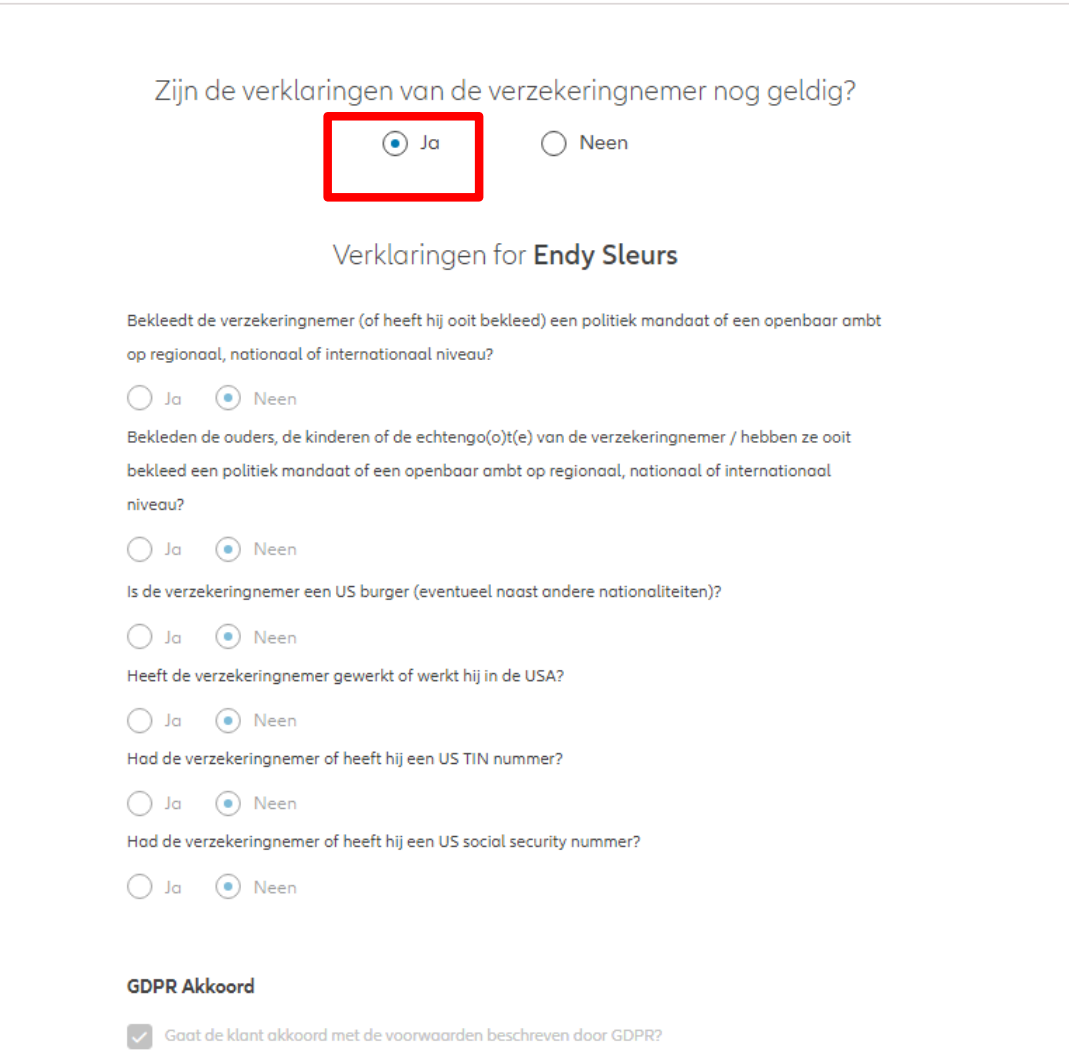

GDPR Voorwaarden

**OD** 

#### Policyholder Verklaringen

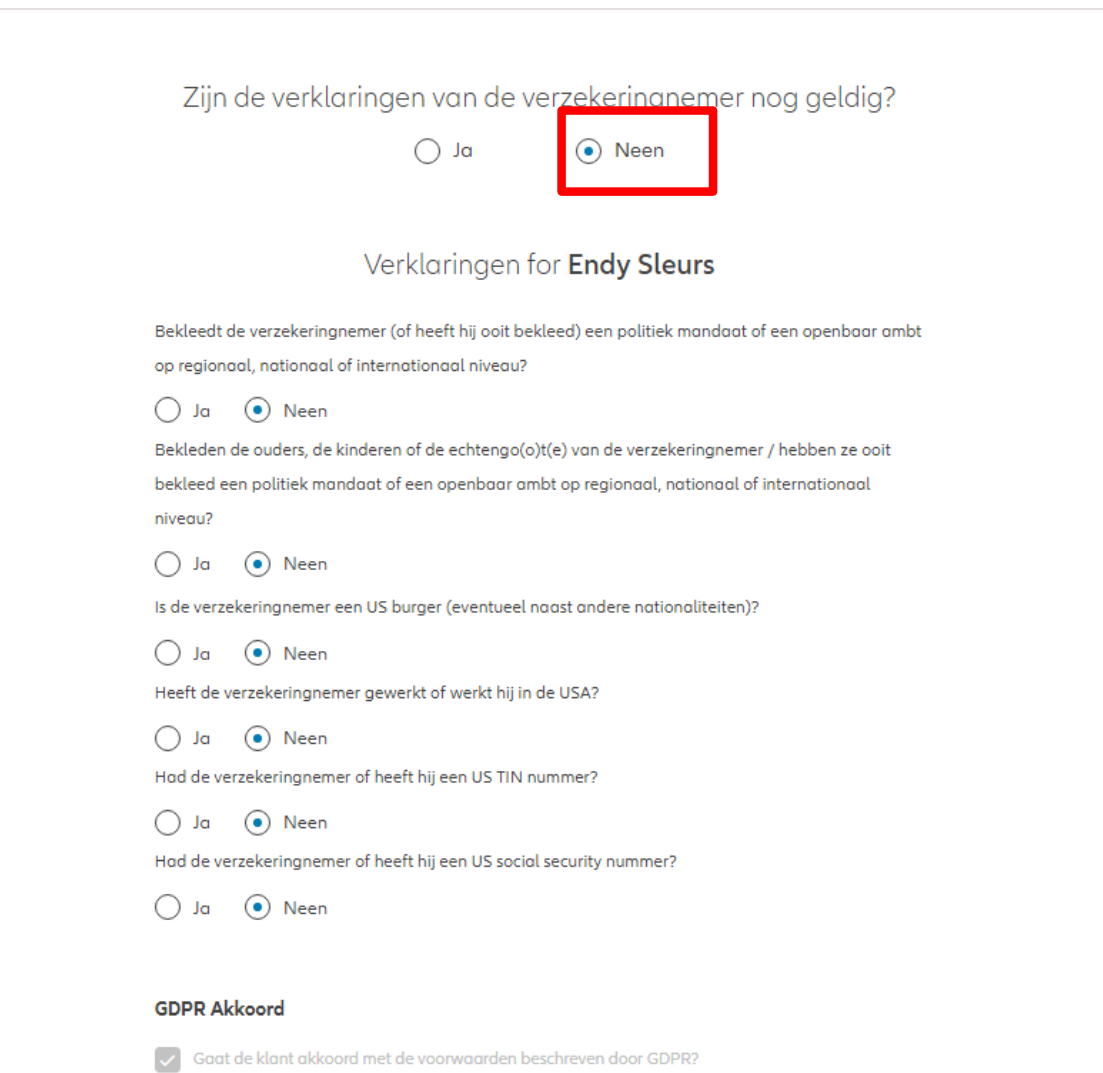

GDPR Voorwaarden

Dit scherm geeft een overzicht van de aangebrachte wijzigingen.

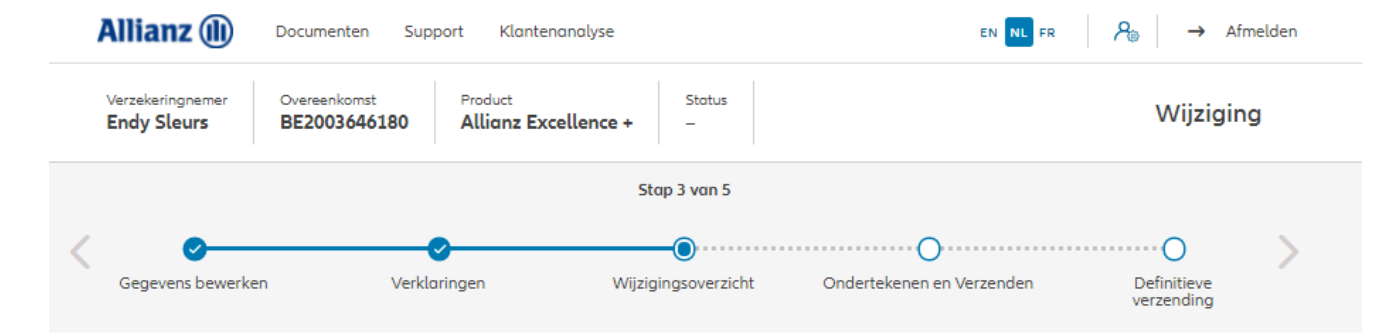

#### Wijzigingsoverzicht

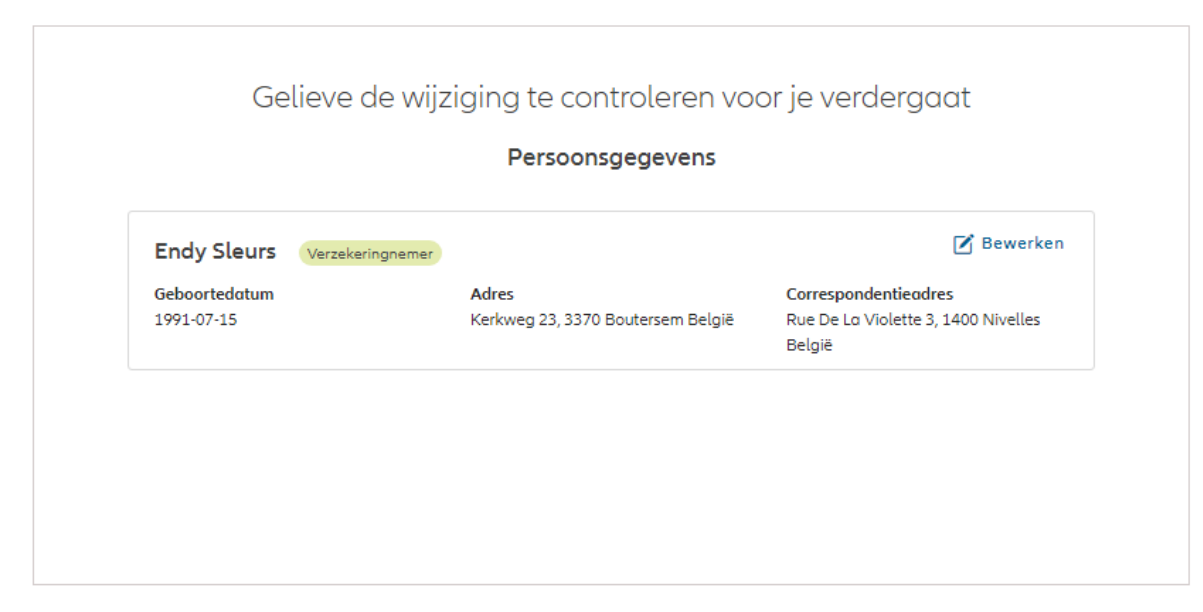

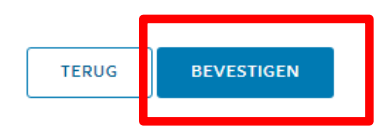

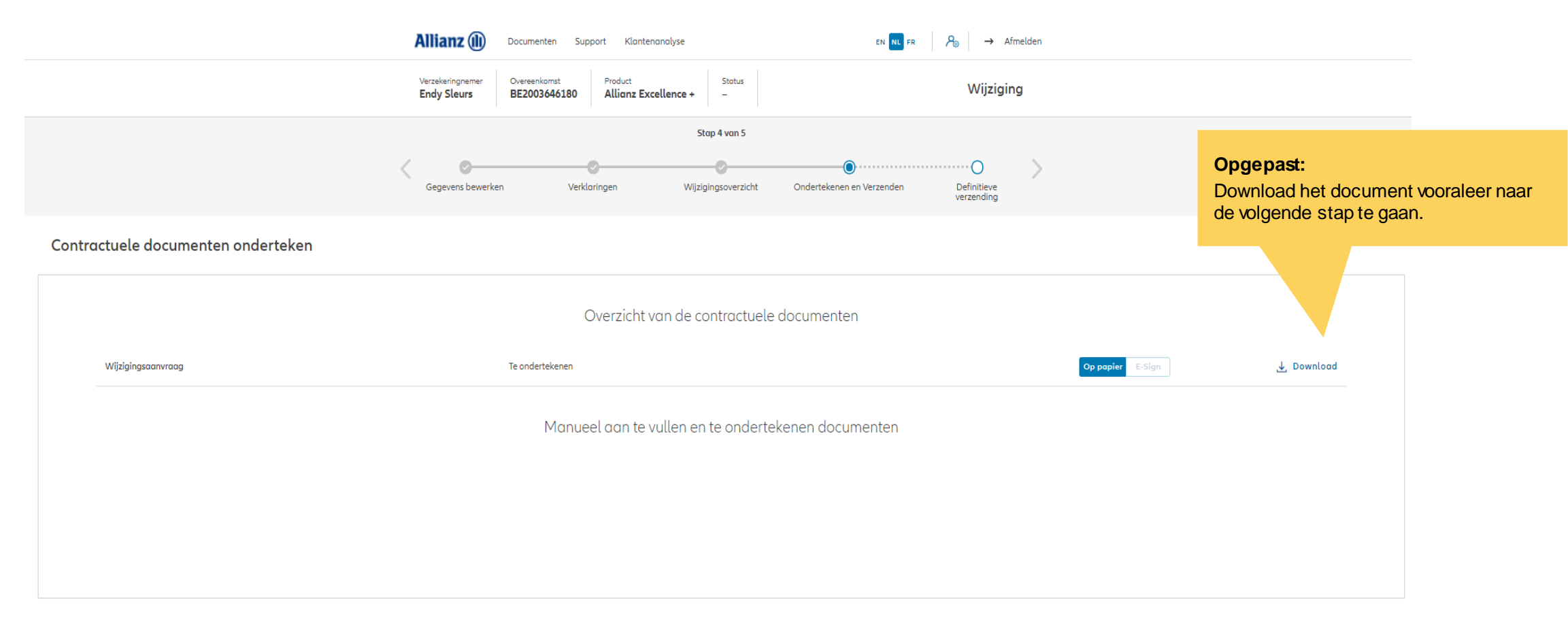

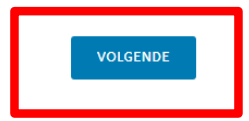

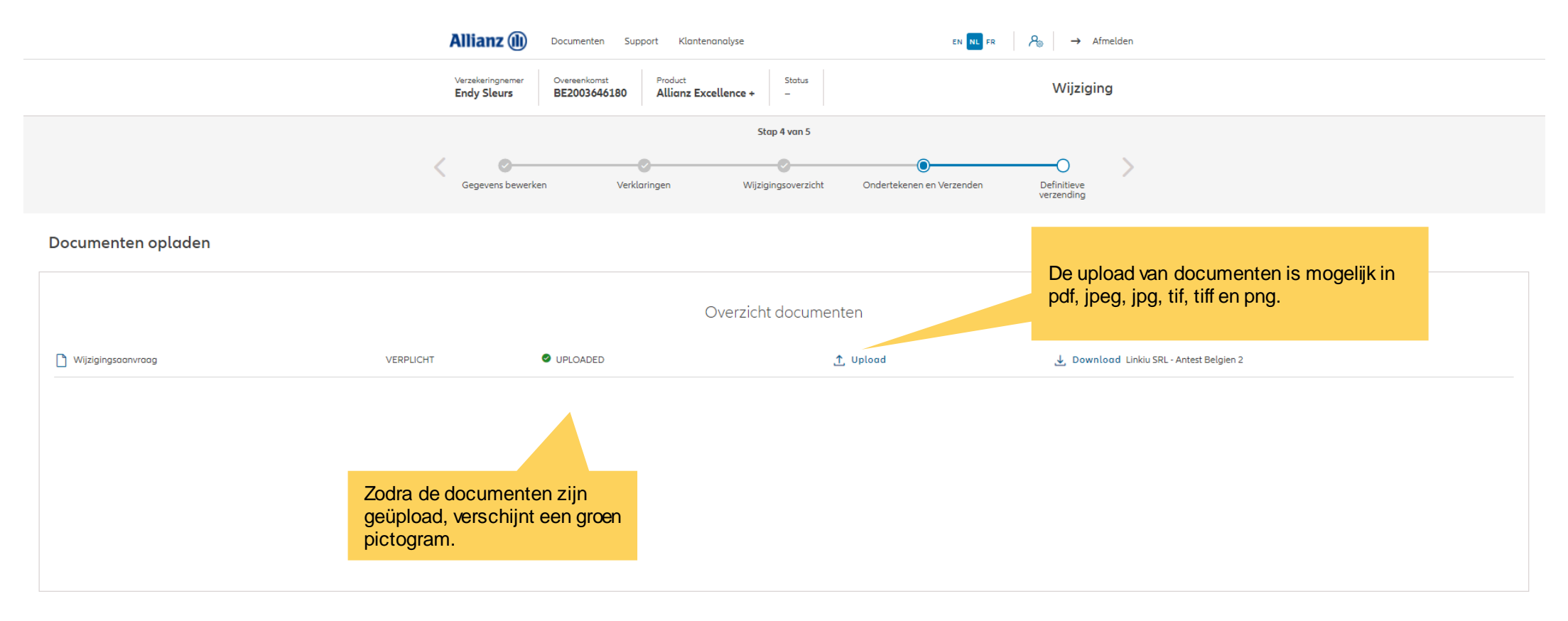

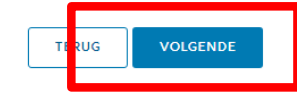

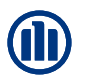

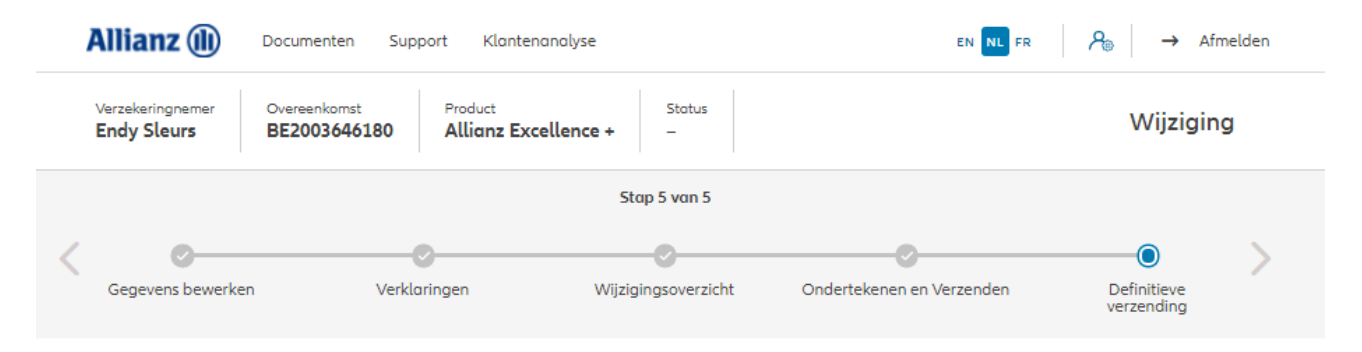

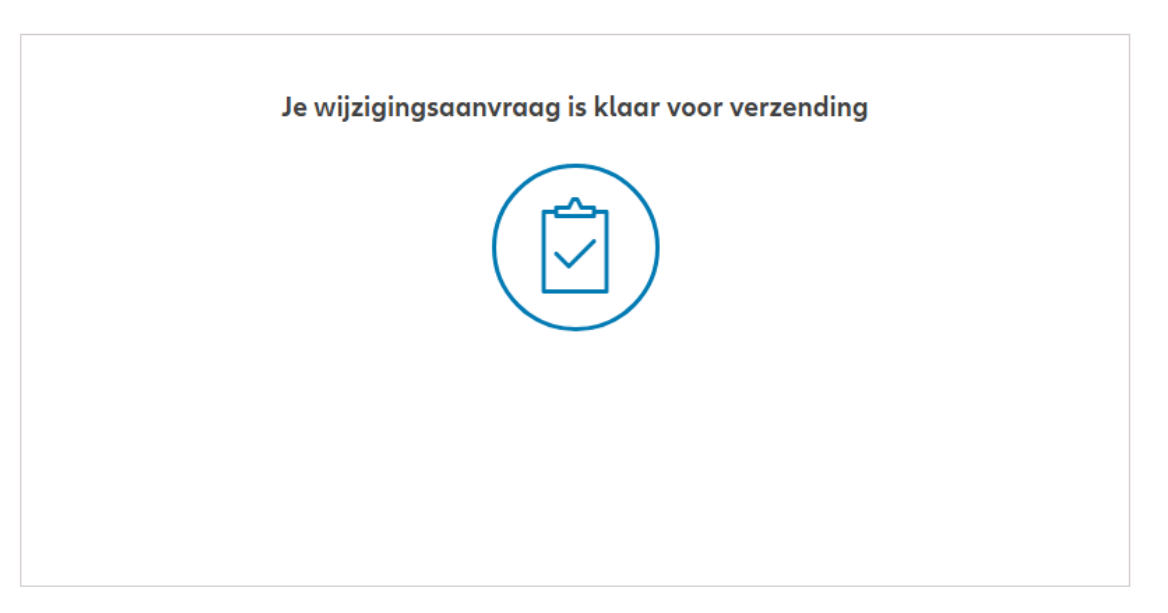

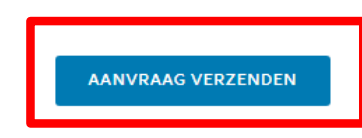

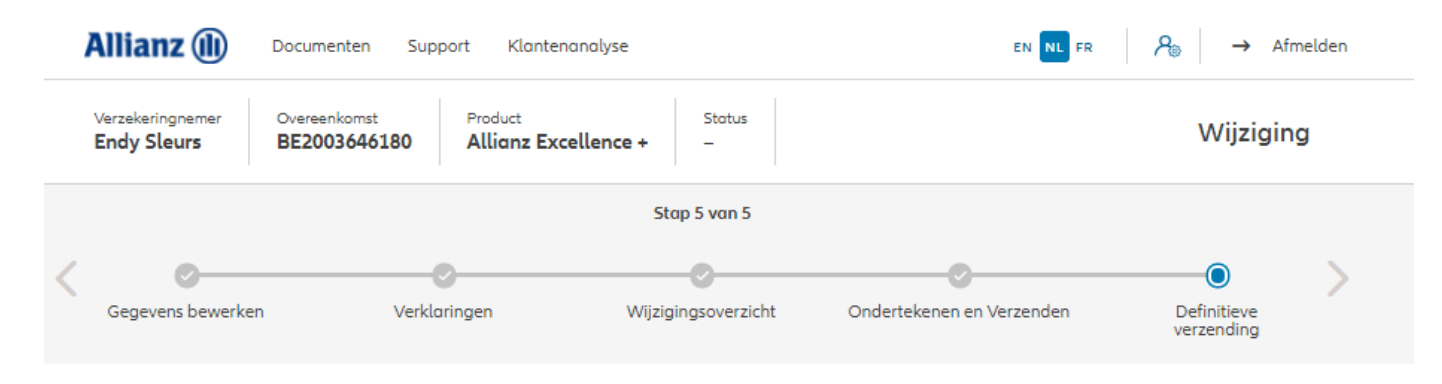

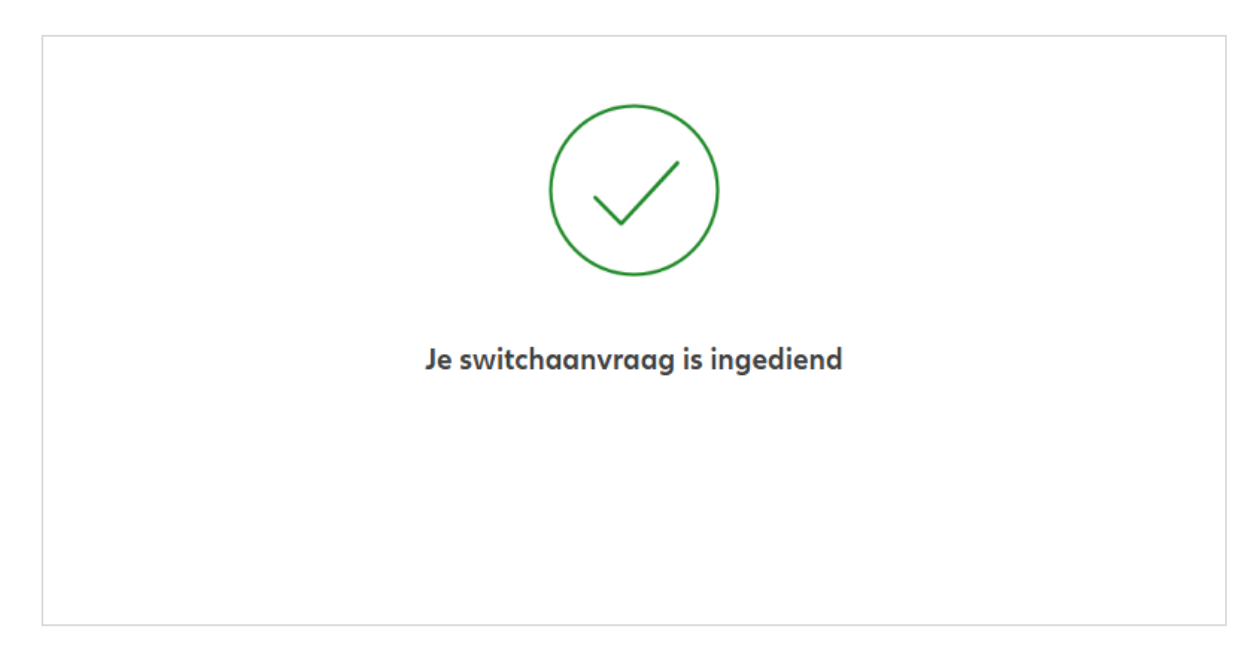

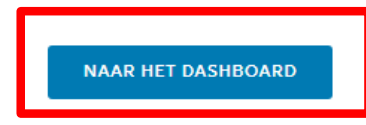

# **MODULE 2.9.7: WIJZIGINGEN – WIJZIGING VAN BEGUNSTIGDEN, CLAUSULES, INPANDGEVING**

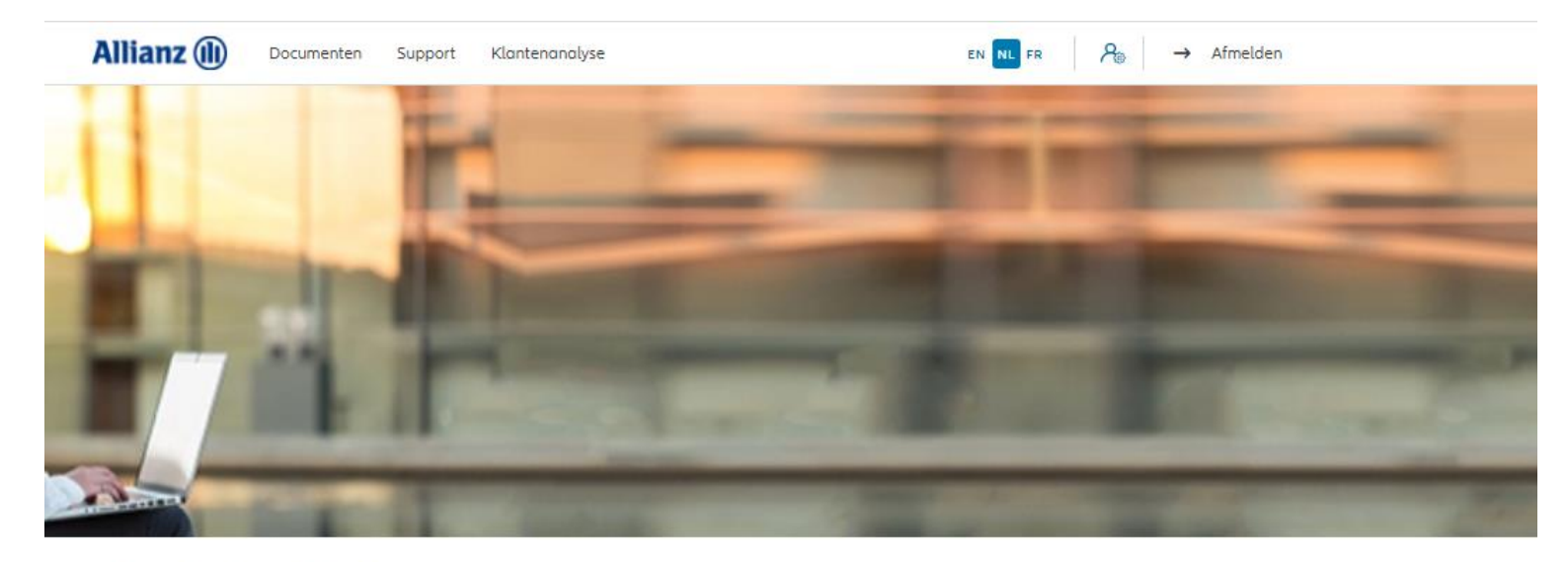

#### Dag Antest Belgien 2 Klanten  $\vee$ Contract V Wijziging V Wijziging begunstigden, clausules, inpandgeving  $\boxed{\overline{\texttt{Q}}}$ Activiteiten Zoeken Opties beheren Lopende onderschrijvingen Bijkomende storting EEN KLANT OPZOEKEN Wijziging Vergoeding Openstaande taken EEN CONTRACT OPZOEKEN Correspondentieadres wijzigen Opvolging door Allianz  $\Box$ Nieuw Einde contract of waarborg NIEUW CONTRACT Andere taken NIEUWE KLANT Synchronisatie

Klik op " wijziging van begunstigden, clausules, inpandgeving"
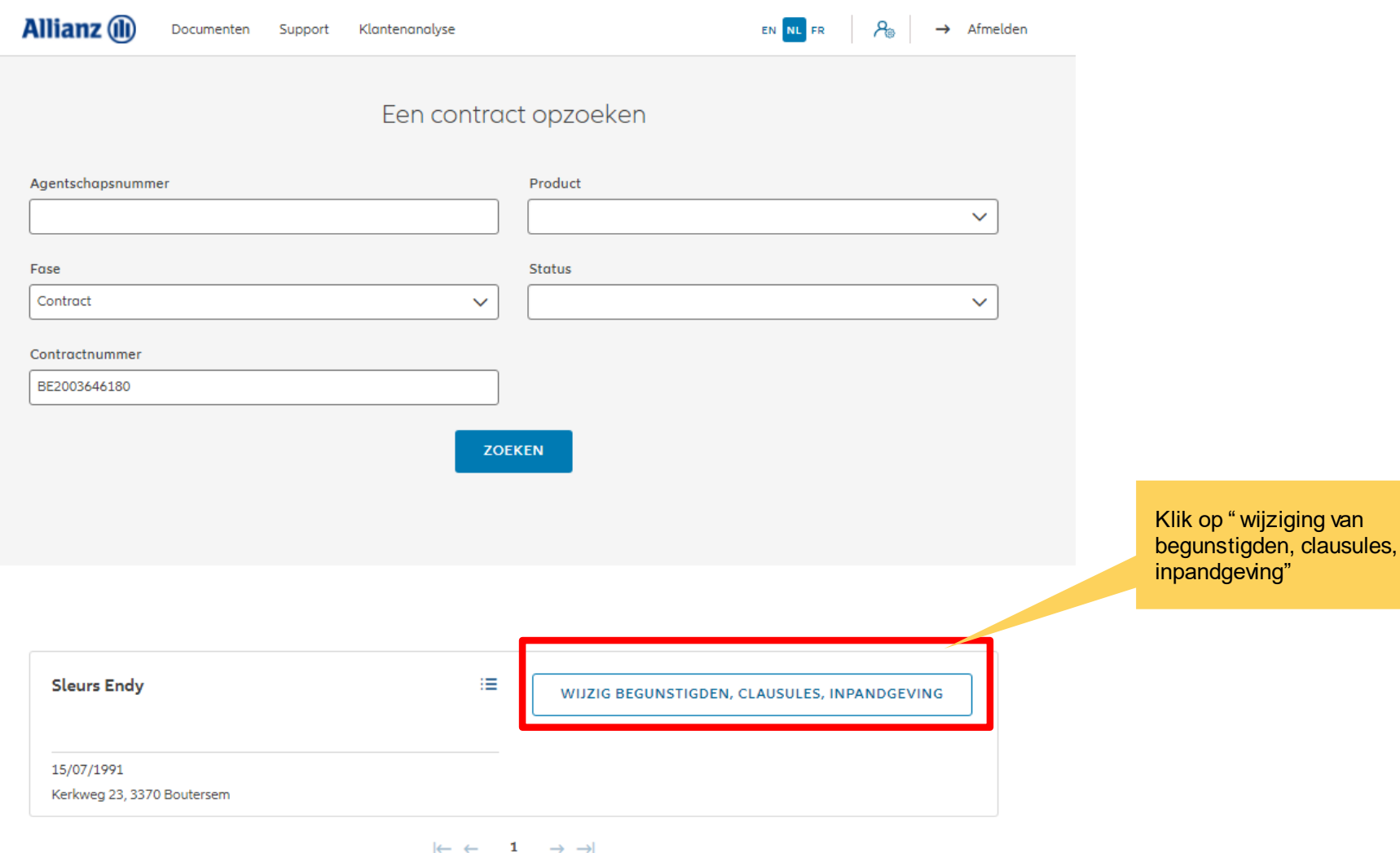

1 contract gevonden

**NAAR HET DASHBOARD** 

 $\mathsf{van}$ 

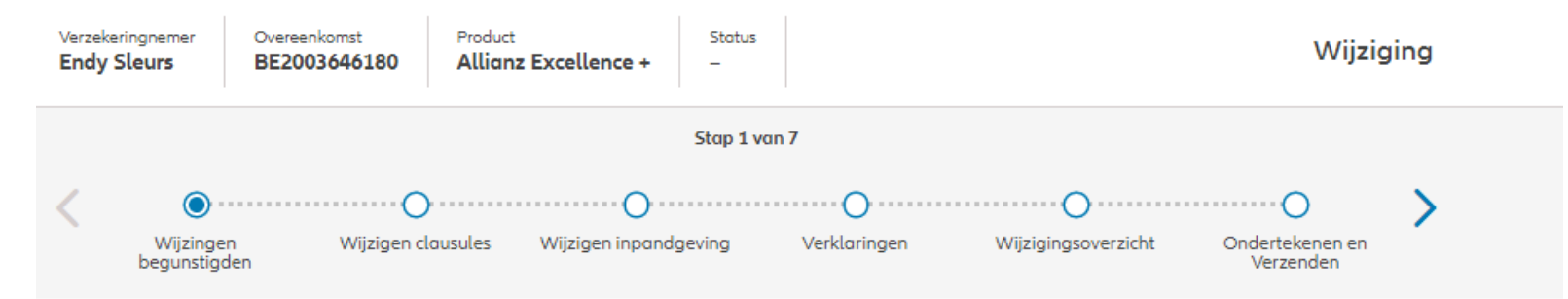

#### Wijziging van begustigden

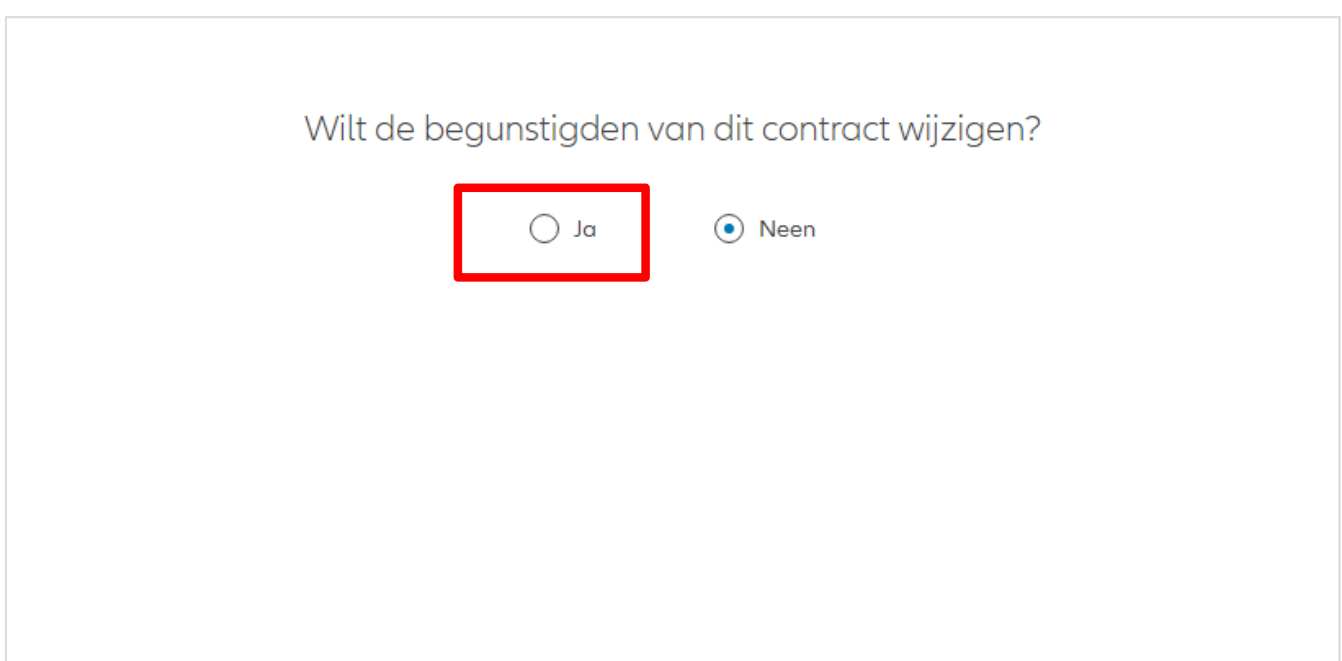

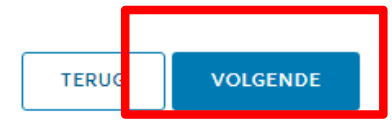

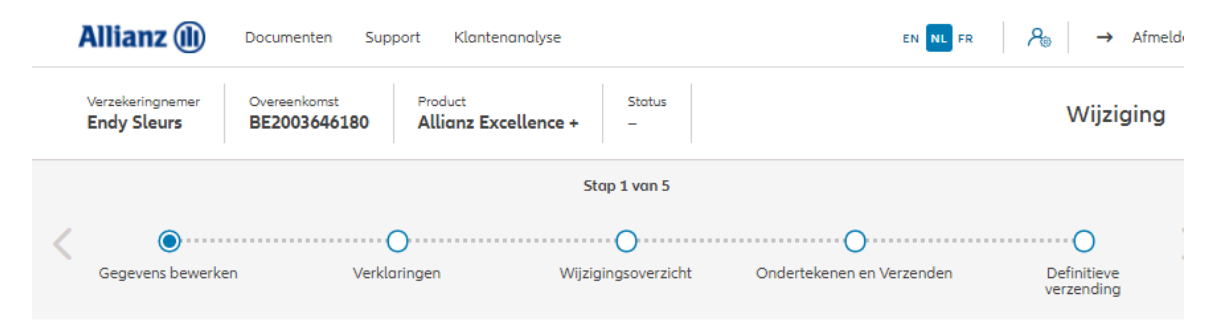

#### Wijziging van begunstigden

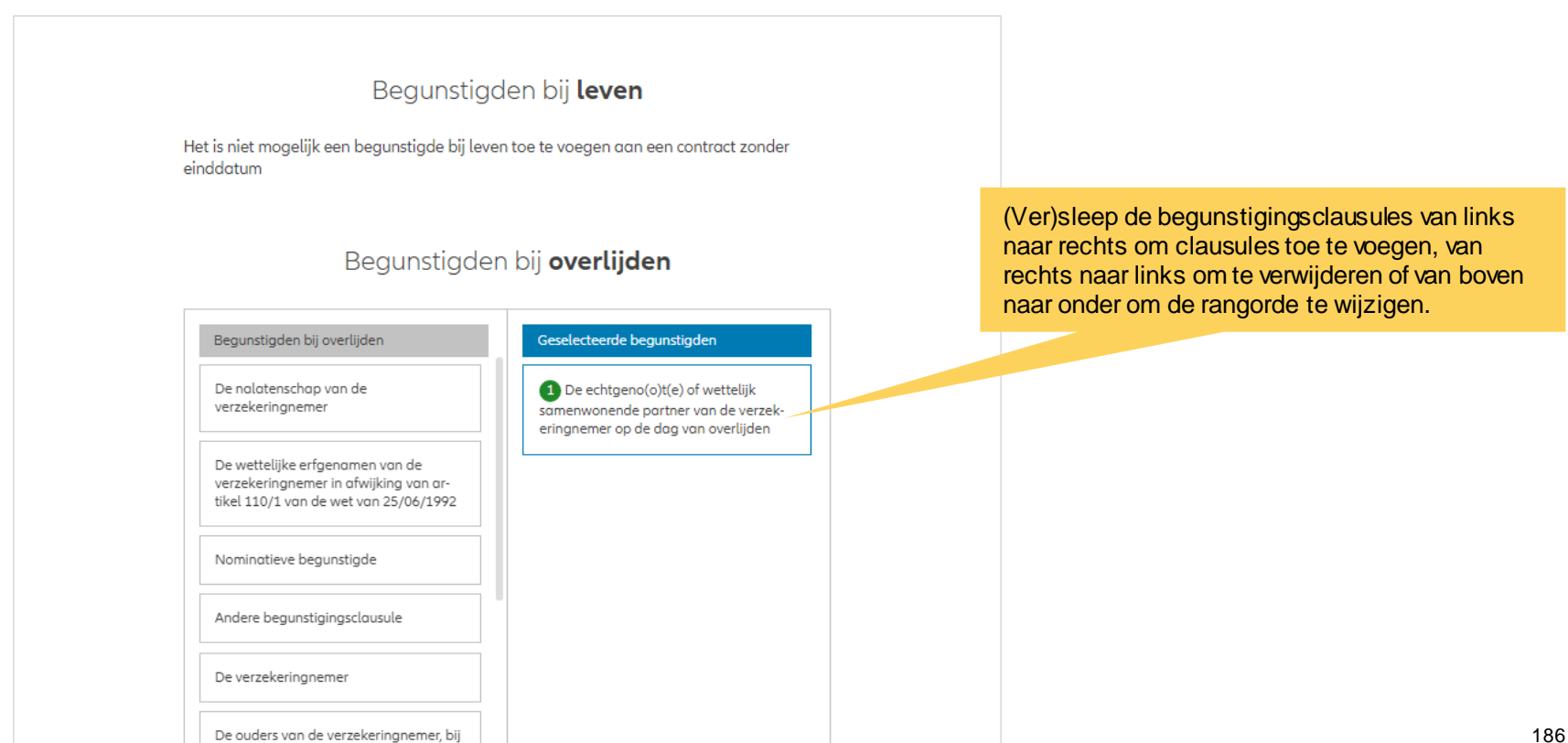

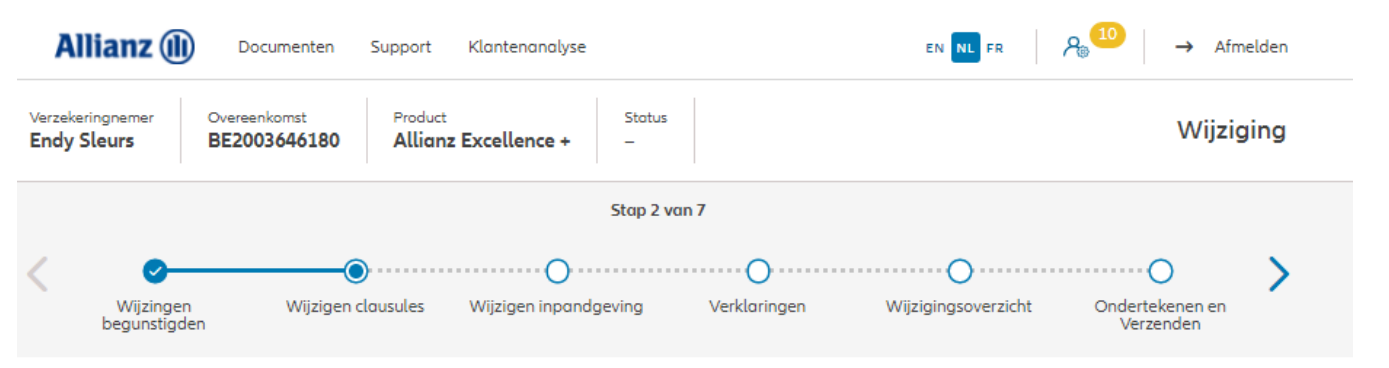

**Wijziging clausules** 

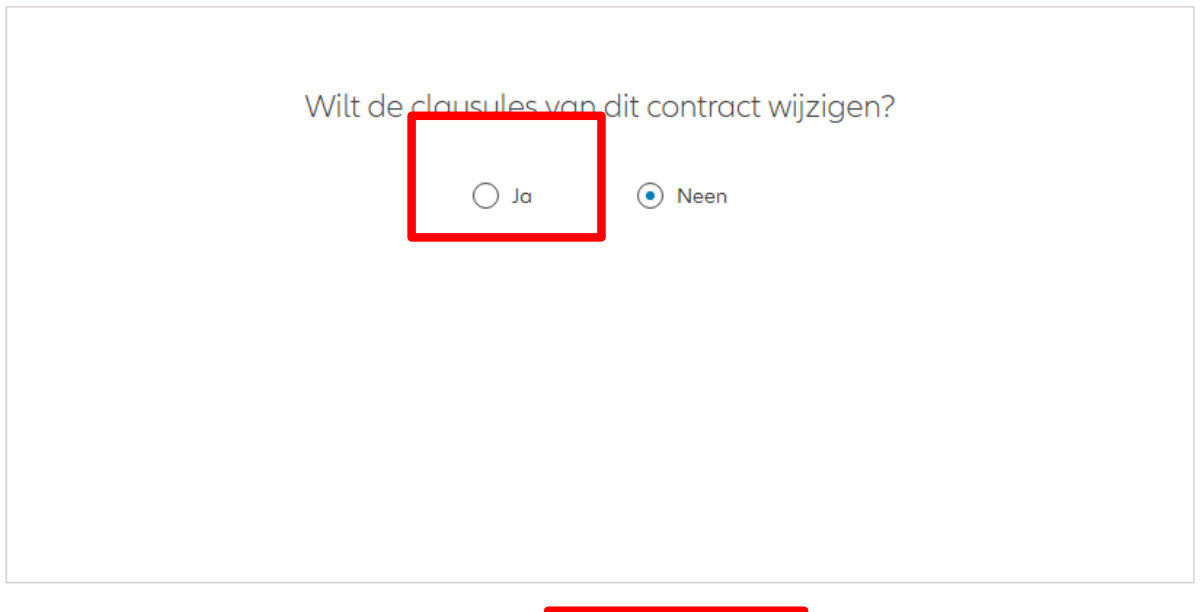

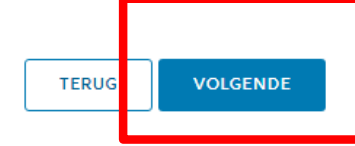

Je kan clausules toevoegen of schrappen als het contract dat toelaat

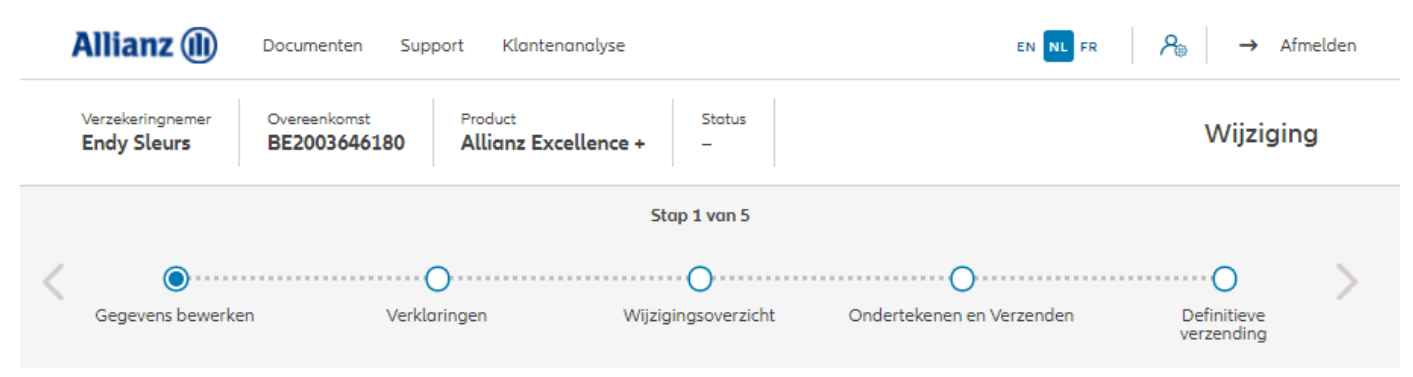

#### **Wijziging clausules**

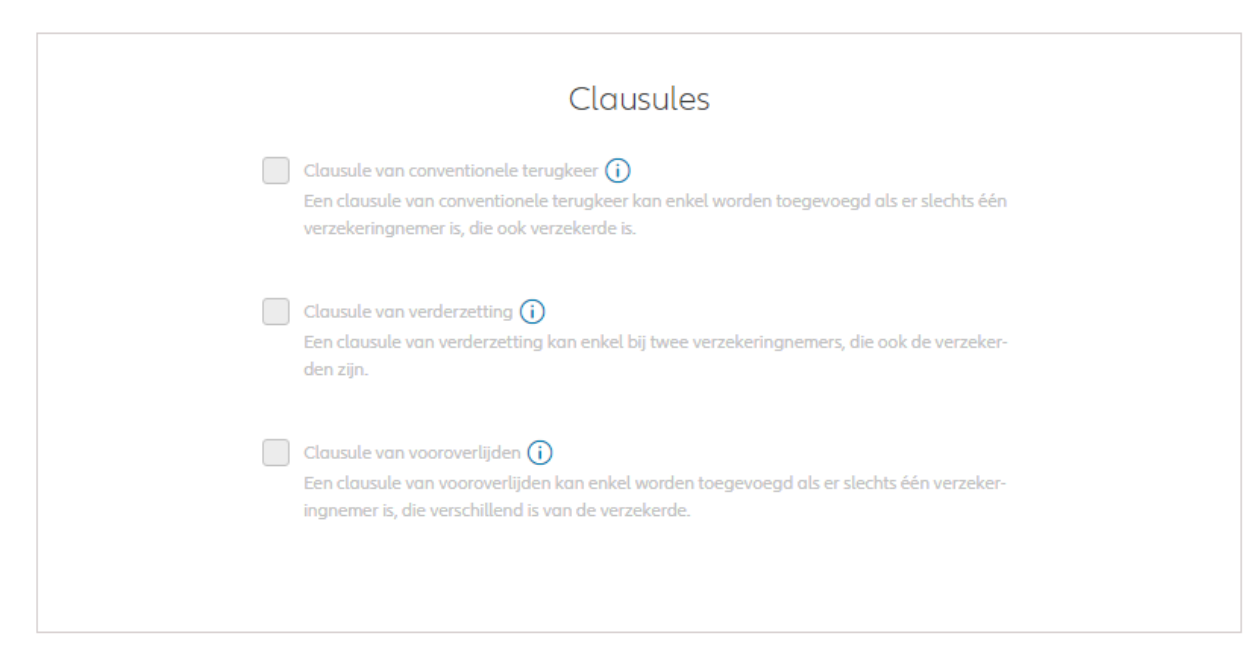

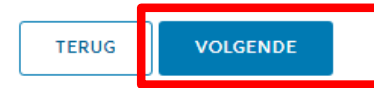

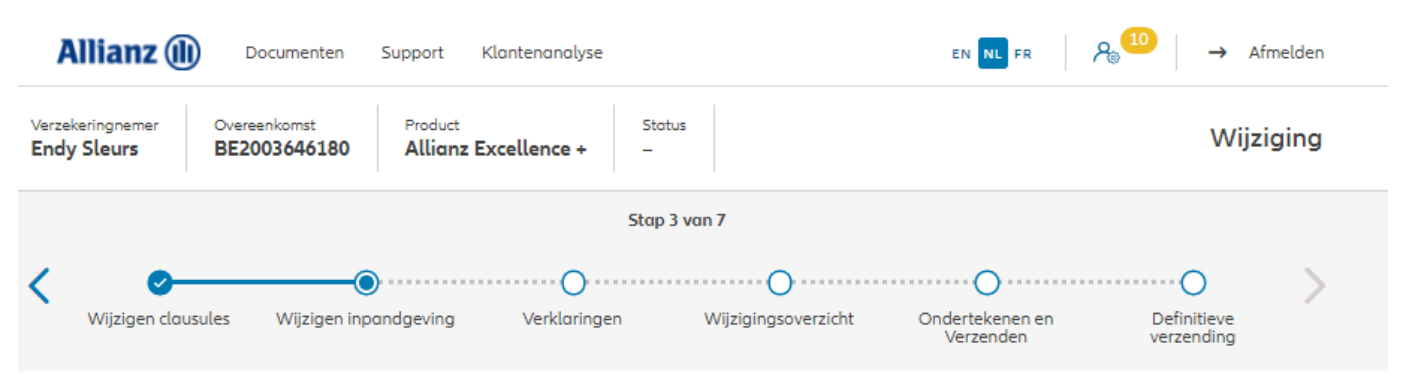

Inpandgeving wijzigen

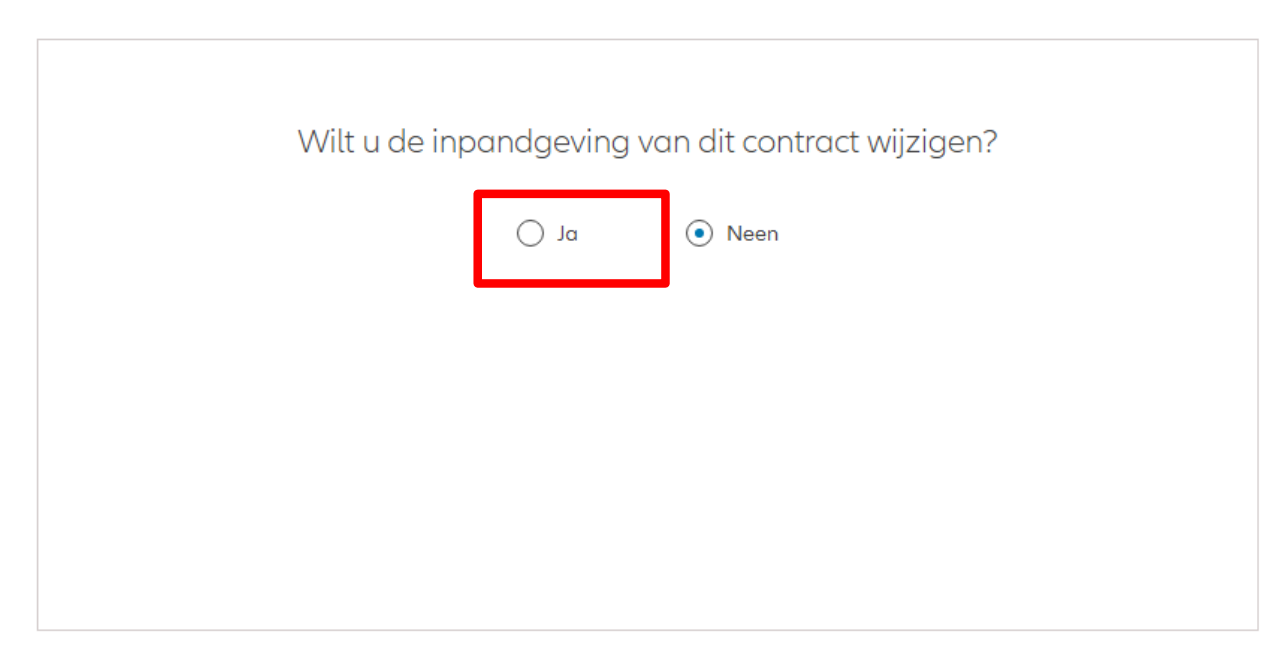

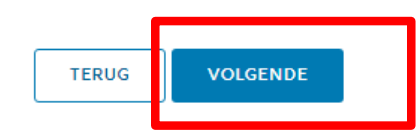

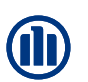

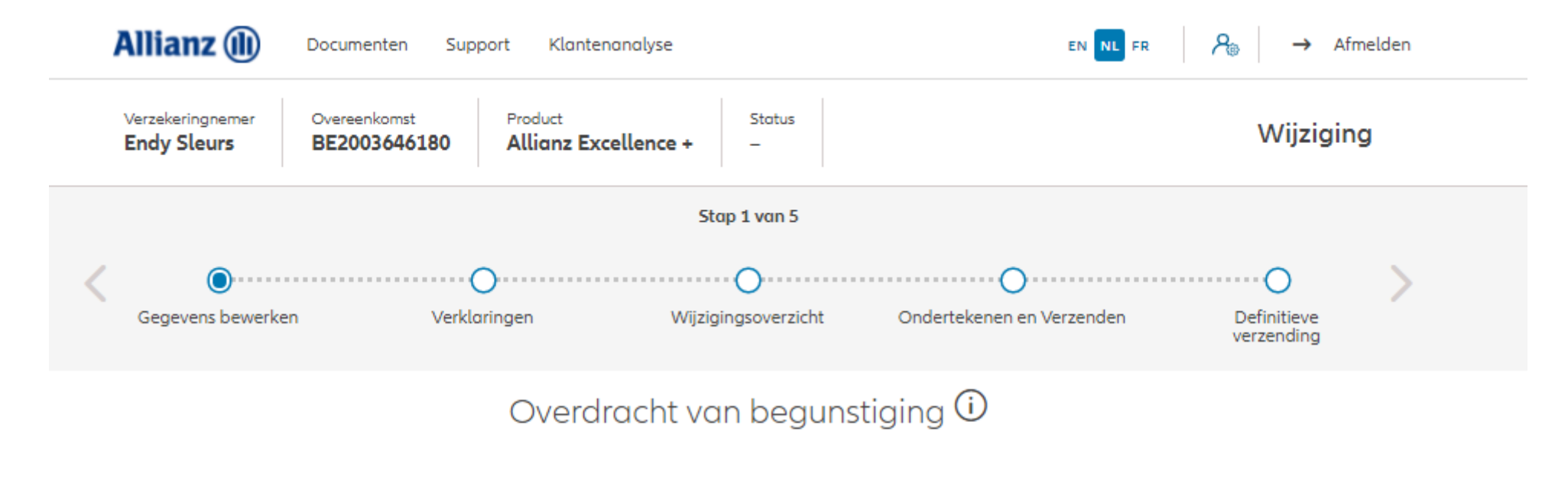

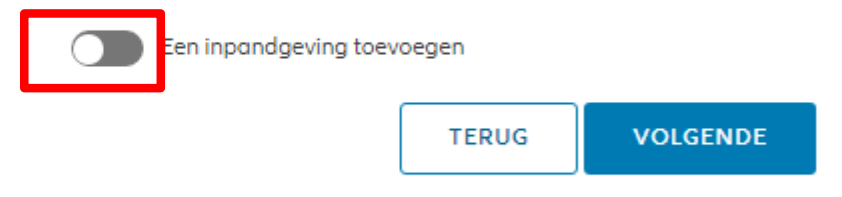

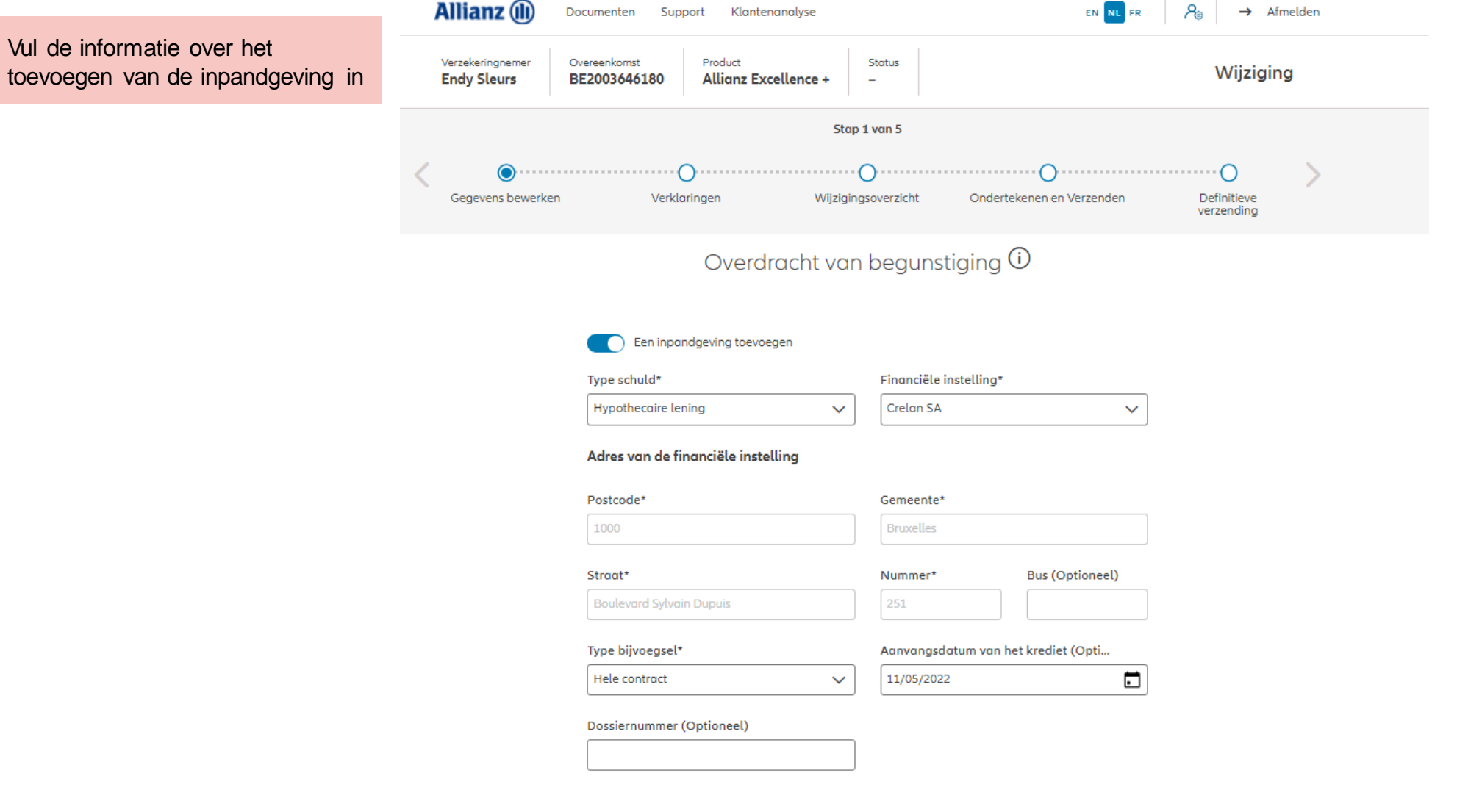

VOLGENDE

**TERU** 

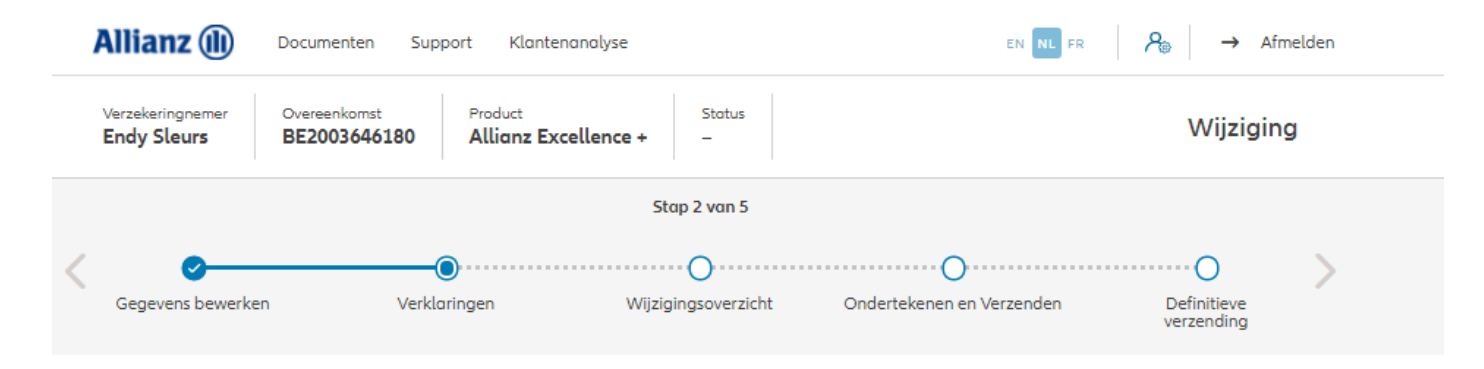

#### Policyholder Verklaringen

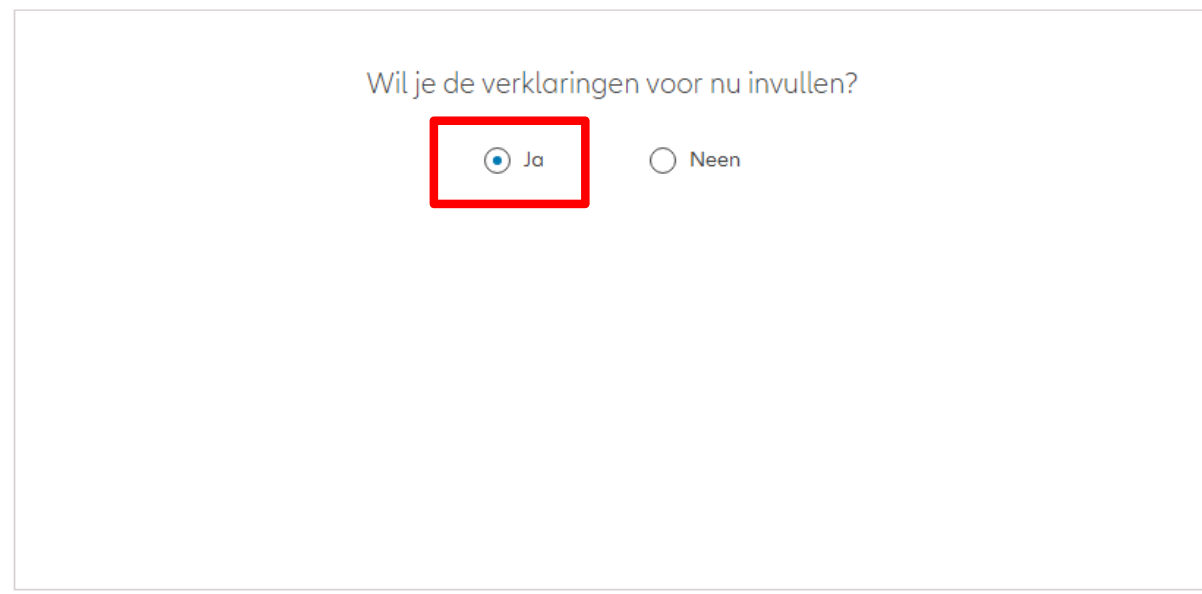

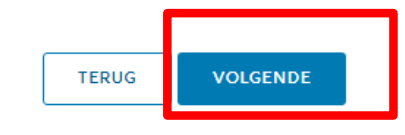

#### Policyholder Verklaringen

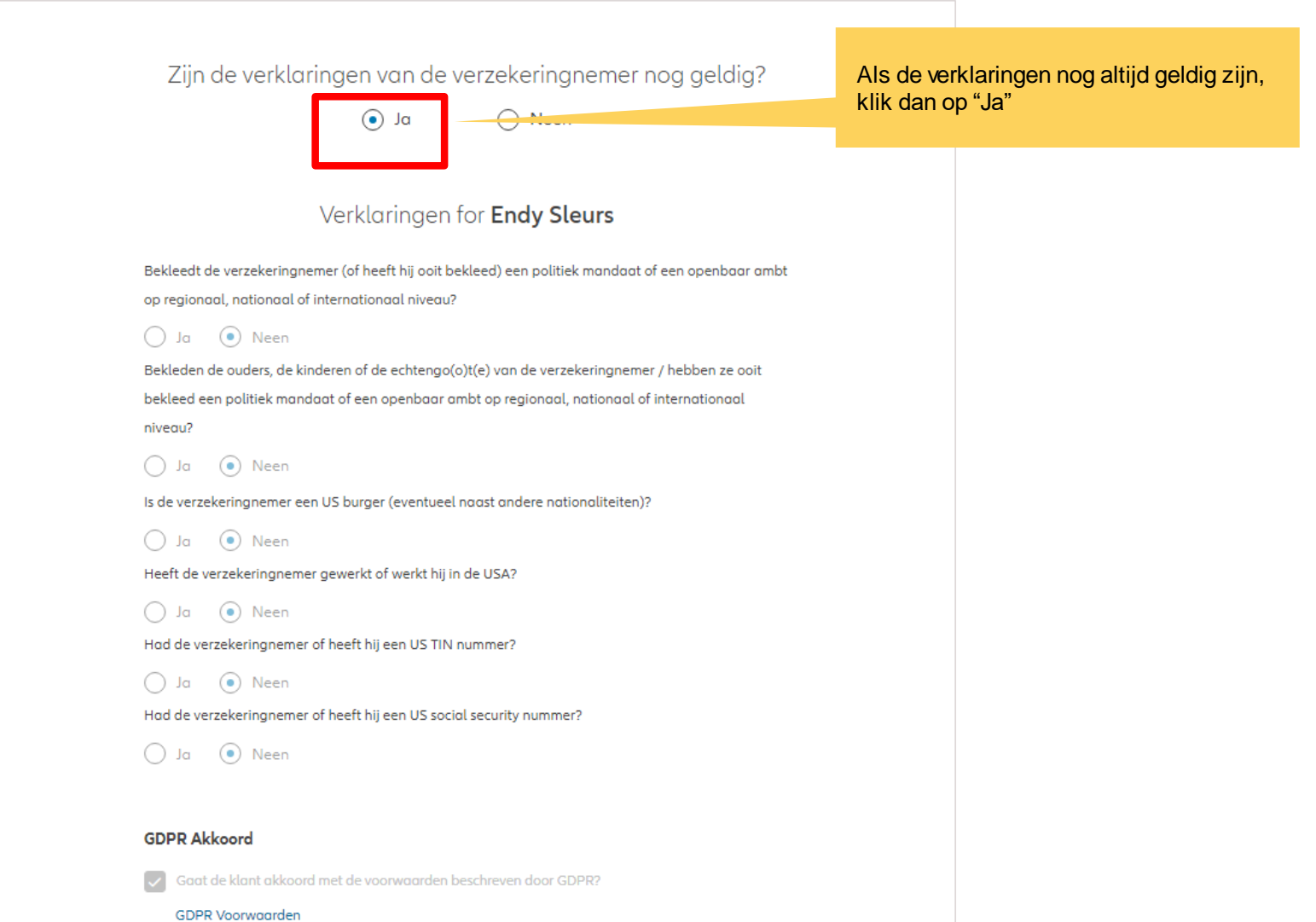

# **MODULE 2.9.9: WIJZIGINGEN – WIJZIGING VAN CLAUSULES**

### **OD**

#### Policyholder Verklaringen

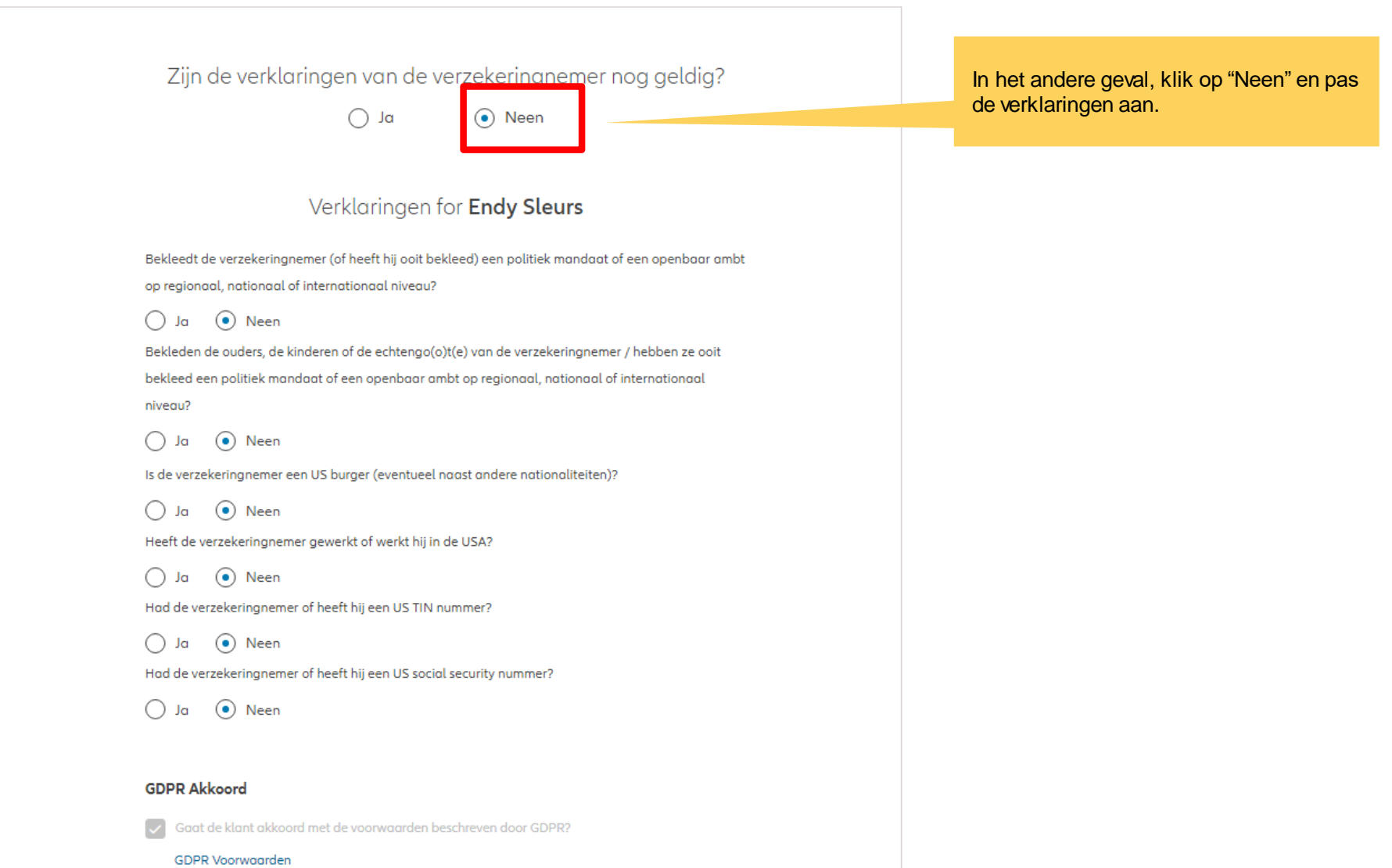

Je komt nu op het scherm met een overzicht van de aangebrachte wijzigingen.

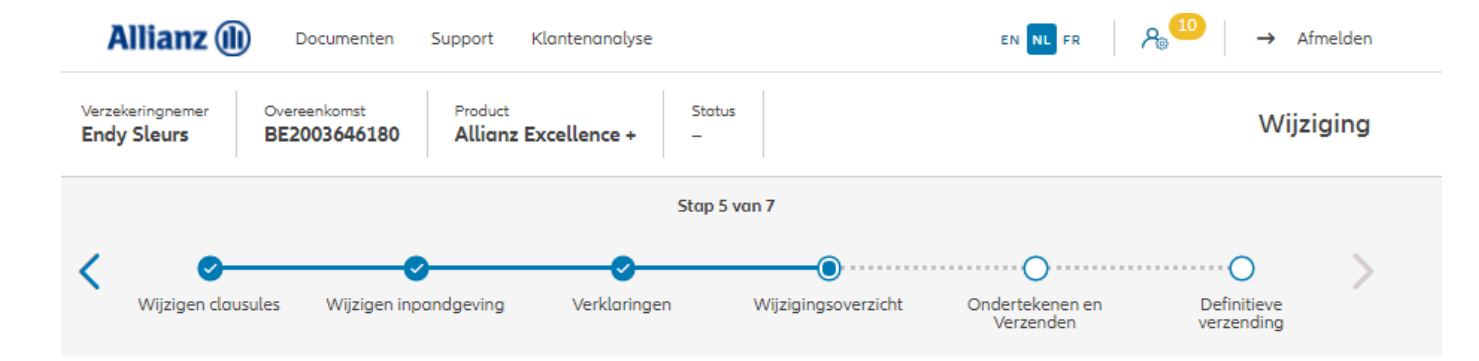

#### Wijzigingsoverzicht

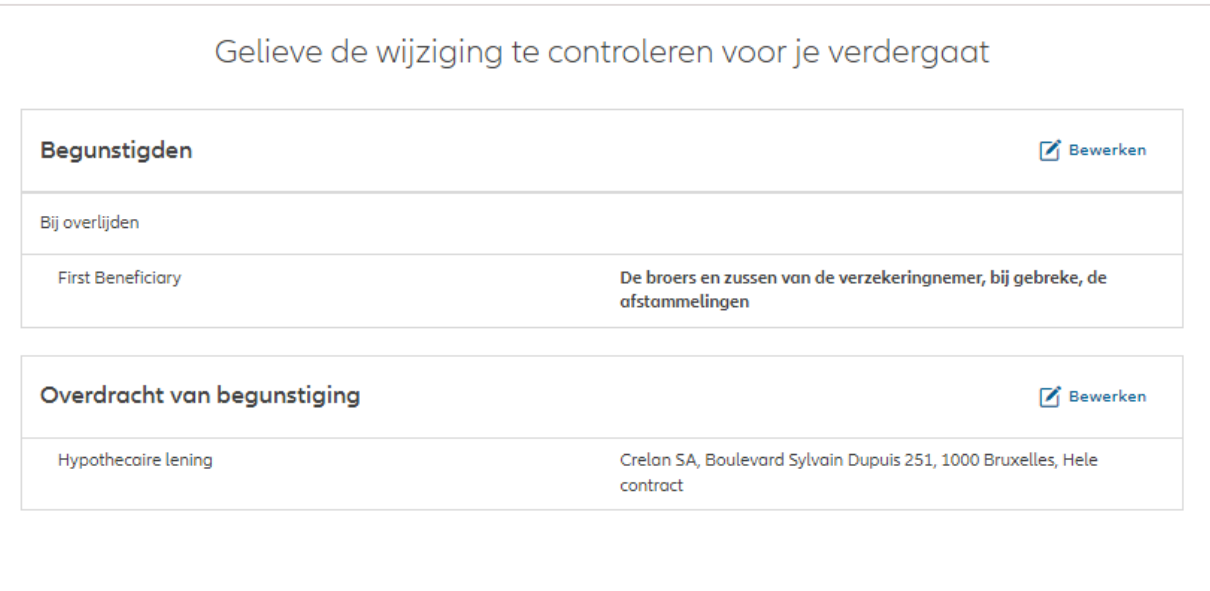

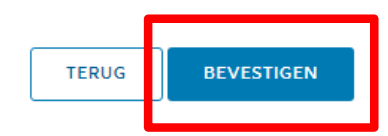

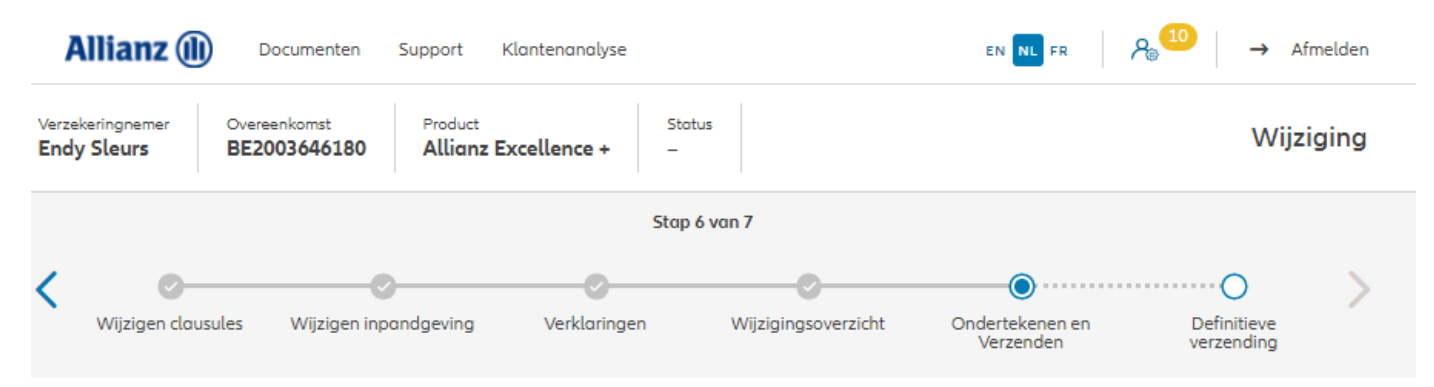

#### Contractuele documenten onderteken

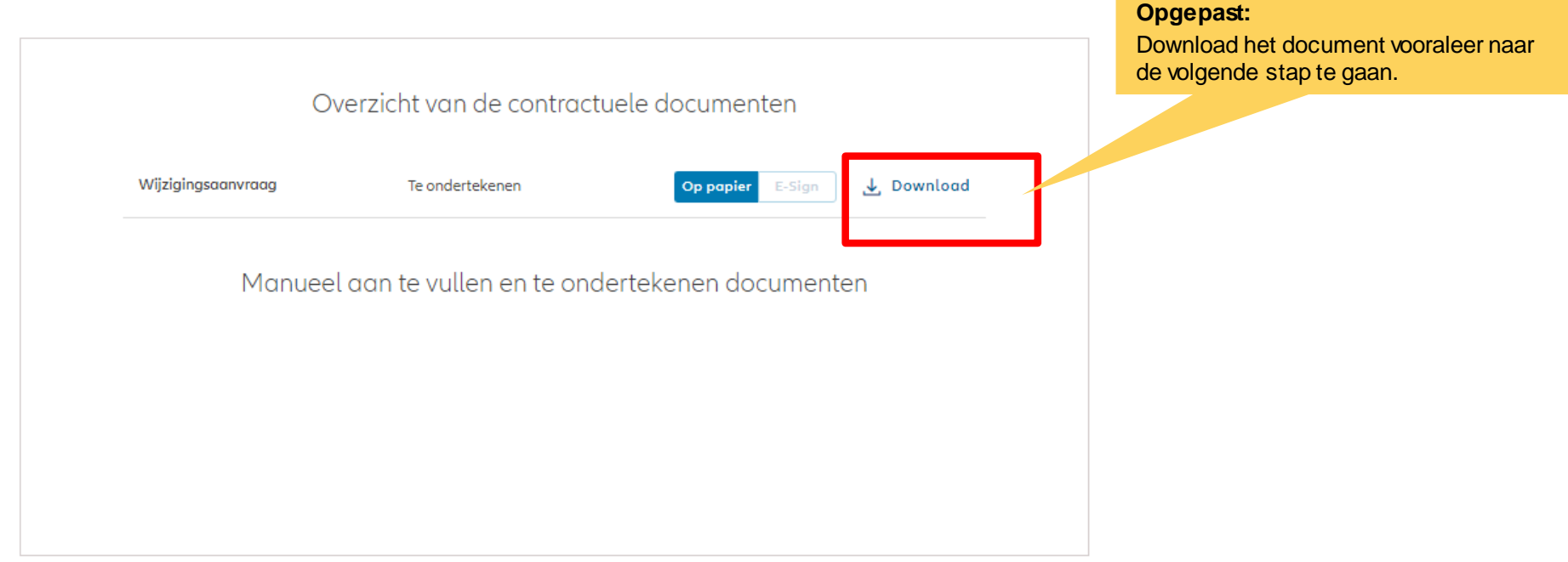

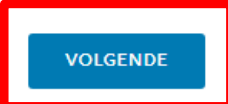

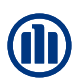

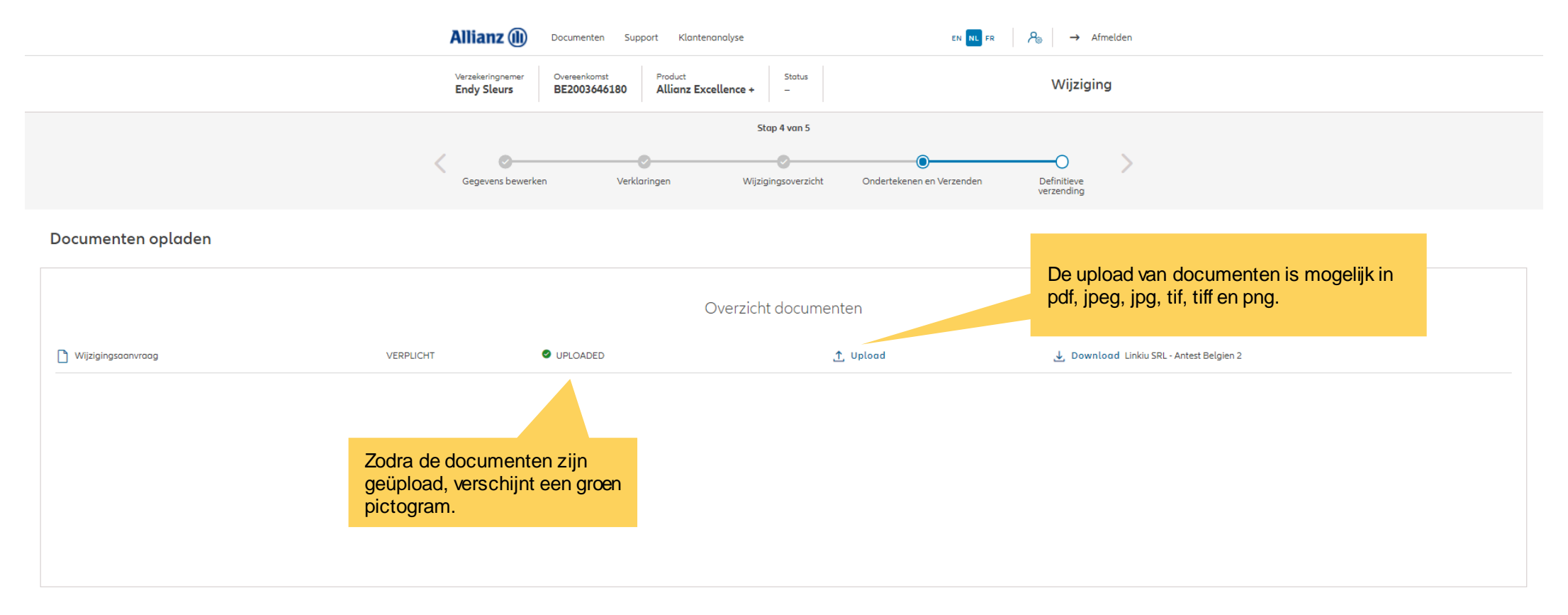

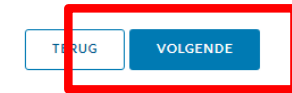

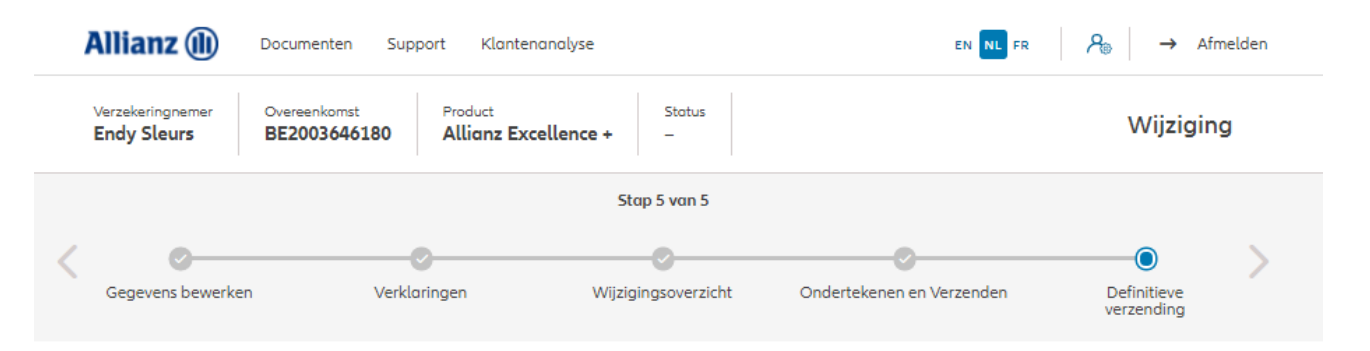

Definitieve verzending

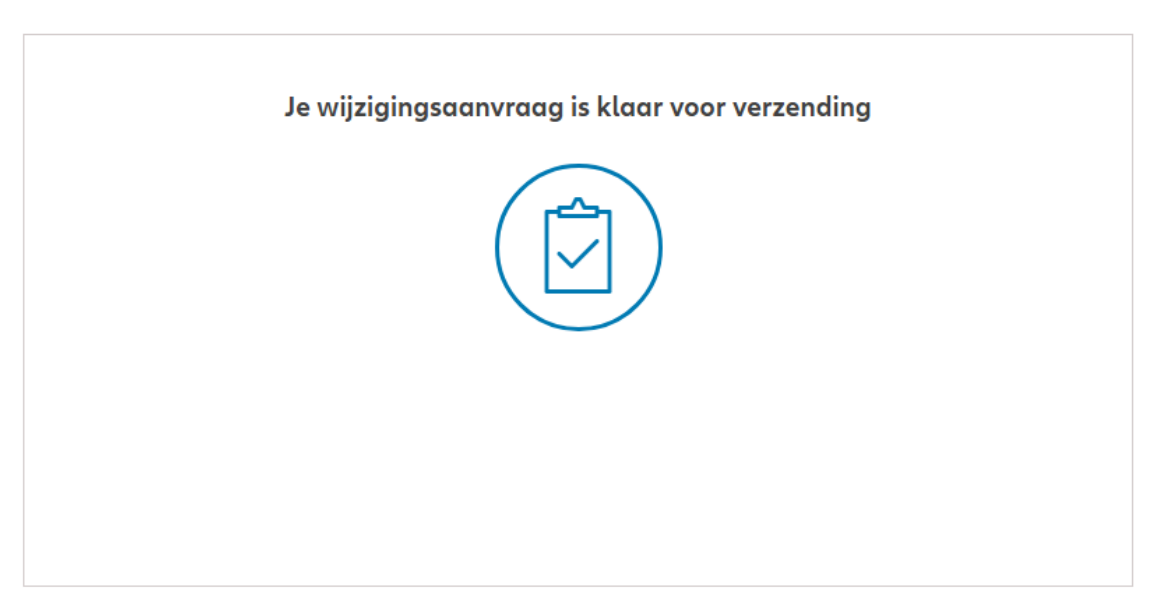

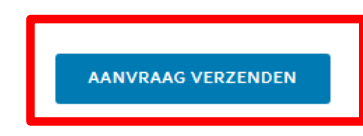

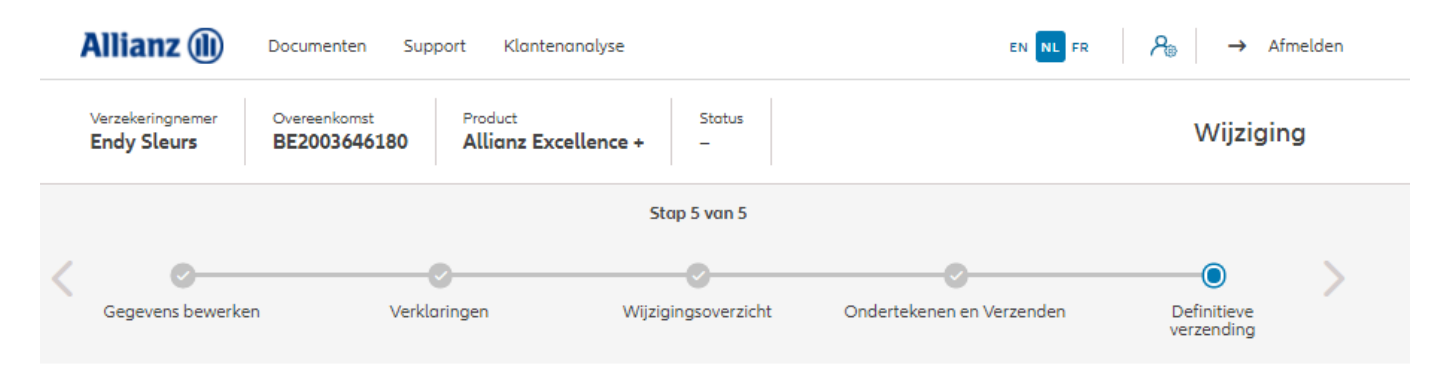

#### Definitieve verzending

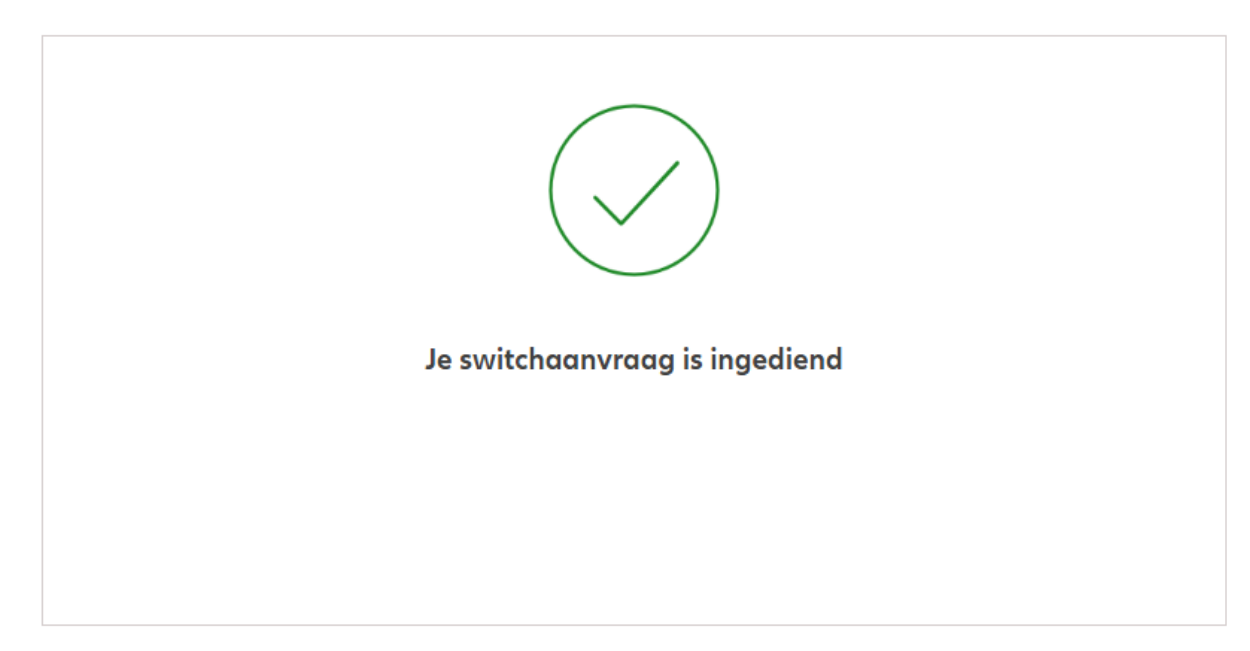

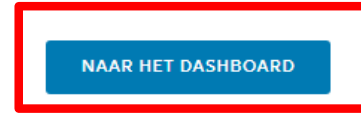